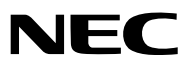

*Проектор*

# *ME401W/ME361W/ME331W/ME301W ME401X/ME361X/ME331X/ME301X*

*Руководство пользователя*

Посетите наш веб-сайт для поиска Руководство пользователя самой последней версии: [http//www.nec-display.com/dl/en/pj\\_manual/lineup.html](http//www.nec-display.com/dl/en/pj_manual/lineup.html)

- • Apple, Mac, Mac OS, OS X, MacBook и iMac являются товарными знаками компании Apple Inc., зарегистрированными в США и других странах.
- iOS является торговой маркой или зарегистрированной торговой маркой Cisco в США и других странах и используется по лицензии.
- APP Store является сервисным знаком Apple Inc.
- • Microsoft, Windows, Windows Vista, Internet Explorer, .NET Framework, и PowerPoint являются зарегистрированными торговыми знаками или торговыми знаками Microsoft Corporation в Соединённых Штатах и/или других странах.
- • MicroSaver является зарегистрированным товарным знаком Kensington Computer Products Group, отделения ACCO Brands в США и других странах.
- • AccuBlend,NaViSet, MultiPresenter иVirtual Remote являются торговыми знаками или зарегистрированными торговыми знаками NEC Dispolay Solutions, Ltd. в Японии, США и других странах.
- Термины HDMI и HDMI High-Definition Multimedia Interface (Мультимедийный интерфейс высокой четкости) и логотип HDMI являются товарными знаками или зарегистрированными товарными знаками HDMI Licensing LLC в Соединенных Штатах Америки и других странах.

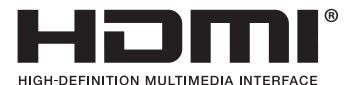

- • Торговое наименование PJLink является товарнымзнаком: поданызаявки на регистрацию товарного знака в Японии, США и других странах и регионах.
- • Wi-Fi®, Wi-Fi Alliance® и Wi-Fi Protected Access (WPA, WPA2)® являются зарегистрированными товарными знаками компании Wi-Fi Alliance.
- Blu-ray является торговым знаком Blu-ray Disc Association
- CRESTRON и ROOMVIEW являются зарегистрированными торговыми марками Crestron Electronics, Inc. в Соединенных Штатах Америки и других странах.
- Ethernet является либо зарегистрированной торговой маркой, либо торговой маркой Fuji Xerox Co., Ltd.
- Android и Google Play являются торговыми марками Google Inc.
- • Другие названия продуктов и логотипы, упоминаемые в этом руководстве пользователя, могут быть товарными знаками или зарегистрированными товарными знаками их соответствующих владельцев.
- Virtual Remote Tool использует библиотеку WinI2C/DDC, © Nicomsoft Ltd.
- • GPL/LGPL лицензии на программное обеспечение

 Данный продукт включает программное обеспечение лицензированное Стандартной Общественной Лицензией GNU (GPL), Стандартной Общественной Лицензией Ограниченного Применения GNU (LGPL) и другими.

 Для получения дополнительной информации о каждом программном обеспечении см. «readme.pdf» в папке «about GPL&LGPL» на прилагаемом компакт-диске.

#### **ПРИМЕЧАНИЯ**

- (1) Запрещена частичная или полная перепечатка содержания этого руководства пользователя без разрешения.
- (2) Содержимое этого руководства может быть изменено без предварительного уведомления.
- (3) В процессе подготовке этого руководства пользователя были приложены большие усилия, однако если вы заметите какие-либо сомнительные фрагменты, ошибки или упущения, обратитесь, пожалуйста, к нам.
- (4) Несмотря на утверждение в статье (3), NEC не несет ответственности по каким-либо искам относительно потери прибыли или других происшествий, к которым может привести использование проектора.

# <span id="page-2-0"></span>Предостережения относительно безопасности

# Меры предосторожности

Перед эксплуатацией проектора NEC внимательно ознакомьтесь с этим руководством и храните его в доступном месте для будущих справок.

# **ВНИМАНИЕ**

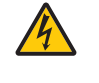

Для отключения от сети электропитания обязательно выньте штепсель из розетки.

Розетку электропитания необходимо установить какможно ближе к оборудованию и доступ к ней должен быть свободен.

#### **ВНИМАНИЕ**

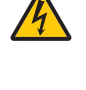

ВО ИЗБЕЖАНИЕ ПОРАЖЕНИЯ ЭЛЕКТРИЧЕСКИМ ТОКОМ НЕ ОТКРЫВАЙТЕ КОРПУС. ВНУТРЕННИЕ КОМПОНЕНТЫ НАХОДЯТСЯ ПОД ВЫСОКИМ НАПРЯЖЕНИЕМ. ДЛЯ ПРОВЕДЕНИЯ ТЕХНИЧЕСКОГО ОБСЛУЖИВАНИЯ ОБРАЩАЙТЕСЬ К КВАЛИФИЦИРОВАННОМУ ОБСЛУ-ЖИВАЮЩЕМУ ПЕРСОНАЛУ.

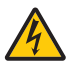

Этот символ предупреждает пользователя, что неизолированного напряжения внутри устройства может быть достаточно для поражения электрическим током. Поэтому каким-либо образом прикасаться к любой части внутри устройства опасно.

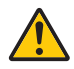

Этот символ обращает внимание пользователя на изложенную важную информацию относительно эксплуатации и технического обслуживания устройства.

Во избежание проблем эту информацию необходимо прочитать очень внимательно.

**ПРЕДУПРЕЖДЕНИЕ:**ЧТОБЫПРЕДОТВРАТИТЬ ВОЗНИКНОВЕНИЕПОЖАРАИЛИПОРАЖЕНИЕЭЛЕКТРИЧЕСКИМ ТОКОМ, БЕРЕГИТЕ ЭТО УСТРОЙСТВО ОТ ДОЖДЯ ИЛИ ВЛАГИ.

НЕ ИСПОЛЬЗУЙТЕ ШТЕПСЕЛЬ ЭТОГО УСТРОЙСТВА С УДЛИНИТЕЛЕМ ИЛИ НЕ ВСТАВЛЯЙТЕ ЕГО В РОЗЕТКУ, ЕСЛИ ВСТА-ВИТЬ ОБА ШТЫРЬКА ДО КОНЦА НЕ УДАЕТСЯ.

# **ВНИМАНИЕ**

Избегайте отображения неподвижных изображений на протяжении длительного времени. Это может привести к временной фиксации этих изображений на поверхности ЖК-панели. Если это произошло, продолжайте использовать проектор. Статическийфон от предыдущих изображений исчезнет.

# Утилизация использованного изделия

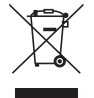

#### **В Европейском союзе**

Законодательство Европейского Союза, применимое в каждой стране-участнице, требует, чтобы используемые электрические или электронные изделия, обозначенные указаннымслева значком, утилизировались отдельно от обычных бытовых отходов. К таким изделиям относятся проекторы, их электрические компоненты и лампы. При утилизации этих изделий следуйте постановлениям местных властей и/или проконсультируйтесь с персоналом магазина, в котором было приобретено изделие.

Собранные использованные изделия отправляются на надлежащую повторную переработку с целью повторного использования материалов. Эти действия помогают уменьшить объемы отходов, а также снизить доминимального уровня негативное влияние на здоровье людей и состояние окружающей среды, которое способна оказать содержащаяся в лампе ртуть.

Этот знак на электрических и электронных изделиях применим лишь для стран, входящих в Европейский Союз.

#### **За пределами Европейского союза**

Если необходима утилизации использованных электрических и электронных изделий за пределами Европейского союза, пожалуйста, свяжитесь со своими местными властями, чтобы получить информацию о соответствующем способе утилизации.

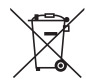

**Для стран Евросоюза:** Зачеркнутый мусорный контейнер обозначает, что использованные батарейки следует складывать отдельно от обычных бытовых отходов. Согласно требованиям существует отдельная система сбора отходов для надлежащего обращения с использованными батарейками и их утилизации.

**Согласно директиве ЕС2006/66/EC батарейки запрещается утилизировать ненадлежащим образом. Батарейки должны складываться отдельно и утилизироваться местной службой.**

# ИI

# Важные меры безопасности

Эти инструкции по технике безопасности предназначены для обеспечения длительного срока службы проектора и предотвращения поражения электрическим током. Пожалуйста, внимательно прочитайте их о помните обо всех предостережениях.

# ∕<mark>‼</mark>∑Установка

- Не устанавливайте проектор в следующих условиях:
	- на неустойчивой тележке, стойке или столе.
	- вблизи воды, ванн или влажных помещений.
	- под прямыми солнечными лучами, а также возле обогревателей и устройств, излучающих тепло.
	- в окружениях, где присутствует пыль, дым или пар.
	- На листах бумаги или ткани, ковриках или коврах.
- Если проектор необходимо установить на потолке:
	- Не пытайтесь установить проектор самостоятельно.
	- Чтобы обеспечить надлежащие эксплуатационные качества и снизить риск получения травм, проектор должен устанавливаться квалифицированным обслуживающим персоналом.
	- Кроме того, потолок должен быть достаточно крепким, чтобы удерживать проектор, а установка должна осуществляться согласно с местными строительными нормами.
	- Для получения более подробной информации обратитесь к продавцу.
- • Не устанавливайте и не храните проектор в условиях, указанных ниже. Несоблюдение этого может привести к неисправной работе.
	- - В сильных магнитных полях
	- В среде коррозионного газа
	- - Вне помещения

# **ПРЕДУПРЕЖДЕНИЕ:**

- Когда проектор включен, не закрывайте объектив крышкой объектива или подобным предметом. Такие действия могут привести к расплавлению крышки теплом, излучаемым из отверстия выхода света.
- Не размещайте перед проекцилнным окном проектора какие-либо объекты, легко поддающихся воздействию тепла. Такие действия могут привести к расплавлению предмета теплом, излучаемым из отверстия выхода света.

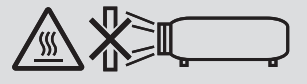

Не используйте распылитель, содержащий горючий газ, для удаления накопившейся пыли и загрязнения на фильтрах и проекционном окне. Это может привести к возгоранию.

# Размещение проектора в горизонтальном положении

Угол наклона проектора не должен превышать 10 градусов. Его нужно устанавливать исключительно на столе или на потолке, поскольку в противном случае срок службы лампы существенно снизится.

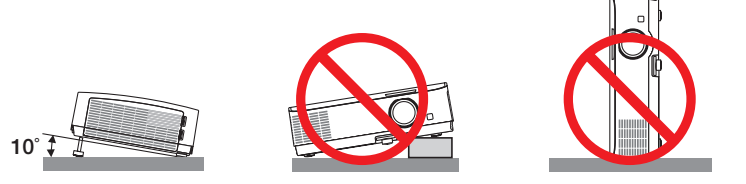

# <mark>/!\</mark> Меры пожарной и электрической безопасности *|*|

- • Чтобы предотвратить накопление тепла внутри проектора, убедитесь, что он хорошо вентилируется и что вентиляционные отверстия не заблокированы. Расстояние между проектором и стеной должно составлять не менее 4 дюймов (10 см).
- Не прикасайтесь к вытяжному отверстию, поскольку оно может быть горячим во время работы проектора и сразу же после выключения устройства. Части проекторамогут в течение некоторого времени нагреваться, если электропитание проектора выключено с помощью кнопки POWER на корпусе проектора или если источник питания переменного тока будет отключен во время нормальной работы проектора.

 Соблюдайте осторожность, когда поднимаете проектор.

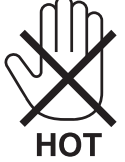

- Не допускайте попадания внутрь проектора посторонних предметов, например скрепок для бумаги или клочков бумаги.Не пытайтесь вынимать какие-либо предметы, которыемогли попасть в проектор.Не вставляйте в проектор металлических предметов, например проводов или отверток. Если что-либо упадет внутрь проектора, немедленно отключите его от сети и обратитесь к квалифицированному обслуживающему персоналу для удаления предмета.
- Не ставьте никаких предметов на проектор.
- Не прикасайтесь к штепселю во время грозы. Такие действия могут привести к поражению электрическим током или пожару.
- • Проектор предназначен для работы при напряжении 100-240 В переменного тока и частоте 50/60 Гц. Прежде чем использовать проектор, убедитесь, что ваша сеть электропитания соответствует этим требованиям.
- Не смотрите в объектив, когда проектор включен. Это может серьезно повредить глаза. Следующая этикетка, которая указана рядом с секцией установки объектива на корпусе проектора, указывает, что данный проектор относится к группе риска 2 в IEC 62471-5: 2015. Как и с любым источником яркого света - не смотрите на луч, RG2 IEC 62471-5: 2015.

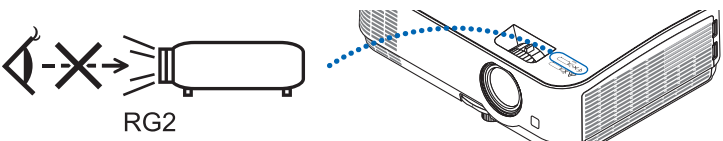

- Держите такие предметы, как увеличительное стекло, подальше от испускаемого проектором луча света. Проецируемый объективом свет очень интенсивен, поэтому какие-либо посторонние предметы, способные перенаправить выходящий из объектива свет, могут привести к непредсказуемым результатам, например, пожару или травме глаз.
- Не ставьте перед вентиляционным отверстием объектива каких-либо объектов, легко поддающихся воздействию тепла.

 Такие действия могут привести к расплавлению предмета, а также к ожогам рук теплом, излучаемым из вентиляционного отверстия.

- • Не допускайте попадания воды на проектор. Это может привести к пожару или поражению электрическим током. Если на проектор попала влага, выключите проектор, отсоедините шнур питания и сдайте проектор на обслуживание квалифицированному обслуживающему персоналу.
- Обращайтесь с силовым кабелем очень осторожно. Поврежденный или изношенный силовой кабель может стать причиной пожара или поражения электрическим током.
	- Не используйте никаких силовых кабелей, кроме тех, которые входят в комплект поставки.
	- Не изгибайте силовой кабель, а также не тяните его с чрезмерным усилием.
	- Не размещайте силовой кабель под проектором или каким-либо тяжелым предметом.
	- Не накрывайте силовой кабель какими-либо мягкими материалами, например ковриками.
	- Не нагревайте силовой кабель.
	- Не касайтесь штепселя силового кабеля влажными руками.
- • Ниже описаны ситуации, в которых необходимо выключить проектор, отсоединить силовой кабель от сети и сдать проектор на обслуживание квалифицированному обслуживающему персоналу:
	- Силовой кабель или штепсель поврежден или изношен.
	- В проектор пролилась жидкость или он попал под дождь.
	- - Проектор не работает надлежащим образом при следовании инструкциям, описанным в этом руководстве пользователя.
- Проектор упал или его корпус был поврежден.
- Рабочие характеристики проектора существенно изменились, что указывает на необходимость технического обслуживания.
- Прежде чем переносить проектор, отсоедините силовой и все остальные кабели.
- Выключайте проектор и отсоединяйте силовой кабель от электросети перед чисткой корпуса или заменой лампы.
- Выключайте проектор и отсоединяйте силовой кабель от электросети в случаях, если вы не планируете использовать проектор длительное время.
- При использовании кабеля локальной сети:

В целях безопасности не присоединяйте к разъему для внешних устройств провода, электрическое напряжение которых может оказаться чрезмерным.

# $\mathbf{\Lambda}$  внимание

- Не используйте ножку для регулирования наклона не по назначению. Неправильное использование, например зажатие наклонных ножек или подвешивание на стену, может привести к повреждению проектора.
- Выберите режим вентилятора [BЫCOKИЙ], если проектор непрерывно используется на протяжении нескольких дней. (В меню выберите [ВКЛ.] → [ОПЦИИ(1)] → [РЕЖИМ ВЕНТИЛЯТОРА] → [ВЫСОКИЙ].)
- Не выключайте электропитание на протяжении 60 секунд после включения лампы, а также когда индикатор питания POWER мигает синим цветом. Это может привести к преждевременному выходу лампы из строя.

#### Меры предосторожности при эксплуатации пульта дистанционного управления

- Обращайтесь с пультом дистанционного управления осторожно.
- Если на пульт дистанционного управления попала влага, немедленно вытрите его насухо.
- Берегите пульт от чрезмерно высоких температур и влажности.
- Не замыкайте, не нагревайте и не разбирайте батареи.
- Не бросайте батареи в огонь.
- Если вы планируете не использовать пульт дистанционного управления длительное время, выньте элементы питания.
- Убедитесь, что в установленных элементах питания соблюдена полярность (+/-).
- Не используйте одновременно новые и старые элементы питания, а также элементы питания разных типов.
- Утилизируйте элементы питания согласно местному законодательству.

# Замена лампы

- Используйте специальную лампу для безопасности и длительной работы.
- Чтобы заменить лампу, следуйте инструкциям, приведенным на стр. 103.
- Замените лампу и фильтр, если появится сообщение [ИСТЕКАЕТ СРОК ЭКСПЛУАТАЦИИ ЛАМПЫ. ПОЖАЛУЙСТА, ЗАМЕНИТЕ ЛАМПУ И ФИЛЬТР.]. Если использование лампы продолжается после окончания срока ее эксплуатации, она может взорваться, а фрагменты стекла - быть разбросаны по корпусу лампы. Не прикасайтесь к фрагментам стекла, чтобы не травмировать себя.

Если это произошло, обратитесь к торговому представителю для замены лампы.

#### Характеристики лампы

В этом проекторе в качестве источника света используется разрядная лампа специального назначения. Со временем яркость лампы постепенно снижается. Кроме того, постоянное включение и выключение лампы увеличивает вероятность снижения ее яркости.

Фактический срок эксплуатации лампы может варьироваться в зависимости от особенностей лампы, внешних условий и условий эксплуатации.

# $\bigwedge$  внимание:

- $\cdot$  При вынимании лампы из проектора, прикрепленного к потолку, убедитесь, что под проектором никого нет. Если лампа перегорела, осколки могут упасть вниз.
- • При вынимании лампыиз проектора, прикрепленного к потолку, убедитесь, что под проекторомникого нет. Если лампа перегорела, вниз могут упасть фрагменты стекла.

# Информация о режиме работы на большой высоте

Если проектор используется на большой высоте (приблизительно 5500 футов/1700 метров или выше), установите для параметра [РЕЖИМ ВЕНТИЛЯТОРА] значение [БОЛЬШАЯ ВЫСОТА].

 Если при использовании проектора на высоте приблизительно 5500 футов/1700 метров или выше не установить режим [БОЛЬШАЯ ВЫСОТА], это может привести к перегреванию и выключению проектора. Если это произошло, подождите две минуты и включите проектор.

- • Если режим [БОЛЬШАЯ ВЫСОТА] установить при использовании проектора на высоте менее 5500 футов/1700 метров, это может привести к переохлаждению лампы, вследствие чего она начнет мерцать. Измените значение параметра [РЕЖИМ ВЕНТИЛЯТОРА] на [АВТО].
- Использование проектора на высоте приблизительно 5500 футов/1700 метров или выше может сократить срок эксплуатации оптических компонентов, например лампы.

# ОБ АВТОРСКИХ ПРАВАХ НА ОРИГИНАЛЬНЫЕ ПРОЕЦИРУЕМЫЕ ИЗОБРАЖЕНИЯ.

Обратите внимание, что использование этого проектора с целью получения прибыли или привлечения внимания публики в таких местах, как кафе или гостиница, а также сжатие или расширение изображения на экране при помощи указанных ниже функций может затронуть вопрос о нарушении авторских прав, которые защищаются соответствующим законом.

[СООТНОШЕНИЕ СТОРОН], [ТРАПЕЦИЯ], функция увеличения и другие сходные функции.

#### Функция управления питанием

Проектор имеет функции управления питанием. Для снижения потребляемой мощности функции управления питанием (1 и 2) являются заводскими установками, как показано ниже. Для управления проектором с внешнего устройства через LAN или соединение через последовательный кабель используйте экранное меню для изменения настроек для функций 1 и 2.

#### 1. РЕЖИМ ОЖИДАНИЯ (Заводские настройки: НОРМАЛЬНОЕ)

Для управления проектором с внешнего устройства выберите [ОЖИДАНИЕ СЕТИ] для [РЕЖИМ ОЖИДАНИЯ].

ПРИМЕЧАНИЕ:

- Когда [НОРМАЛЬНОЕ] выбрано для [РЕЖИМ ОЖИДАНИЯ], следующие разъемы и функции не будут работать: Paзъем MONITOR OUT, разъем AUDIO OUT, порт USB(PC), функции LAN, функция Mail Alert, DDC/CI (Virtual Remote Tool). См. стр. 75 для получения подробной информации.
- Когда [ОЖИДАНИЕ СЕТИ] было установлено для [РЕЖИМ ОЖИДАНИЯ] и локальная сеть находится в состоянии прерванной связи в течение 3 минут, [РЕЖИМ ОЖИДАНИЯ] перейдет в [НОРМАЛЬНОЕ] автоматически с целью сохранения потребления энергии.

# 2. АВТО ВЫКЛ. ПИТАНИЯ (Заводские настройки: 1 час)

Для управления проектором с внешнего устройства выберите [ВЫКЛ.] для [АВТО ВЫКЛ. ПИТАНИЯ].

ПРИМЕЧАНИЕ:

• Когда параметр [1:00] выбран для [АВТО ВЫКЛ. ПИТАНИЯ], Вы можете настроить проектор на автоматическое выключение через 60 минут, если сигнал отсутствует на всех входах или не выполняются никакие операции.

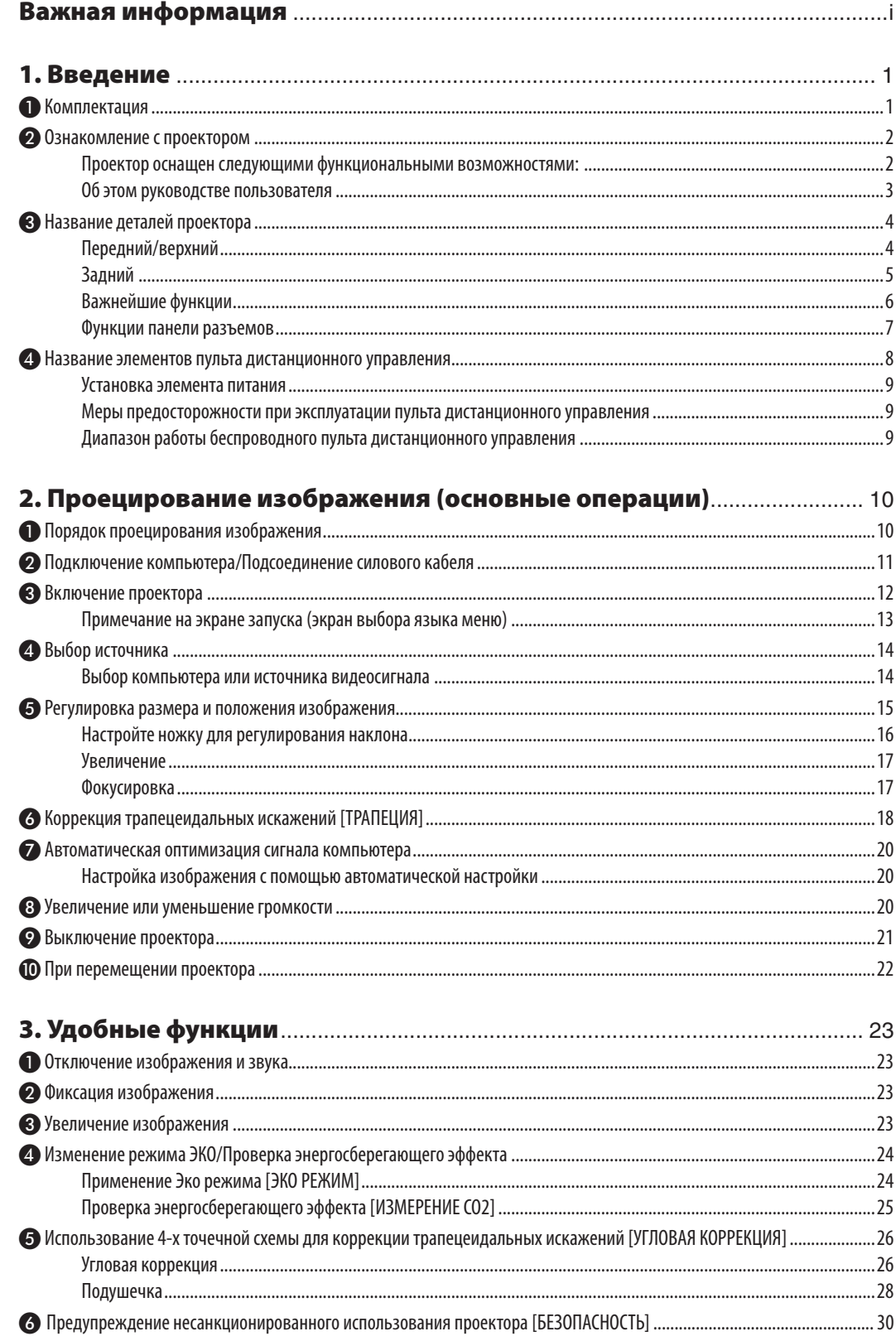

# Оглавление

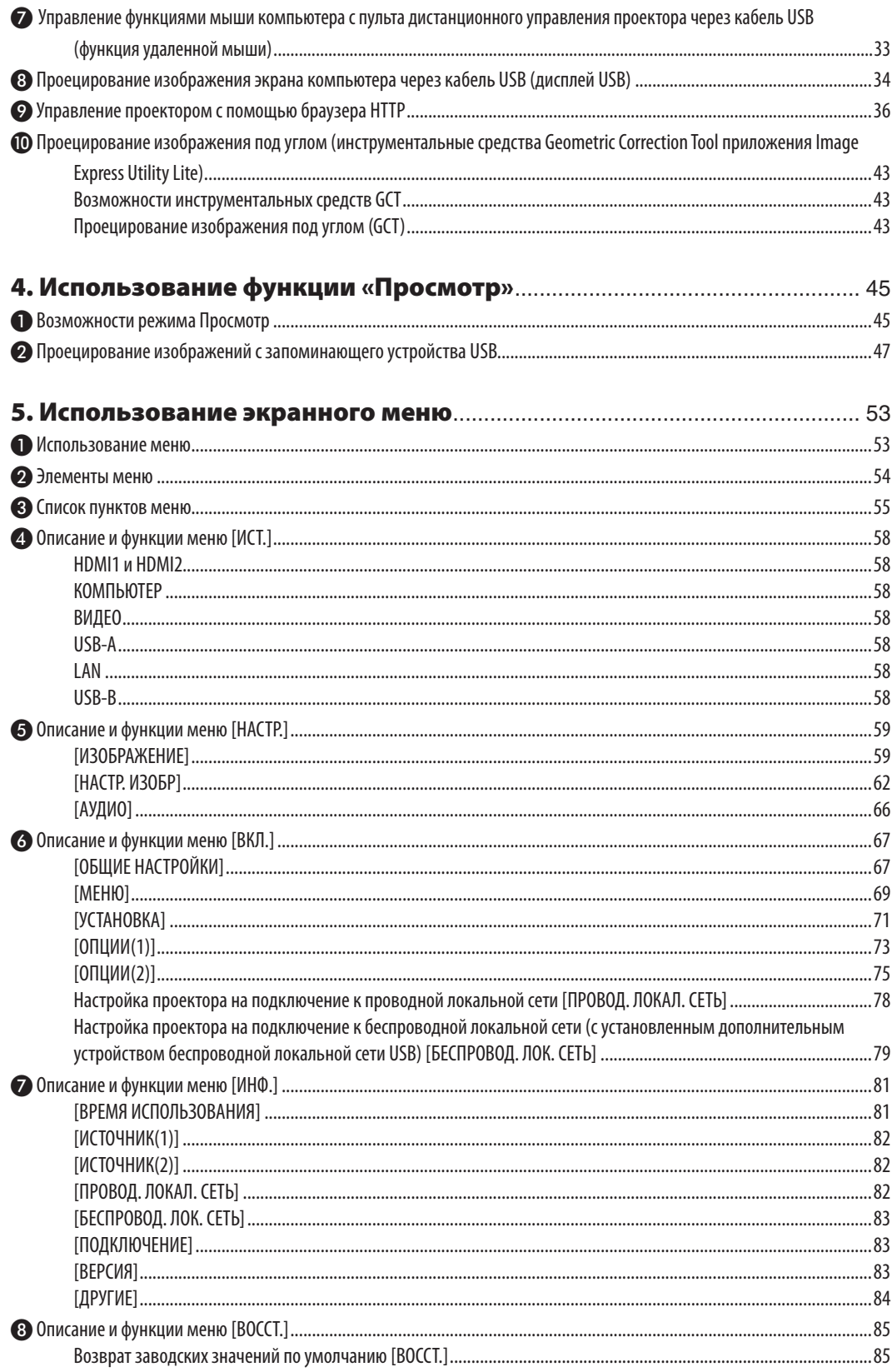

# Оглавление

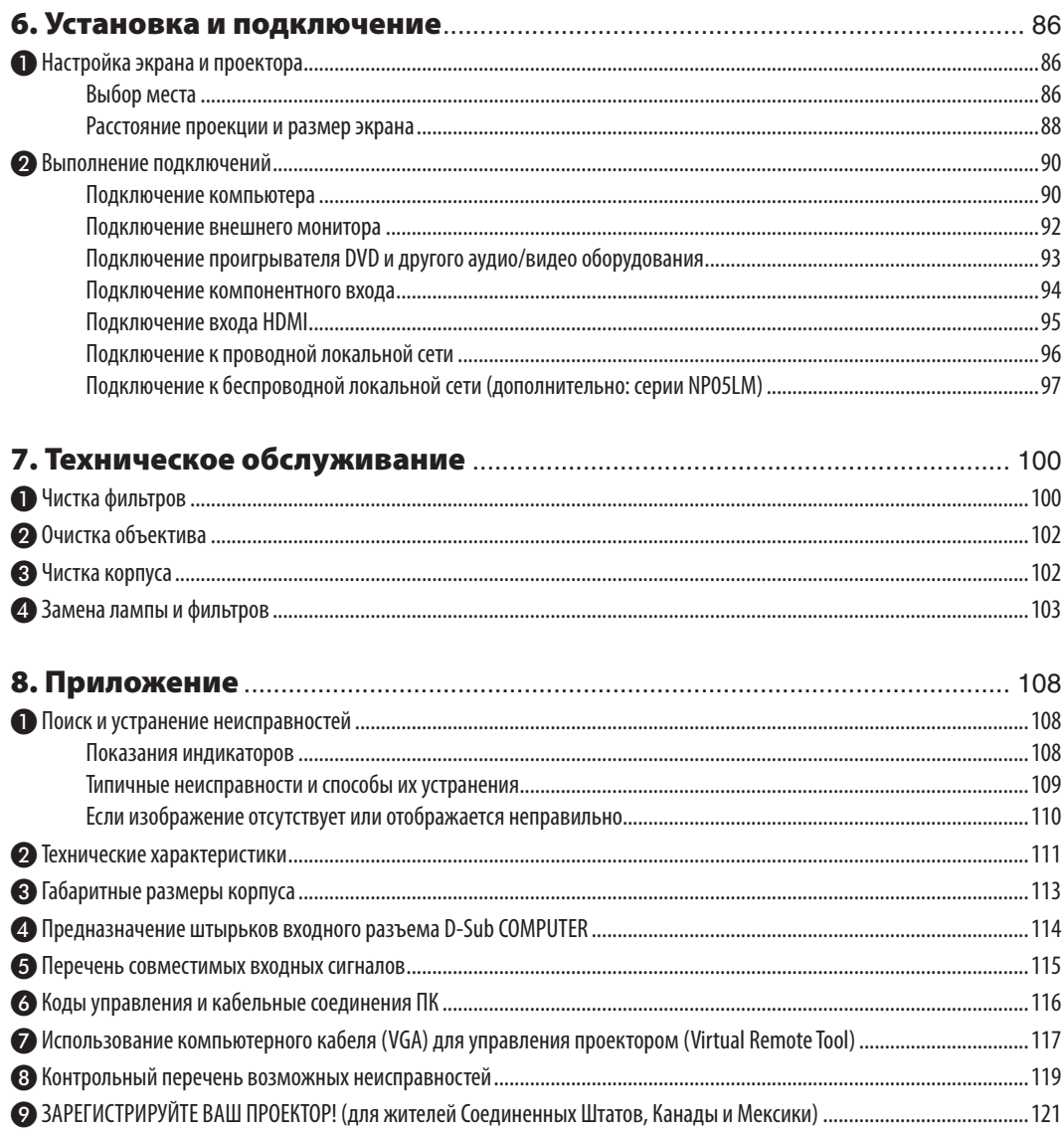

# <span id="page-11-0"></span>1. Введение

# ❶ Комплектация

Убедитесь, что в комплект входит все перечисленное ниже. Если какие-либо элементы отсутствуют, обратитесь к торговому представителю.

Пожалуйста, сохраните оригинальную коробку и упаковочные материалы на случай, если Вам понадобится перевозить проектор.

*Проектор*

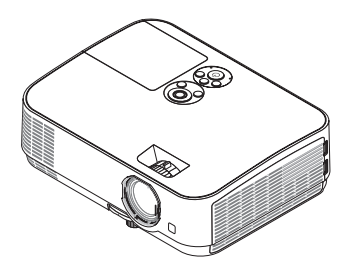

*Крышка объектива (24F53711)*

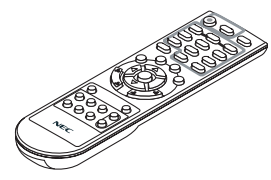

Пульт дистанционного управ*ления (7N901053)*

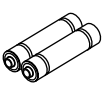

*Элементы питания (AAA × 2)*

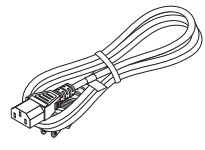

*Силовой кабель (США: 7N080236/7N080242) (ЕС: 7N080022/7N080028)*

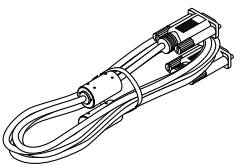

*Компьютерный кабель (VGA) (7N520089)*

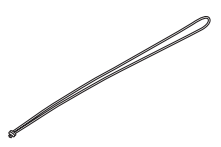

*Ремень × 1 (24J41711)* 

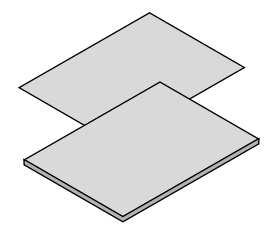

• Важная информация (7N8N7551)

Краткое руководство пользователя *(7N8N7561)*

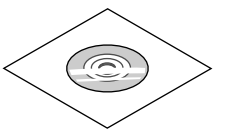

*Диск NEC Projector Руководство пользователя (PDF) (7N952531)*

*Только для Северной Америки Ограниченная гарантия Для покупателей в Европе: С действующей Гарантийной политикой можно ознакомиться на нашем веб-сайте: www.nec-display-solutions.com*

В качестве примера на чертежах корпуса проектора изображена модель МЕ361W, если в руководстве пользователя не указано иначе.

# <span id="page-12-0"></span>❷ Ознакомление с проектором

В этой главе приводится ознакомительная информация о проекторе, а также содержится описание его функций и элементов управления.

#### Проектор оснащен следующими функциональными возможностями:

#### **• Быстрый запуск (6 секунд\*1), быстрое отключение питания, прямое выключение питания**

 Через 6 секунд\*<sup>1</sup> после включения питания, проектор готов отобразить рабочий стол компьютера или видео изображения.

 Проектор можно убирать сразу же после выключения. После того как проектор выключен с помощью дистанционного пульта управления или с панели управления, не нужно ждать, пока он остынет.

 В данном проекторе есть функция, которая называется «Прямое выключение питания». Эта функция позволяет выключать проектор (даже во время проецирования изображения) с помощью главного переключателя питания или отключения от сети переменного тока.

 Чтобы отключить подачу переменного тока на включенный проектор, используйте удлинитель, в котором есть переключатель и прерыватель.

- \*1 Время быстрой загрузки показывается на экранном сообщении только когда [РЕЖИМ ОЖИДАНИЯ] установлен в [ОЖИДАНИЕ СЕТИ].
- **• 0,23 Вт (100-130 В переменного тока)/0,45 Вт (200-240 В переменного тока) в состоянии ожидания с использованием энергосберегающей технологии**

 Если в меню для параметра [РЕЖИМ ОЖИДАНИЯ] выбрать значение [НОРМАЛЬНОЕ], проектор перейдет в энергосберегающий режим, в котором потребляется всего лишь 0,23 Вт (100-130 В переменного тока)/0,45 Вт (200-240 В переменного тока).

#### **• Измерение углерода**

Данная функция демонстрирует энергосберегающий эффект, выраженный в уменьшении выбросов CO<sub>2</sub> (кг), когда [ЭКО РЕЖИМ] проектора установлен на [АВТО ЭКО], [НОРМАЛЬНОЕ] или [ЭКО].

Уменьшение выброса СО<sub>2</sub> будет отображаться в сообщении во время выключения и во вкладке ИНФ. экранного меню.

# **• Срок службы лампы составляет до 9 000 часов\*<sup>2</sup>**

 Использование проектора в Эко Режиме (ЭКО) позволяет увеличить срок службы лампы проектора до 9 000 часов (до 4 000 часов в режиме ЭКО РЕЖИМ ВЫКЛ.).

**• Два входа HDMI поддерживают цифровые сигналы**

Два входа HDMI обеспечивают HDCP-совместимыми цифровыми сигналами. Вход HDMI также поддерживает аудио сигнал.

#### **• Встроенный разъем RJ-45 с возможностями как проводного, так и беспроводного подключения к сети**

 РазъемRJ-45 является стандартным.Для беспроводного соединения с локальной сетью требуется дополнительное устройство беспроводной локальной сети USB.

# **• Интеллект. соединение**

 Можно легко подключить проектор к компьютерам или смартфонам, на которых установлено ПО приложения и MultiPresenter, путем ввода PIN-кода.

# **• Встроенный динамик мощностью 20 Вт для интегрированного звукового поля**

 Мощный 20 Вт монофонический динамик дает уровень громкости, необходимый для больших помещений.

# **• Входящий в комплект пульт дистанционного управления позволяет задать КОНТРОЛЬ ID проектору.**

 Назначив каждому проектору идентификатор, при помощи одного пульта дистанционного управления можно независимо управлять несколькими проекторами по отдельности.

# <span id="page-13-0"></span>Дисплей USB

С помощью доступного на рынке кабеля USB (совместимого с техническими условиями USB 2.0) для подключения проектора к компьютеру Вы сможете посылать изображение на мониторе компьютера на проектор без использования обычного компьютерного кабеля (VGA).

#### Удобная утилита (ПО поддержки пользователя)

Данный проектор поддерживает наше ПО утилиты (NaViSet Administrator 2, Virtual Remote Tool и др.). NaViSet Administrator 2 позволяет управлять проектором через компьютер посредством соединения по проводной локальной ceти. Virtual Remote Tool помогает выполнять операции с помощью виртуального пульта дистанционного управления, такие как включение или выключение питания проектора и выбор сигнала посредством соединения по проводной локальной сети. Более того, оно имеет функцию отправки изображения на проектор и регистрации его в качестве данных логотипа.

Image Express Utility Lite (для Windows) может быть запущено с доступной в продаже памяти USB или карты памяти SD без потребности в установке на Ваш компьютер.

Пожалуйста, посетите наш веб-сайт для загрузки каждого программного обеспечения.

URL: http://www.nec-display.com/dl/en/index.html

#### ФУНКЦИИ АВТОМАТИЧЕСКОЕ ВКЛЮЧЕНИЕ ПИТАНИЯ И АВТО ВЫКЛ. ПИТАНИЯ

Благодаря функциям ПРЯМОЕ ВКЛ. ПИТ., АВТО ВКЛ. ПИТ., АВТО ВЫКЛ. ПИТАНИЯ и ВЫКЛ ТАЙМЕР нет необходимости каждый раз нажимать кнопку POWER на пульте дистанционного управления или корпусе проектора.

#### Предупреждение несанкционированного использования проектора

Улучшенные установки интеллектуальной защиты с помощью пароля, блокировки панели управления, слота безопасности и разъема защитной цепочки для предупреждения несанкционированного доступа, изменения настроек или кражи.

#### Высокое разрешение до WUXGA\*3

Дисплей с высоким разрешением - совместимость до собственного разрешения WUXGA, XGA (ME401X/ME361X/ ME331X/ME301X)/WXGA (ME401W/ME361W/ME331W/ME301W).

- Изображение с более высоким или низким разрешением, чем собственное разрешение проектора (МЕ401W/ ME361W/ME331W/ME301W: 1 280 x 800/ME401X/ME361X/ME331X/ME301X: 1 024 x 768), будет отображаться с расширенным AccuBlend.
- \*3 Когда режим WXGA установлен в положение ВКЛ.

#### Совместимость с CRESTRON ROOMVIEW

Проектор поддерживает функцию CRESTRON ROOMVIEW, которая позволяет управлять и контролировать с компьютера или контроллера работу нескольких устройств, объединенных в сеть.

# Об этом руководстве пользователя

Чтобы как можно быстрее научиться обращаться с устройством, выделите время и в первый раз сделайте все в соответствии с описанием. Уделите несколько минут руководству пользователя. Его изучение поможет сэкономить время в будущем. Каждый раздел руководства начинается с краткого обзора. Если какой-либо из разделов не представляет для Вас интереса, его можно пропустить.

# <span id="page-14-0"></span>❸ Название деталей проектора

# Передний/верхний

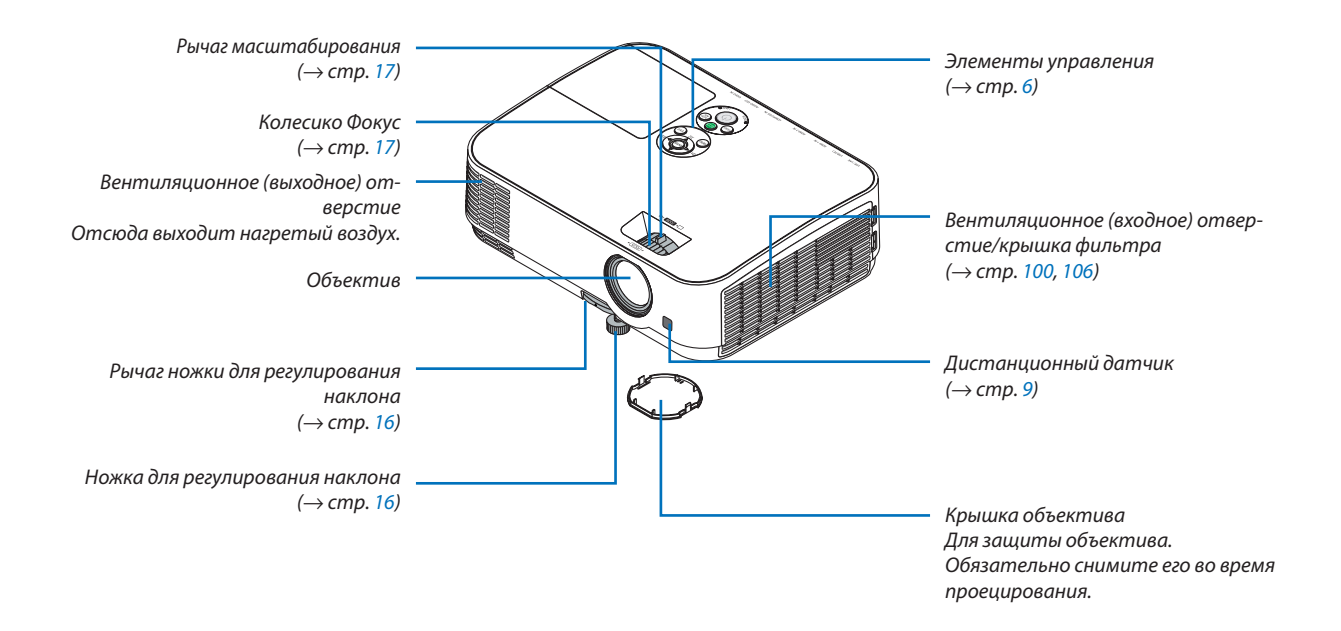

# <span id="page-15-0"></span>Задний

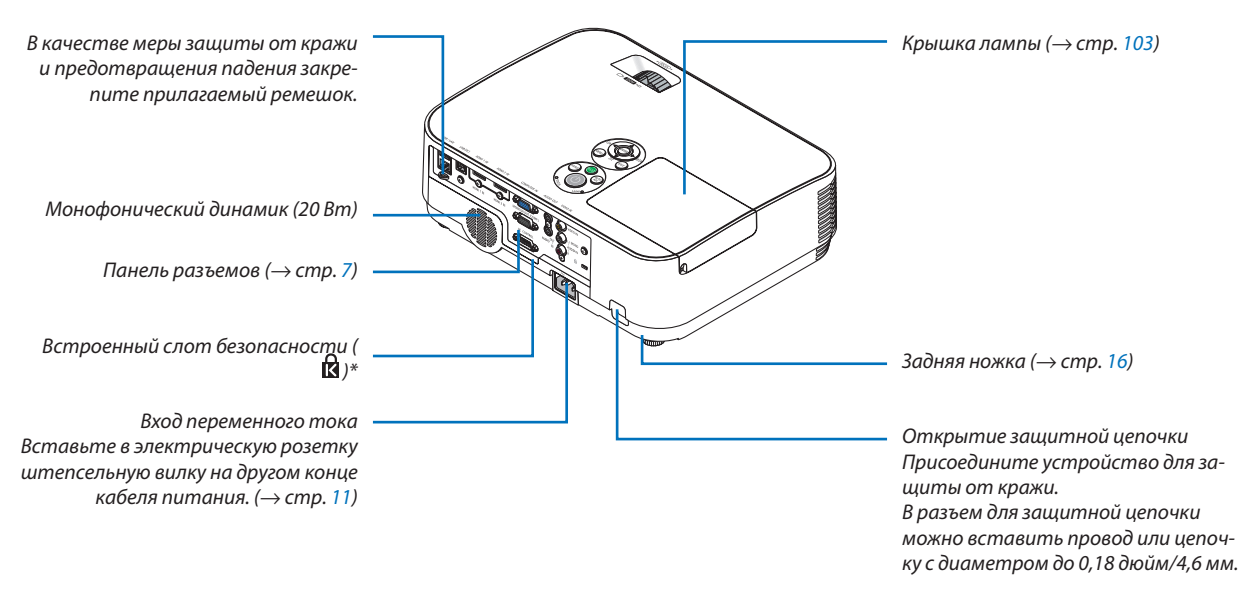

\* Этот слот безопасности поддерживает систему безопасности MicroSaver ® .

# <span id="page-16-0"></span>Важнейшие функции

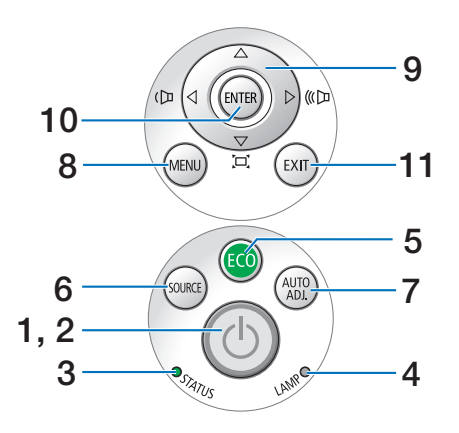

- **1. Кнопка (POWER) (ПИТАНИЕ)**  $($   $\rightarrow$  стр. [12,](#page-22-0) [21\)](#page-31-0)
- **2. Индикатор POWER** (→ стр. [11](#page-21-0), [12,](#page-22-0) [21,](#page-31-0) [108](#page-118-0))
- **3. Индикатор STATUS (СТАТУС)** (→ стр. [108](#page-118-0))
- **4. Индикатор LAMP (ЛАМПА)**  $($   $\rightarrow$  стр. [103](#page-113-0), [108](#page-118-0))
- **5. Кнопка ECO (ЭКО)**  $(\rightarrow$  стр. [24\)](#page-34-0)
- **6. Кнопка SOURCE (ИСТ.)**  $(\rightarrow$  стр. [14](#page-24-0))
- **7. Кнопка AUTO ADJ. (АВТО РЕГ.)** (→ стр. [20\)](#page-30-0)
- **8. Кнопка MENU (МЕНЮ)** (→ стр. [53\)](#page-63-0)
- **9.**  ▲▼◀▶**/Кнопки громкости** ◀▶**/Кнопки трапеции** (→ стр. [18,](#page-28-0) [20,](#page-30-0) [26,](#page-36-0) [53\)](#page-63-0)
- **10. Кнопка ENTER (ВВОД)**
	- $(\rightarrow$  стр. [53\)](#page-63-0)
- **11. Кнопка EXIT (ВЫХОД)**
	- $(\rightarrow$  стр. [53\)](#page-63-0)

# <span id="page-17-0"></span>Функции панели разъемов

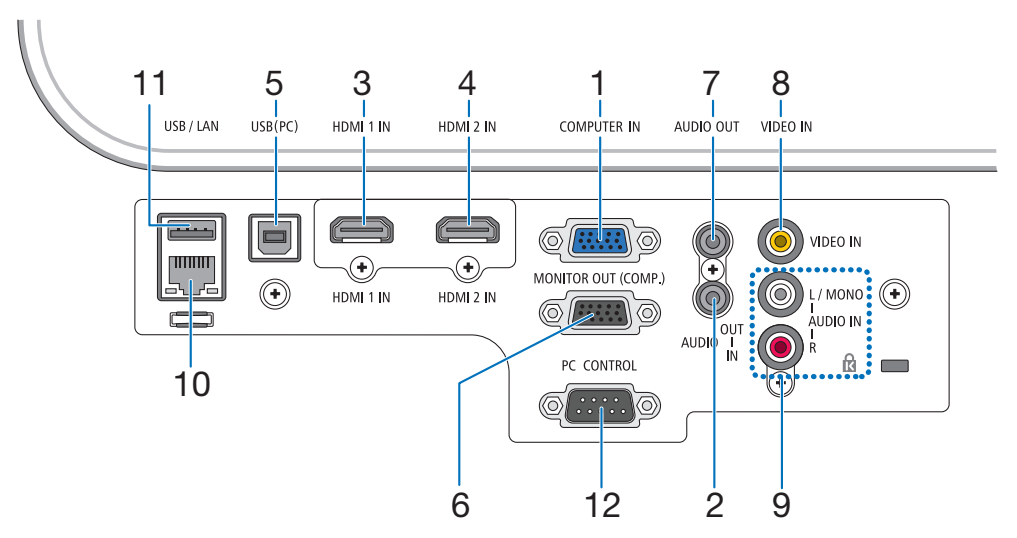

- **1. COMPUTER IN/Компонентный входной разъем (Mini D-Sub 15 Pin)**  $(\rightarrow$  стр. [90](#page-100-0), [92,](#page-102-0) [94](#page-104-0))
- **2. Мини-гнездо COMPUTER AUDIO IN (стереофоническое мини-гнездо)**  $(\rightarrow$  стр. [90](#page-100-0), [91](#page-101-0), [93](#page-103-0))
- **3. Входной разъем HDMI 1 (тип A)**  $(\rightarrow$  стр. [90](#page-100-0), [91](#page-101-0), [95\)](#page-105-0)
- **4. Входной разъем HDMI 2 (тип A)**  $(\rightarrow$  стр. [90](#page-100-0), [91](#page-101-0), [95\)](#page-105-0)
- **5. USB (PC) Порт (тип B)**  $(\rightarrow$  стр. [90](#page-100-0))
- **6. Разъем MONITOR OUT (КОМПЬЮТЕР) (Mini D-Sub 15 Pin)**  $(\rightarrow$  стр. [92\)](#page-102-0)
- **7. Мини-гнездо AUDIO OUT (стереофоническое мини-гнездо)**  $(\rightarrow$  стр. [92\)](#page-102-0)
- **8. Разъем VIDEO IN (RCA)**  $(\rightarrow$  стр. [93](#page-103-0))
- **9. VIDEO AUDIO IN L/MONO, R (RCA)**  $(\rightarrow$  стр. [93](#page-103-0))
- **10. Порт LAN (RJ-45)**

(→ стр. [96](#page-106-0))

**11. Порт USB (тип A) Для модуля памяти USB или дополнительного устройства беспроводной локальной сети**   $(\rightarrow$  стр. [97\)](#page-107-0)

# **12. Порт PC CONTROL (D-Sub 9 Pin)**

 $(\rightarrow$  стр. [116](#page-126-0))

 К этому порту можно подключить персональный компьютер или систему управления. В результате проектором можно управлять с помощью серийного протокола связи.Для авторов собственных программ на стр. [116](#page-126-0) приведены типичные коды управления с ПК.

# 1. Введение

# <span id="page-18-0"></span>❹ Название элементов пульта дистанционного управления

- 1 3 2  $\overline{\mathbf{A}}$ ON POWER SOURCE TANDBY<br>(O)  $\ell$  $\overline{\phantom{a}}$ 6 5  $450AD$ COMP1 COMP<sub>2</sub> 7 8 61  $\overline{\mathcal{L}}$  $3<sub>o</sub>$ HDMI<sub>1</sub> DisplayPort  $HDMI2$ 10  $\overline{66}$ 9 VIDEO USB-USB-B 13 11  $\overline{\circ}$ I Al 12 15 **CIENS**  $\overline{0}$ AV-MUTE FREEZE 14 16 **MENU FXIT** 19 20 6  $\overline{\mathbf{c}}$ 17 18 21 22 26 23 28 L-CLICK  $P$ -CLICK 25 MOUS<sup>2</sup> 24 r d ECO KEYSTOWE PICTURE 29 Ő 27  $\odot$  $\mathbf G$ HELP FOCUS ASPECT VOL 30 33 31 32 **NEC RD-469E**
- **1. Инфракрасный передатчик**  $(\rightarrow$  стр. [9](#page-19-0))
- **2. Кнопка POWER ON**  $(\rightarrow$  стр. [12\)](#page-22-0)
- **3. Кнопка POWER STANDBY**  $($  $\rightarrow$  стр. [21\)](#page-31-0)
- **4. Кнопка SOURCE (ИСТ.)**  $(\rightarrow$  стр. [14](#page-24-0))
- **5. Кнопка COMPUTER 1**  $(\rightarrow$  стр. [14](#page-24-0))
- **6. Кнопка COMPUTER 2** (Эта кнопка не работает в данной серии проекторов)
- **7. Кнопка AUTO ADJ. (АВТО РЕГ.) Кнопка**  $(\rightarrow$  стр. [20\)](#page-30-0)
- **8. Кнопка HDMI 1**  $(\rightarrow$  стр. [14](#page-24-0))
- **9. Кнопка HDMI 2**  $(\rightarrow$  стр. [14](#page-24-0))
- **10. Кнопка DisplayPort** (Эта кнопка не работает в данной серии проекторов)
- **11. Кнопка VIDEO**  $(\rightarrow$  стр. [14](#page-24-0))
- **12. Кнопка USB-A**  $(\rightarrow$  стр. [14](#page-24-0), [47,](#page-57-0) [58\)](#page-68-0)
- **13. Кнопка USB-В** (→ стр. [14](#page-24-0), [33](#page-43-0), [58,](#page-68-0) [90](#page-100-0))
- **14. Кнопка LAN**  $(\rightarrow$  стр. [14](#page-24-0))
- **15. Кнопка ID SET**  $(\rightarrow$  стр. [72\)](#page-82-0)
- **16. Кнопка цифровой клавиатуры/ Кнопка CLEAR (ОЧИСТКА)**  $(\rightarrow$  стр. [72\)](#page-82-0)
- **17. Кнопка FREEZE**  $(\rightarrow$  стр. [23\)](#page-33-0)
- **18. Кнопка AV-MUTE**  $(\rightarrow$  стр. [23\)](#page-33-0)
- **19. Кнопка MENU (МЕНЮ)**  $(\rightarrow$  стр. [53\)](#page-63-0)
- **20. Кнопка EXIT (ВЫХОД)**  $(\rightarrow$  стр. [53\)](#page-63-0)
- **21. Кнопка** ▲▼◀▶  $(\rightarrow$  стр. [53\)](#page-63-0)
- **22. Кнопка ENTER (ВВОД)**  $(\rightarrow$  стр. [53\)](#page-63-0)
- **23. Кнопка D-ZOOM (+)(–)**  $(\rightarrow$  стр. [23,](#page-33-0) [24\)](#page-34-0)
- **24. Кнопка MOUSE L-CLICK\***  $(\rightarrow$  стр. [33](#page-43-0))
- **25. Кнопка MOUSE R-CLICK\***  $(\rightarrow$  стр. [33](#page-43-0))
- **26. Кнопка PAGE** ▽**/**△  $(\rightarrow$  стр. [33](#page-43-0))
- **27. Кнопка ECO (ЭКО)**  $(\rightarrow$  стр. [24\)](#page-34-0)
- **28. Кнопка KEYSTONE**  $(\rightarrow$  стр. [18,](#page-28-0) [26\)](#page-36-0)
- **29. Кнопка PICTURE**  $($   $\rightarrow$  стр. [59,](#page-69-0) [61](#page-71-0))
- **30. Кнопка VOL. (+)(–)**  $(\rightarrow$  стр. [20\)](#page-30-0)
- **31. Кнопка ASPECT**  $(\rightarrow$  стр. [64](#page-74-0))
- **32. Кнопка FOCUS/ZOOM** Не работает в данной серии проекторов.
- **33. Кнопка HELP**  $(\rightarrow$  стр. [81,](#page-91-0) [85,](#page-95-0) [105](#page-115-0))

Kнопки MOUSE L-CLICK и MOUSE R-CLICK работают только в том случае, если кабель USB подсоединен к компьютеру.

#### <span id="page-19-0"></span>Установка элемента питания

- *1. Нажмите на крышку, закрывающую элементы питания, и сдвиньте ее.*
- *2. Установите новые батареи (AAA). При установке элементов питания соблюдайте их полярность (+/–).*
- *3. Установите крышку над отсеком для элементов питания и задвиньте ее до щелчка. Не используйте одновременно элементы различных типов или новые элементы вместе со старыми.*

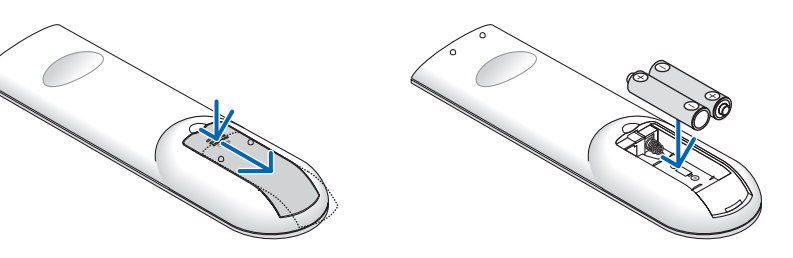

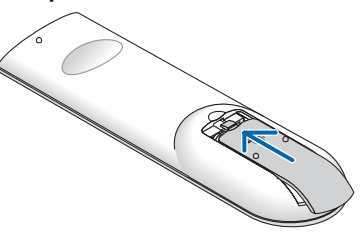

# Меры предосторожности при эксплуатации пульта дистанционного управления

- Обращайтесь с пультом дистанционного управления бережно.
- Если на пульт дистанционного управления попала влага, немедленно вытрите его насухо.
- Берегите пульт от чрезмерно высоких температур и влажности.
- Не замыкайте, не нагревайте и не разбирайте батареи.
- • Не бросайте батареи в огонь.
- Если Вы планируете не использовать пульт дистанционного управления длительное время, выньте батареи.
- При установке элементов питания соблюдайте их полярность (+/−).
- Не используйте одновременно новые и старые батареи, а также батареи разных типов.
- Утилизируйте использованные батареи согласно местному законодательству.

#### Диапазон работы беспроводного пульта дистанционного управления

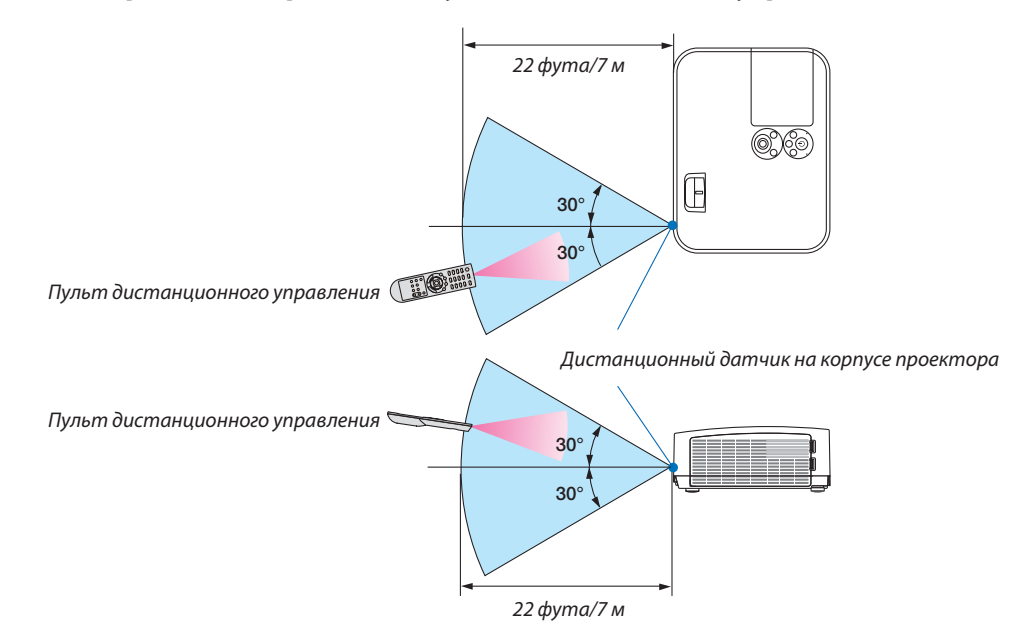

- Инфракрасный сигнал действует по линии визирования на расстоянии приблизительно до 22 футов/7 м и в пределах угла 60 градусов от дистанционного датчика, расположенного на корпусе проектора.
- Проектор не будет реагировать на сигнал, если между пультом дистанционного управления и датчиком есть какиелибо преграды или если на датчик падает слишком яркий свет. Кроме того, управление проектором с помощью пульта дистанционного управления будет затруднено при разряженных батареях.

# <span id="page-20-0"></span>2. Проецирование изображения (основные операции)

В этом разделе описано, как включить проектор и спроецировать изображение на экран.

# ❶ Порядок проецирования изображения

# *Шаг 1*

**• Подключение компьютера/Подсоединение силового кабеля (**→ *стр. [11\)](#page-21-0)*

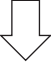

# *Шаг 2*

**• Включение проектора (**→ *стр. [12](#page-22-0))*

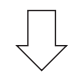

# *Шаг 3*

**• Выбор источника (**→ *стр. [14\)](#page-24-0)*

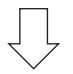

# *Шаг 4*

- **• Настройка размера и положения изображения (**→ *стр. [15\)](#page-25-0)*
- **• Коррекция трапециевидного искажения [ТРАПЕЦИЯ] (**→ *стр. [18](#page-28-0))*

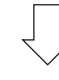

# *Шаг 5*

- **• Настройки изображения и звука**
	- - Автоматическая оптимизация сигнала компьютера (→ *стр. [20](#page-30-0))*
	- *- Увеличение или уменьшение громкости (*→ *стр. [20](#page-30-0))*

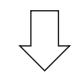

# *Шаг 6*

**• Просмотр презентации**

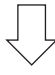

# *Шаг 7*

**• Выключение проектора (**→ *стр. [21\)](#page-31-0)*

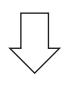

# *Шаг 8*

**• При перемещении проектора (**→ *стр. [22\)](#page-32-0)*

# <span id="page-21-0"></span>❷ Подключение компьютера/Подсоединение силового кабеля

#### *1. Подключите компьютер к проектору.*

 В данном разделе описывается основное подключение к компьютеру. Для получения информации о других подключениях см. «6. Установка и соединения» на стр. *[90](#page-100-0).*

*Установите соединение с помощью компьютерного кабеля (VGA) между разъемом COMPUTER IN проектора и портом*  компьютера (mini D-Sub 15 Pin). Поверните два винта на обоих разъемах для закрепления компьютерного кабеля *(VGA).*

#### *2. Подсоедините прилагаемый силовой кабель к проектору.*

*Сначала вставьте штекер с тремя контактами прилагаемого силового кабеля в разъем проектора AC IN, затем вставьте вилку прилагаемого силового кабеля в электрическую розетку.*

Индикатор питания проектора будет мигать в течение нескольких минут, а затем загорится красным цветом\* *(режим ожидания).*

 \* Этоотноситсякобоиминдикаторам, есливыбран[НОРМАЛЬНОЕ]для[РЕЖИМОЖИДАНИЯ].См.раздел«Индикатор  $Power$ » (→ *стр.* [108](#page-118-0))

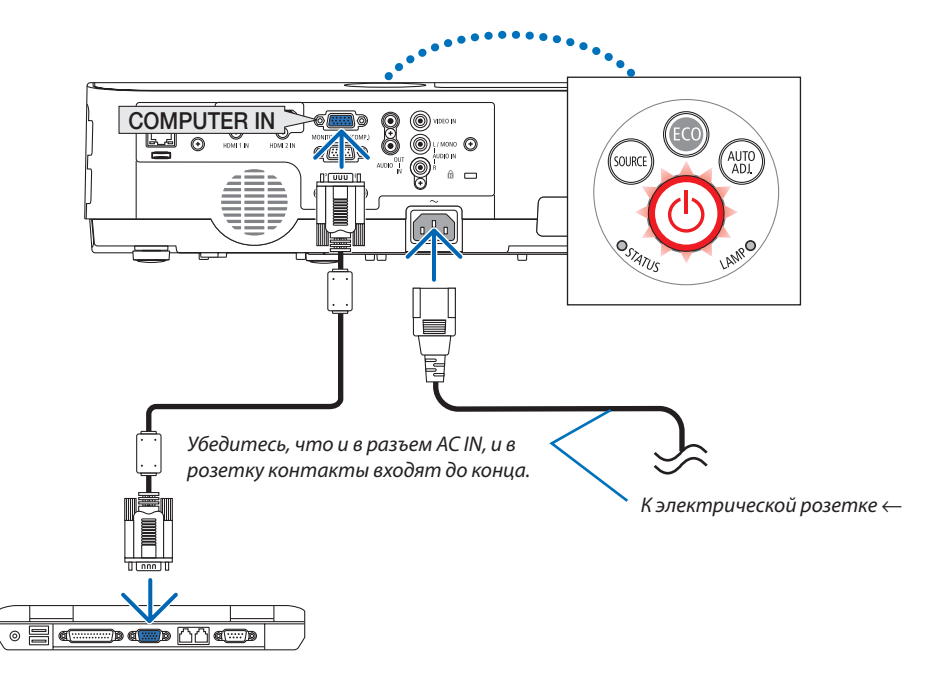

# **ВНИМАНИЕ:**

Части проектора могут в течение некоторого времени нагреваться, если электропитание проектора выключено с помощью кнопки POWER на корпусе проектора или если источник питания переменного тока будет отключен во время нормальной работы проектора.

Будьте осторожны при обращении с проектором.

# <span id="page-22-0"></span>**В Включение проектора**

#### 1. Снимите крышку объектива.

Нажмите и удерживайте часть с двумя выемками на крышке объектива и потяните ее на себя.

2. Нажмите кнопку $\textcircled{b}$ (POWER) на корпусе проектора или кнопку POWER ON на пульте дистанционного управления.

Индикатор РОWER будет мигать и проектор можно будет использовать.

ПОДСКАЗКА:

• Когда появится сообщение «Проектор заблокирован! Введите пароль.», то это означает, что включена функция [БЕЗОПАСНОСТЬ]. (→ стр. 31)

После включения проектора убедитесь, что компьютер или источник видеосигнала включен.

ПРИМЕЧАНИЕ: Если отсутствует входной сигнал, то отобразится руководство по отсутствию сигнала (меню заводской настройки).

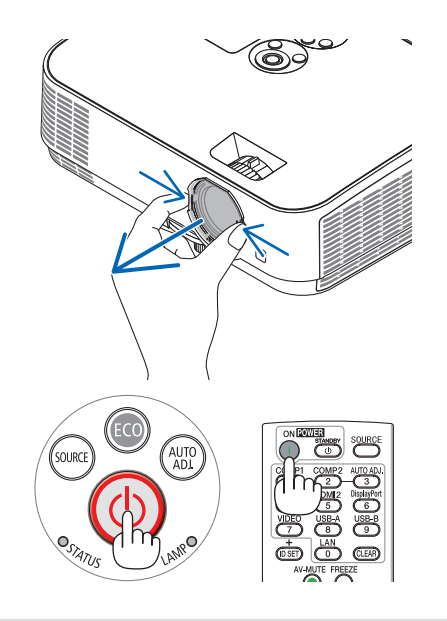

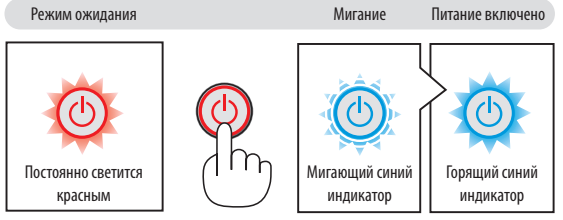

 $(\rightarrow$  стр. 108)

#### <span id="page-23-0"></span>Примечание на экране запуска (экран выбора языка меню)

После первого включения проектора отображается меню запуска. В нем можно выбрать для меню один из 30 языков.

#### Для выбора языка меню выполните следующие действия:

1. Используйте кнопку ▲, ▼, ◀ или ▶ для выбора одного из 30 языков меню.

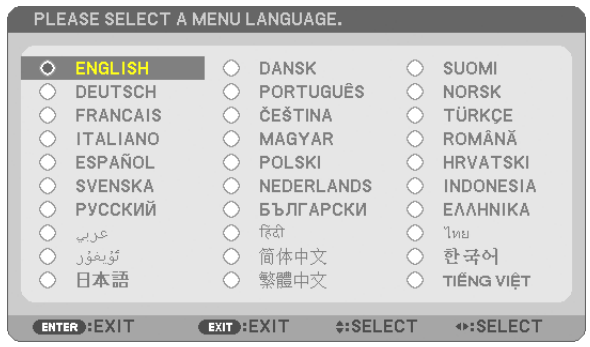

2. Нажмите кнопку ENTER (ВВОД), чтобы подтвердить выбор.

После этого можно перейти к работе с меню. При желании язык меню можно выбрать позже. (→ [ЯЗЫК] на стр. 55 и 69)

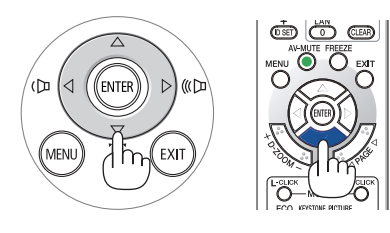

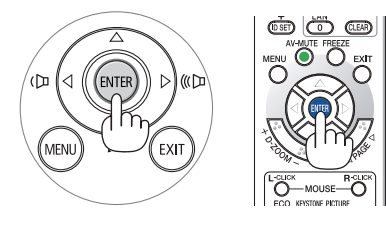

# ПРИМЕЧАНИЕ:

• Если проектор отключается с помощью функции ПРЯМОГО ВЫКЛЮЧЕНИЯ ПИТАНИЯ (вытягивая вилку шнура питания) во время проецирования, подождите не менее 1 секунды для повторного подключения шнура питания для включения проектора.

В противном случае на проектор не будет подаваться питание. (Индикатор режима ожидания не загорится)

- Если это произойдет, выньте силовой кабель проектора из розетки и вставьте его снова. Включите основной выключатель питания.
- Проектор не включится, если произошла одна из описанных ниже ситуаций.
- Если внутренняя температура проектора чрезмерно повышена, он зафиксирует этот факт. В таком состоянии проектор не включится для зашиты внутренней системы. Если это произошло, подождите, пока внутренние компоненты проектора не остынут.
- Если срок службы лампы подошел к кониу, проектор не включится. Если это произошло, замените лампу.
- Если индикатор STATUS (СТАТУС) загорится оранжевым цветом при нажатии кнопки питания, то это значит, что включена [БЛОК. ПАНЕЛИ УПРАВЛ.]. Снимите блокировку, отключив ее. (→ стр. 71)
- Если лампа не зажигается, а индикатор STATUS (CTATYC) мигает циклами по шесть раз, подождите не меньше минуты, а затем включите проектор.
- Пока индикатор POWER мигает синим цветом короткими импульсами, питание нельзя выключить, используя кнопку питания.
- Сразу после включения проектора экран может мерцать. Это нормальное явление. Подождите 3-5 минут, пока свет лампы стабилизируется.
- Если проектор включен, понадобится некоторое время, чтобы индикатор стал ярче.
- Если включить проектор сразу после выключения лампы или при высокой температуре лампы, то включатся охлаждающие вентиляторы, при этом какое-то время изображение не будет отображаться, а затем на экране появится изображение.

# <span id="page-24-0"></span>❹ Выбор источника

# Выбор компьютера или источника видеосигнала

ПРИМЕЧАНИЕ: Включите компьютер или источник видеосигнала, подключенный к проектору.

# **Автоматическое обнаружение сигнала**

Нажмите кнопку SOURCE (ИСТ.) один раз. Проектор произведет поиск доступного входящего источника и отобразит его. Входящий источник будет изменяться следующим образом:

 $HDMI1 \rightarrow HDMI2 \rightarrow KOMI1bIOTEP \rightarrow BMLEO \rightarrow USB-A \rightarrow LAN \rightarrow USB-B$ 

При отображении экрана SOURCE (ИСТ.), нажмите кнопку SOURCE (ИСТ.) несколько раз, чтобы выбрать источник входного сигнала.

ПОДСКАЗКА: Если входной сигнал присутствует, данный вход будет пропущен.

# **Использование пульта дистанционного управления**

Нажмите любую и следующих кнопок: COMPUTER1, HDMI1, HDMI2, VIDEO, USB-A, USB-B или LAN.

# **Выбор источника по умолчанию**

Вы можете указать какой-либо источник в качестве источника по умолчанию, и он будет отображаться каждый раз при включении проектора.

*1. Нажмите кнопку MENU (МЕНЮ).*

*На экране отобразится меню.*

- *2. Нажмите кнопку* ▶**дваждыдлявыбора[ВКЛ.]икнопку**▼ *или ENTER*  **(ВВОД) для выбора [ОБЩИЕ НАСТРОЙКИ].**
- *3. Нажмите кнопку* ▶ **четыре раза для выбора [ОПЦИИ(2)].**
- *4. Пять раз нажмите кнопку* ▼**, чтобы выбрать [ВЫБОР ФАБ УСТАН ИСТОЧ] и нажмите кнопку ENTER (ВВОД).**

*Откроется окно [ВЫБОР ФАБ УСТАН ИСТОЧ].*

*(*→ *стр. [77\)](#page-87-0)*

- *5. Выберите какой-либо источник в качестве источника по умолчанию и нажмите кнопку ENTER (ВВОД).*
- *6. Несколько раз нажмите кнопку EXIT (ВЫХОД), чтобы закрыть меню.*
- *7. Перезапустите проектор.*

*На экране отобразится изображение из источника, выбранного в шаге 5.*

# ПОДСКАЗКА:

- Если проектор находится в режиме ожидания, компьютерный сигнал с компьютера, подключенного к разъему входного сигнала COMPUTER IN, будет подаваться на проектор и одновременно проецировать компьютерное изображение. ([АВТО ВКЛ. ПИТ.]  $\rightarrow$  cmp. [76](#page-86-0))
- ВОС Windows 7 комбинация клавиш Windows и Р позволяет легко и быстро установить внешний дисплей.

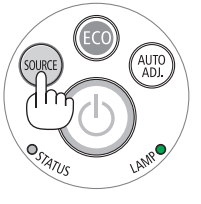

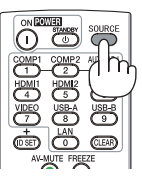

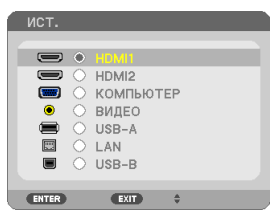

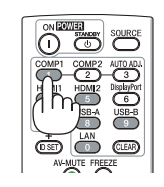

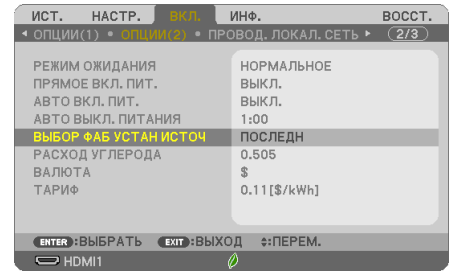

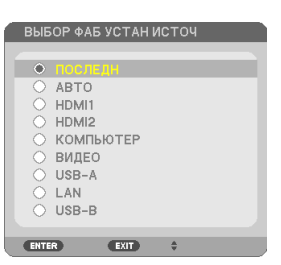

# <span id="page-25-0"></span>❺ Регулировка размера и положения изображения

Чтобы настроить размер и положение картинки, используйте ножку для регулирования наклона, функцию масштабирования или колесико «Фокус».

*В этом разделе чертежи и кабели не указаны для большей ясности.*

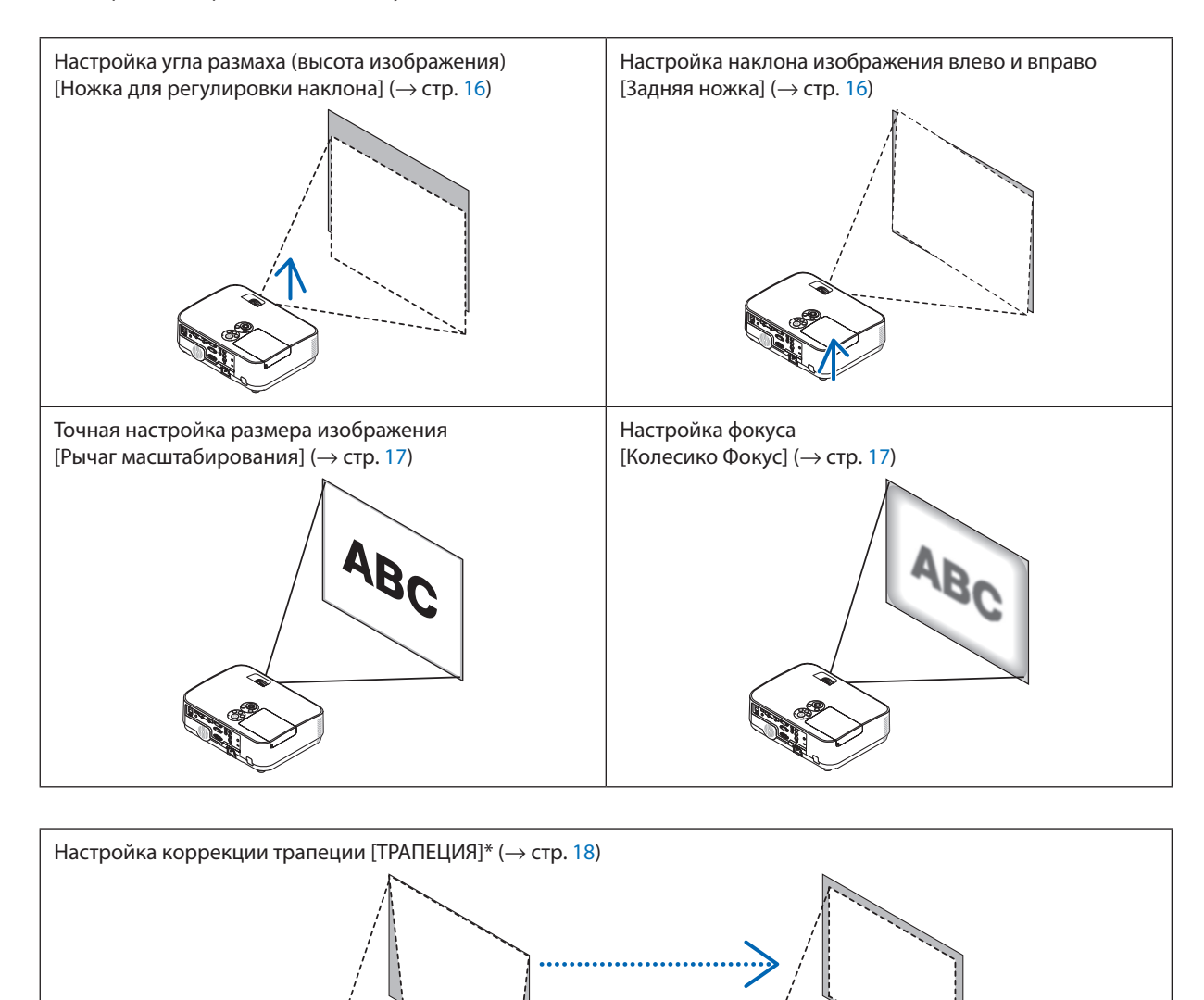

Функция автоматической коррекции трапеции включена на момент поставки. Для выполнения коррекции трапеции вручную см. «6. Коррекция трапециевидного искажения вручную» на стр. [18](#page-28-0).

# <span id="page-26-0"></span>Настройте ножку для регулирования наклона

# *1. Поднимите передний край проектора.*

# $\overline{\mathbf{B}}$  **ВНИМАНИЕ:**

Не прикасайтесь к вытяжному отверстию во время настройки ножки регулировки наклона, поскольку оно может быть горячим во время работы проектора и после его выключения.

- *2. Поднимите и удерживайте настраиваемый рычаг ножки для регулирования наклона в передней части проектора, чтобы удлинить ножку регулировки наклона.*
- *3. Опустите переднюю часть проектора до требуемой высоты.*
- *4. Отпустите настраиваемый рычаг ножки регулировки наклона для блокировки настраиваемой ножки регулировки наклона.*

*Ножку регулировки наклона можно выдвигать на расстояние до 40 мм.*

 Имеется примерно 10 градусов (вверх) настройки для передней части *проектора.*

 Поверните заднюю ножку на необходимую высоту для выравнивания изображения на поверхности проецирования.

# $\mathbf{B}$  ВНИМАНИЕ:

• Не используйте ножку для регулирования наклона не по назначению. Использование этой ножки для других целей, например, для переноски или подвешивания проектора (на стену или потолок) может привести к повреждению проектора.

# **Настройка наклона изображения влево и вправо [Задняя ножка]**

**• Поверните заднюю ножку.**

*Задняя ножка может выдвигаться на расстояние до 12 мм. Вращение задней ножки позволяет размещать проектор горизонтально.*

# *ПРИМЕЧАНИЕ:*

• Не удлиняйте заднюю ножку на высоту, превышающую допустимый предел (12 мм). Это может вызвать выход задней ножки из проектора.

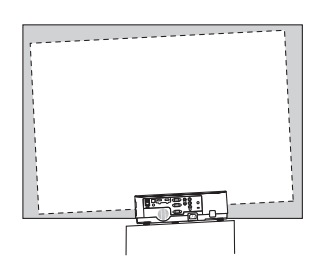

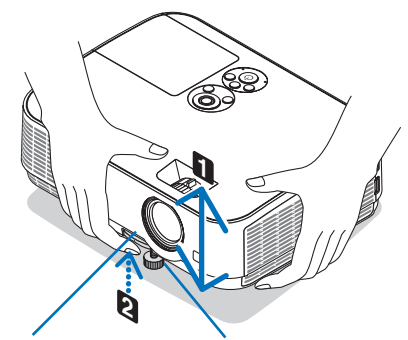

*Рычаг ножки для регулирования наклона*

*Ножка для регулирования наклона*

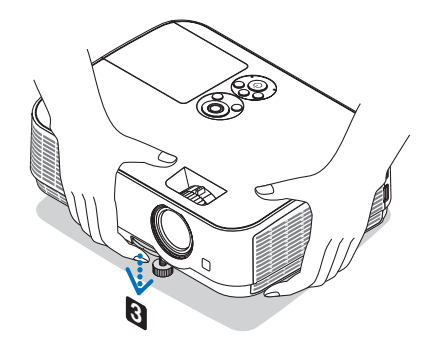

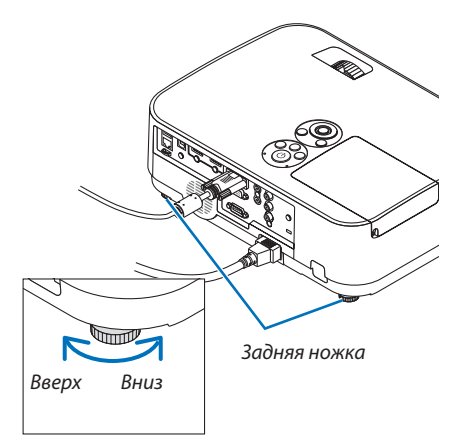

# <span id="page-27-0"></span>Увеличение

Используйте рычаг ZOOM для настройки размера изображения на экране.

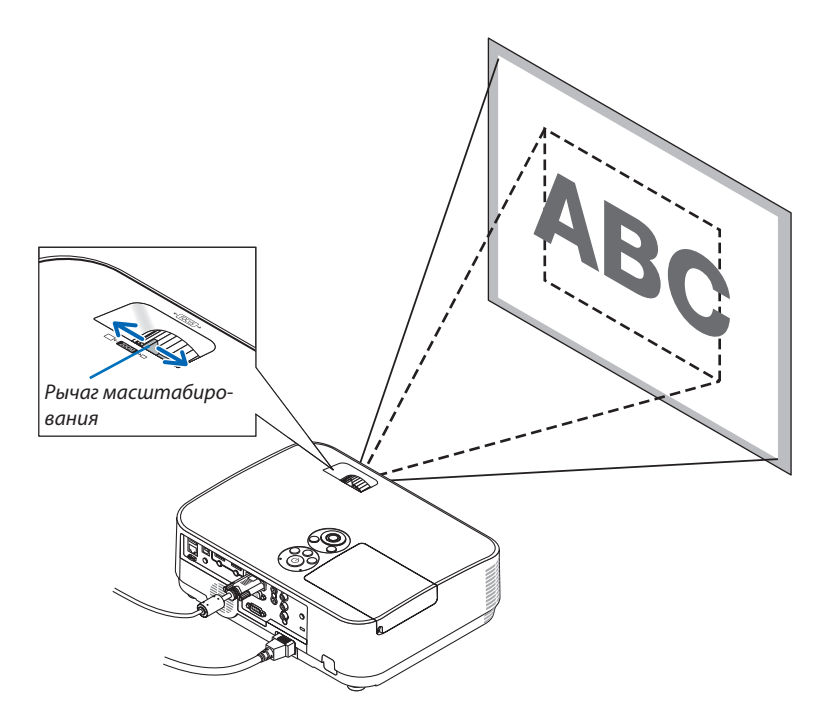

# Фокусировка

Используйте колечко FOCUS для получения наилучшего фокуса.

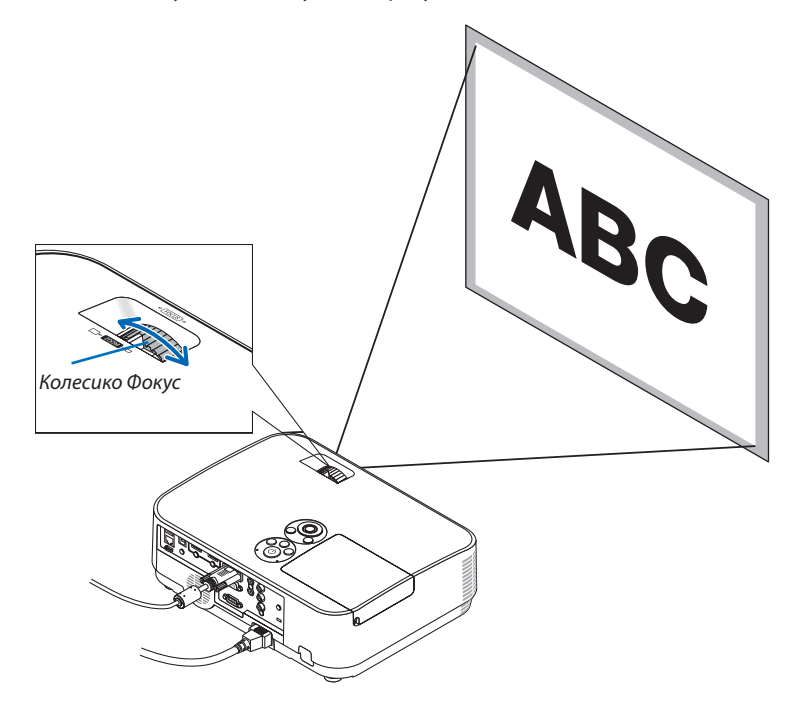

# <span id="page-28-0"></span>❻ Коррекция трапецеидальных искажений [ТРАПЕЦИЯ]

Когда проектор не находится в положении, точно перпендикулярном экрану, возникает трапецеидальное искажение. Для коррекции этого искажения можно использовать функцию «Трапеция», цифровую технологию, которая может отрегулировать искажение трапецеидального типа, что приведет к новому, квадратному изображению. Функция автоматической коррекции трапеции ВКЛЮЧЕНА в виде заводской настройки по умолчанию. Далее объясняется, как с помощью экрана [ТРАПЕЦИЯ] из меню корректировать трапецеидальные искажения, когда проектор размещен диагонально по отношению к экрану.

# • Перед выполнением ТРАПЕЦЕИДАЛЬНОЙ коррекции

Коррекция ТРАПЕЦИИ имеет четыре свойства: ГОРИЗОНТАЛЬН ТРАПЕЦИЯ, ВЕРТИКАЛЬНАЯ ТРАПЕЦИЯ, ПОДУШКООБР ЛЕВО/ПРАВО,ПОДУШКООБР ВЕРХ/НИЗ и УГЛОВАЯ КОРРЕКЦИЯ. Если скорректировано значение либо ТРАПЕЦИЯ, либо ПОДУШЕЧКА, функции ГОРИЗОНТАЛЬН ТРАПЕЦИЯ и ВЕРТИКАЛЬНАЯ ТРАПЕЦИЯ отключены. В этом случае, ВОССТ. скорректированные значения и перезапустите, чтобы скорректировать искажение.

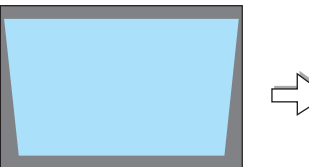

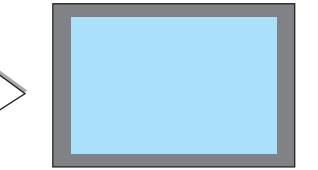

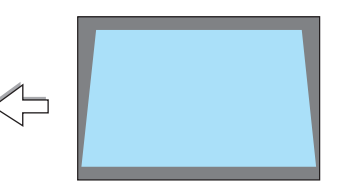

# *1. Нажмите кнопку* ▼ *на корпусе проектора.*

 На экране появится окно «Трапеция».

- Нажмите кнопку KEYSTONE (ТРАПЕЦИЯ) при использовании пульта дистанционного управления.
- См. стр. для получения информации о функции ПОДУШЕЧКА.
- См. стр. для получения информации о функции УГЛОВАЯ КОРРЕКЦИЯ.
- См. стр. для получения информации о функции ВОССТ.
- *2. Нажмите кнопку* ▼**, чтобы выбрать [ВЕРТИКАЛЬНОЕ], а затем с** *помощью кнопок* ◀ *или* ▶ *настройте изображение так, чтобы*  **левая и правая стороны проекции стали параллельными.**
	- Скорректируйте вертикальное трапецеидальное искажение.

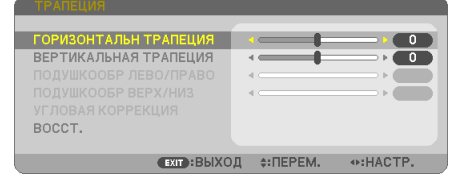

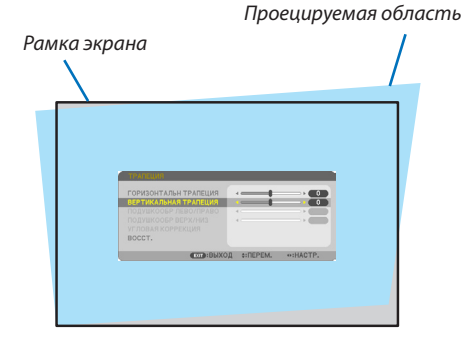

- *3. Выровняйте левую (или правую) сторону экрана по левой (или*  **правой) стороне проецируемого изображения.**
- Более короткую сторону проецируемого изображения используйте в *качестве основы.*
- Например, на рисунке справа в качестве основы следует использовать *левую сторону.*

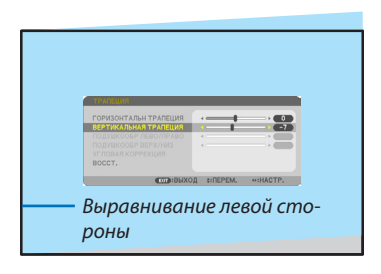

- *4. Нажмите кнопку* ▲**, чтобы выбрать [ГОРИЗОНТАЛЬНО], а затем** *с помощью кнопок* ◀ *или* ▶ *настройте изображение так, чтобы*  **верхняя и нижняя стороны проецируемого изображения стали** *параллельными.*
- Скорректируйте горизонтальное трапецеидальное искажение.
- **5. Для коррекции трапецеидального искажения повторите шаги 2** *и 4.*
- **6. После завершения коррекции трапецеидальных искажений на***жмите кнопку EXIT (ВЫХОД).*

 Экран «Трапеция» закроется.

• Чтобы снова выполнить коррекцию трапецеидальных искажений, *нажмите кнопку* ▼, чтобыотобразить экран «Трапеция», и повто*рите шаги 1-6.*

Для возврата к настройкам по умолчанию для корректировки трапецеидальных искажений:

*1. Нажмите кнопку* ▼ **для выбора параметра [ВОССТ.] и нажмите кнопку ENTER (ВВОД).**

*2. Нажмите кнопку* ◀ *или* ▶ **для выбора [ДА] и нажмите кнопку ENTER (ВВОД).**

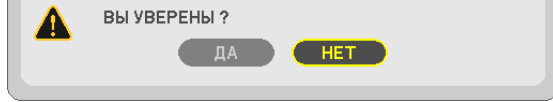

ДАННЫЕ О ТРАПЕЦИИ БУДУТ СБРОШЕНЫ.

*Будут восстановлены настройки по умолчанию.*

 Все настройки для всех пяти элементов будут восстановлены одновременно.

• Функция ТРАПЕЦИЯ может сделать изображение слегка размытым, так как коррекция выполняется электронно.

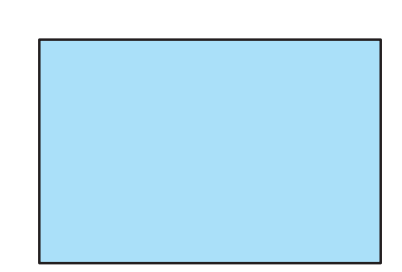

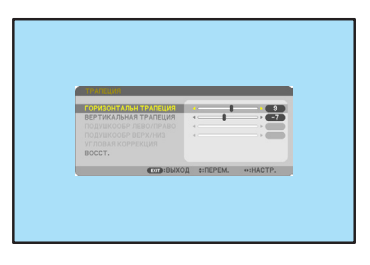

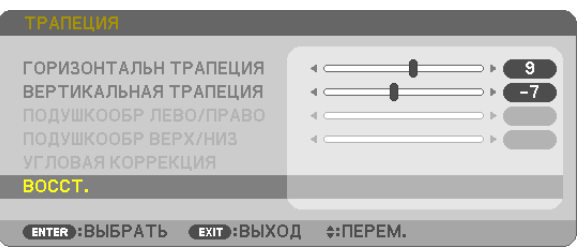

# <span id="page-30-0"></span>• Автоматическая оптимизация сигнала компьютера

# Настройка изображения с помощью автоматической настройки

Автоматическая оптимизация изображения компьютера. (КОМПЬЮТЕР)

Для выполнения автоматической оптимизации компьютерного изображения нажмите кнопку AUTO ADJ.

Эта коррекция может понадобиться при первом подключении компьютера к проектору.

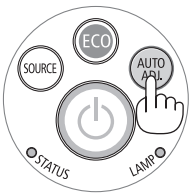

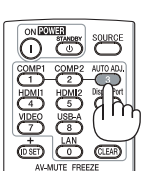

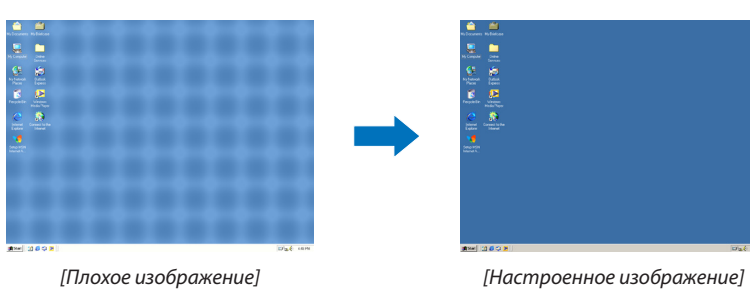

# **ПРИМЕЧАНИЕ**

Для отображения некоторых сигналов может понадобиться некоторое время, другие сигналы могут отображаться некорректно.

• Если при помощи операции автоматической настройки не удается оптимизировать сигнал компьютера, попробуйте настроить параметры [ГОРИЗОН-ТАЛЬНО], [ВЕРТИКАЛЬНОЕ], [ЧАСЫ] и [ФАЗА] вручную. ( $\rightarrow$  cmp. 62, 63)

# **<sup>3</sup> Увеличение или уменьшение громкости**

Уровень звука из динамика или аудио выхода может быть настроен.

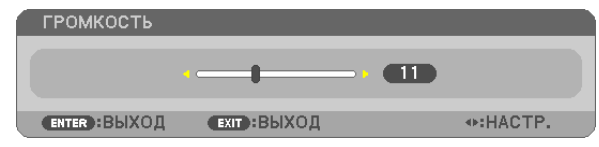

ПОДСКАЗКА: Когда меню не отображаются, кнопки  $\blacktriangleleft u \blacktriangleright$  на корпусе проектора служат для управления громкостью.

ПРИМЕЧАНИЕ:

- Управление громкостью недоступно с помощью кнопки < или >, когда изображение увеличено с помощью кнопки D-ZOOM (+) или когда отображается меню.
- Настройка громкости недоступна с помощью клавиш  $\blacktriangleleft$  или  $\blacktriangleright$ , когда используется ПРОСМОТР.

.<br>ПОДСКАЗКА: Громкость звукового сигнала [ГУДОК] не может быть отрегулирована. Чтобы отключить звуковой сигнал [ГУДОК] с помощью меню, выберите [ВКЛ.]  $\rightarrow$  $[O\Pi$ ЦИИ(1)]  $\rightarrow$  [ГУДОК]  $\rightarrow$  [ВЫКЛ.].

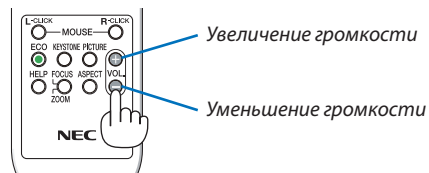

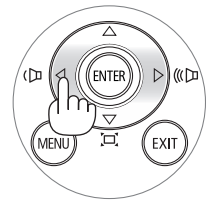

# <span id="page-31-0"></span>**© Выключение проектора**

# Чтобы выключить проектор:

1. Сначала нажмите на кнопку $\circledcirc$  (POWER) на корпусе проектора или кнопку STANDBY на пульте дистанционного управления.

Отобразится подтверждающее сообщение.

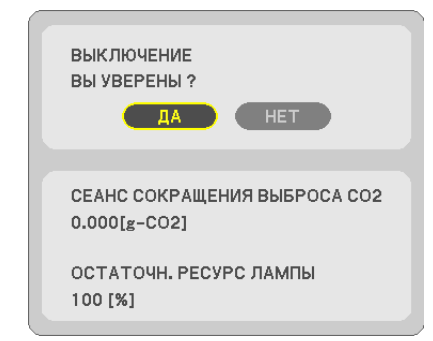

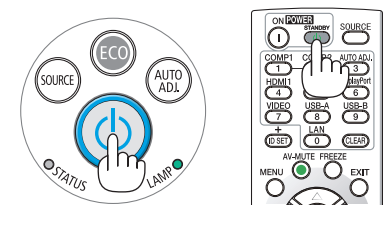

2. После этого нажмите кнопку ENTER(ВВОД) или повторно нажмите кнопку $\langle \mathcal{O} \rangle$  (POWER) или POWER STANDBY.

Лампа выключится, и проектор перейдет в режим ожидания. В режиме ожидания индикатор POWER загорится красным цветом, а индикатор STATUS (CTATYC) выключится, когда [НОРМАЛЬНОЕ] выбрано для [РЕЖИМ ОЖИДАНИЯ].

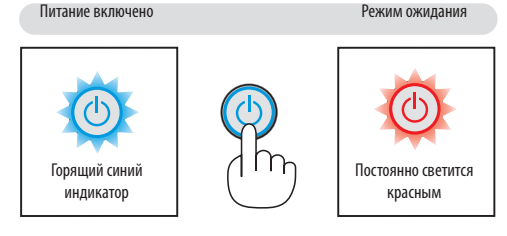

# $\triangle$  BHUMAHUE:

Части проектора могут в течение некоторого времени нагреваться, если электропитание проектора выключено с помощью кнопки POWER на корпусе проектора или если источник питания переменного тока будет отключен во время нормальной работы проектора.

Соблюдайте осторожность, когда поднимаете проектор.

#### ПРИМЕЧАНИЕ:

- Пока индикатор POWER мигает синим цветом короткими импульсами, питание выключить нельзя.
- Нельзя выключить питание в течение 60 секунд непосредственно после включения питания и показа изображения.
- Нельзя отсоединять питание проектора в течение 10 секунд после выполнения коррекции или изменения настроек и закрытия меню. В противном случае результаты коррекции и настройки могут быть потеряны.

# <span id="page-32-0"></span>❿ При перемещении проектора

**Подготовка: Убедитесь, что питание проектора выключено.**

- *1. Установите крышку объектива.*
- *2. Отсоедините силовой кабель.*

# *3. Отсоедините другие кабели.*

• Выньте запоминающее устройство USB или модуль для подключения к беспроводной локальной сети, если они *вставлены в проектор.*

*(*→ *стр. [49,](#page-59-0) [98](#page-108-0))*

# <span id="page-33-0"></span>3. Удобные функции

# ❶ Отключение изображения и звука

Нажмите кнопку AV-MUTE, чтобыотключить изображение и звук на короткое время. Повторное нажатие вернет изображение и звук.

Энергосберегающая функция проектора будет работать еще 10 секунд после выключения изображения.

В результате уменьшится мощность лампы.

#### *ПРИМЕЧАНИЕ:*

- Даже при выключенном изображении меню останется на экране.
- Можно отключить звук, подаваемый из гнезда AUDIO OUT (стереофоническое мини-гнездо).
- • Даже если энергосберегающая функция включена, мощность лампы может быть временно возвращена к исходному уровню.
- Для восстановления изображения даже при нажатии кнопки AV-MUTE сразу после запуска функции энергосбережения, яркость лампы может не вернуться к исходному уровню.

# ❷ Фиксация изображения

Нажмите кнопку FREEZE, чтобызафиксировать движущееся изображение.Повторное нажатие возобновит движение.

ПРИМЕЧАНИЕ: Изображение зафиксируется, однако воспроизведение оригинального видео будет продолжаться.

• Данную функцию нельзя использовать, когда USB-A выбрано в качестве разъема ввода.

# ❸ Увеличение изображения

Увеличение картинки возможно до четырехкратного размера.

*ПРИМЕЧАНИЕ:*

- Максимальное увеличение может быть меньше четырехкратного это зависит от сигнала.
- Данную функцию нельзя использовать, когда LAN и USB-В выбраны в качестве разъема ввода.

# Для этого:

# *1. Нажмите кнопку D-ZOOM (+), чтобы увеличить изображение.*

*Для перемещения увеличенного изображения используйте кнопку* ▲*,*▼*,*◀ *или* ▶*.*

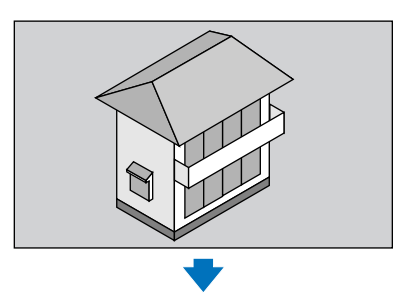

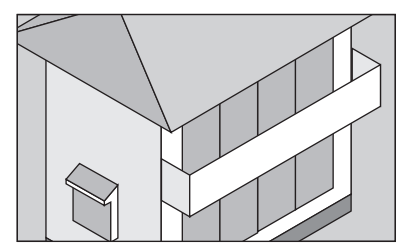

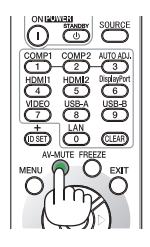

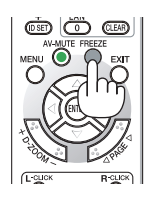

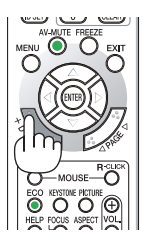

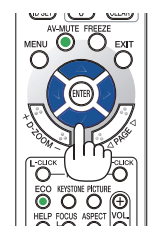

# <span id="page-34-0"></span>*2. Нажмите кнопку* ▲▼◀▶*.*

*Область увеличенного изображения будет перемещаться*

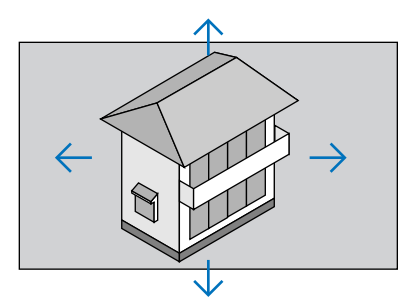

# *3. Нажмите кнопку D-ZOOM (−).*

*При каждом нажатии кнопки D-ZOOM (−) изображение будет уменьшаться.* ПРИМЕЧАНИЕ:

- Изображение будет увеличено или уменьшено в центре экрана.
- Если открыть меню, текущее увеличение будет отменено.

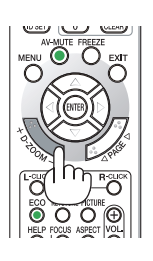

# ❹ Изменение режима ЭКО/Проверка энергосберегающего эффекта Применение Эко режима [ЭКО РЕЖИМ]

ЭКО РЕЖИМ (НОРМАЛЬНОЕ и ЭКО) увеличивает срок службы лампы, одновременно уменьшая потребление энергии и ограничивая выбросы CO<sub>2</sub>.

Можно выбрать четыре режима яркости лампы: режимы [ВЫКЛ.], [АВТО ЭКО], [НОРМАЛЬНОЕ] и [ЭКО].

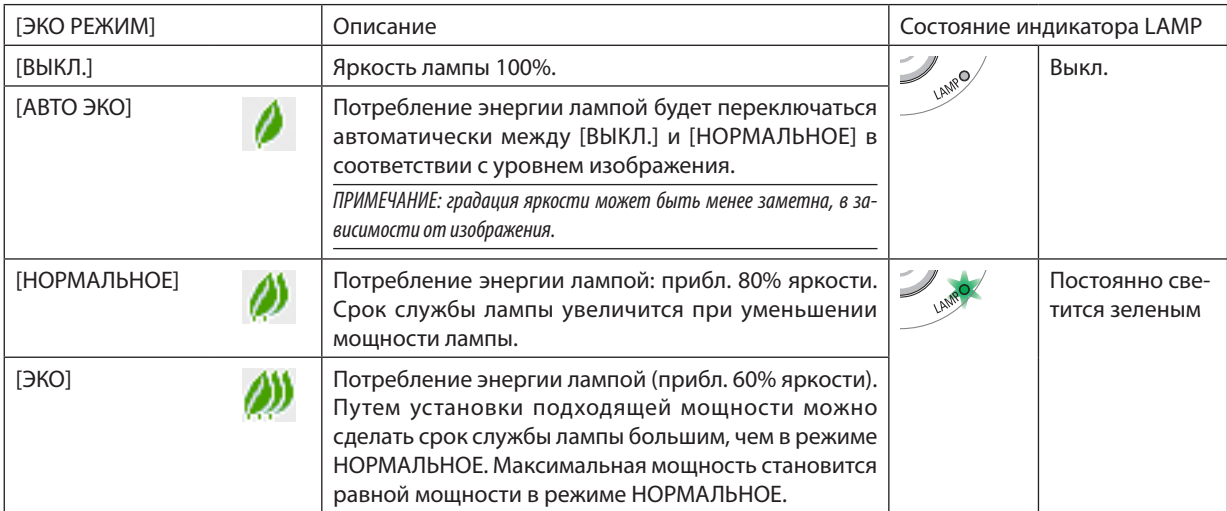

Чтобы включить [ЭКО РЕЖИМ], выполните следующее:

- **1. Нажмите кнопку ECO на пульте дистанционного управления для отображения экрана [ЭКО РЕЖИМ].**
- **2. Нажмите кнопку ECO (ЭКО) еще раз, чтобы выбрать нужный Вам режим.**
	- • При каждом нажатии кнопки ECO (ЭКО) режим будет изменяться следующим образом: *ВЫКЛ.* → *АВТО ЭКО* → *НОРМАЛЬНОЕ* → *ЭКО* → *ВЫКЛ.*

ПОДСКАЗКА:

• Символ в виде листа в нижней части меню показывает, что в данный момент выбран режим ЭКО.

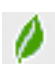

# <span id="page-35-0"></span>**ПРИМЕЧАНИЕ:**

- [ЭКО РЕЖИМ] можно изменять через меню. Выберите [ВКЛ.]  $\rightarrow$  [ОБЩИЕ НАСТРОЙКИ]  $\rightarrow$  [ЭКО РЕЖИМ].
- Остаточный ресурс лампы и наработку лампы можно проверить в IBPEMЯ ИСПОЛЬЗОВАНИЯ1. Выберите ГИНФ.1 →ГВРЕМЯ ИСПОЛЬЗОВАНИЯ1.
- Проектор находится в состоянии [НОРМАЛЬНОЕ] в течение 90 секунд после включения лампы, а также в то время, пока индикатор POWER мигает зеленым. На состояние лампы не влияет даже изменение параметра ГЭКО РЕЖИМТ.
- По истечении 1 минуты после того, как на экране проектора отобразится руководство по отсутствию сигнала, экран станет синим, черным или отобразит логотип, [ЭКО РЕЖИМ] автоматически переключится в положение [ЭКО]. Проектор возвращается к исходному состоянию после подтверждения сигнала.
- Если в режиме [ВЫКЛ.] проектор перегреется, лампа может автоматически переключиться из режима [ЭКО РЕЖИМ] в режим [НОРМАЛЬНОЕ] с целью защиты проектора. Когда проектор находится в режиме [НОРМАЛЬНОЕ], яркость изображения уменьшится. После того, как проектор остынет до нормальной температуры, [ЭКО РЕЖИМ] возвращается к исходному состоянию.

Символ термометра [ П ] указывает на то, что [ЭКО РЕЖИМ] автоматически переключается в режим [НОРМАЛЬНОЕ] по причине слишком высокой температуры внутри проектора.

Сразу после того, как [ЭКО РЕЖИМ] меняется из положения [ЭКО] в одно из положений [ВЫКЛ.], [АВТО ЭКО] или [НОРМАЛЬНОЕ], яркость лампы временно уменьшается. Это не является неисправностью.

# Проверка энергосберегающего эффекта [ИЗМЕРЕНИЕ СО2]

Данная функция демонстрирует энергосберегающий эффект, выраженный в уменьшении выбросов СО, (кг), когда [ЭКО РЕЖИМ] проектора установлен на [АВТО ЭКО], [НОРМАЛЬНОЕ] или [ЭКО]. Эта функция называется [ИЗМЕРЕНИЕ СО2].

Возможны два сообщения: [УГЛЕРОДОСБЕРЕЖЕНИЕ] и [СЕАНС СОКРАЩЕНИЯ ВЫБРОСА СО2]. Сообщение [УГЛЕРОДОСБЕ-РЕЖЕНИЕ] покажет общее значение уменьшения выброса СО, с момента поставки до настоящего момента. Вы можете проверить данные относительно [ВРЕМЯ ИСПОЛЬЗОВАНИЯ] из вкладки меню [ИНФ.]. (→ стр. 81)

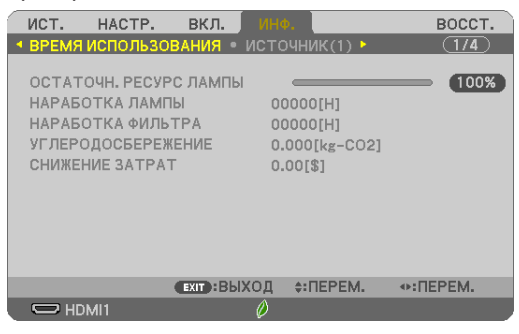

Сообщение [СЕАНС СОКРАЩЕНИЯ ВЫБРОСА СО2] показывает количественное уменьшение выброса СО<sub>2</sub> с момента переключения в ЭКО РЕЖИМ сразу после включения и выключения. Сообщение [СЕАНС СОКРАЩЕНИЯ ВЫБРОСА СО2] будет отображаться в сообщении [ВЫКЛЮЧЕНИЕ/ВЫ УВЕРЕНЫ?] во время выключения.

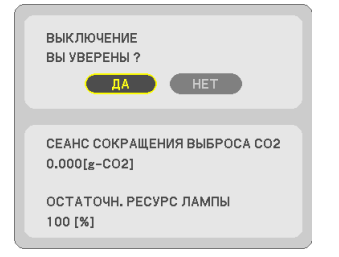

#### ПОДСКАЗКА:

Формула, по которой рассчитывается количественное уменьшение выброса СО<sub>2</sub>, показана ниже. Величина уменьшения выброса СО, в режиме ЭКО РЕЖИМ ВЫКЛ. = (Расход энергии в режиме ЭКО РЕЖИМ АВТО ЭКО/НОРМАЛЬНОЕ/ЭКО) × коэффициент преобразования СО,.\* Если изображение выключено кнопкой AV-MUTE, количество выброса СО, также увеличится.  $*$  Расчет величины уменьшения выброса СО $_2$ базируется на публикации ОЕСD «CO $_2$ Emissions from Fuel Combustion, 2008 Edition».

- [УГЛЕРОДОСБЕРЕЖЕНИЕ] рассчитывается, исходя из записей, производимых с 15 минутным интервалом.
- Эта формула не будет применяться к расходу энергии, которая не выделяется, если [ЭКО РЕЖИМ] включен или выключен.
## ❺ Использование 4-х точечной схемы для коррекции трапецеидальных искажений [УГЛОВАЯ КОРРЕКЦИЯ]

Используйте функции [УГЛОВАЯ КОРРЕКЦИЯ] и [ПОДУШЕЧКА] для коррекции трапецеидального искажения, удлиняя или укорачивая верхний, нижний, левый или правый край проецируемого изображения, чтобыоно стало прямоугольным.

## **Перед выполнением коррекции**

Коррекция ТРАПЕЦИИ имеет свойства: ТРАПЕЦИЯ (ГОРИЗОНТАЛЬНАЯ/ВЕРТИКАЛЬНОЕ), ПОДУШЕЧКА (ЛЕВО/ПРАВО, ВЕРХ/НИЗ) и УГЛОВАЯ КОРРЕКЦИЯ. Если скорректировано значение либо ТРАПЕЦИЯ, либо ПОДУШЕЧКА, функции ГО-РИЗОНТАЛЬН ТРАПЕЦИЯ и ВЕРТИКАЛЬНАЯ ТРАПЕЦИЯ отключены. В этом случае, ВОССТ. скорректированные значения и перезапустите, чтобы скорректировать искажение

## Угловая коррекция

**1. Нажмите кнопку ТРАПЕЦИЯ без отображения меню.**

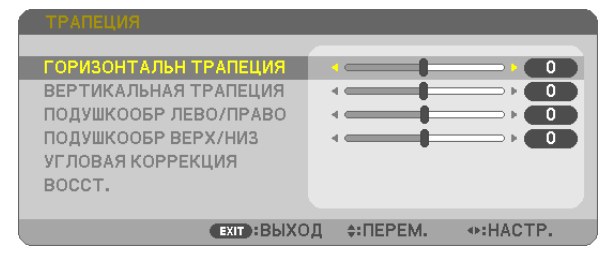

 Отобразится экран ТРАПЕЦИЯ.

- Нажмите кнопку KEYSTONE (ТРАПЕЦИЯ) при использовании пульта дистанционного управления.
- См. стр. для получения информации о функции ПОДУШЕЧКА.
- *2. Нажмите кнопку* ▼ **для выбора параметра [УГЛОВАЯ КОРРЕКЦИЯ] и нажмите кнопку ENTER (ВВОД).**

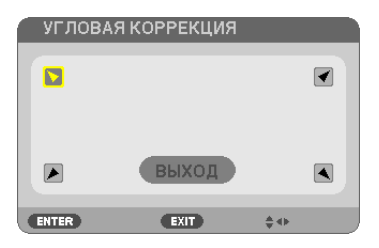

На рисунке показан выбор верхнего левого значка ( $\blacktriangledown$ ).

 Отобразится окно УГЛОВАЯ КОРРЕКЦИЯ.

- **3. Спроецируйте изображение так, чтобы экран был меньше области проекции.**
- *4. Захватите один из углов изображения и совместите его с соответствующим углом экрана.*

Проецируемое изображение

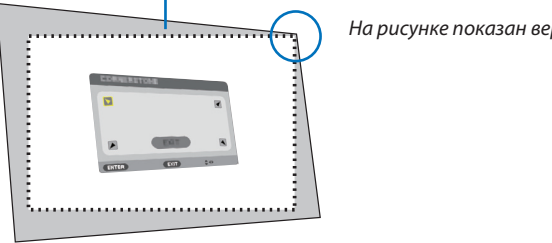

На рисунке показан верхний правый угол.

ПОДСКАЗКА: Если отрегулирована либо УГЛОВАЯ КОРРЕКЦИЯ, либо ПОДУШЕЧКА, параметры ВЕРТИКАЛЬНАЯ ТРАПЕЦИЯ и ГОРИЗОНТАЛЬНАЯ ТРАПЕЦИЯ станут недоступными. В этом случае, ВОССТ. скорректированные значения и перезапустите, чтобы скорректировать искажение.

- *5. Используйте кнопку* ▲▼◀▶ *для выбора одного значка (*▲*), который указывает направление, в котором*  **следует передвинуть рамку проецируемого изображения.**
- *6. Нажмите кнопку ENTER (ВВОД).*
- *7. При помощи кнопок* ▲▼◀▶ **переместите рамку проецируемого изображения, как показано в примере.**

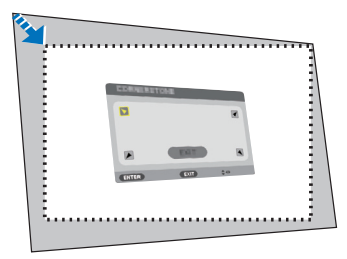

### *8. Нажмите кнопку ENTER (ВВОД).*

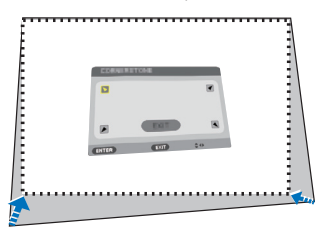

### *9. При помощи кнопки* ▲▼◀▶ *выберите другой значок, который указывает нужное направление.*

 На экране настройки угловой коррекции выберите [EXIT] (ВЫХОД) или нажмите кнопку EXIT (ВЫХОД) на пульте дистанционного управления.

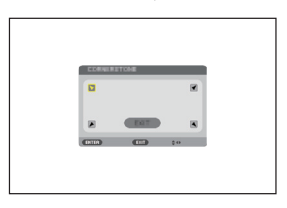

*Отобразится экран подтверждения.*

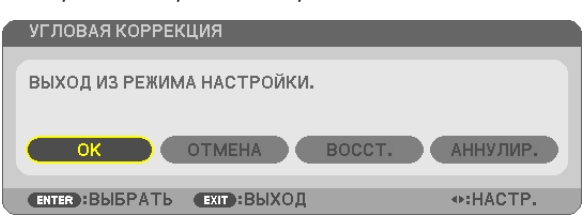

### *10.Нажмите кнопку* ◀ *или* ▶**, чтобы выделить [OK], и нажмите кнопку ENTER (ВВОД).**

Угловая коррекция выполнена.

Нажав [ОТМЕНА], можно вернуться к экрану настройки без сохранения изменений (шаг 3). При выборе [ВОССТ.] будут восстановлены заводские настройки по умолчанию. Выбор [АННУЛИР.] позволит выйти без сохранения изменений.

### Подушечка

С помощью этой функции можно настроить левую и правую сторону или верхнюю и нижнюю сторону независимо от реформирования подушкообразного искажения.

### **1. Нажмите кнопку ТРАПЕЦИЯ без отображения меню.**

 Отобразится экран ТРАПЕЦИЯ.

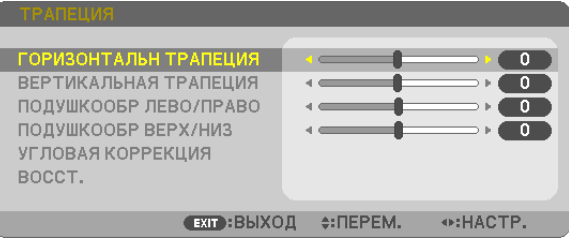

- • Нажмите кнопку KEYSTONE (ТРАПЕЦИЯ) при использованиипульта дистанционного управления.
- *2. Нажмите кнопку* ▼ *или* ▲**, чтобы выбрать [ПОДУШКООБР ЛЕВО/ПРАВО] или [ПОДУШКООБР ВЕРХ/НИЗ].**

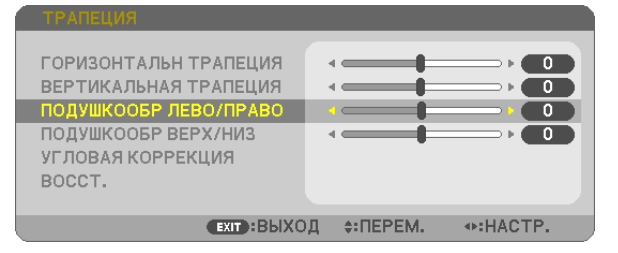

- *3. Нажмите кнопку* ◀ *или* ▶**длявыполнениякоррекцииискажения.** *ПРИМЕЧАНИЕ:*
	- Элемент [ПОДУШКООБР ЛЕВО/ПРАВО] или [ПОДУШКООБР ВЕРХ/НИЗ] недоступен, когда активирована функция [ГОРИЗОНТАЛЬН ТРАПЕЦИЯ], [ВЕРТИКАЛЬНАЯ ТРАПЕЦИЯ] или ГУГЛОВАЯ КОРРЕКЦИЯ].
	- Перед выполнением коррекции установите сдвиг объектива в центральное положение.
- *4. Нажмите EXIT (ВЫХОД) при завершении настройки ПОДУШЕЧ-КА.*

#### ПРИМЕЧАНИЕ:

- Даже при включенном проекторе применяются последние использованные значения коррекции.
- • Коррекция [ПОДУШЕЧКА] и [УГЛОВАЯ КОРРЕКЦИЯ] может стать причиной размытости изображений, поскольку коррекция выполняется электронным образом.

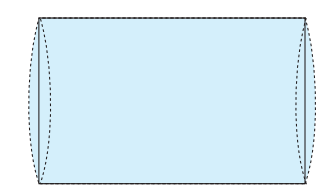

## **Восстановите настройку трапеции и подушкообразного искажения до значения по умолчанию**

### **1. Нажмите кнопку ТРАПЕЦИЯ без отображения меню.**

 На отображенном меню ТРАПЕЦИЯ установите курсор на ВОССТ. с помощью кнопки ▼ *и нажмите кнопку ENTER (ВВОД).*

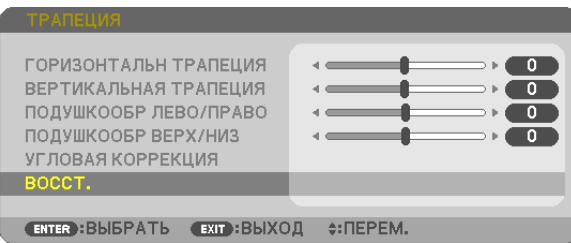

- Отобразится сообщение о подтверждении.
- *2. Переместите курсор на ДА либо с помощью кнопки* ◀*, либо кнопки* ▶*, а затем нажмите ENTER (ВВОД).*

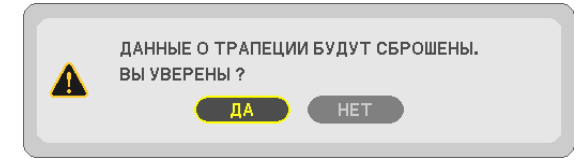

*ПРИМЕЧАНИЕ:*

• Все отрегулированные значения, заданные в настройке ТРАПЕЦИЯ, восстанавливаются до исходных значений

ПОДСКАЗКА:

Регулируемый диапазон ТРАПЕЦИЯ и УГЛОВАЯ КОРРЕКЦИЯ:

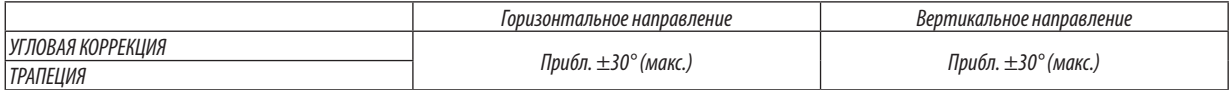

Регулируемый диапазон может быть уже в зависимости от входного сигнала.

## ❻ Предупреждение несанкционированного использования проектора [БЕЗОПАСНОСТЬ]

Можно установить пароль с помощью меню, чтобы предотвратить несанкционированное использование проектора. Если установлен пароль, то при включении проектора будет отображаться экран для ввода пароля. Проецирование изображения будет возможным только после ввода верного пароля.

Функцию [БЕЗОПАСНОСТЬ] невозможно выключить через меню [ВОССТ.].

### **Чтобы активировать функцию безопасности:**

### *1. Нажмите кнопку MENU (МЕНЮ).*

*На экране отобразится меню.*

- *2. Дважды нажмите кнопку* ▶ **для выбора [ВКЛ.] и нажмите кнопку** ▼ *или кнопку ENTER (ВВОД) для выбора*  **[ОБЩИЕ НАСТРОЙКИ].**
- *3. Нажмите кнопку* ▶**, чтобы выбрать [УСТАНОВКА].**
- *4. Трижды нажмите кнопку* ▼**, чтобы выбрать [БЕЗОПАСНОСТЬ], и нажмите кнопку ENTER (ВВОД).**

| ист.<br>HACTP.                                                                                                    | — вкл.<br>ИНФ.                        | BOCCT.               |
|----------------------------------------------------------------------------------------------------|---------------------------------------|----------------------|
| <b>• ОБЩИЕ НАСТРОЙКИ • МЕНЮ • УСТАНОВКА ▶</b>                                                                                    |                                       | (1/3)                |
| <b>ОРИЕНТАЦИЯ</b><br>БЛОК, ПАНЕЛИ УПРАВЛ.<br><b>БЕЗОПАСНОСТЬ</b><br>СКОРОСТЬ КОММУНИКАЦИИ<br>КОНТРОЛЬ ID<br>ИСПЫТАТЕЛЬНЫЙ ШАБЛОН | выкл.<br>выкл.<br>38400bps            | ФРОНТАЛЬНАЯ СО СТОЛА |
| <b>ENTER</b> : BЫБРАТЬ                                                                                                    | $\div$ : ПЕРЕМ.<br><b>EXIT: ВЫХОД</b> |                      |
| $\Box$ HDMI1                                                                                                    |                                       |                      |

*На экране отобразится меню ВЫКЛ./ВКЛ.*

*5. Нажмите кнопку* ▼**, чтобы выбрать [ВКЛ.], и нажмите кнопку ENTER (ВВОД).**

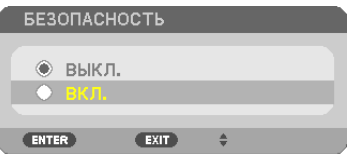

*Откроется окно [ПАРОЛЬ БЕЗОПАСНОСТИ].*

### **6. Введите комбинацию из четырех кнопок** ▲▼◀▶ *и нажмите кнопку ENTER (ВВОД).*

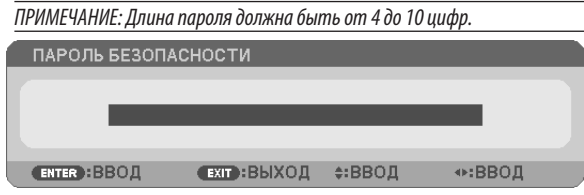

*Отобразится экран [ПОДТВЕРДИТЕ ПАРОЛЬ].*

**7. Введите комбинацию из тех же самых кнопок** ▲▼◀▶ *и нажмите кнопку ENTER (ВВОД).*

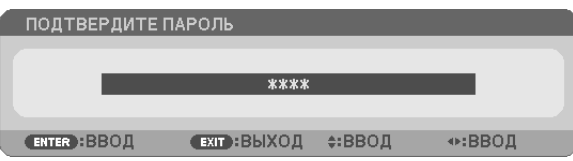

*Откроется окно подтверждения.*

**8. Выберите [ДА] и нажмите кнопку ENTER (ВВОД).**

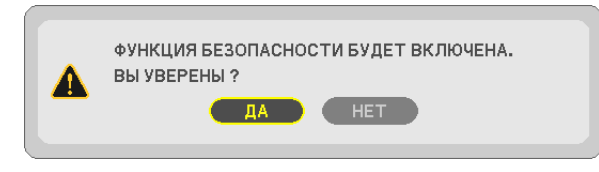

 Функция БЕЗОПАСНОСТЬ активирована.

### **Для включения проектора при включенной функции [БЕЗОПАСНОСТЬ]:**

### *1. Нажмите кнопку POWER (ПИТАНИЕ).*

*Проектор включится, и на экране отобразится сообщение о том, что проектор заблокирован.*

## *2. Нажмите кнопку MENU (МЕНЮ).*

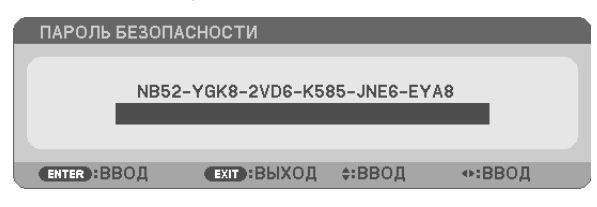

**3. Введите верный пароль и нажмите кнопку ENTER (ВВОД). Начнется проецирование изображения.**

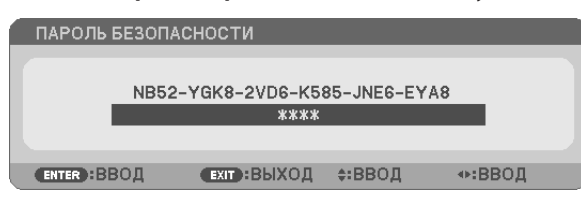

ПРИМЕЧАНИЕ: До момента отключения питания или путем отсоединения силового кабеля функция безопасности блокируется.

### **Чтобы отключить функцию БЕЗОПАСНОСТЬ:**

#### *1. Нажмите кнопку MENU (МЕНЮ).*

*На экране отобразится меню.*

**2. Выберите [ВКЛ.]** → **[УСТАНОВКА]** → **[БЕЗОПАСНОСТЬ] и нажмите кнопку ENTER (ВВОД).**

| <b>BKJI.</b><br>ист.<br>HACTP.                                                                                                   | ИНФ.                                              | BOCCT. |
|----------------------------------------------------------------------------------------------------|---------------------------------------------------|--------|
| <b>• ОБЩИЕ НАСТРОЙКИ • МЕНЮ • УСТАНОВКА •</b>                                                                                    |                                                   | (1/3)  |
| <b>ОРИЕНТАЦИЯ</b><br>БЛОК, ПАНЕЛИ УПРАВЛ.<br><b>БЕЗОПАСНОСТЬ</b><br>СКОРОСТЬ КОММУНИКАЦИИ<br>КОНТРОЛЬ ID<br>ИСПЫТАТЕЛЬНЫЙ ШАБЛОН | ФРОНТАЛЬНАЯ СО СТОЛА<br>выкл.<br>вкл.<br>38400bps |        |
| <b>ENTER</b> : BЫБРАТЬ<br>$EXIT$ : $B$ b $X$ O $I$                                                                               | $\div$ : $\Pi$ EPEM.                              |        |
| $\Box$ HDMI1                                                                                                    |                                                   |        |

*На экране отобразится меню ВЫКЛ./ВКЛ.*

### **3. Выберите [ВЫКЛ.] и нажмите кнопку ENTER (ВВОД).**

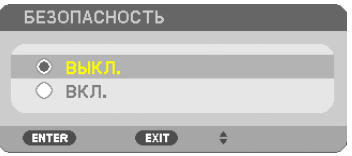

*Отобразится экран ПАРОЛЬ БЕЗОПАСНОСТИ.*

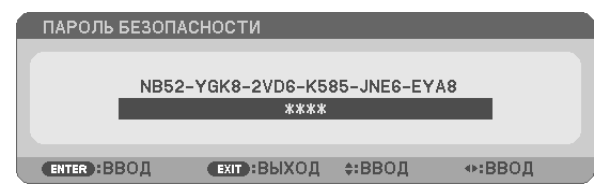

### *4. Введите Ваш пароль и нажмите кнопку ENTER (ВВОД).*

 Функция БЕЗОПАСНОСТЬ будет выключена в случае ввода верного пароля.

ПРИМЕЧАНИЕ: Если Вызабыли Ваш пароль, обратитесь к торговому представителю. Ваш торговый представитель предоставит Вам освобождающий код в обменнакодзапроса.Вашкодзапросаотображеннаэкранеподтвержденияпароля.Вданномпримере[NB52-YGK8-2VD6-K585-JNE6-EYA8]являетсякодомзапроса.

## • Управление функциями мыши компьютера с пульта дистанционного управления проектора через кабель USB (функция удаленной мыши)

Встроенная функция удаленной мыши позволяет Вам управлять функциями мыши компьютера с помощью входящего в комплект пульта дистанционного управления, когда проектор подключен к компьютеру через доступный на рынке кабель USB (совместимый с техническими условиями USB 2.0).

Нажмите на кнопку USB-B на пульте дистанционного управления или выберите [USB-B] для источника на экранном меню,

- Использование кабеля USB для подключения проектора к компьютеру также включит функцию дисплея USB.
- Когда компьютер и проектор впервые будут соединены кабелем USB, тогда компьютер будет читать программное обеспечение. Потребуется несколько минут для того, чтобы запустить дисплей USB.

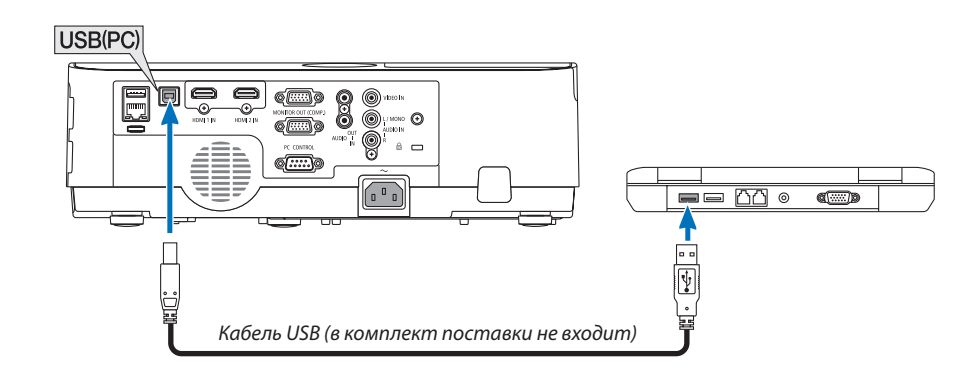

### **ПРИМЕЧАНИЕ**

- Кабель USB должен поддерживать характеристики USB 2.0.
- Функция мыши может использоваться со следующими операционными системами: Windows 7. Windows XP. Windows Vista
- После отсоединения кабеля USB подождите 5 секунд, прежде чем заново его подсоединять и наоборот. Компьютер может не идентифицировать кабель USB, если его несколько раз подряд подключать и отключать короткими интервалами.
- Подключите проектор к компьютеру при помощи кабеля USB после запуска компьютера. В противном случае компьютер может не включиться.

### Управление компьютерной мышью с пульта дистанционного управления

Компьютерной мышью можно управлять с пульта дистанционного управления.

Кнопка РАСЕ (СТРАНИЦА) ▽/△ …………………служит для прокручивания зоны просмотра окна, а также для перехода к предыдущему или следующему слайду в программе PowerPoint, запущенной на компьютере.

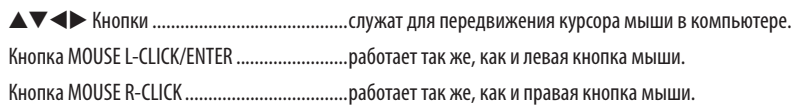

### ПРИМЕЧАНИЕ:

Если при работе с компьютером с помощью кнопки ▲▼◀ или ▶ отображается меню, влияние распространяется как на меню, так и на указатель мыши. Закройте меню и работайте с помощью мыши.

ПОДСКАЗКА: В Windows скорость передвижения указателя мыши можно изменять в диалоговом окне Свойства мыши. Дополнительные сведения см. в документации к компьютеру или интерактивной справке.

## <span id="page-44-0"></span>**<sup>3</sup> Проецирование изображения экрана компьютера через кабель** USB (дисплей USB)

С помощью доступного на рынке кабеля USB (совместимого с техническими условиями USB 2.0) для подключения проектора к компьютеру Вы сможете посылать изображение на мониторе компьютера для показа на проектор. Включение и выключение питания и выбор источника для проектора могут осуществляться с компьютера без подсоединения компьютерного кабеля (VGA).

Дисплей USB использует функцию Image Express Utility Lite, которая является предварительно установленным ПО на проектор.

#### ПРИМЕЧАНИЕ:

- Чтобы активизировать дисплей USB в Windows XP, учетная запись пользователя Windows должна иметь права администратора.
- Дисплей USB не будет работать в режиме [НОРМАЛЬНОЕ], выбранного для [РЕЖИМ ОЖИДАНИЯ]. (→ стр. 75)
- 1. Включите компьютер.
- 2. Вставьте силовой кабель проектора в электрическую розетку и введите проектор в режим ожидания.
- 3. Используйте кабель USB для подключения компьютера к проектору.

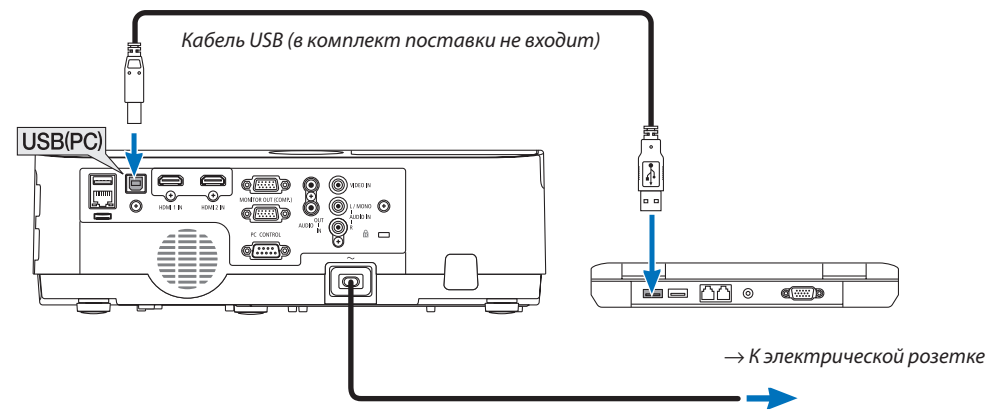

Силовой кабель (входит в комплект поставки)

Сообщение «Проектор находится в режиме ожидания. Подключить его?» отобразится на экране компьютера.

В верхней части экрана откроется окно управления Image Express Utility Lite.

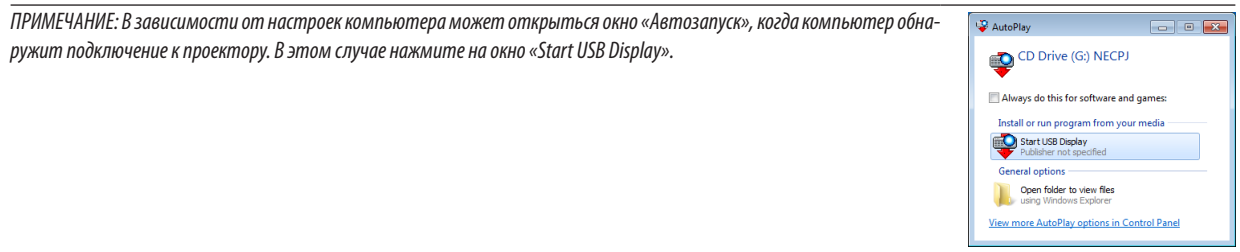

### 4. Нажмите «Да».

Проектор включится, а на экране компьютера появится сообщение: «Подготовка проектора. Пожалуйста, подождите.» Это сообщение исчезнет через несколько секунд.

### *5. Начните работу с окном управления.*

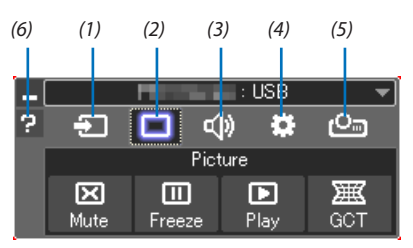

- (1)  $\Box$  (Источник) ........ Выбирает входящий источник для проектора.
- (2) (Изображение) . Включает и выключает AV-MUTE (Отключение изображения) и включает и выключает FREEZE (Остановка изображения).
- (3) (Звук) ................ Включает и выключает AV-MUTE (Без звука), воспроизводит звук и увеличивает и уменьшает громкость.
- (4) (Прочее) ............ Использует «Update», «HTTP Server»\*, «Settings» и «Information».
	- \* Когда подсоединен кабель USB, сервер HTTP выбрать нельзя.
- (5) **C**o (Projeto) ........... Permite mudar o tamanho da tela para a apresentação, indicação do menu (ocultar/exibir), interrupção de proibição/permissão.
- (6) (Справка) ............. Отображает справку программы Image Express Utility Lite.

## **© Управление проектором с помощью браузера HTTP**

## Общий обзор

Функция сервера HTTP осуществляет следующие настройки и процессы:

### 1. Настройки для проводной/беспроводной сети (СЕТЕВЫЕ НАСТРОЙКИ)

Для использования беспроводной локальной сети необходимо дополнительное устройство беспроводной локальной cemu USB.  $(\rightarrow$  cmp. 97)

Для использования проводной/беспроводной локальной сети подключите проектор к компьютеру с помощью доступного на рынке сетевого кабеля LAN. (→ стр. 96)

### 2. Настройка почтового предупреждения (ALERT MAIL)

Если проектор подключен к проводной/беспроводной сети, то сообщения о времени замены лампы или об ошибке будут посланы по электронной почте.

### 3. Эксплуатация проектора

Возможно включение/выключение питания, выбор входа, изменение громкости и изменение настроек изображения.

### 4. Настройка PJLink PASSWORD, AMX BEACON и CRESTRON

Для доступа к НТТР серверу:

• Запустите веб-браузер на компьютере через сетевое соединение с проектором и введите следующий адрес: http://<the projector's IP address>/index.html

ПОДСКАЗКА: Заводская установка адреса IP - [DHCP ON].

## ПРИМЕЧАНИЕ:

- Для использования проектора в сети, проконсультируйтесь с Вашим администратором сети относительно сетевых настроек.
- В зависимости от настроек сети скорость ответа экрана или кнопок может снизиться, либо может отсутствовать ответ на команды. В этом случае обратитесь к своему сетевому администратору. Проектор может не реагировать, если нажимать кнопки повторно через короткие промежутки времени. В этом случае подождите некоторое время и повторите действия. Если ответная реакция по-прежнему отсутствует, выключите и снова включите проектор.
- Если экран СЕТЕВЫЕ НАСТРОЙКИ ПРОЕКТОРА (Сетевые настройки проектора) не отображается в веб-браузере, нажмите клавиши Ctrl+F5 для обновления веб-браузера (или очистите кэш).
- Данное устройство использует «JavaScript» и «Cookies», и необходимо настроить браузер так, чтобы он принимал эти функции. Способ настройки будет различаться в зависимости от версии браузера. Пожалуйста, смотрите справочные файлы, а также другую информацию, имеющуюся для Вашего ПО.

## Подготовка перед началом работы

Прежде чем приступить к настройкам браузера, подключите серийный кабель локальной сети к проектору. (- > стр. 96) Работа с браузером, который использует прокси-сервер, может быть невозможна в зависимости от типа прокси-сервера и способа установки. Хотя тип прокси-сервера имеет решающее значение, возможна ситуация, когда параметры, которые были установлены, не будут отображаться (что зависит от объема кэш-памяти), а информация, введенная в браузере, не будет отображаться в проекторе. Если это возможно, рекомендуется воздержаться от использования прокси-сервера.

### Управление адресом для работы через браузер

В качестве реального адреса, вводимого в строке ввода адреса при работе с проектором через браузер, можно использовать имя хоста, если это имя, соответствующее IP-адресу проектора, было зарегистрировано сетевым администратором на сервере доменных имен или указано в файле «HOSTS» на используемом компьютере.

Пример 1: Если для имени хоста проектора установлено значение «pj.nec.co.jp», доступ к параметрам настройки

сети можно получить, указав

http://pj.nec.co.jp/index.html в столбце адреса или столбце ввода URL-адреса.

Пример 2: Если IP-адресом проектора является «192.168.73.1», доступ к параметрам настройки сети можно получить, указав http://192.168.73.1/index.html

в столбце адреса или столбце ввода URL-адреса.

## PROJECTOR ADJUSTMENT (НАСТРОЙКА ПРОЕКТОРА)

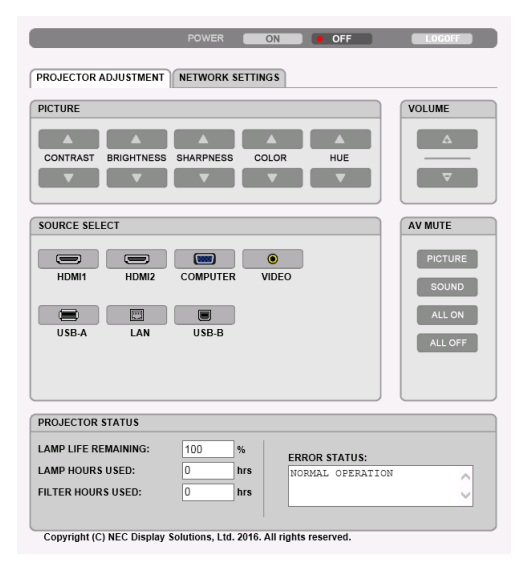

POWER (ПИТАНИЕ): Служит для управления питанием проектора.

ON ................................... Питание включено.

OFF .................................. Питание выключено.

VOLUME (ГРОМКОСТЬ): Служит для управления громкостью проектора.

▲ ...................................Громкость увеличивается.

▼ ...................................Громкость уменьшается.

AV-MUTE: Служит для управления функцией выключения звука проектора.

- PICTURE ON .....................Звук видео отключается.
- PICTURE OFF ....................Звук видео снова включается.

SOUND ON .......................Звук отключается.

SOUND OFF ......................Звук снова включается.

ALL ON ............................ Выключаются функции как видео, так и аудио.

ALL OFF ...........................Снова включаются функции как видео, так и аудио.

PICTURE (ИЗОБРАЖЕНИЕ): Служит для управления настройками видео проектора.

- CONTRAST (КОНТРАСТ) ▲ ......Значение контрастности увеличивается.
- CONTRAST (КОНТРАСТ) ▼ ......Значение контраста уменьшается.
- BRIGHTNESS (ЯРКОСТЬ) ▲ .....Значение яркости увеличивается.
- BRIGHTNESS (ЯРКОСТЬ) ▼ .....Значение яркости уменьшается.
- SHARPNESS (РЕЗКОСТЬ) ▲ .... Значение резкости увеличивается.
- SHARPNESS (РЕЗКОСТЬ) ▼ .... Значение резкости уменьшается.
- COLOR (ЦВЕТ) ▲ .....................Значение цвета увеличивается.
- COLOR (ЦВЕТ) ▼ .....................Значение цвета уменьшается.
- HUE (ОТТЕНОК) ▲ ..................Значение оттенка увеличивается.
- HUE (ОТТЕНОК) ▼ ..................Значение оттенка уменьшается.
- $\bullet$  Набор функций, которыми можно управлять, зависит от сигнала, который подается на проектор. ( $\to$  стр. [61](#page-71-0))

SOURCE SELECT (ВЫБОР ИСТ.): Служит для переключения входного разъема проектора.

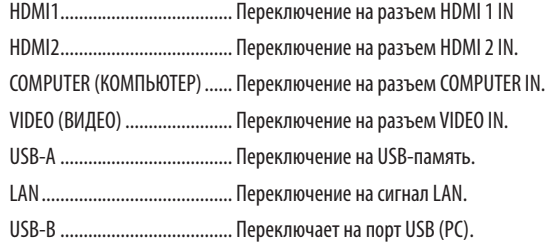

### PROJECTOR STATUS (СТАТУС ПРОЕКТОРА): Служит для отображения состояния проектора.

LAMP LIFE REMAINING (ОСТАТОЧН. РЕСУРС ЛАМПЫ) ......Отображается остаточный ресурс лампы в процентах.

LAMP HOURS USED (НАРАБОТКА ЛАМПЫ) ......................Отображается количество часов работы лампы.

FILTER HOURS USED (НАРАБОТКА ФИЛЬТРА) ...................Отображается количество часов работы фильтра.

ERROR STATUS (СТАТУС ОШИБКИ) ....................................Отображает статус ошибки, имевшей место в проекторе.

LOG OFF (ВЫВОД ИЗ СИСТЕМЫ): Вывод проектора из системы и возврат к экрану авторизации (экран LOGON).

## **NETWORK SETTINGS (СЕТЕВЫЕ НАСТРОЙКИ)**

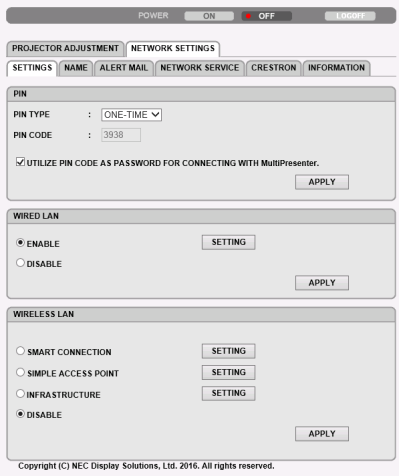

## · SETTINGS

## **PIN**

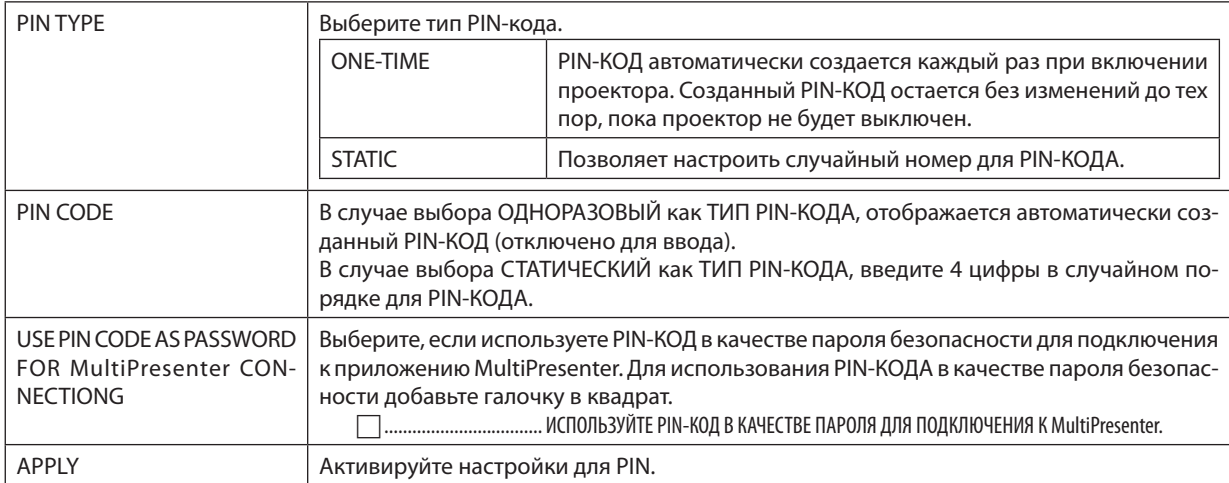

## **WIRED LAN**

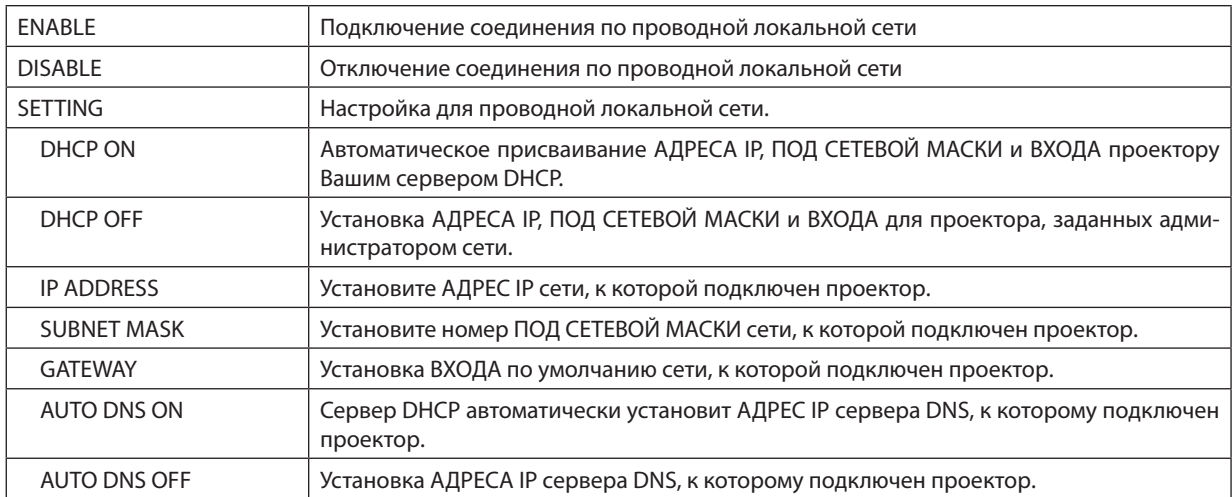

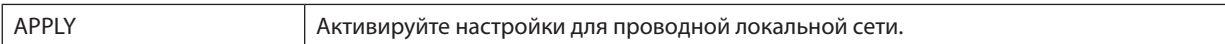

## **WIRELESS LAN**

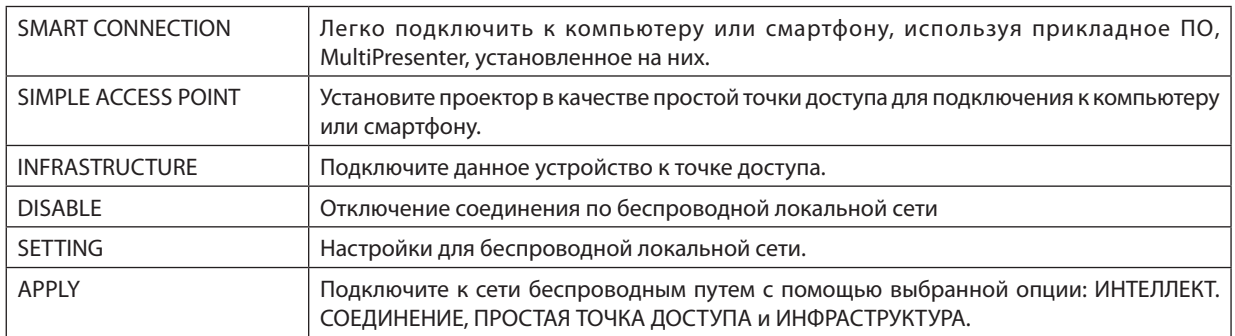

## **WIRELESS LAN (SMART CONNECTION)**

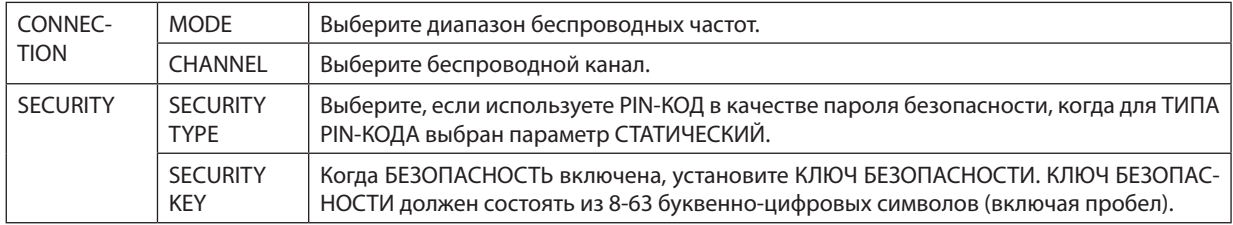

## **WIRELESS LAN (SIMPLE ACCESS POINT)**

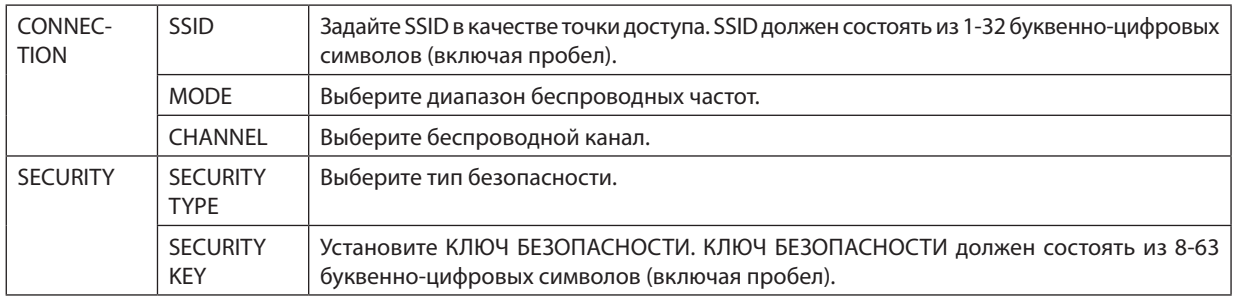

## **WIRELESS LAN (INFRASTRUCTURE)**

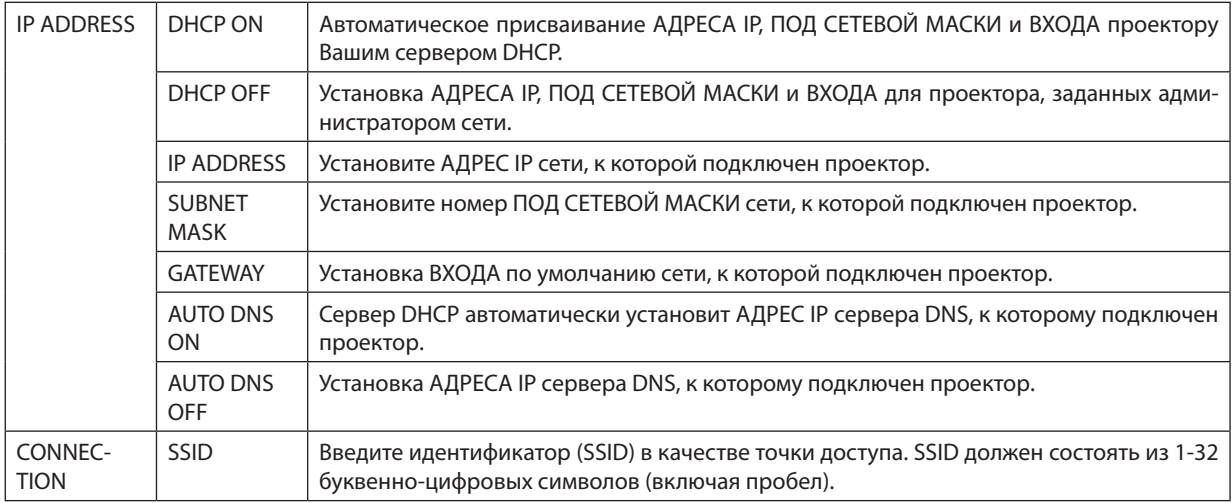

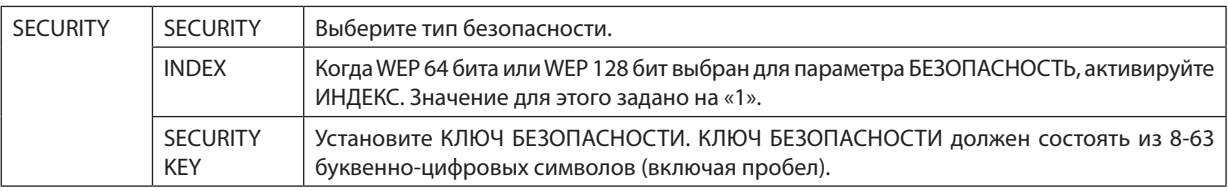

## • NAME (UMA)

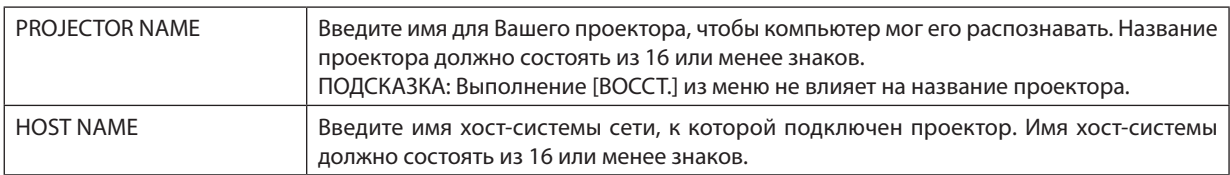

## • ALERT MAIL (ПОЧТОВОЕ ПРЕДУПРЕЖД.)

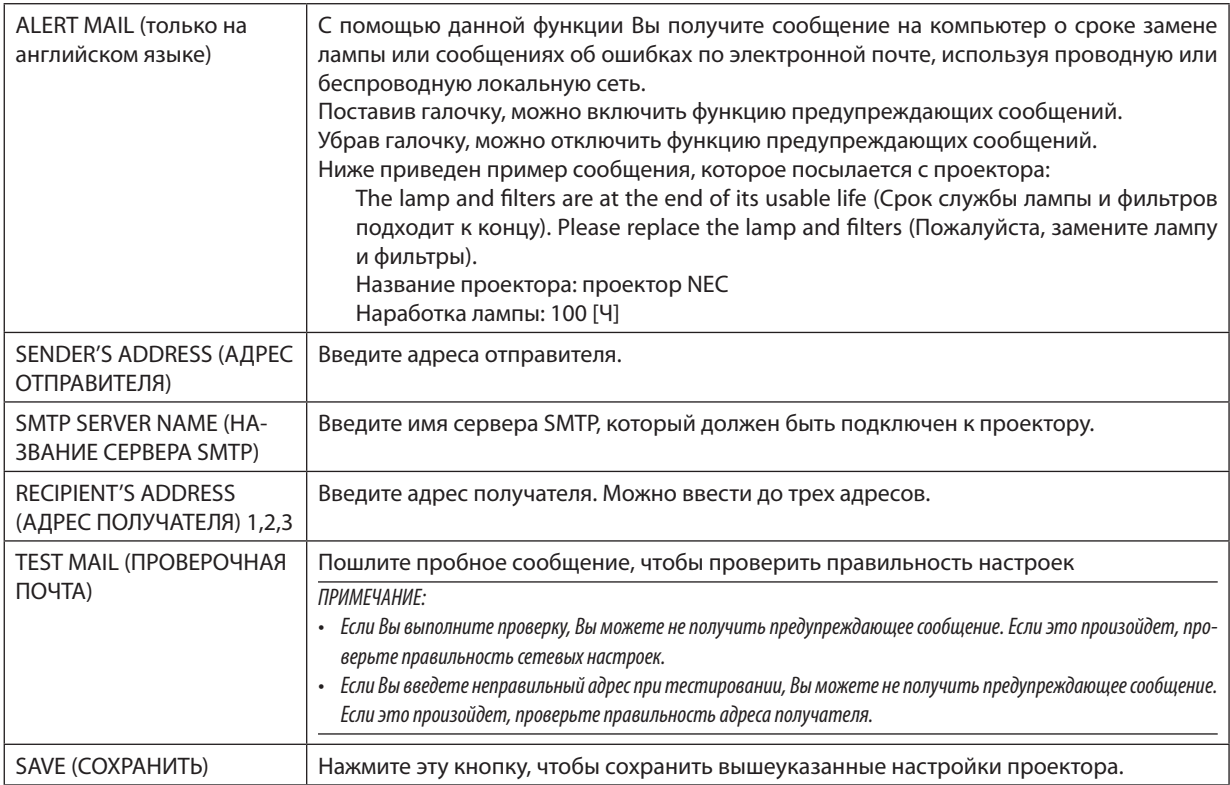

## • NETWORK SERVICE (CETEBOЙ CEPBИC)

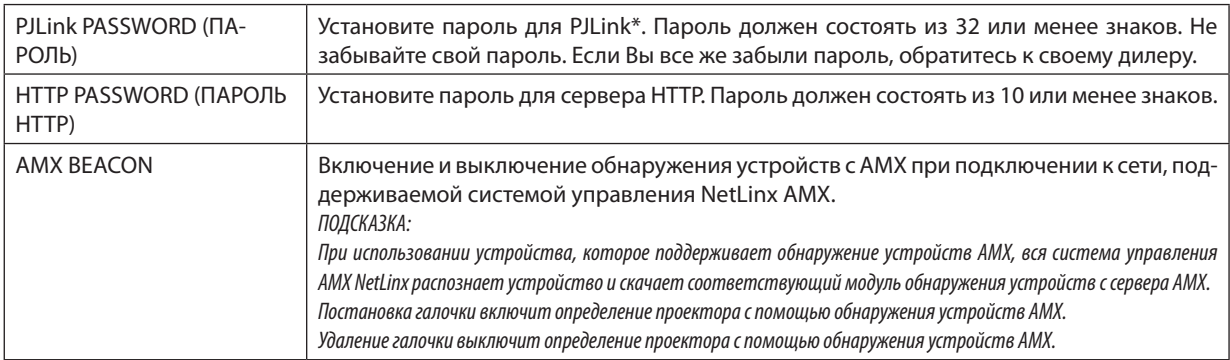

\*Что такое PJI ink?

PJLink представляет собой стандартизацию протокола, используемого для управления проекторами различных производителей. Этот стандартный протокол принят в 2005 году Японской ассоциацией производителей конторских машин и информационных систем (Japan Business Machine and Information System Industries Association, JBMIA). Проектор поддерживает все команды PJLink Класса 1.

На установку PJLink не влияет даже выбор в меню параметра [BOCCT.].

## Совместимость с CRESTRON ROOMVIEW

Проектор поддерживает функцию CRESTRON ROOMVIEW, которая позволяет управлять и контролировать с компьютера или контроллера работу нескольких устройств, объединенных в сеть.

Для получения дополнительной информации посетите веб-сайт http://www.crestron.com

### <Процедура настройки>

Подключитесь к серверу HTTP и выполните необходимые настройки для [CRESTRON] в меню [CETEBЫE HACTPOЙКИ].

### • ROOMVIEW для управления с компьютера.

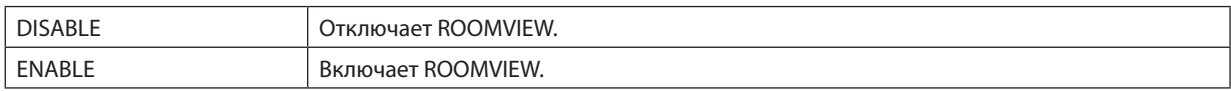

## • CRESTRON CONTROL для управления с контроллера.

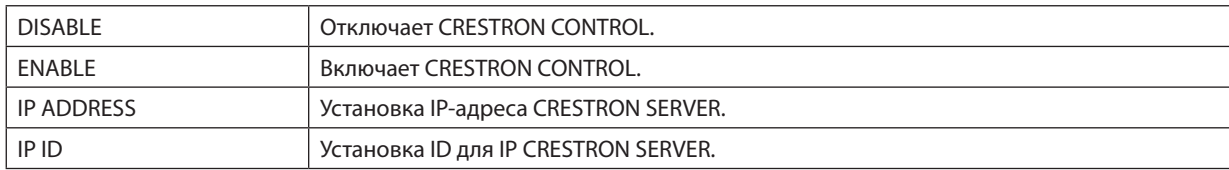

ПОДСКАЗКА: Настройки CRESTRON необходимы только для использования с CRESTRON ROOMVIEW. Для получения дополнительной информации посетите веб-сайт http://www.crestron.com

## • INFORMATION

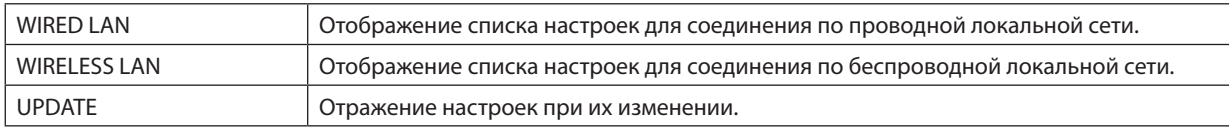

## ❿ Проецирование изображения под углом (инструментальные средства Geometric Correction Tool приложения Image Express Utility Lite)

Инструментальные средства Geometric Correction Tool (GCT) - это функция предварительно установленного ПО на проектор; «Image Express Utility Lite» позволяет корректировать искажения изображений, проецируемых даже под углом.

## Возможности инструментальных средств GCT

- Инструментальные средства GCT предлагают следующие три функции
	- • **4-point Correction:** Возможность подогнать проецируемое изображение к размеру экрана, просто совместив каждую из четырех вершин картинки с соответствующей вершиной экрана.
	- • **Multi-pointCorrection:** Возможность коррекции искаженного изображения, воспроизводимого под угломили на неровной поверхности, разделив изображение на сегменты и корректируя искажения каждого сегмента с помощью технологии 4-point Correction.
	- **Parameters Correction:** Возможность коррекции искаженного изображения с помощью предварительно рассчитанных комбинаций правил преобразования.

В данном разделе рассматривается пример использования 4-point Correction.

Как пользоваться «Multi-point Correction» и «Parameters Correction» см. в файле справки Image Express Utility Lite.

Данные коррекции можно сохранить в памяти проектора или на компьютере, чтобы воспользоваться ими в случае необходимости.

## Проецирование изображения под углом (GCT)

Подготовка:

- (1) Подключите проектор к компьютеру с помощью кабеля USB. (→ стр. [34](#page-44-0), дисплей USB)
- (2) Настройте положение проектора или увеличьте, чтобы проецируемое изображение могло охватить всю область экрана.

### *1. Нажмите на пиктограмму « » (Picture), а затем на кнопку « ».*

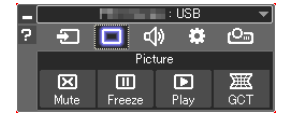

 После этого раскроется окно «4-point Correction».

- *2. Нажмите на кнопку «Start Correction», а затем на кнопку «Start 4-point Correction».*
	- *После этого отобразится курсор мыши ( ) и зеленая рамка.*
	- Четыре маркера [ ] появятся в четырех углах.

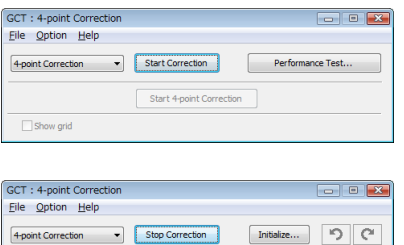

Start 4-point Correction

Show grid

**3. С помощью мыши выберите ту вершину рамки, которую следует переместить, кликнув на маркере [** • **] в** *соответствующем углу.*

Активный в текуший момент маркер [ • 1 будет выделен красным иветом.

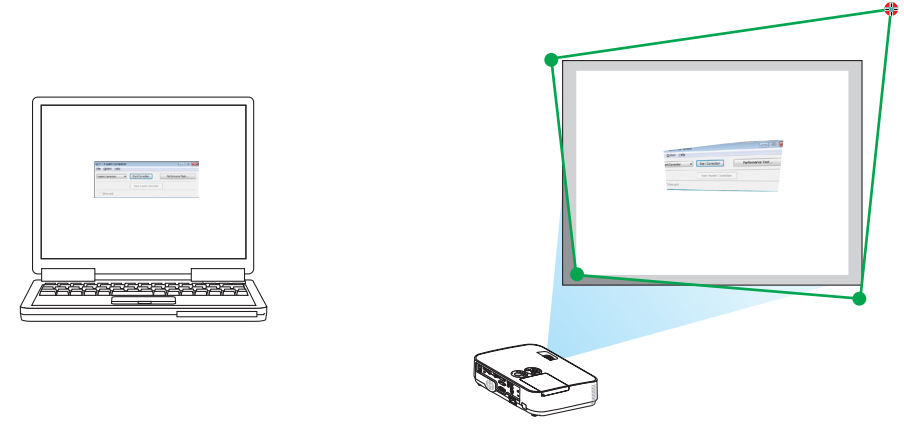

(В предыдущем примере изображение диалоговых окон Windows опущено, чтобы не усложнять объяснение.)

#### 4. Перетащите выделенный маркер [ • ] в точку, подходящую для коррекции изображения.

• Если нажать кнопку мыши в каком-либо месте в пределах области проецируемого изображения, то угол, расположенный к данному месту ближе остальных, займет положение курсора мыши.

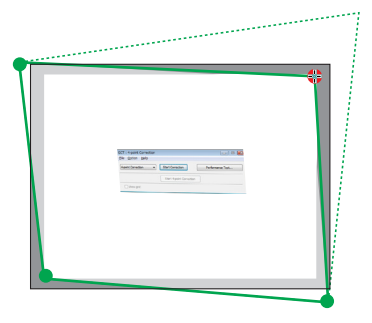

5. Повторите шаг 3 и 4, чтобы скорректировать искажение проецируемого изображения.

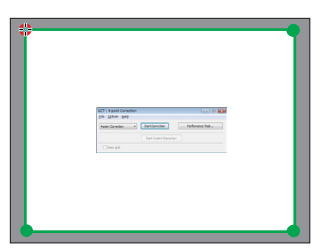

6. По окончании нажмите на правую кнопку мыши.

Зеленая рамка и курсор мыши перестанут отображаться в области проецируемого изображения. На этом коррекция завершена.

7. Нажмите кнопку «Х» (закрыть) в окне «4-point Correction».

Окно «4-point Correction» закроется, а действие функции «4-point Correction» сохранится.

- 8. Clique no ícone « D » (Projeção) e, em seguida, no botão «  $\circledcirc$  » (Sair).
- 9. Clique em «Yes» (Sim).

#### ПОДСКАЗКА:

- После применения функции 4-point correction можно сохранить параметры выполненной коррекции в проекторе, нажав «File»  $\rightarrow$  «Export to the projector...» в окне «4-point Correction».
- См. справку приложения Express Utility Lite для управления окном «4-point Correction» и прочими функциями, отличными от GCT.

# <span id="page-55-0"></span>4. Использование функции «Просмотр»

## **• Возможности режима Просмотр**

Функция Просмотр обладает следующими возможностями.

Если доступное в продаже запоминающее устройство USB, на котором хранятся файлы с изображениями, вставлено  $\ddot{\phantom{a}}$ в порт USB (тип A) проектора, Просмотр позволяет просматривать изображения на запоминающей устройстве USB.

Даже при отсутствии компьютера можно проводить презентации только с помощью проектора.

- Поддерживаемый графический формат JPEG.
- С помощью просмотра отображается экран миниатюр (только JPEG Exif), с которого Вы можете перейти на конкретное изображение, которое Вы хотите спроецировать.
- Есть два режима воспроизведения слайдов: Ручной и Авто. Временной интервал при воспроизведении в режиме авто можно изменять.
- Порядок отображения изображений можно устанавливать по названию, дате или размеру. Можно выбрать сортировку по возрастанию или убыванию.
- Во время воспроизведения изображения можно поворачивать на 90°.

### **ПРИМЕЧАНИЕ**

- Порт USB проектора не поддерживает концентратор USB.
- Порт USB проектора является обшим для устройства беспроводной локальной сети. Когда установлено устройство беспроводной локальной сети. Вы не можете использовать ПРОСМОТР.
- Следующие операции с использованием кнопок на проекторе невозможны, когда отображается экран ПРОСМОТР, такой как экран слайд и миниатюр. Кнопки на корпусе
	- Коррекция трапецеидального искажения с использованием кнопок  $\blacktriangle/\blacktriangledown$
	- Авто регулировка при нажатии кнопок AUTO ADJ.
	- Регулирование громкости с помощью кнопки < или Чтобы выполнить трапецеидальную коррекцию изображения или выбрать источник изображения во время показа в режиме Просмотр, дважды нажмите кнопку MENU (МЕНЮ) и управляйте режимом Просмотр из меню.

#### Пульт дистаниионного управления

- Кнопка автоматической настройки
- Кнопка Егееге
- Выполнение [BOCCT.] → [BCE ДАННЫЕ] из меню возвратит все настройки панели инструментов просмотра на значения по умолчанию.
- Запоминающее устройство USB
	- Используйте запоминающие устройства USB с файловой системой FAT32 или FAT16.
		- Проектор не поддерживает запоминающие устройства USB с файловой системой NTFS.
		- Если проектор не распознает USB устройство, возможно, этот формат не поддерживается проектором.
		- Чтобы отформатировать запоминающее устройство USB на компьютере, см. документацию или справку операционной системы Windows.
	- Мы не можем гарантировать, что USB-порт проектора будет поддерживать все типы запоминающих устройств USB, которые доступны на рынке.
- Поддерживаемые форматы
	- Просмотр поддерживает следующие форматы файлов. Режим Просмотр поддерживает не все форматы изображений. Форматы, отличные от приведенных в таблице, могут не поддерживаться.

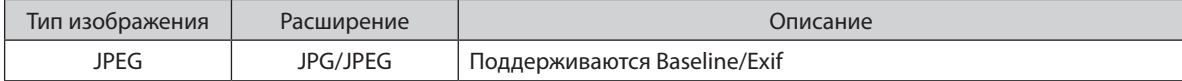

- Изображения могут отображаться с разрешением до 10 000  $\times$  10 000 пикселей.
- Даже если изображения соответствуют вышеуказанным условиям, просмотр некоторых из них будет невозможен.
- На экране миниатюр не может отображаться более 200 пиктограмм (общее количество пиктограмм файлов изображений и пиктограмм папок).
- Длина имени файла/папки будет ограничена до определенной длины. Это может быть показано добавленной скобкой.
- Если в одной папке содержится много файлов, потребуется некоторое время для ее воспроизведения.
- Если в папке слишком много файлов, переключение изображений займет больше времени. Чтобы сократить время переключения, уменьшите количество изображений, содержащихся в одной папке.

### ПОДСКАЗКА:

• Заменяемый формат файлов изображений (Exif) является стандартным форматом файлов изображений, который используется в цифровых фотокамерах с добавлением специальной информации о съемке.

## ❷ Проецирование изображений с запоминающего устройства USB

Этот раздел объясняет основные принципы работы режима Просмотр. В объяснении представлен порядок работы, когда панель инструментов просмотра (→ стр. [51](#page-61-0)) имеет настройки по умолчанию.

- Начало работы Просмотр....................................................................................ниже
- Извлечение запоминающего устройства USB с проектора..............стр. [49](#page-59-0)
- Выход из режима Просмотр ............................................................................стр. [49](#page-59-0)

Подготовка: Перед началом работы режима Просмотр, сохраните изображения с компьютера на запоминающем устройстве USB.

## Начало работы режима Просмотр

*1. Включите проектор. (*→ *стр. [12\)](#page-22-0)*

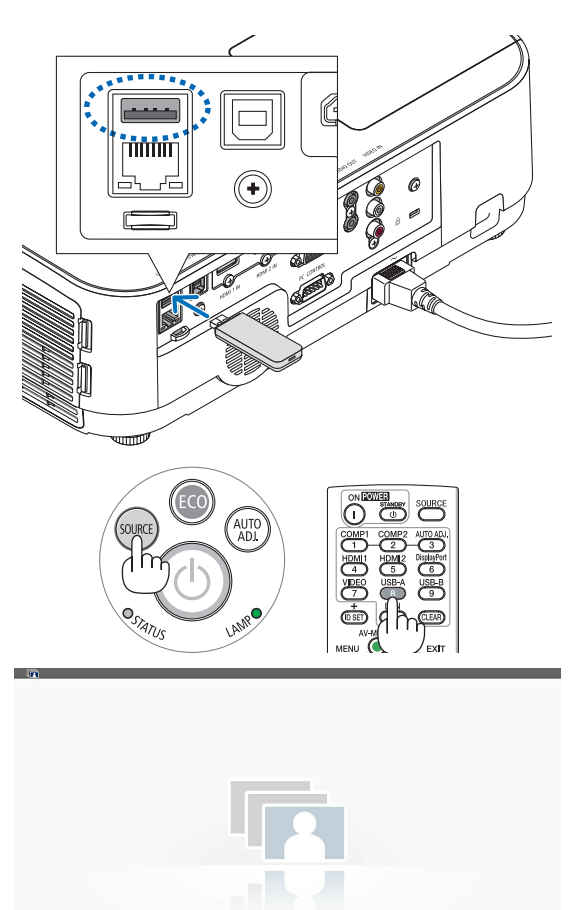

- *2. Вставьте запоминающее устройство USB в USB порт проектора.*
- • Не вынимайте запоминающее устройство USB из проек*тора, пока мигает светодиод. В противном случае можно повредить данные.*

*3. Нажмите кнопку SOURCE (ИСТ.) на корпусе проектора. Откроется экран запуска просмотра.*

• НажмитекнопкуUSB-Aнапультедистанционногоуправ*ления.*

### 4. Использование функции «Просмотр»

### *4. Нажмите кнопку ENTER (ВВОД).*

*Откроется экран миниатюр. (*→ *стр. [50\)](#page-60-0)*

Æ

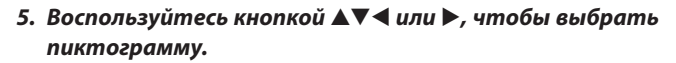

• Значок→ *(стрелка) справа указывает на то, что имеются*  дополнительные страницы. При нажатии кнопки PAGE  $\nabla$ (следующая страница) откроется следующая страница: *при нажатии кнопки PAGE* △ (предыдущая страница) откроется предыдущая страница.

### *6. Нажмите кнопку ENTER (ВВОД).*

*Будет отображен выбранный слайд.*

- • При выборе пиктограммыпапки отобразятся пиктограм*мы, содержащиеся в этой папке.*
- *7. Нажмите кнопку* ▶*, чтобы выбрать следующий слайд. Будет показан слайд справа.*
- • Кнопку◀ *или* ▶ *можно использовать для выбора следующего (справа) или предыдущего (слева) слайда на экране миниатюр.*
- Если нажать кнопку MENU (МЕНЮ) во время отображения *экрана миниатюр, экрана слайдов или экрана слайд-шоу, то появится панель инструментов. Панель инструментов используется для выбора или поворота слайда.(*→ *стр. [52\)](#page-62-0)*

## *8. Нажмите кнопку EXIT (ВЫХОД), когда не отображается панель инструментов.*

### *Откроется экран миниатюр.*

- • Чтобы открыть экран миниатюр другим способом, на*жмите кнопку ENTER (ВВОД).*
- Чтобы закрыть панель инструментов, нажмите кнопку MENU (МЕНЮ) для возврата к списку ИСТОЧНИКОВ, и нажмите кнопку MENU (МЕНЮ) снова, чтобы закрыть список *ИСТОЧНИКОВ.*

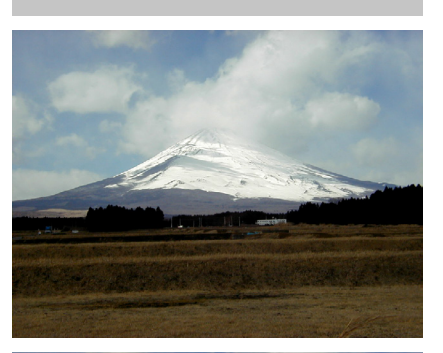

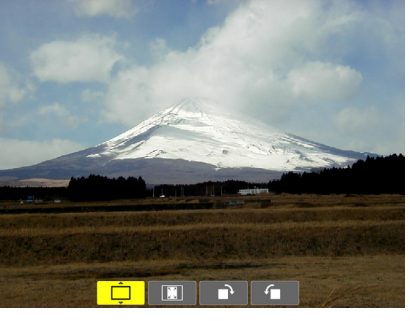

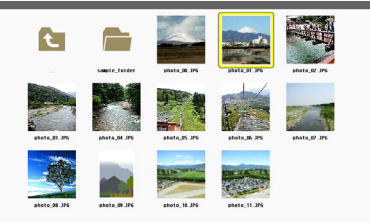

### <span id="page-59-0"></span>Извлечение запоминающего устройства USB из проектора

### 1. Выберите экран запуска ПРОСМОТР.

Если меню не отображается, нажмите кнопку EXIT (ВЫХОД).

2. Извлеките запоминающее устройство USB из проектоpa.

Проверьте, чтобы не мигал светодиод на запоминающем устройстве USB, прежде чем вынуть запоминающее устройство USB.

ПРИМЕЧАНИЕ: Если Вы извлечете запоминающее устройство USB из проектора во время показа слайда, то проектор может работать неправильно. Если это случилось, выключите проектор и отсоедините силовой кабель. Подождите 3 мин., затем подсоедините кабель питания и включите проектор.

### Выход из режима Просмотр

1. Нажмите кнопку MENU (MEHЮ) с отображенным экраном слайдов или миниатюр.

Появятся панель элементов управления или всплывающее меню.

### 2. Нажмите кнопку MENU (MEHIO) еще раз.

Отобразится экранное меню.

3. Выберите источник, отличный от [USB-A], и нажмите кнопку ENTER (ВВОД).

Режим Просмотр закроется.

ПОДСКАЗКА: Чтобы выйти из режима Просмотр с помощью пульта дистанционного управления, выберите источник, отличный от [USB-A].

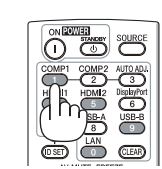

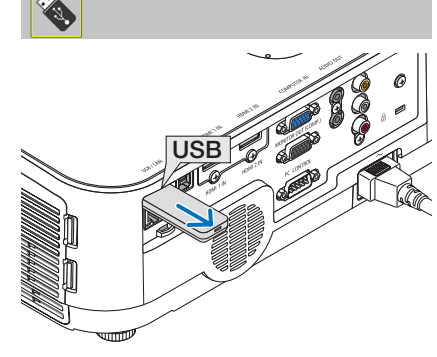

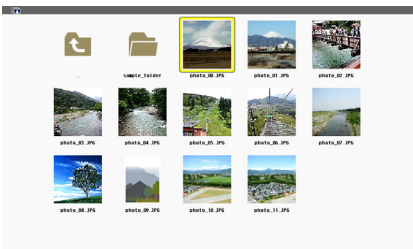

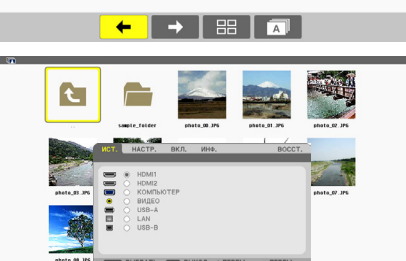

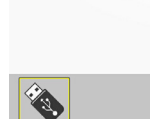

## <span id="page-60-0"></span>Элементы каждого экрана

В просмотре имеется четыре экрана.

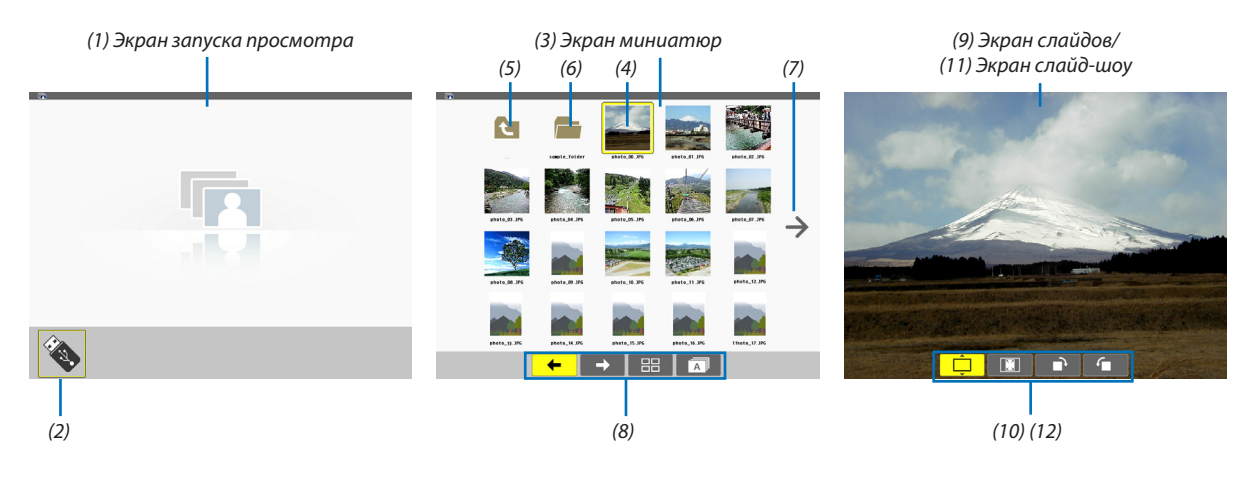

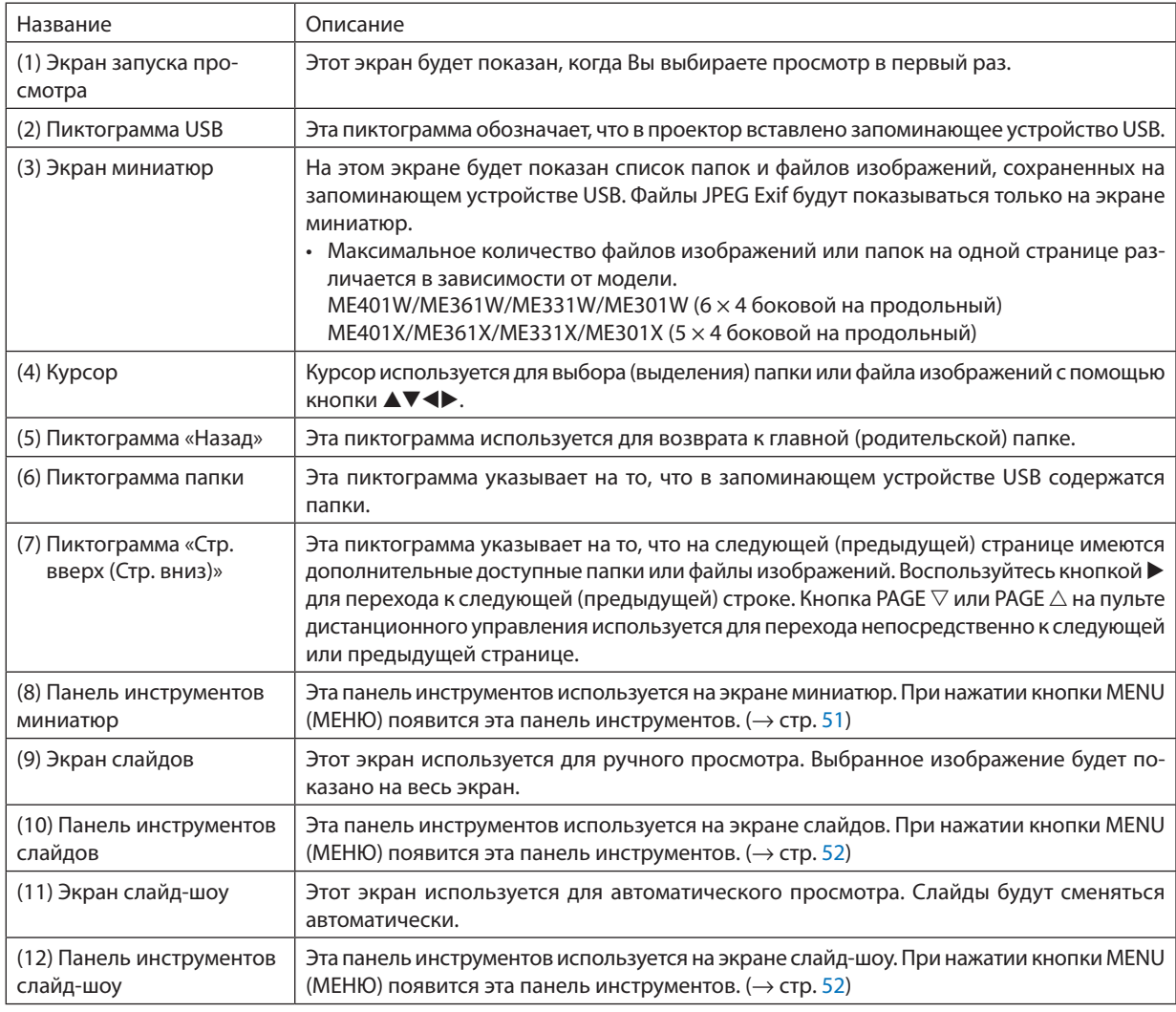

### <span id="page-61-0"></span>Использование панели инструментов

### *1. Нажмите кнопку MENU (МЕНЮ).*

*Отобразится панель инструментов.*

*Экран ИСТОЧНИКА будет открыт как экран соединений просмотра.*

*2. Воспользуйтесь кнопкой* ◀ *или* ▶*, чтобы выбрать элемент, и воспользуйтесь кнопкой* ▲ *или* ▼*, чтобы выбрать доступный параметр.*

 Если поставить курсор на выбранный элемент, то цвет элемента изменится на желтый.

*При нажатии* ▲ *или* ▼ *отображаются другие доступные параметры.*

*3. Нажмите кнопку ENTER (ВВОД).*

*Отобразится выбранный элемент.*

*4. Дважды нажмите кнопку MENU (МЕНЮ).*

Панель инструментов закроется, и отобразится список ИСТОЧНИКОВ. Снова нажмите кнопку MENU (МЕНЮ), чтобы *закрыть список ИСТОЧНИКОВ.*

### **Панель инструментов миниатюр**

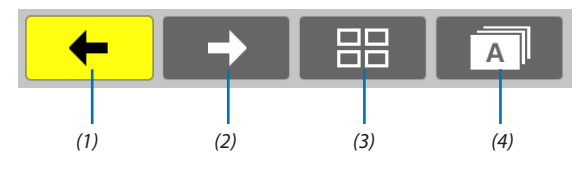

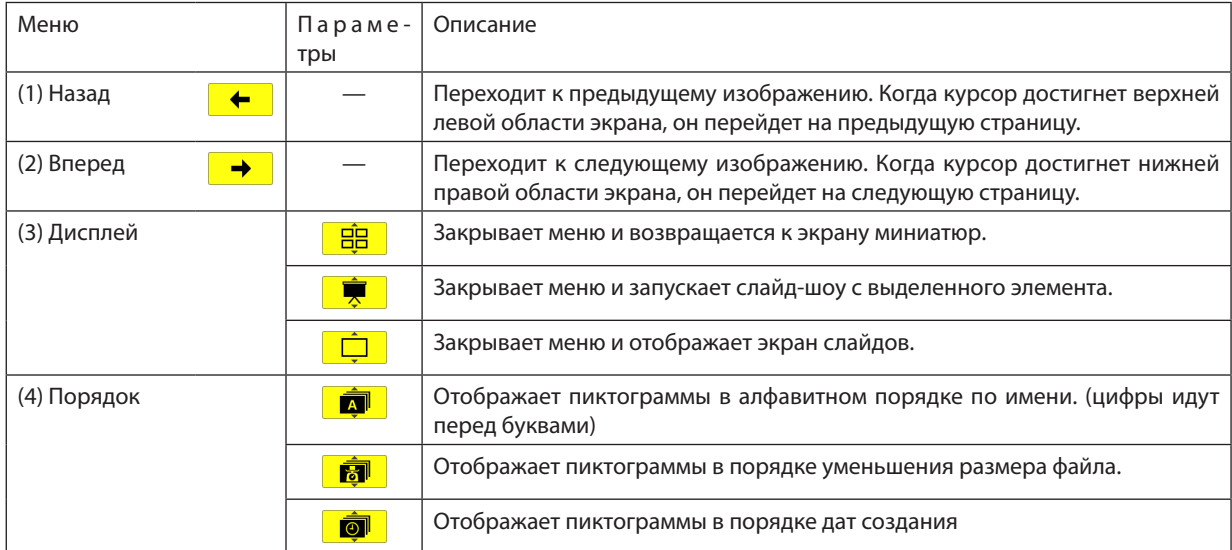

## <span id="page-62-0"></span>**Панель инструментов слайдов**

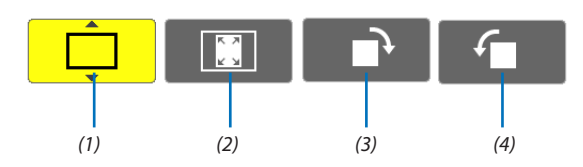

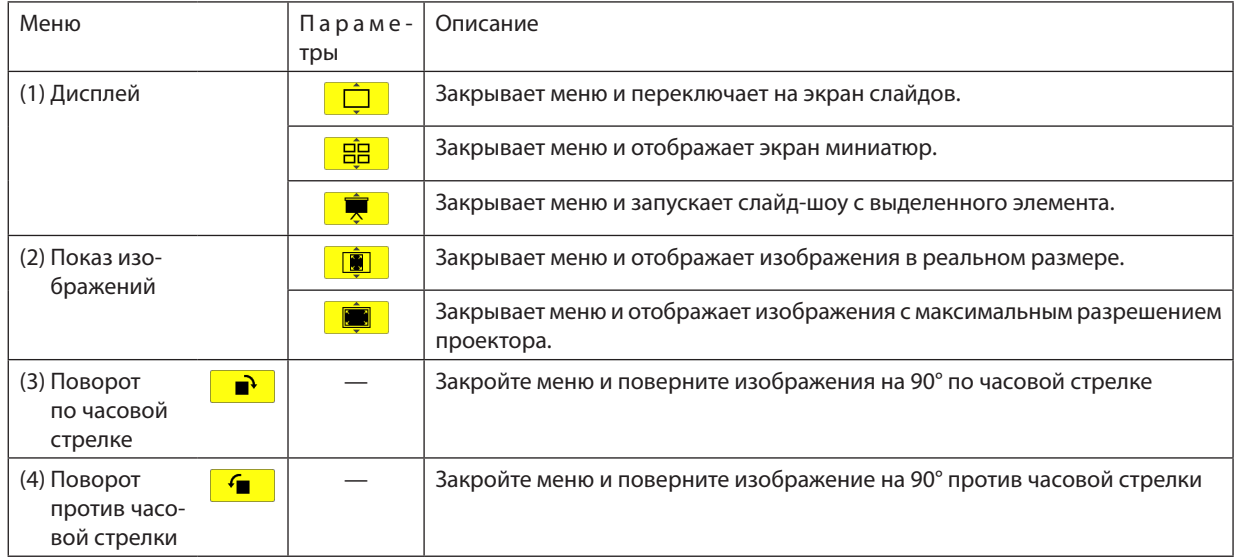

## **Панель инструментов слайд-шоу**

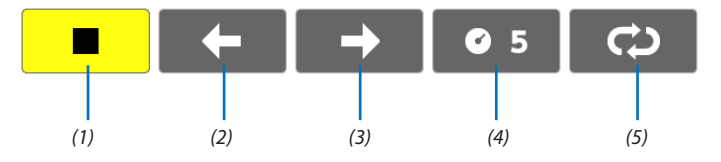

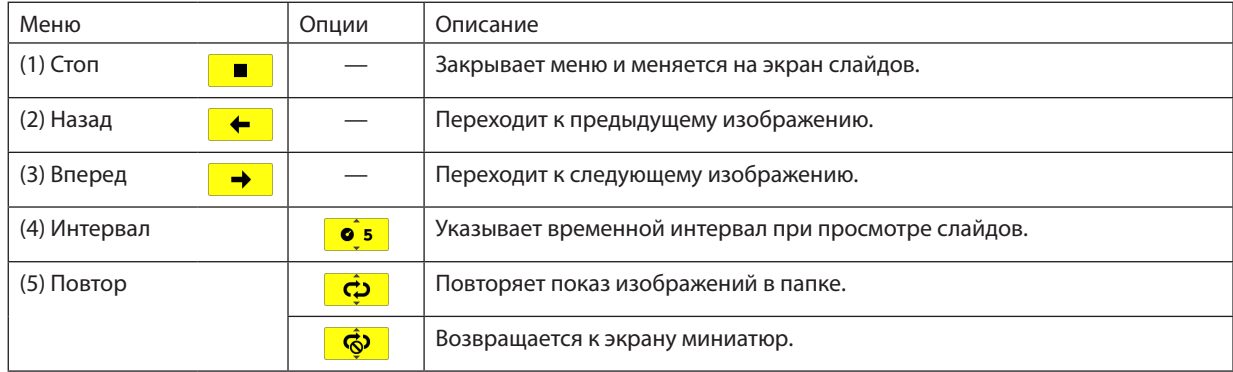

ПОДСКАЗКА:

• Пиктограмма в центре экрана указывает на то, что файл не может быть показан на экране слайдов или миниатюр.

• Панель настройки слайдов для вращения будет отменена, если папку переместить в другое место.

# 5. Использование экранного меню

## **П** Использование меню

ПРИМЕЧАНИЕ: Во время проецирования чересстрочного видеоизображения экранное меню может отображаться некорректно.

1. Для отображения меню нажмите кнопку MENU (MEHЮ) на пульте дистанционного управления или корпусе проектора.

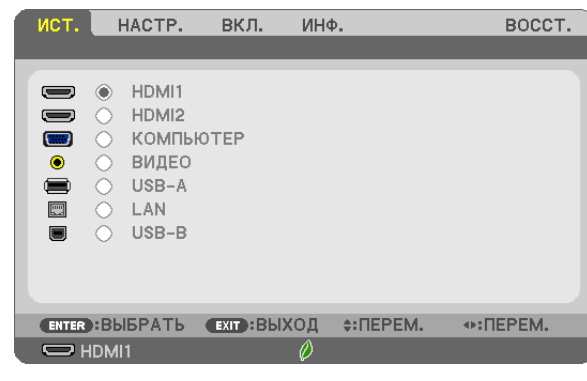

ПРИМЕЧАНИЕ: Такие команды, как ENTER (ВВОД), EXIT (ВЫХОД), ▲▼, ◆, расположенные в нижней части, отображают доступные для работы кнопки.

- 2. Для отображения подменю нажимайте кнопки ◀▶ на пульте дистанционного управления или корпусе проектора.
- 3. Для выбора первого пункта или первой закладки нажмите кнопку ENTER (ВВОД) на пульте дистанционного управления или корпусе проектора.
- 4. Используйте кнопки ▲▼ на пульте дистанционного управления или корпусе проектора, чтобы выбрать какой-либо параметр, который необходимо настроить или установить. Выбрать требуемую закладку можно с помощью клавиш ◀▶ на пульте дистанционного управления или корпусе проектора.
- 5. Для вызова окна подменю нажмите кнопку ENTER (ВВОД) на пульте дистанционного управления или корпусе проектора.
- 6. Настраивайте уровень, включайте и выключайте выбранные пункты с помощью клавиш **∆ ∇ < >** на пульте дистанционного управления или корпусе проектора.

Установки будут сохранены до следующих изменений.

7. Повторите шаги 2-6 для настройки дополнительного пункта или нажмите кнопку EXIT (BbIXOД) на пульте дистанционного управления или корпусе проектора, чтобы закрыть окно меню.

ПРИМЕЧАНИЕ: При показе меню или сообшения некоторые строчки информации могут быть утеряны в зависимости от сигнала или установок.

8. Нажмите кнопку MENU (MEHЮ), чтобы закрыть меню. Чтобы вернуться к предыдущему меню, нажмите кнопку EXIT (ВЫХОД).

## ❷ Элементы меню

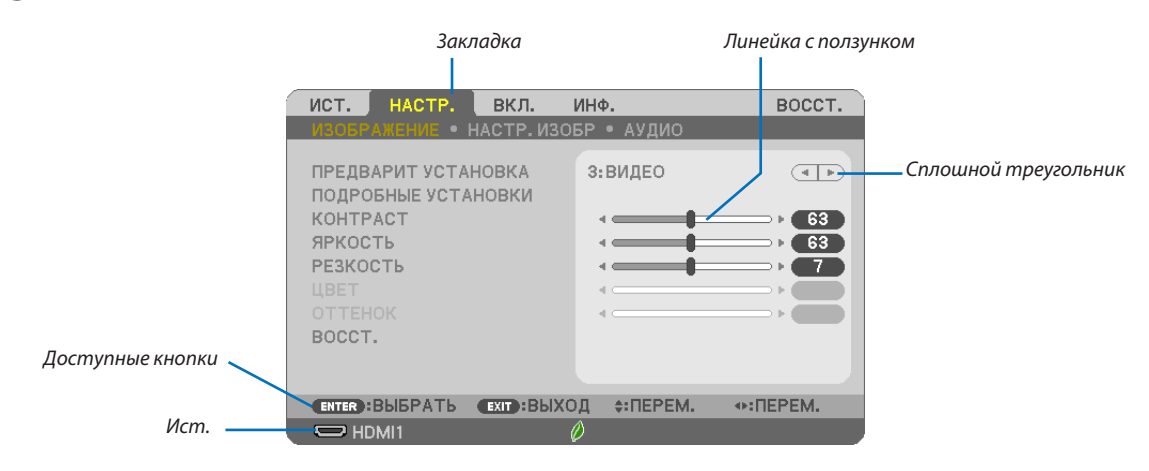

## *Выделите*

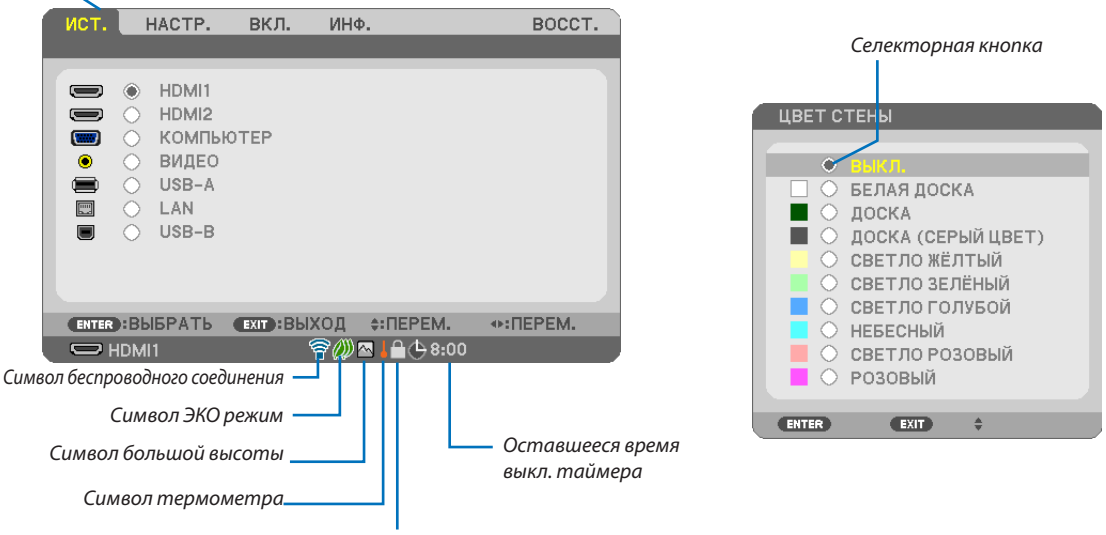

*Значок блокировки клавиш*

#### **Окна меню или диалоговые окна обычно включают следующие элементы:**

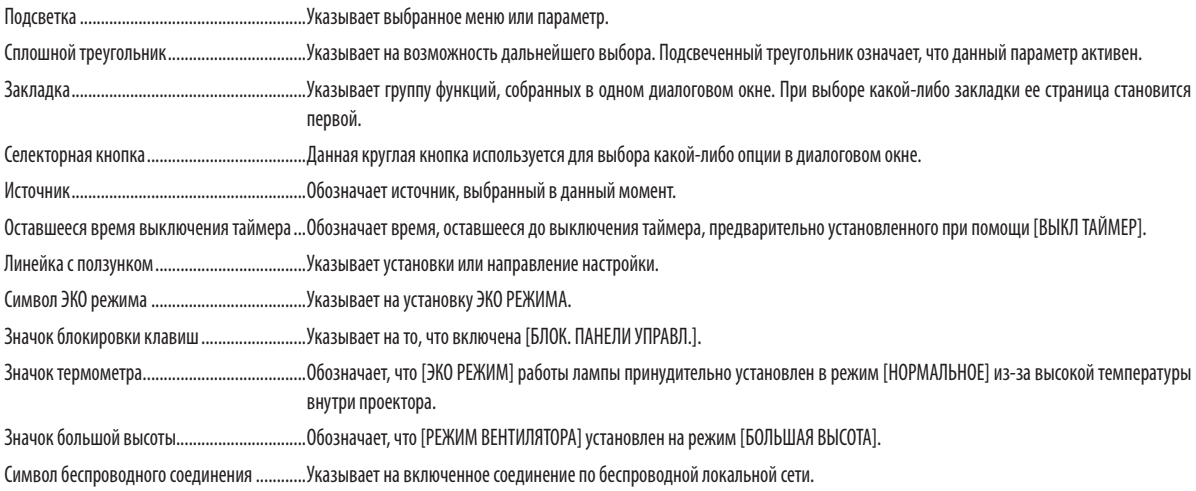

## ❸ Список пунктов меню

Некоторые пункты меню недоступны в зависимости от источника входящего сигнала.

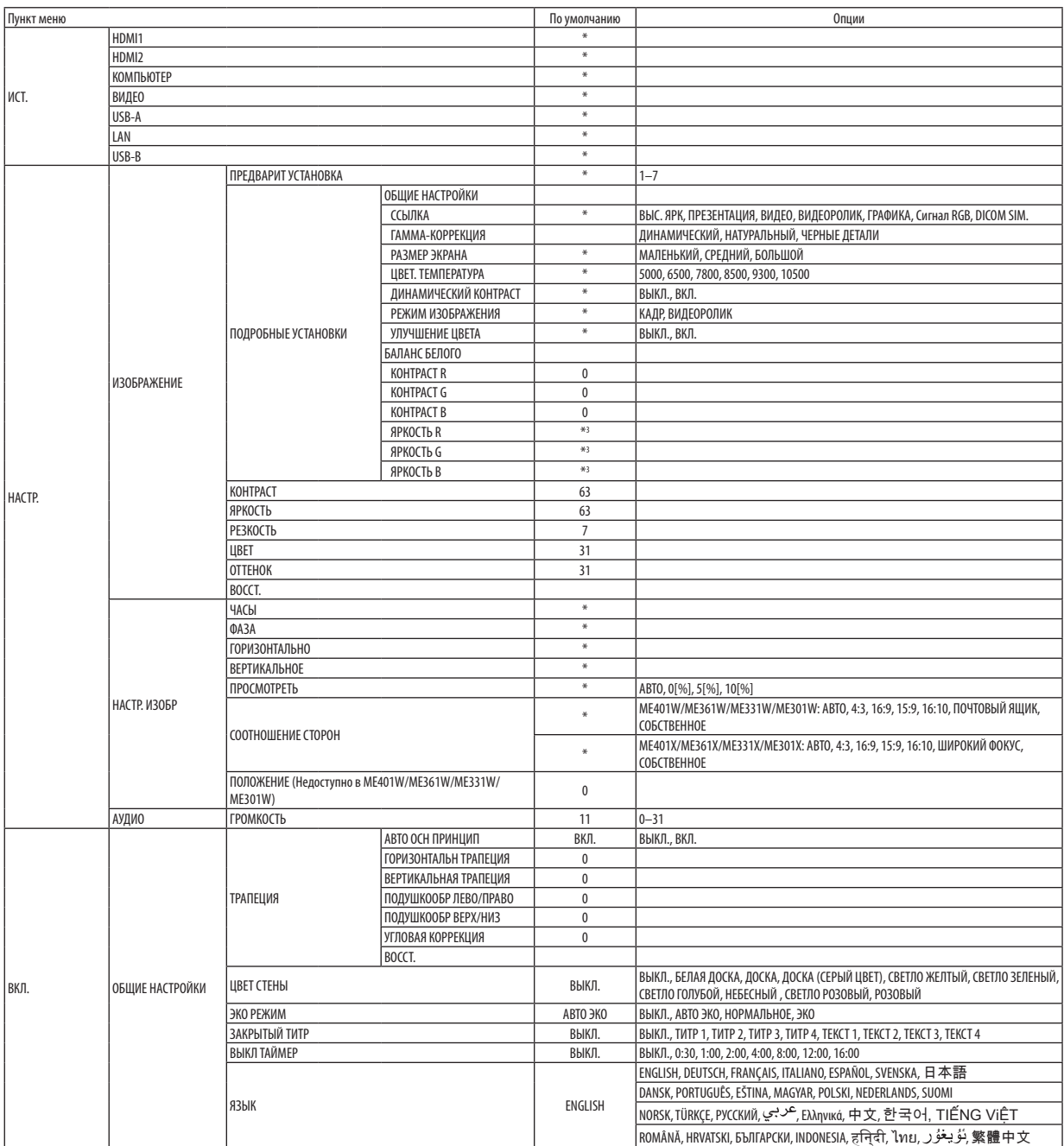

\* Звездочка (\*) указывает на то, что значение параметров по умолчанию варьируется в зависимости от сигнала.

## 5. Использование экранного меню

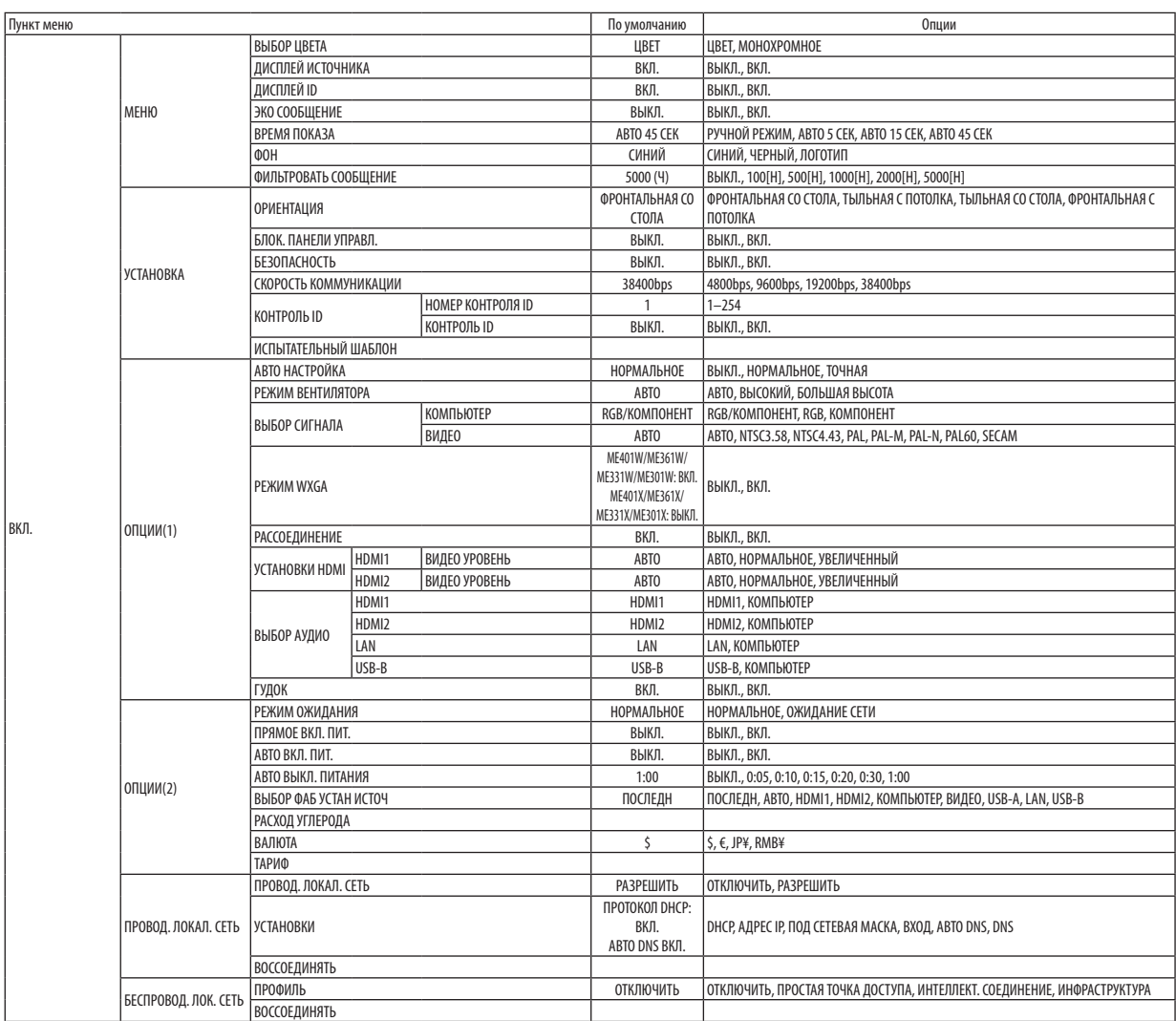

<sup>\*</sup> Звездочка (\*) указывает на то, что значение параметров по умолчанию варьируется в зависимости от сигнала.

## 5. Использование экранного меню

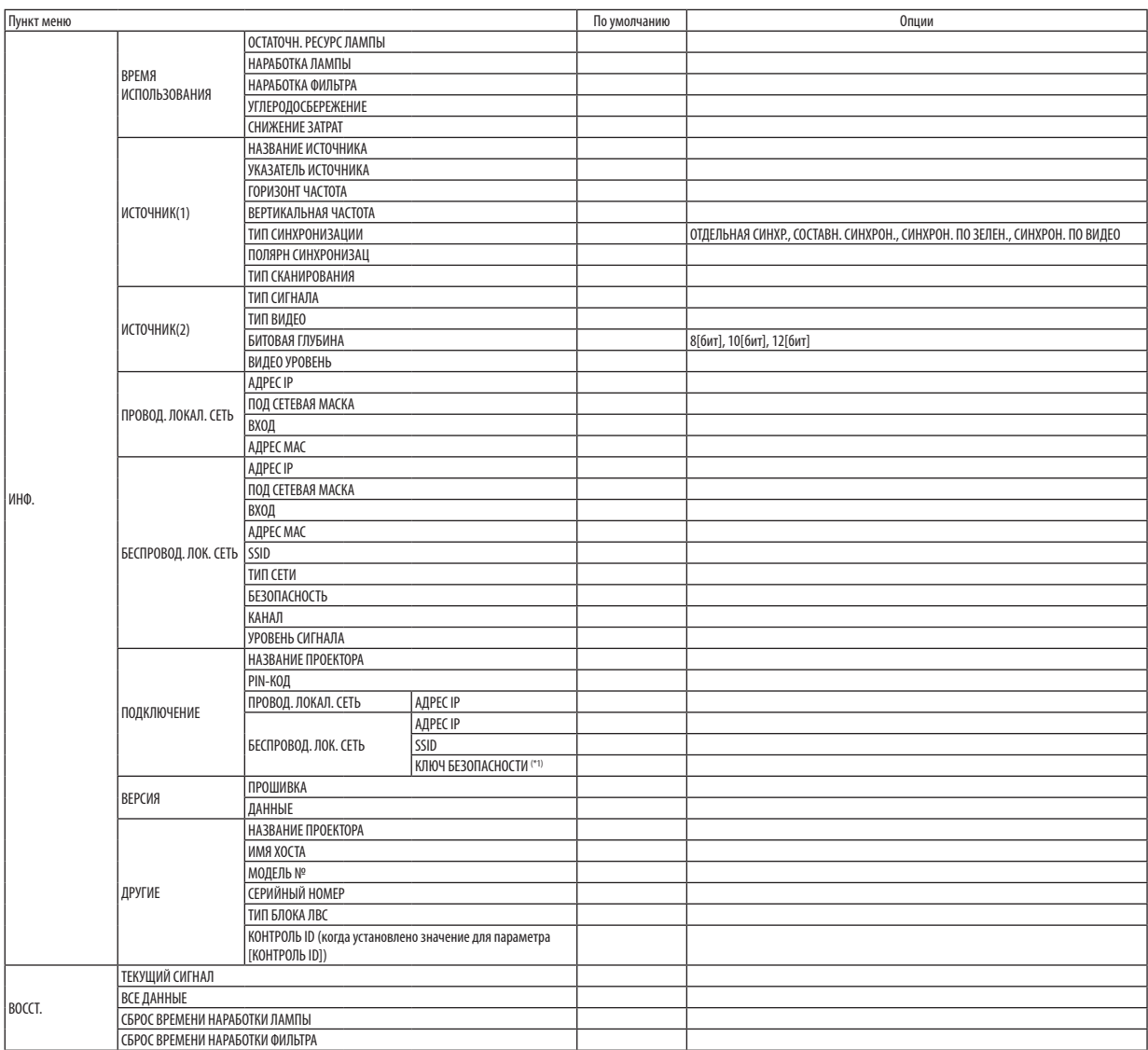

<sup>\*</sup> Звездочка (\*) указывает на то, что значение параметров по умолчанию варьируется в зависимости от сигнала.

<sup>\*1</sup> Отображается, когда выбран параметр [ОДНОРАЗОВЫЙ] в качестве [ТИП PIN] для [ИНТЕЛЛЕКТ. СОЕДИНЕНИЕ] в [ПРОФИЛЬ] в [БЕС-ПРОВОД. ЛОК. СЕТЬ].

## ❹ Описание и функции меню [ИСТ.]

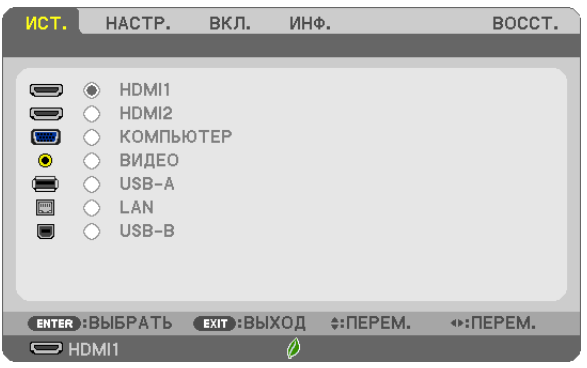

## HDMI1 и HDMI2

Служит для выбора HDMI-совместимых устройств, подсоединенных к разъему HDMI 1 или 2 IN.

## КОМПЬЮТЕР

Служит для выбора компьютера, подключенного к разъему входного сигнала КОМПЬЮТЕР на проекторе.

ПРИМЕЧАНИЕ: При подсоединении компонентного входного сигнала к разъему COMPUTER IN, выберите [КОМПЬЮТЕР].

## ВИДЕО

Служит для выбора устройства, подключенного к разъему ВИДЕО, видеомагнитофона, проигрывателя DVD или фотокамеры для документов.

## USB-A

Данная функция позволяет сделать презентацию при помощи запоминающего устройства USB, содержащего слайды. (→ стр. [45](#page-55-0) «4. Использование функции «Просмотр»»)

## LAN

Выбирает сигнал из порта локальной сети (RJ-45) или установленного устройства беспроводной локальной сети USB (дополнительно).

## USB-B

Выбирает компьютер, подключенный к порту USB (PC) (тип B), с использованием доступного на рынке кабеля USB.  $(\rightarrow$  стр. [34](#page-44-0))

## ❺ Описание и функции меню [НАСТР.] [ИЗОБРАЖЕНИЕ]

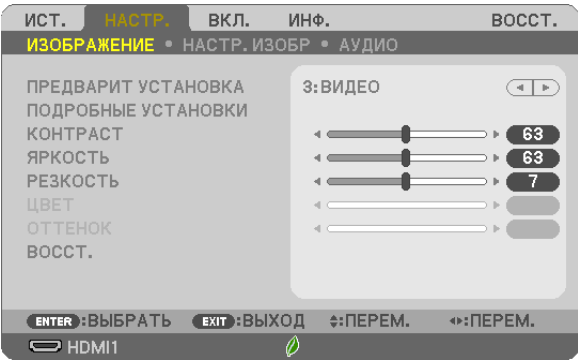

## **[ПРЕДВАРИТ УСТАНОВКА]**

Эта функция позволяет Вам выбирать оптимизированные установки для проецируемого изображения.

Вы можете настроить нейтральный оттенок для желтого, бирюзового или пурпурного цвета.

Имеется семь заводских установок, оптимизированных для различных типов изображений. Вы также можете использовать [ПОДРОБНЫЕ УСТАНОВКИ], чтобы выбрать регулируемые пользователем установки для настройки гаммы или цвета по отдельности.

Ваши установки можно сохранить в [ПРЕДВАРИТ УСТАНОВКА 1] - [ПРЕДВАРИТ УСТАНОВКА 7].

ВЫС. ЯРК ........................Рекомендуется использовать в хорошо освещенном помещении.

ПРЕЗЕНТАЦИЯ ................Рекомендуется для создания презентации с помощью файла PowerPoint.

ВИДЕО ............................Рекомендуется для просмотра обычных телепрограмм.

ФИЛЬМ ...........................Рекомендуется для видеороликов.

ГРАФИКА ........................Рекомендуется для показа графики.

Сигнал RGB....................... Стандартные значения цвета

DICOM SIM. .....................Рекомендуется для данных в формате DICOM в режиме моделирования.

ПРИМЕЧАНИЕ:

Опция [DICOM SIM.] предусмотрена только для тренировочных целей или как справочная информация и не должна использоваться при фактической диагностике.

• DICOM расшифровывается как Digital Imaging and Communications in Medicine (цифровые изображения и связь в медицине). Этот формат является стандартом, разработанным Американским Радиологическим Колледжем (American College of Radiology, ACR) и Национальной Ассоциацией Производителей Электрооборудования (National Electrical Manufacturers Association, NEMA).

Данный стандарт определяет возможности перемещения цифровых данных изображений из системы в систему.

## **[ПОДРОБНЫЕ УСТАНОВКИ]**

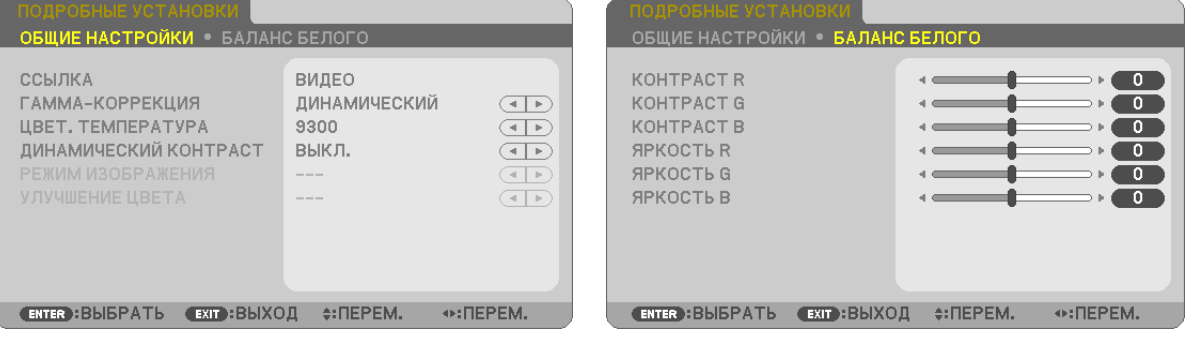

## **[ОБЩИЕ НАСТРОЙКИ]**

### **Сохранение Ваших пользовательских установок [ССЫЛКА]**

Данная функция позволяет сохранять Ваши пользовательские установки в [ПРЕДВАРИТ УСТАНОВКА 1] - [ПРЕДВАРИТ УСТАНОВКА 7].

Сначала выберите основной режим предварительных настроек в меню [ССЫЛКА], а затем установите значения для параметров [ГАММА-КОРРЕКЦИЯ] и [ЦВЕТ. ТЕМПЕРАТУРА].

ВЫС. ЯРК ........................Рекомендуется использовать в хорошо освещенном помещении.

ПРЕЗЕНТАЦИЯ ................Рекомендуется для создания презентации с помощью файла PowerPoint.

ВИДЕО ............................Рекомендуется для просмотра обычных телепрограмм.

ВИДЕОРОЛИК .................Рекомендуется для видеороликов.

ГРАФИКА ........................Рекомендуется для показа графики.

Сигнал RGB .....................Стандартные значения цвета.

DICOM SIM. .....................Рекомендуется для данных в формате DICOM в режиме моделирования.

### **Выбор режима гамма-коррекции [ГАММА-КОРРЕКЦИЯ]**

Каждый режим рекомендуется для следующих целей:

ДИНАМИЧЕСКИЙ ............ Для создания высококонтрастного изображения.

НАТУРАЛЬНЫЙ ............... Обычное воспроизведение изображения.

ЧЕРНЫЕ ДЕТАЛИ............. Для подчеркивания деталей на темных участках изображения.

ПРИМЕЧАНИЕ: Данная функция не доступна в том случае, если [DICOM SIM.] выбран для [ПОДРОБНЫЕ УСТАНОВКИ].

### **Выбор размера экрана для DICOM SIM [РАЗМЕР ЭКРАНА]**

Данная функция выполнит гамма-коррекцию в соответствии с размером экрана.

БОЛЬШОЙ ....................... Для экрана, размером 110"

СРЕДНИЙ ........................ Для экрана, размером 90"

МАЛЕНЬКИЙ ................... Для экрана, размером 70"

ПРИМЕЧАНИЕ: Данная функция доступна только в том случае, если [DICOM SIM.] выбран для [ПОДРОБНЫЕ УСТАНОВКИ].

### **Настройка цветовой температуры [ЦВЕТ. ТЕМПЕРАТУРА]**

Эта опция позволяет настроить цветовую температуру по Вашему выбору.

ПРИМЕЧАНИЕ: Если выбрать [ПРЕЗЕНТАЦИЯ] или [ВЫС. ЯРК] в меню [ССЫЛКА], эта функция будет недоступна.

### **Настройка яркости и контраста [ДИНАМИЧЕСКИЙ КОНТРАСТ]**

Этафункция позволит Вамнастроить соотношение контраста оптически с помощью встроенной ирисовой диафрагмы. Для увеличения соотношения контраста выберите [ВКЛ.].

## **Выбор режима неподвижных изображений или режима фильмов с помощью [РЕЖИМ ИЗОБРАЖЕНИЯ]**

Эта функция позволит Вам выбрать режим неподвижных изображений или режим фильмов. КАДР ...............................Этот режим для неподвижных изображений.

ВИДЕОРОЛИК .................Этот режим для видеороликов.

ПРИМЕЧАНИЕ: Эта функция доступна только в том случае, если выбрать опцию [ВЫС. ЯРК] для [ССЫЛКА].

## <span id="page-71-0"></span>**Улучшение цвета [УЛУЧШЕНИЕ ЦВЕТА]**

Эта функция позволяет Вам улучшить цвет изображения.

ВКЛ ................................... Улучшает цвет.

.<br>ПРИМЕЧАНИЕ: Эта функция доступна, только когда [ПРЕЗЕНТАЦИЯ] выбрана для [ССЫЛКА].

## **Настройка параметра Баланс белого [БАЛАНС БЕЛОГО]**

С помощью этой опции можно настраивать баланс белого. Контраст для каждого цвета (RGB - красного, зеленого, синего) служит для настройки уровня белого для экрана; яркость для каждого цвета (RGB – красного, зеленого, синего) служит для настройки уровня черного для экрана.

## **[КОНТРАСТ]**

Служит для настройки интенсивности изображения в соответствии с входящим сигналом.

## **[ЯРКОСТЬ]**

Служит для настройки уровня яркости или интенсивности обратного растра.

## **[РЕЗКОСТЬ]**

Служит для управления деталями изображения.

## **[ЦВЕТ]**

Служит для увеличения или уменьшения уровня насыщенности цвета.

## **[ОТТЕНОК]**

Служит для изменения уровня цвета от +/− зеленого до +/− синего. Уровень красного цвета служит для справки.

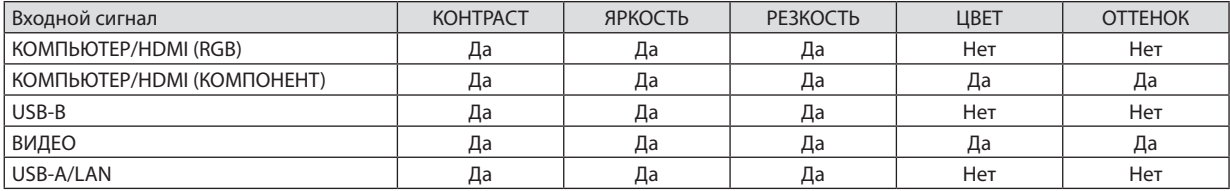

Да = Регулируемый, Нет = Нерегулируемый

## **[ВОССТ.]**

Параметры и настройки для [ИЗОБРАЖЕНИЕ] вернутся к заводским значениям, за исключением номеров предварительных установок и параметра [ССЫЛКА] на экране [ПРЕДВАРИТ УСТАНОВКА].

Параметры и настройки в меню [ПОДРОБНЫЕ УСТАНОВКИ] на экране [ПРЕДВАРИТ УСТАНОВКА], которые в данный момент не выбраны, не будут сброшены.
# [НАСТР. ИЗОБР]

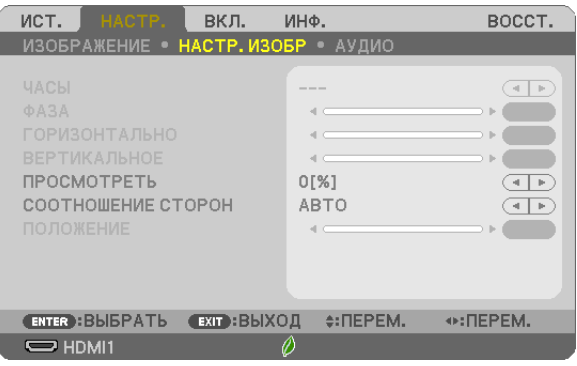

# **Настройка времени и фазы [ЧАСЫ/ФАЗА]**

Служит для ручной настройки параметров ЧАСЫ и ФАЗА.

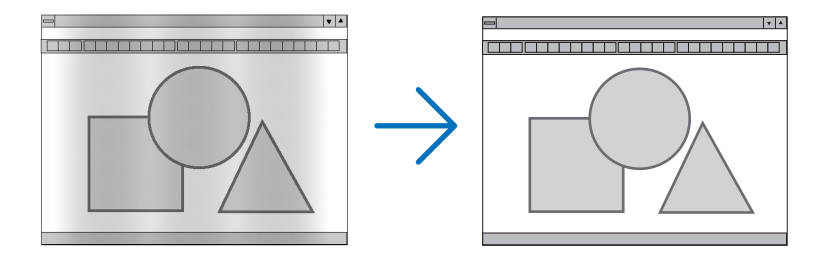

ЧАСЫ .............................. Используйте данный параметр для точной настройки компьютерного изображения или удаления каких-либо вертикальных полос, которые могут появиться на изображении. С помощью этой функции можно настроить тактовые частоты, которые приводят к появлению на изображении горизонтальных полос.

Эта коррекция может понадобиться при первом подключении компьютера к проектору.

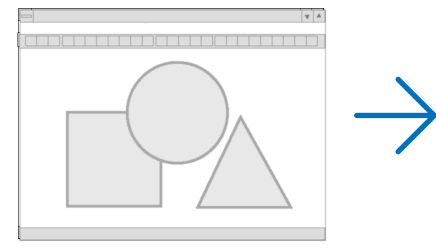

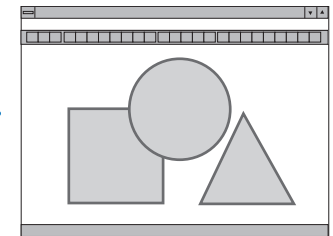

ФАЗА .............................. Данный параметр позволяет настроить фазы тактового сигнала или уменьшить уровень шума видеоизображения, точечные возмущения или помехи, вызванные перекрестной наводкой каналов. (Это становится заметным, когда какая-либо часть изображения начинает мерцать.)

Применяйте параметр [ФАЗА] только после завершения настройки параметра [ЧАСЫ].

#### **Настройка горизонтального/вертикального положения [ГОРИЗОНТАЛЬНО/ВЕРТИКАЛЬНОЕ]**

Служит для настройки положения изображения по горизонтали и вертикали.

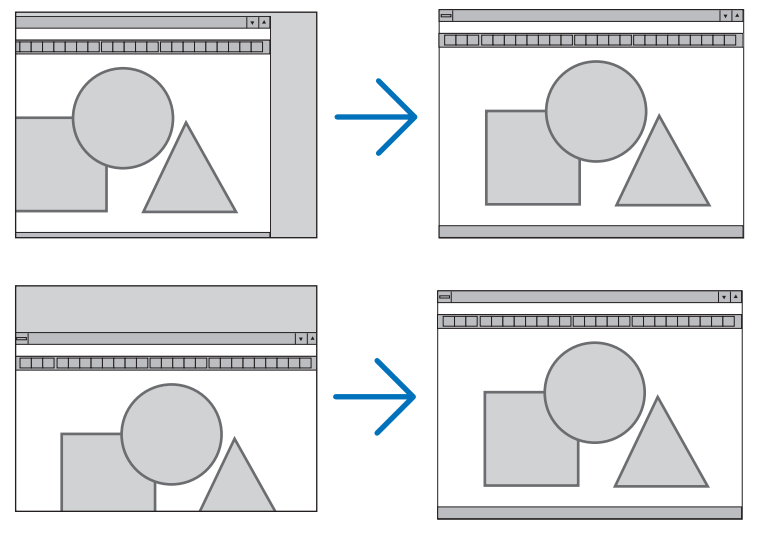

- - Во время настройки [ЧАСЫ] и [ФАЗА] может происходить искажение изображения. Это не является неисправностью.
- Установки [ЧАСЫ], [ФАЗА], [ГОРИЗОНТАЛЬНО] и [ВЕРТИКАЛЬНОЕ] будут сохранены в памяти для текущего сигнала. В следующий раз, когда Выбудете проецировать сигнал с такимже разрешениемгоризонтальной и вертикальной частотой, эти настройки будут вызваны и применены.

Чтобы удалить хранящиеся в памяти настройки, из меню выберите [ВОССТ.] → [ТЕКУЩИЙ СИГНАЛ] или [ВСЕ ДАННЫЕ] и восстановите настройки.

# **Выбор процентного соотношения функции «Просмотреть» [ПРОСМОТРЕТЬ]**

Выберите для сигнала процентное соотношение функции «Просмотреть» (АВТО, 0%, 5% или 10%).

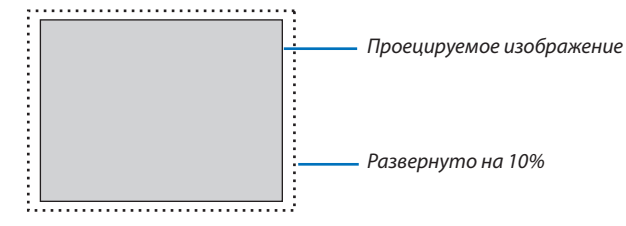

ПРИМЕЧАНИЕ:

- [0[%]] нельзя выбрать, когда используется сигнал ВИДЕО.
- Элемент [ПРОСМОТРЕТЬ] недоступен:
	- когда выбран [СОБСТВЕННОЕ] для [СООТНОШЕНИЕ СТОРОН].

# **Выбор значения параметра Соотношение сторон [СООТНОШЕНИЕ СТОРОН]**

Термин «соотношение сторон» обозначает соотношение ширины и высоты проецируемого изображения. Проектор автоматически определяет входящий сигнал и отображает его в соответствующем соотношении сторон.

• В этой таблице отображены стандартные значения разрешения и соотношения сторон, которые поддерживаются большинством компьютеров.

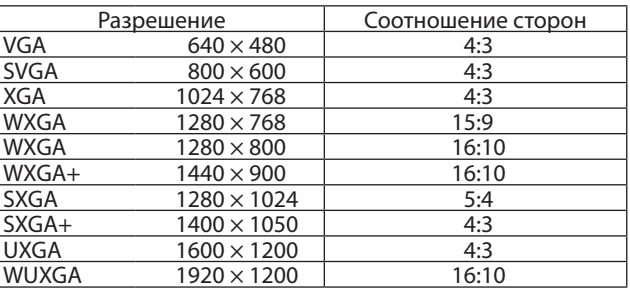

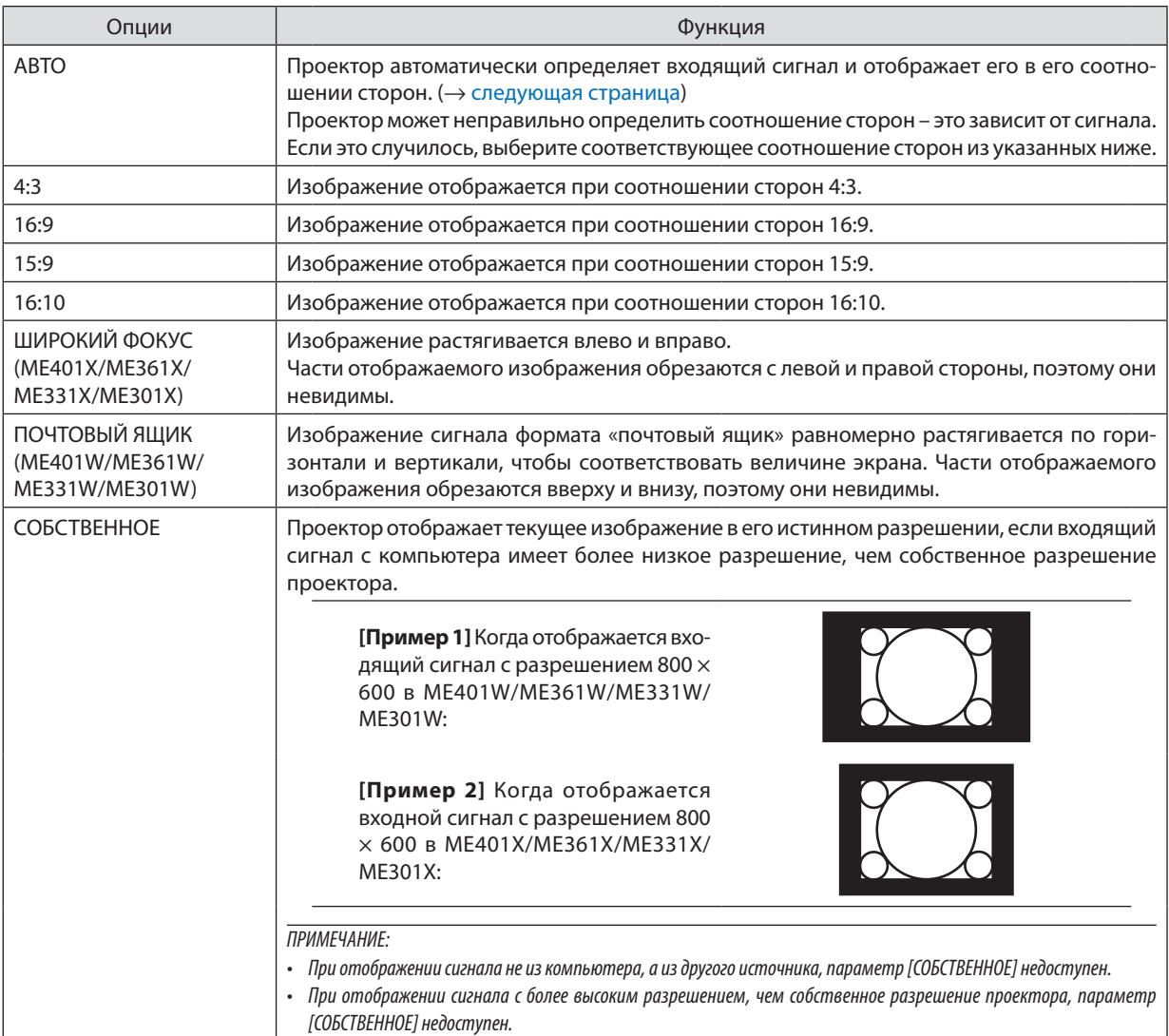

## <span id="page-75-0"></span>**Пример изображения, когда автоматически определено правильное соотношение сторон**

## **ME401X/ME361X/ME331X/ME301X**

[Сигнал компьютера]

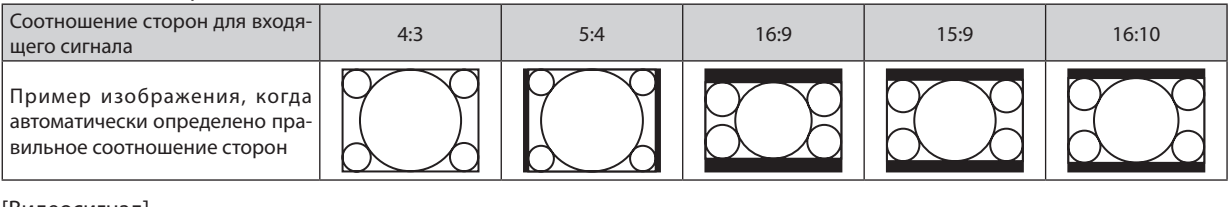

#### [Видеосигнал]

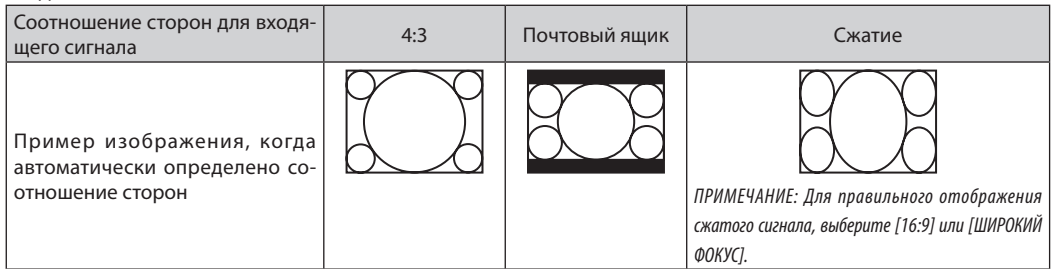

#### **ME401W/ME361W/ME331W/ME301W**

[Сигнал компьютера]

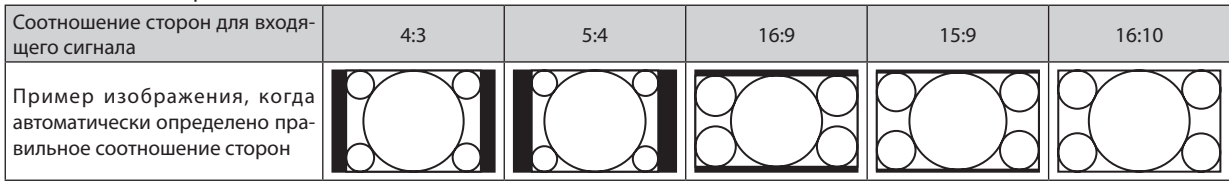

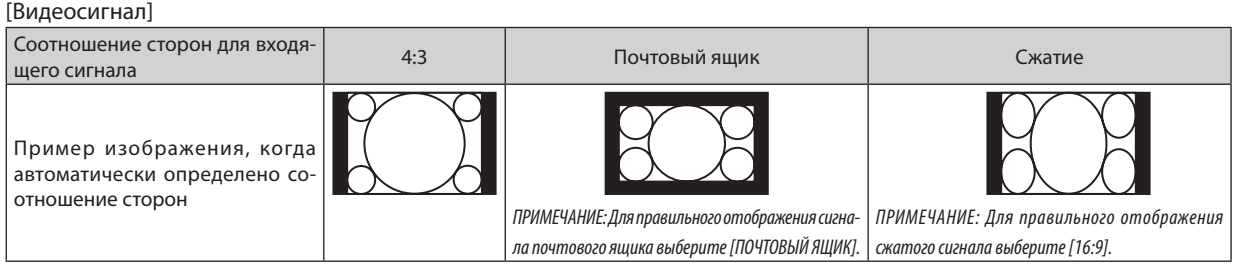

#### ПОДСКАЗКА:

• Положение изображения можно настроить по вертикали, используя параметр [ПОЛОЖЕНИЕ], если выбрано соотношение сторон [16:9], [15:9] или [16:10].

• Термином «почтовый ящик» обозначают изображения, ориентация которых «более альбомная» по сравнению с изображениями формата 4:3, который является стандартным соотношением сторон для видеоисточника.

 Сигналформата«почтовыйящик»характеризуетсясоотношениямисторонсразмеромперспективы «1,85:1»илиразмеромвидео«2,35:1»дляфильма. • Термином «сжатие» обозначают сжатые изображения, соотношение сторон которых преобразовано с 16:9 на 4:3.

# **Настройка вертикального положения изображения [ПОЛОЖЕНИЕ] (недоступно в ME401W/ ME361W/ME331W/ME301W)**

(только если выбраны значения [16:9], [15:9] или [16:10] для параметра [СООТНОШЕНИЕ СТОРОН])

Когда для параметра [СООТНОШЕНИЕ СТОРОН] выбранызначения [16:9], [15:9] или [16:10], изображение отображается с черными границами сверху и снизу.

Вы можете настраивать положение изображения по вертикали от верхнего до нижнего края черной полосы.

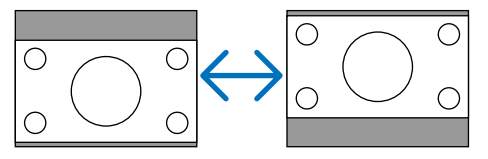

# [АУДИО]

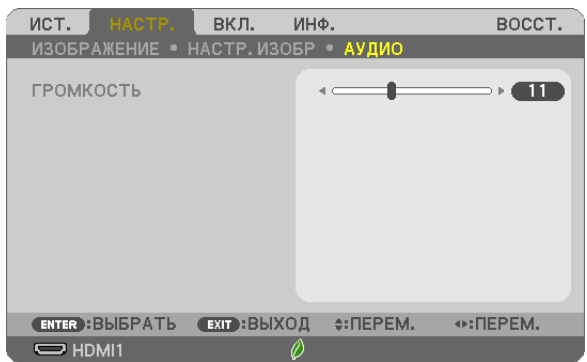

# Увеличение или уменьшение звука

Настраивает громкость динамика проектора и AUDIO OUT (стереофонический мини-разъем).

#### ПОДСКАЗКА:

• Когда меню не отображаются, кнопки < и > на корпусе проектора и кнопки +/- ГРОМК. на пульте дистанционного управления служат для управления громкостью. (→ стр. 20)

# **6 Описание и функции меню [ВКЛ.]**

# [ОБЩИЕ НАСТРОЙКИ]

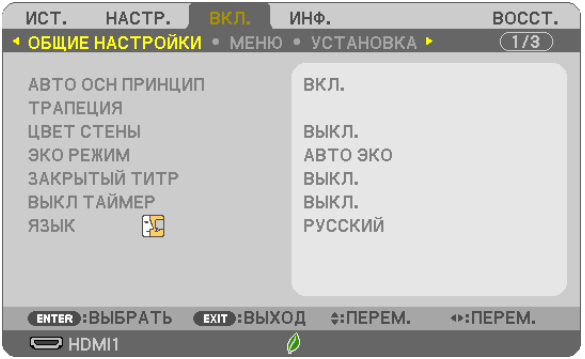

# Включение параметра Авто осн принцип [АВТО ОСН ПРИНЦИП]

Данная функция позволяет определять угол наклона проектора и автоматически корректировать вертикальное искажение.

Чтобы включить функцию АВТО ОСН ПРИНЦИП, выберите [ВКЛ.]. Для настройки функции ТРАПЕЦИЯ вручную, выберите ГВЫКЛ.1.

#### ПРИМЕЧАНИЕ:

- Функция [АВТО ОСН ПРИНЦИП] недоступна, когда тип ориентации, такой как [ТЫЛЬНАЯ С ПОТОЛКА], [ТЫЛЬНАЯ СО СТОЛА], [ФРОНТАЛЬНАЯ С ПОТОЛКА], отличный от [СТОЛ/ПЕРЕДНИЙ], выбран для параметра [ОРИЕНТАЦИЯ].
- Когда параметр [АВТО ОСН ПРИНЦИП] находится в положении [ВКЛ.], следующие функции недоступны: [ПОДУШКООБР ЛЕВО/ПРАВО], [ПОДУШКООБР ВЕРХ/НИЗ] и ГУГЛОВАЯ КОРРЕКЦИЯ].

**ПОДСКАЗКА** 

- Регулируемый диапазон углов посредством параметра [АВТО ОСН ПРИНЦИП] равен прибл. 30 градусам в вертикальном направлении.
- Во время проецирования изображения [АВТО ОСН ПРИНЦИП] будет запущен для выполнения примерно через 2 секунды после фиксирования угла размаха.

#### Коррекция трапецеидальных искажений вручную [ТРАПЕЦИЯ]

Вы можете вручную откорректировать трапецеидальные искажения по вертикали и горизонтали, а также подушкообразное лево/право или верх/низ и угловое искажение.

#### ПРИМЕЧАНИЕ:

- Параметры [ГОРИЗОНТАЛЬН ТРАПЕЦИЯ] и [ВЕРТИКАЛЬНАЯ ТРАПЕЦИЯ] можно настроить одновременно.
- Чтобы переключаться между элементами, сбросьте первый элемент.
- Значения настройки будут перезаписаны. Они не будут удалены даже при выключении проектора.
- Коррекция [ТРАПЕЦИЯ], [ПОДУШКООБР.] и [УГЛОВАЯ КОРРЕКЦИЯ] может стать причиной размытости изображений, поскольку коррекция выполняется электронно.
- Когда параметр [АВТО ОСН ПРИНЦИП] задан на [ВКЛ], он будет автоматически выполнять коррекцию вертикального трапециевидного искажения каждый раз при включении проектора.

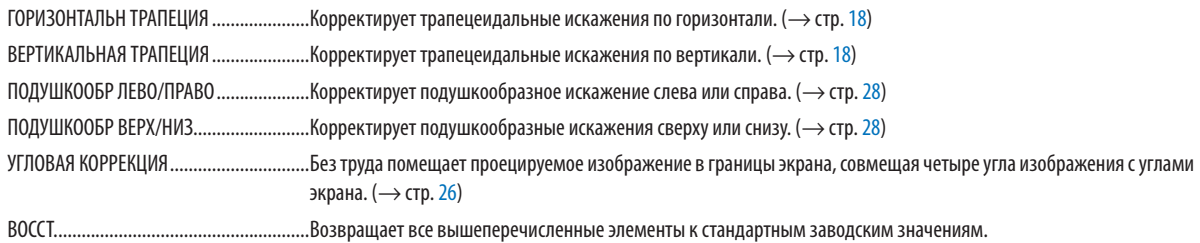

#### ПОДСКАЗКА:

- Регулируемый диапазон угла в горизонтальном и вертикальном направлении при угловой коррекции и коррекции трапеции: прибл. 30 градусов (макс.)
	- В зависимости от входного сигнала диапазон настройки может быть уже.

#### Использование функции коррекции цвета стены [ЦВЕТ СТЕНЫ]

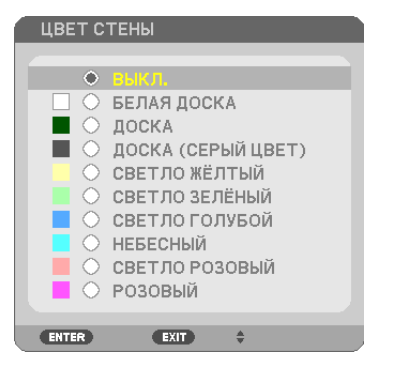

С помощью данной функции осуществляется быстрая коррекция цвета с целью адаптации изображения к экрану, чей цвет отличен от белого.

ПРИМЕЧАНИЕ: Если выбрать пункт [БЕЛАЯ ДОСКА], можно уменьшить яркость лампы.

# Настройка режима экономии [ЭКО РЕЖИМ]

ЭКО РЕЖИМ увеличивает срок службы лампы, одновременно уменьшая потребление энергии и ограничивая выбросы  $CO<sub>2</sub>$ .

Можно выбрать четыре режима яркости лампы: режимы [ВЫКЛ.], [АВТО ЭКО], [НОРМАЛЬНОЕ] и [ЭКО].  $(\rightarrow$  стр. 24)

## Настройка закрытого титра [ЗАКРЫТЫЙ ТИТР]

С помощью этой опции можно настроить несколько режимов закрытого титра, которые обеспечивают наложение текста на изображение проектора в режимах Видео.

ТИТР 1-4 ......................... Текст наложен.

#### ТЕКСТ 1-4........................ Отображается текст.

**ПРИМЕЧАНИЕ** 

- Режим закрытого титра недоступен при таких условиях:
	- если отображаются сообшения или меню.
	- если изображение увеличено, зафиксировано, а также, если выключен звук.
- Части наложенного друг на друга текста или закрытые титры могут быть урезаны. Если это происходит, постарайтесь поместить наложенные тексты или закрытые тиры в область экрана.

#### Использование таймера выключения [ВЫКЛ ТАЙМЕР]

- 1. Выберите подходящее время от 30 минут до 16 часов: ВЫКЛ., 0:30, 1:00, 2:00, 4:00, 8:00, 12:00, 16:00.
- 2. Нажмите кнопку ENTER (ВВОД) на пульте дистанционного управления.
- 3. Оставшееся время отсчитывается в обратном порядке.

#### 4. Когда время подойдет к концу, проектор выключится.

ПРИМЕЧАНИЕ:

- Чтобы отменить предустановленное время, выберите для него значение [ВЫКЛ.] или выключите питание проектора.
- Когда до выключения проектора останется 3 минуты, в нижней части экрана появится сообщение [ПРОЕКТОР ВЫКЛЮЧИТСЯ ЧЕРЕЗ 3 МИНУТЫ].

#### Выбор языка меню [ЯЗЫК]

Для экранных инструкций можно выбрать один из 30 языков.

ПРИМЕЧАНИЕ: На установку не влияет даже выбор [ВОССТ.] в меню.

#### [MEHIO]

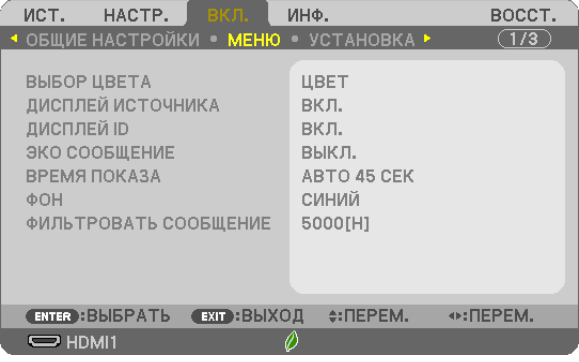

#### Выбор цвета меню [ВЫБОР ЦВЕТА]

Для цвета меню возможны две опции: ЦВЕТ и МОНОХРОМНОЕ.

#### Включение/Выключение дисплея источника [ДИСПЛЕЙ ИСТОЧНИКА]

Этот параметр включает и выключает отображение имени входящего источника, например, HDMI1, HDMI2, KOMПЬЮТЕР, ВИДЕО, USB-A, LAN, USB-B, в верхнем правом углу экрана.

При отсутствии входного сигнала руководство по отсутствию сигнала, предлагающее Вам проверить доступный вход, отображено не будет. Если для [ИСТ.] выбраны пункты меню [USB-A] или [LAN], то руководство по отсутствию сигнала отображаться не будет.

## **Включение/Выключение Контроль ID [ДИСПЛЕЙ ID]**

Эта опция служит для включения/выключения номера ID, который отображается при нажатии кнопки ID SET на пульте дистанционного управления.

#### **Включение/Выключение сообщения режима экономии [ЭКО СООБЩЕНИЕ]**

Если проектор включен, эта опция включает или выключает следующие сообщения.

Сообщение режима экономии напоминает пользователю об экономии электроэнергии. Если выбрано [ВЫКЛ.] для [ЭКО РЕЖИМ], то появится сообщение для выбора [АВТО ЭКО], [НОРМАЛЬНОЕ] или [ЭКО] для [ЭКО РЕЖИМ].

#### Если [АВТО ЭКО], [НОРМАЛЬНОЕ] или [ЭКО] выбрано для [ЭКО РЕЖИМ]

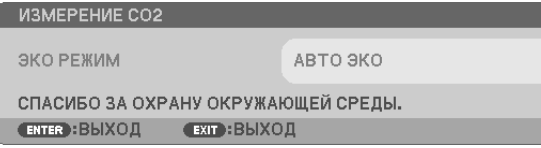

Чтобы закрыть сообщение, нажмите любую кнопку. Сообщение исчезнет, если в течение 30 секунд не будет нажата ни одна кнопка.

#### Если для [ЭКО РЕЖИМ] выбрано [ВЫКЛ.]

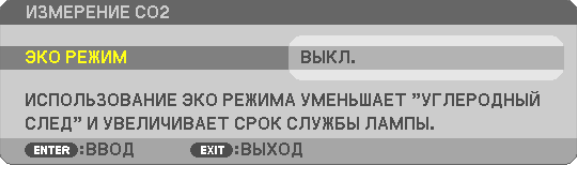

При нажатии кнопки ENTER (ВВОД) отобразится экран [ЭКО РЕЖИМ]. ( $\rightarrow$  стр. [24\)](#page-34-0) Чтобы закрыть сообщение, нажмите кнопку EXIT (ВЫХОД).

#### **Выбор времени показа меню [ВРЕМЯ ПОКАЗА]**

Эта опция позволяет выбрать, через какое время после последнего нажатия какой-либо клавиши проектор должен выключить меню. Возможны значения [РУЧНОЙ РЕЖИМ], [АВТО 5 СЕК], [АВТО 15 СЕК] и [АВТО 45 СЕК]. [АВТО 45 СЕК] является заводским предварительно установленным значением.

#### **Выбор цвета или логотипа для фона с помощью параметра [ФОН]**

Используйте данную функцию для отображения синего/черного экрана или логотипа, когда сигнал недоступен. Значением фона по умолчанию является [СИНИЙ].

ПРИМЕЧАНИЕ:

- Если пункт [ЛОГОТИП] выбран для [ФОН] и при этом выбраны источники [LAN] или [USB-B], пункт [СИНИЙ] будет выбран независимо от этого выбора.
- Если [ДИСПЛЕЙ ИСТОЧНИКА] включен, то руководство по отсутствию сигнала, предлагающее Вам проверить доступный вход, появится в центре экрана независимо от этого выбора.
- На установку не влияет даже выбор [ВОССТ.] в меню.

# **Выбор интервала времени для сообщения касательно фильтра с помощью параметра [ФИЛЬТРОВАТЬ СООБЩЕНИЕ]**

Эта опция позволяет выбрать интервал времени между появлениями на экране сообщений об очистке фильтров. Если получено сообщение «ПОЖАЛУЙСТА, ПРОЧИСТИТЕ ФИЛЬТР.», необходимо почистить фильтр. (→ стр. [100](#page-110-0)) Доступны шесть опций:

ВЫКЛ., 100[H], 500[H], 1000[H], 2000[H], 5000[H]

ПРИМЕЧАНИЕ: На установку не влияет даже выбор [ВОССТ.] в меню.

# <span id="page-81-0"></span>[УСТАНОВКА]

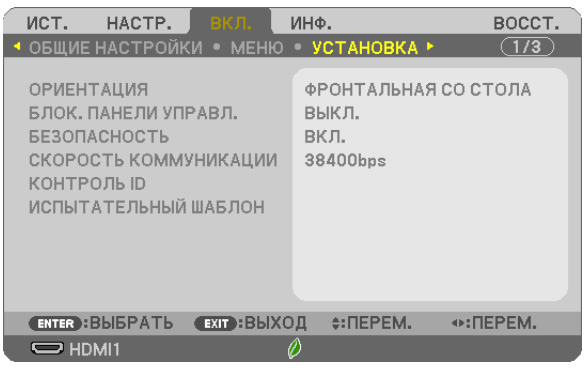

# **Выбор ориентации проектора с помощью параметра [ОРИЕНТАЦИЯ]**

Служит для переориентировки изображения в соответствии с типом проецирования. Возможные опции проецирования: фронтальная со стола, тыльная с потолка, тыльная со стола и фронтальная с потолка.

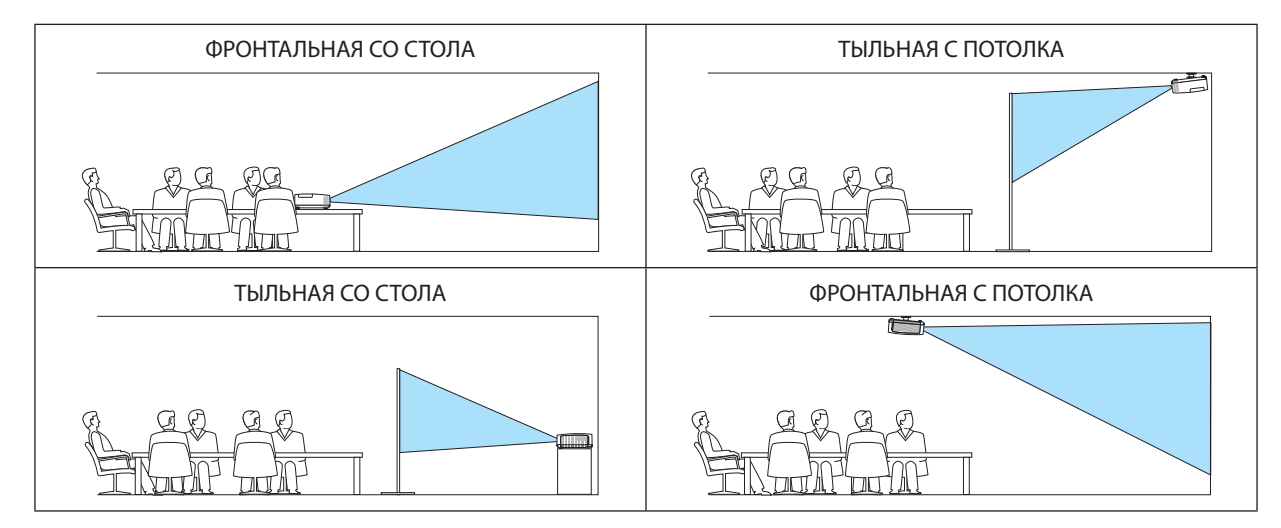

# **Блокировка кнопок на корпусе проектора с помощью параметра [БЛОК. ПАНЕЛИ УПРАВЛ.]**

С помощью данной опции можно включать или выключать функцию БЛОК. ПАНЕЛИ УПРАВЛ.

#### *ПРИМЕЧАНИЕ:*

- Функция БЛОК. ПАНЕЛИ УПРАВЛ. не влияет на функции дистанционного управления.
- • Когда панель управления заблокирована, нажимая и удерживая около 10 секунд кнопку EXIT (ВЫХОД) на корпусе проектора, можно изменить значение параметра на [ВЫКЛ.].

ПОДСКАЗКА: При включении [БЛОК. ПАНЕЛИ УПРАВЛ.] внизу справа от меню будет показана иконка блокировки кнопок [  $\vert$  ].

# **Включение функции безопасности [БЕЗОПАСНОСТЬ]**

Позволяет включать или выключать функцию БЕЗОПАСНОСТЬ.

Проецирование изображения будет возможным только после ввода верного пароля. (→ стр. [30](#page-40-0))

ПРИМЕЧАНИЕ: На установку не влияет даже выбор [ВОССТ.] в меню.

## **Выбор скорости коммуникации [СКОРОСТЬ КОММУНИКАЦИИ]**

Эта функция позволяет установить скорость передачи данных для компьютерного порта управления (D-Sub 9P). Он поддерживает скорость от 4 800 до 38 400 бит/с. Значение по умолчанию – 38 400 бит/с. Выберите скорость передачи, подходящую для оборудования, которое будет подключено к проектору (при большой длине проводов скорость передачи, возможно, потребуется уменьшить – это зависит от оборудования).

ПРИМЕЧАНИЕ: На выбранную скорость коммуникации не влияет даже параметр [ВОССТ.], выбранный в меню.

## **Установка идентификатора проектора [КОНТРОЛЬ ID]**

Вы можете управлять несколькими проекторами по отдельности и независимо при помощи пульта дистанционного управления, имеющего функцию КОНТРОЛЬ ID. Если Вы присвоите одинаковый идентификатор всем проекторам, то Вы сможете легко осуществлять управление всеми проекторами с одного пульта дистанционного управления. Для этого Вам нужно дать каждому проектору номер идентификатора.

НОМЕР КОНТРОЛЯ ID .......................Выберите число от 1 до 254, которое Вы хотите присвоить проектору в качестве номера идентификатора. КОНТРОЛЬ ID ...................................Выберите [ВЫКЛ.] для выключения установки КОНТРОЛЬ ID и выберите [ВКЛ.] для включения установки КОНТРОЛЬ ID.

#### ПРИМЕЧАНИЕ:

- • Если для [КОНТРОЛЬ ID] выбрано [ВКЛ.], то проектором нельзя управлять, используя пульт дистанционного управления, так как он не поддерживает функцию КОНТРОЛЬ ID. (В таком случае можно использовать кнопки на корпусе проектора.)
- На установку не влияет даже выбор [ВОССТ.] в меню.
- Чтобы открыть меню для отмены параметра Контроль ID, нажмите и удерживайте кнопку ENTER (ВВОД) на корпусе проектора в течение 10 секунд.

#### **Присвоение или изменение контроля ID**

#### *1. Включите проектор.*

#### **2. Нажмите кнопку ID SET на пульте дистанционного управления.**

*Откроется экран КОНТРОЛЬ ID.*

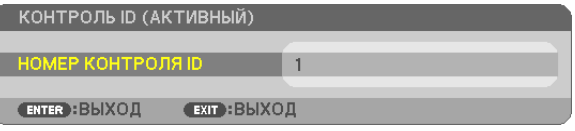

*Если проектором можно управлять, используя текущий удаленный контроль ID, то на экране отобразится [АКТИВНЫЙ]. Если проектором нельзя управлять, используя текущий удаленный контроль ID, то на экране отобразится [НЕАКТИВНЫЙ]. Чтобы управлять неактивным проектором, задайте номер контроля ID, используемого для*  проектора, выполнив следующую процедуру (шаг 3).

**3. Нажмите одну из цифровых кнопок, одновременно удерживая кнопку ID SET на пульте дистанционного управления.**

#### *Пример:*

 Чтобы присвоить «3», нажмите кнопку «3» на пульте дистанционного управления.

 Отсутствие номера идентификатора означает, что всеми проекторами можно *управлять с одного пульта управления. Чтобы установить отсутствие номера*  идентификатора, введите «000» и нажмите кнопку CLEAR (ОЧИСТКА).

ПОДСКАЗКА: Диапазон идентификаторов - от 1 до 254.

#### *4. Отпустите кнопку ID SET.*

*Откроется обновленный экран КОНТРОЛЬ ID.*

#### ПРИМЕЧАНИЕ:

- Номера идентификаторов могут быть удалены через несколько дней после того, как будут разряжены или вынуты батареи.
- • Случайноенажатиелюбойизкнопокпультадистанционногоуправленияочистит заданныйID,еслиотсутствуют батареи.

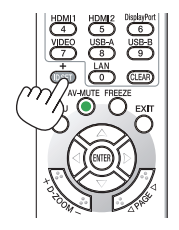

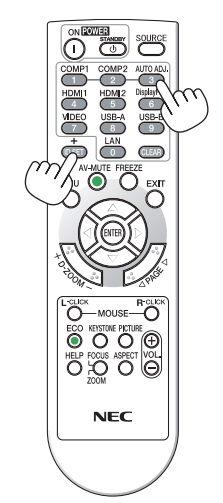

#### **Использование испытательного шаблона [ИСПЫТАТЕЛЬНЫЙ ШАБЛОН]**

Показывает испытательный шаблон для проверки искажения изображения во время настройки проектора. Нажмите кнопку ENTER (ВВОД) для отображения испытательного шаблона; нажмите кнопку EXIT (ВЫХОД), чтобызакрыть испытательный шаблон и вернуться в меню. Управление меню и коррекция трапеции, угловая коррекция и подушкообразная недоступны при отображении испытательного шаблона.

## [ОПЦИИ(1)]

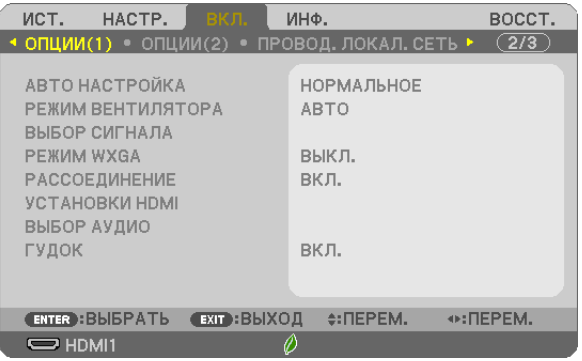

#### **Выбор автоматической настройки [АВТО НАСТРОЙКА]**

С помощью этой функции можно установить режим Авто Настройка, при котором можно автоматически или вручную корректировать шум и стабильность сигнала компьютера. Автоматическая настройка может выполняться в двух режимах: [НОРМАЛЬНОЕ] и [ТОЧНАЯ].

ВЫКЛ. ............................. Автоматическая настройка сигнала компьютера отключена. Оптимизировать сигнал компьютера можно вручную.

НОРМАЛЬНОЕ ................Значение по умолчанию. Сигнал компьютера будет автоматически настроен. Данный параметр следует выбирать в обычном порядке.

ТОЧНАЯ........................... Выберите эту опцию, если требуется точная настройка. В этом случае на переключение к источнику требуется больше времени, чем при выборе варианта [НОРМАЛЬНОЕ].

#### **Выбор режима вентилятора [РЕЖИМ ВЕНТИЛЯТОРА]**

Этот параметр позволяет выбрать один из трех режимов скорости вращения вентилятора: режим Авто, высокоскоростной режим и режим Большая высота.

АВТО ............................... Встроенные вентиляторы работают автоматически с переменной скоростью в соответствии с температурой внутри проектора.

ВЫСОКИЙ ....................... Встроенные вентиляторы вращаются с высокой скоростью.

БОЛЬШАЯ ВЫСОТА ......... Встроенные вентиляторы вращаются с высокой скоростью. Выбирайте эту опцию при использовании проектора на высотах приблизительно 5 500 футов/1 700 метров над уровнем моря или выше.

Если требуется быстро снизить температуру внутри проектора, выберите опцию [ВЫСОКИЙ].

#### ПРИМЕЧАНИЕ:

- Высокоскоростной режим рекомендуется выбирать при непрерывном использовании проектора в течение нескольких дней.
- Если проектор используется на большой высоте (приблизительно 5 500 футов/1700 метров или выше), установите для параметра [РЕЖИМ ВЕНТИЛЯТОРА] значение [БОЛЬШАЯ ВЫСОТА].
- $\cdot$  Если при использовании проектора на высоте приблизительно 5 500 футов/1 700 метров или выше не установить режим [БОЛЬШАЯ ВЫСОТА], это может привести к перегреванию и выключению проектора. Если это произошло, подождите пару минут и включите проектор.
- Эксплуатация проектора на высотах менее прим. 5 500 футов/1 700 метров при включенном параметре [БОЛЬШАЯ ВЫСОТА] может привести к переохлаждению лампы, вследствие чего изображение на экране будет мерцать. Переключите [РЕЖИМ ВЕНТИЛЯТОРА] на [АВТО].
- Использование проектора на высоте приблизительно 5 500 футов/1 700 метров или выше может сократить срок эксплуатации оптических компонентов, например лампы.
- На установку не влияет даже выбор [ВОССТ.] в меню.

#### ПОДСКАЗКА:

<sup>•</sup> При выборе режима [БОЛЬШАЯ ВЫСОТА] значок [ $\sim$ ] отображается в нижней части экранного меню.

#### <span id="page-84-0"></span>**Выбор формата сигнала с помощью параметра [ВЫБОР СИГНАЛА]**

#### [КОМПЬЮТЕР]

Позволяет выбрать значение [КОМПЬЮТЕР] для источника RGB, например, компьютера, или значение [КОМПОНЕНТ] для источника компонентного видеосигнала, например, DVD-проигрывателя. Обычно выбирают [RGB/КОМПОНЕНТ], и проектор автоматически обнаруживает компонентный сигнал. Однако не все компонентные сигналы поддаются обнаружению проектором. В этом случае выберите [КОМПОНЕНТ].

#### [ВИДЕО]

Эта функция позволяет выбирать стандарты композитных видеосигналов автоматически или вручную. Заводской настройкой по умолчанию является [АВТО], и проектор определяет видеостандарт автоматически. В случае, если проектор не в состоянии определить видеостандарт, выберите соответствующий видеостандарт из меню.

#### **Включение или отключения режима WXGA [РЕЖИМ WXGA]**

Выбор [ВКЛ.] задаст приоритет для сигналов WXGA (1 280 × 768)/WUXGA (1 920 × 1 200) при распознавании входного сигнала.

Если [РЕЖИМ WXGA] установлен на [ВКЛ.], то сигналы XGA (1 024 × 768)/UXGA (1 600 × 1 200) могут быть не распознаны на ME401X/ME361X/ME331X/ME301X. В таком случае выберите [ВЫКЛ.].

#### ПРИМЕЧАНИЕ:

• [ВЫКЛ.] выбрано на момент поставки ME401X/ME361X/ME331X/ME301X.

•  $IBKJ.1$ выбрано на момент поставки ME401W/ME361W/ME331W/ME301W.

# **Включение функции [РАССОЕДИНЕНИЕ]**

Этот параметр служит для включения и выключения функции рассоединения сигнала телекинодатчика.

ВЫКЛ. ............................. Выбирайте эту опцию в случае наличия в видеоизображении дрожания или каких-либо помех.

ВКЛ. ................................Стандартное значение по умолчанию.

ПРИМЕЧАНИЕ: Эта функция недоступна для HDTV (прогрессивный) и компьютерных сигналов.

# **Настройка HDMI1 и HDMI2 [УСТАНОВКИ HDMI]**

Выполните настройки для каждого видео уровня при подсоединении устройств HDMI1, например, DVD-проигрывателя.

ВИДЕО УРОВЕНЬ ............. Выберите [АВТО] для автоматического определения уровня видео. Если автоматическое определение работает недостаточно хорошо, выберите [НОРМАЛЬНОЕ], чтобы отключить функцию [УВЕЛИЧЕННЫЙ] на Вашем оборудовании HDMI, или выберите [УВЕЛИЧЕННЫЙ], чтобы улучшить контраст изображения и выделить детали в темных местах.

# **Настройка аудио [ВЫБОР АУДИО]**

Выполните настройки для каждого аудио уровня при подключении устройств HDMI, к Вашей сети или к разъему USB (PC). Выберите между каждым устройством и компьютером.

HDMI1, HDMI2 ..................... Выберите [HDMI1] или [HDMI2], чтобы переключиться на цифровой аудио сигнал HDMI 1 IN или HDMI 2 IN или выберите [КОМПЬЮТЕР] для переключения входящего аудио сигнала с КОМПЬЮТЕРА. LAN ................................. Выберите [LAN] или [КОМПЬЮТЕР], чтобы переключить источник, подключенный к сети.

USB-B ............................. Выберите [USB-B] или [КОМПЬЮТЕР], чтобы переключить источник, подключенный по кабелю USB (USB-B).

#### **Включение звукового сигнала при нажатии кнопок и ошибках [ГУДОК]**

Данная функция включает или выключает звук кнопок, сигнал при возникновении ошибки или при выполнении следующих операций.

- Показ основного меню
- Переключение источников
- Восстановление данных при помощи [ВОССТ.]
- Нажатие кнопки POWER ON или STANDBY

ПОДСКАЗКА:

• Управлениегромкостьюдляпараметра{ГУДОК]отключено.КнопкаAV-MUTEнеэффективнадляостановкизвуковогосигнала.ЕслиВыхотитеактивировать функцию ГУДОК, установите [ГУДОК] на [ВЫКЛ.].

# [ОПЦИИ(2)]

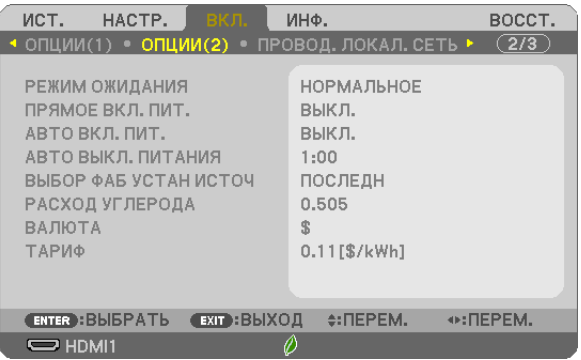

#### **Выбор энергосбережения в режиме [РЕЖИМ ОЖИДАНИЯ]**

Проектор имеет два режима ожидания: [НОРМАЛЬНОЕ] и [ОЖИДАНИЕ СЕТИ]. НОРМАЛЬНЫЙ режим – это режим, позволяющий установить проектор в условия экономного потребления электроэнергии, в котором он потребляет меньше электроэнергии, чем в режиме ОЖИДАНИЕ СЕТИ.

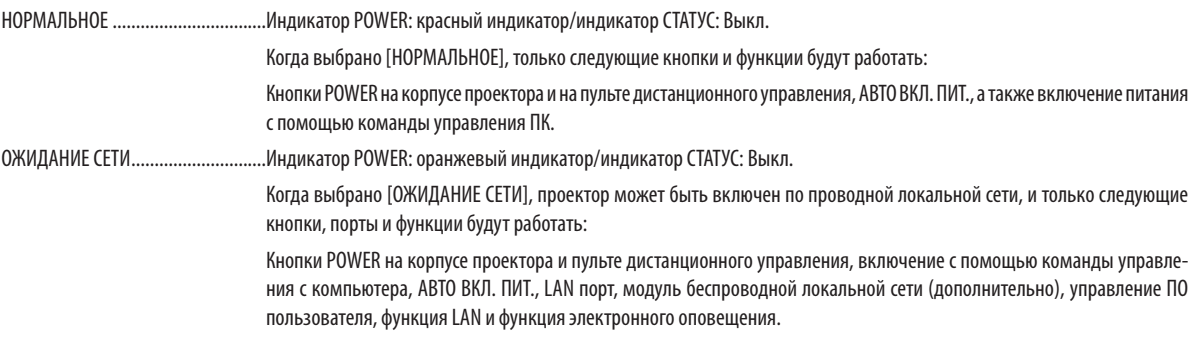

#### ВАЖНО:

- • Когдазаданпараметр[ОЖИДАНИЕСЕТИ]для[РЕЖИМ ОЖИДАНИЯ],аLAN находитсявсостояниисоединенияв течение3 минут, [РЕЖИМ ОЖИДАНИЯ]перейдет в [НОРМАЛЬНОЕ] автоматически с целью экономии энергопотребления.
- Когда выбран параметр [ОЖИДАНИЕ СЕТИ], [АВТО ВЫКЛ. ПИТАНИЯ] становится неэффективным (отображается серым), и [0:15] выбирается автоматически.

#### ПРИМЕЧАНИЕ:

- Даже если [НОРМАЛЬНОЕ] режим выбран для [РЕЖИМ ОЖИДАНИЯ], включение и выключение питания можно осуществлять через порт PC CONTROL.
- Расход энергии в режиме ожидания не будет включен в расчет величины уменьшения выброса СО<sub>2</sub>.
- На Вашу настройку для параметра [РЕЖИМ ОЖИДАНИЯ] не повлияет даже выполнение [ВОССТ.] из меню.

#### Функция прямого включения питания [ПРЯМОЕ ВКЛ. ПИТ.]

Автоматически включает проектор, когда кабель питания вставлен в электрическую розетку. Это устраняет необходимость постоянно пользоваться кнопкой POWER на пульте дистанционного управления или корпусе проектора.

#### Включение проектора с помощью сигнала компьютера [АВТО ВКЛ. ПИТ.]

Если проектор находится в режиме ожидания, подача сигнала с компьютера или сигнала HDMI с компьютера, подключенного к разъему ввода COMPUTER IN, HDMI1 или HDMI2 включит проектор, и одновременно начнется проецирование изображения.

Эта функция устраняет необходимость постоянно пользоваться кнопкой POWER на пульте дистанционного управления или корпусе проектора для включения проектора.

Чтобы использовать эту функцию, сначала подсоедините компьютер к проектору, а проектор – к источнику питания переменного тока.

#### **ПРИМЕЧАНИЕ**

- Отключение компьютерного сигнала, передаваемого из компьютера, не приведет к отключению питания проектора. Мы рекомендуем использовать эту функцию в комбинации с функцией АВТО ВЫКЛ, ПИТАНИЯ.
- Эта функция не будет доступна при следующих условиях:
	- при подсоединении компонентного сигнала к разъему COMPUTER IN
	- при применении синхронизации на сигнал RGB по зеленому или на сигнал составн. синхрон.
- Чтобы включить АВТО ВКЛ. ПИТ. после выключения проектора, подождите 5 секунд и введите сигнал компьютера или HDMI.

Если компьютер или HDMI сигнал все еще включен при выключенном проекторе, АВТО ВКЛ. ПИТ. не будет работать и проектор останется в режиме ожидания.

• В зависимости от используемого проектора АВТО ВКЛ. ПИТ. может не работать должным образом. В этом случае, установите параметр [РЕЖИМ ОЖИ-ДАНИЯ] на ГОЖИДАНИЕ СЕТИ].

#### Включение управления питанием [АВТО ВЫКЛ. ПИТАНИЯ]

Когда эта опция выбрана, вы можете разрешить автоматическое отключение проектора (через выбранное время: 0:05, 0:10, 0:15, 0:20, 0:30, 1:00), если сигнал отсутствует на всех входах или не выполняются никакие операции.

#### **Выбор источника по умолчанию с помощью параметра [ВЫБОР ФАБ УСТАН ИСТОЧ]**

Для проектора можно указать какой-либо из его входов в качестве источника по умолчанию, к которому он будет обращаться всякий раз при включении.

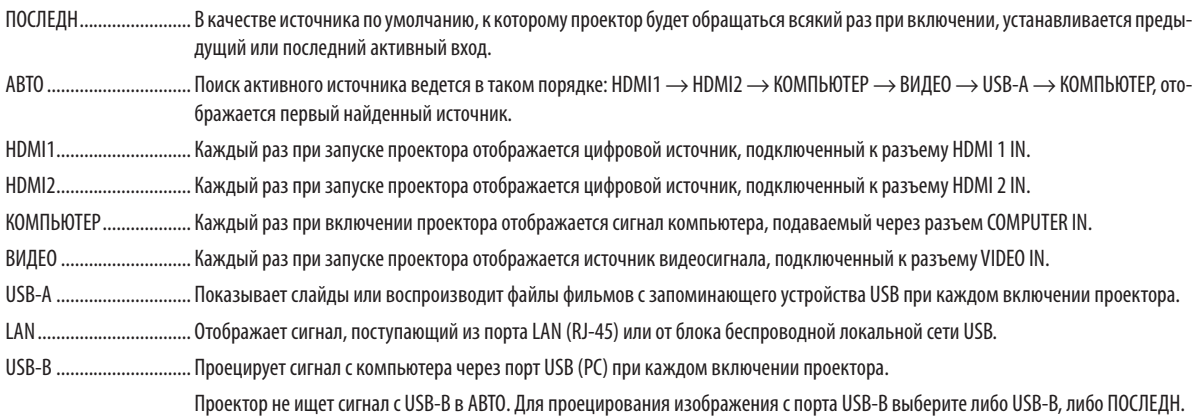

# **Настройка коэффициента углеродистого следа [РАСХОД УГЛЕРОДА]**

Регулирует коэффициент углеродного следа при расчете углеродосбережения. Исходная установка – 0,505 [кг-CO2/ кВтч] на основе документа CO2 Emissionsfrom Fuel Combustion (ВыбросыCO2 в результате сгорания топлива) (издание 2008 года), опубликованного ОЭСР.

#### **Выбор Вашей валюты [ВАЛЮТА]**

Отображает цены на электроэнергию (доступно в 4 валютах).

- \$ ..................................... Доллар США
- € ....................................Евро ЕС
- JP¥ .................................. Японская иена
- RMB¥ ..............................Китайский юань

#### **Изменение настроек валюты и тарифа [ТАРИФ]**

Изменяет настройки валюты и тарифа для ИЗМЕРЕНИЕ CO2. Исходные установки следующие:

Доллар США ...................0,11 [\$/кВтч] Евро ЕС ...........................0,19 [€/кВтч] Японская иена ...............20 [¥/кВтч] Китайский юань .............0,48 [¥/кВтч]

Исходные установки для Доллара США, Евро ЕС и Японской Иены основаны на документе «Цены и налоги на электроэнергию (второй квартал 2010 года», опубликованном ОЭСР.

Исходная установка для Китайского Юаня основана на «Файле данных о Китае (2010)», опубликованном Японской Организацией Внешней Торговли.

<span id="page-88-0"></span>Настройка проектора на подключение к проводной локальной сети [ПРОВОД. ЛОКАЛ. СЕТЬ]

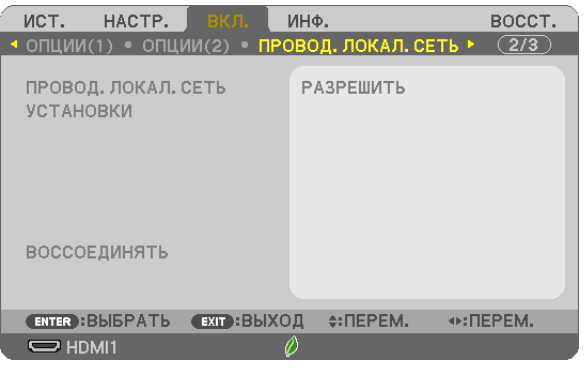

# **Важно**

- Об этих настройках проконсультируйтесь со своим сетевым администратором.
- • При использовании подключения по проводной локальной сети, подсоедините кабель локальной сети (кабель Ethernet) к порту локальной сети (RJ-45) проектора. ( $\rightarrow$  стр. [96](#page-106-0))

ПОДСКАЗКА: Выполнение [ВОССТ.] из меню не влияет на выполненные Вами сетевые настройки.

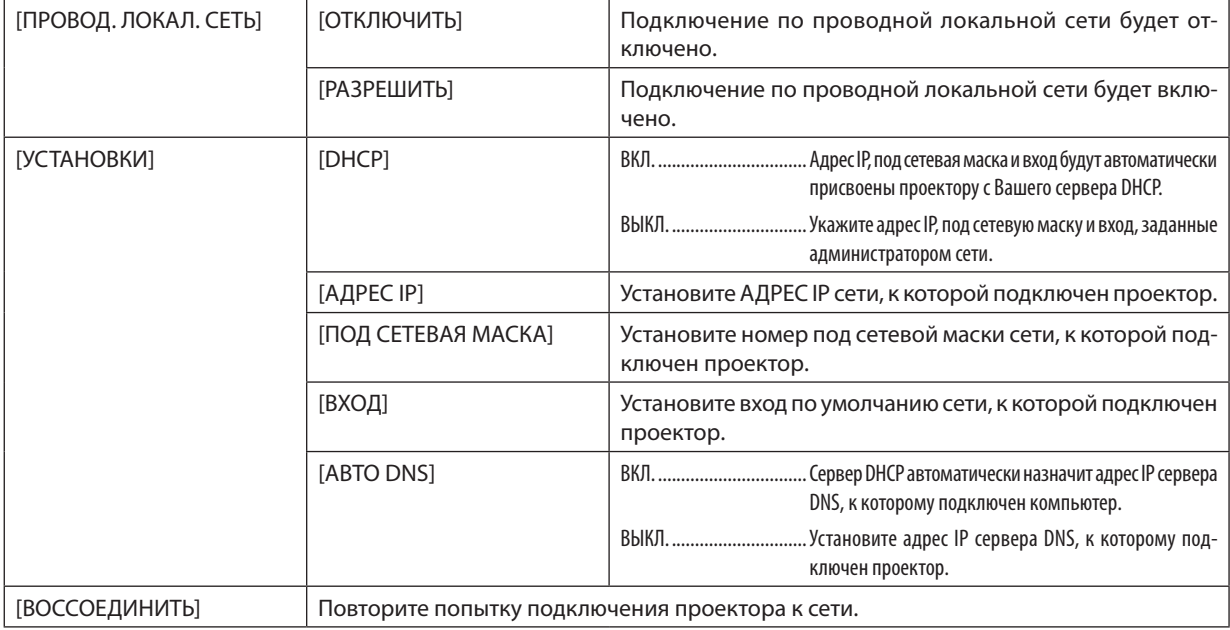

Настройка проектора на подключение к беспроводной локальной сети (с установленным дополнительным устройством беспроводной локальной сети USB) [БЕСПРОВОД. ЛОК. СЕТЬ]

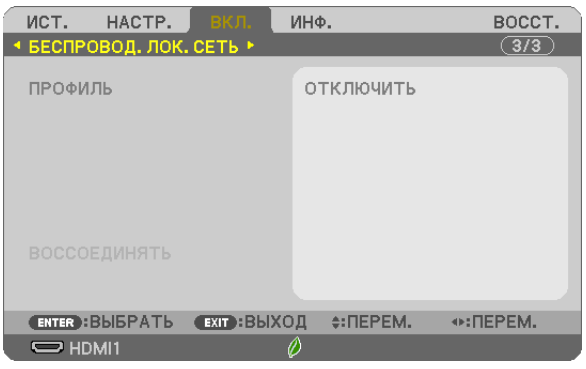

#### Важно

- Об этих настройках проконсультируйтесь со своим сетевым администратором.
- При использовании соединения по беспроводной локальной сети, вставьте в проектор дополнительное устройство беспроводной локальной сети USB. (→ стр. 97)
- Выполните подробные установки для беспроводной локальной сети на экране сервера HTTP.

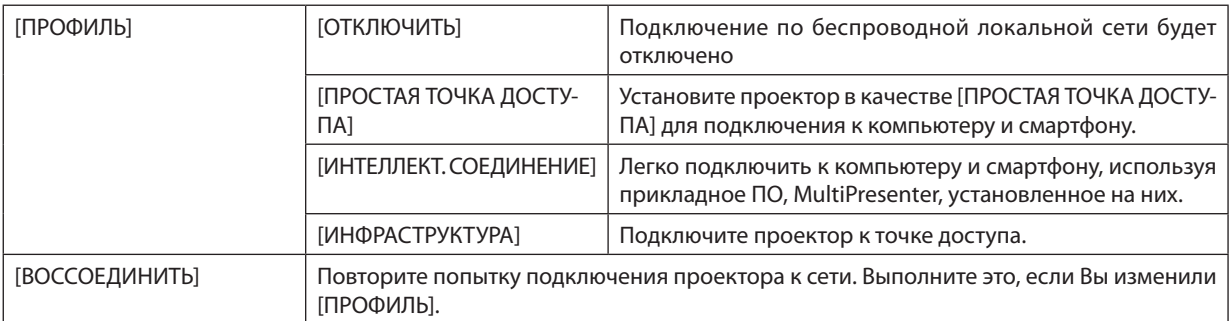

При подключении к компьютеру для сохранения профиля и выборе «Автоматически подключаться, если находится в диапазоне» для выбранного профиля на вкладке «Свойства» окна «Беспроводная сеть» в Windows, доступ к беспроводной локальной сети будет обеспечен в следующих случаях:

- во время включения компьютера или проектора
- если ноутбук входит в диапазон действия беспроводной локальной сети проектора.

Передача данных между беспроводной и проводной локальной сетью невозможна.

Когда задан параметр ГПРОСТАЯ ТОЧКА ДОСТУПА] или [ИНТЕЛЛЕКТ. СОЕДИНЕНИЕ], одновременно можно подключить до 20 устройств. Рекомендуется подключать прим. 10 устройств для нормальной работы.

#### **Подсказка для установки соединения по локальной сети**

#### **Чтобы подключиться к серверу DHCP:**

В меню проектора выберите [ВКЛ.] → [ПРОВОД. ЛОКАЛ. СЕТЬ] → [УСТАНОВКИ] → [DHCP] → [ВКЛ.] и нажмите кнопку ENTER (ВВОД). Чтобы указать адрес IP без использования сервера DHCP, воспользуйтесь сервером HTTP. (→ стр. [39](#page-49-0))

#### **Чтобы настроить только для беспроводной локальной сети (ТИП СЕТИ и WPA2 PSK):**

Выполните доступ к серверу HTTP для отображения веб-браузера (→ стр. [36](#page-46-0)) и выберите [СЕТЕВЫЕ НАСТРОЙКИ] → [УСТАНОВКИ] → [БЕСПРОВОД. ЛОК. СЕТЬ] → [ИНФРАСТРУКТУРА], а затем щелкните [ПРИМЕНИТЬ].

Выполните необходимые установки для [УСТАНОВКИ], щелкните [СОХРАНИТЬ] для установки значений, а затем щелкните [ПРИМЕНИТЬ] для отражения этих значений в соединении беспроводной локальной сети.

#### **Чтобы выбрать SSID:**

Выполните доступ к серверу HTTP для отображения веб-браузера (→ стр. [36](#page-46-0)) и выберите [СЕТЕВЫЕ НАСТРОЙКИ] → [УСТАНОВКИ] → [БЕСПРОВОД. ЛОК. СЕТЬ] → [ИНФРАСТРУКТУРА], а затем щелкните [ПРИМЕНИТЬ]. После выполнения этих шагов щелкните [УСТАНОВКА] для ИНФРАСТРУКТУРА, а затем щелкните [ОПРОС НА САЙТЕ] на странице [ПОД-КЛЮЧЕНИЕ], и, наконец, выберите SSID, который хотите подключить, из списка.

Если Вы не используете [ОПРОС НА САЙТЕ], введите SSID в [ПОДКЛЮЧЕНИЕ]. ( $\rightarrow$  стр. [40](#page-50-0))

#### **Чтобы получать сообщения о сроке замены лампы или сообщения об ошибках по электронной почте:**

Выполните доступ к серверу HTTP, чтобы открыть веб-браузер ( $\rightarrow$  стр. [36](#page-46-0)) и выберите [СЕТЕВЫЕ НАСТРОЙКИ]  $\rightarrow$ [ПОЧТОВОЕ ПРЕДУПРЕЖДЕНИЕ], а затем установите [АДРЕС ОТПРАВИТЕЛЯ], [НАЗВАНИЕ СЕРВЕРА SMTP] и [АДРЕС ПОЛУЧАТЕЛЯ]. По окончании нажмите [СОХРАНИТЬ]. ( $\rightarrow$  стр. [41](#page-51-0))

# ❼ Описание и функции меню [ИНФ.]

Служит для отображения состояния текущего сигнала и времени использования лампы. Этот пункт включает шесть страниц. Информация приводится в следующем порядке:

ПОДСКАЗКА: Нажатие кнопки СПРАВКА на пульте дистанционного управления показывает элементы меню [ИНФ.].

# [ВРЕМЯ ИСПОЛЬЗОВАНИЯ]

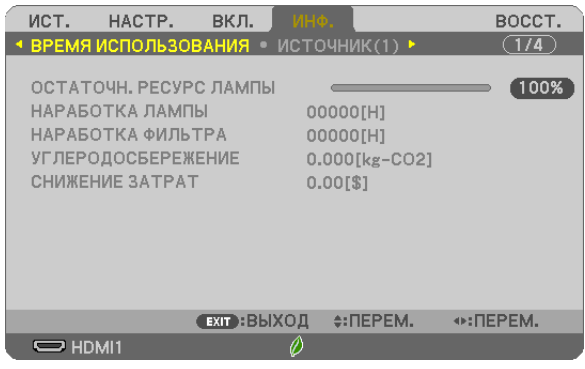

[ОСТАТОЧН. РЕСУРС ЛАМПЫ] (%)\* [НАРАБОТКА ЛАМПЫ] (Ч) [НАРАБОТКА ФИЛЬТРА] (Ч) [УГЛЕРОДОСБЕРЕЖЕНИЕ] (кг-CO2) [СНИЖЕНИЕ ЗАТРАТ]

Индикатор текущего состояния показывает процентное соотношение оставшегося ресурса лампы.

Это число обозначает время использования лампы. Когда остаточный ресурс лампы достигает значения 0, шкальный индикатор ОСТАТОЧН. РЕСУРС ЛАМПЫ изменяется с 0% на 100 часов и снова начинает обратный отсчет.

 Если оставшееся время работы лампы достигнет 0 часов, проектор не включится.

Сообщение о необходимости замены лампы или фильтров будет отображаться на экране в течение одной минуты после включения или при нажатии кнопки POWER на проекторе или на пульте дистанционного управления.

 Для выключения данного сообщения нажмите любую кнопку на корпусе проектора или пульте дистанционного управления.

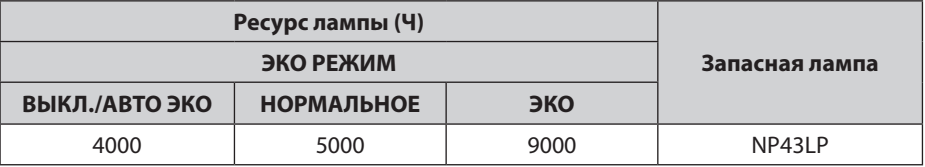

#### [УГЛЕРОДОСБЕРЕЖЕНИЕ]

 Показывает информацию о приблизительномуглеродосбережении в кг. Коэффициент углеродного следа в расчете углеродосбережения основывается на норме OECD (Выпуск 2008).  $(\rightarrow$  стр. [25](#page-35-0))

# [ИСТОЧНИК(1)]

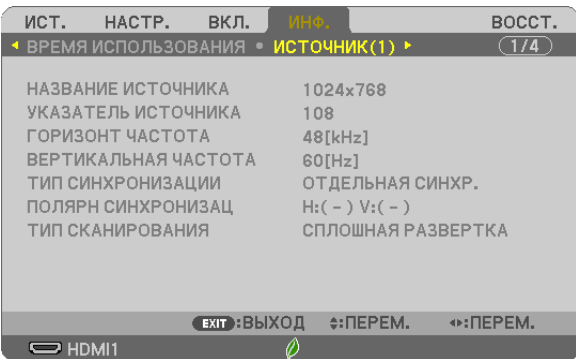

[НАЗВАНИЕ ИСТОЧНИКА] [УКАЗАТЕЛЬ ИСТОЧНИКА] [ТИП СКАНИРОВАНИЯ]

# [ГОРИЗОНТ ЧАСТОТА] [ВЕРТИКАЛЬНАЯ ЧАСТОТА] [ТИП СИНХРОНИЗАЦИИ] ПОЛЯРН СИНХРОНИЗАЦ]

# [ИСТОЧНИК(2)]

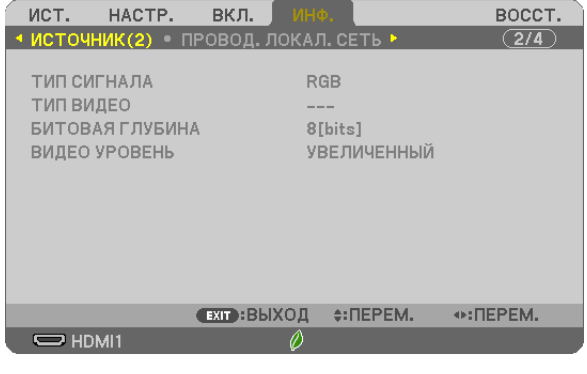

## [ТИП СИГНАЛА] [ТИП ВИДЕО] [БИТОВАЯ ГЛУБИНА] **[ВИДЕО УРОВЕНЬ]**

# [ПРОВОД. ЛОКАЛ. СЕТЬ]

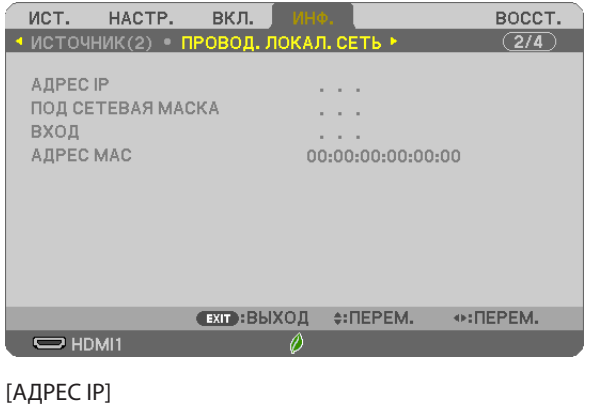

[ПОД СЕТЕВАЯ МАСКА] [ВХОД] **[ВХОД]** [АДРЕС МАС]

# [БЕСПРОВОД. ЛОК. СЕТЬ]

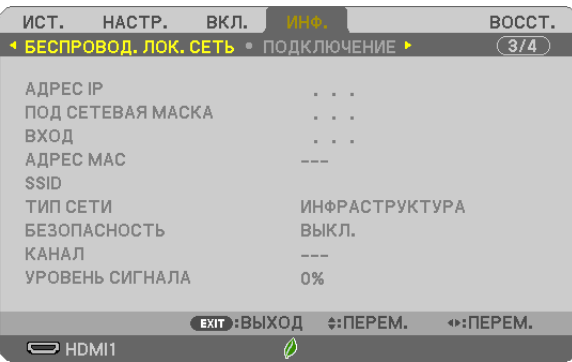

[АДРЕС IP] **[ПОД СЕТЕВАЯ МАСКА]** [ВХОД] **[ВХОД]** [АДРЕС МАС] [SSID] [ТИП СЕТИ] [БЕЗОПАСНОСТЬ] [УРОВЕНЬ СИГНАЛА]

# [ПОДКЛЮЧЕНИЕ]

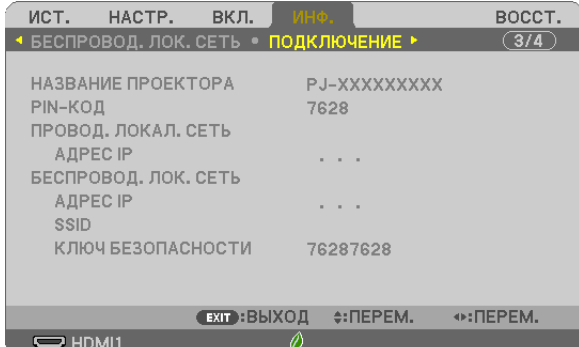

[НАЗВАНИЕ ПРОЕКТОРА] [PIN-КОД] [ПРОВОД. ЛОКАЛ. СЕТЬ] [БЕСПРОВОД. ЛОК. СЕТЬ] [АДРЕС IP] 

[КЛЮЧ БЕЗОПАСНОСТИ]

# [ВЕРСИЯ]

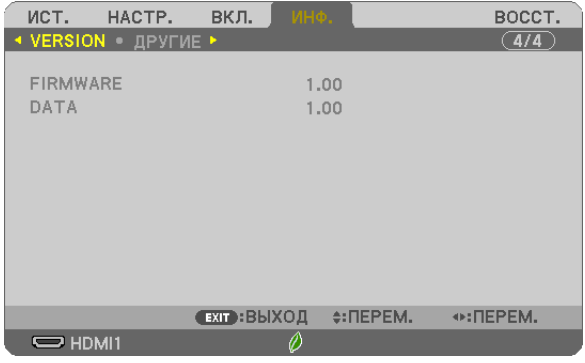

Версия [ПРОШИВКА] Версия [ДАННЫЕ]

# [ДРУГИЕ]

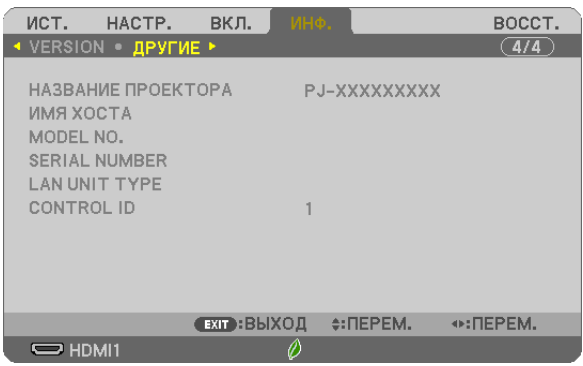

[НАЗВАНИЕ ПРОЕКТОРА] [ИМЯ ХОСТА] [НОМЕР МОДЕЛИ] [СЕРИЙНЫЙ НОМЕР] [ТИП БЛОКА ЛВС] [КОНТРОЛЬ ID] (когда установлено значение для параметра [КОНТРОЛЬ ID])

# ❽ Описание и функции меню [ВОССТ.]

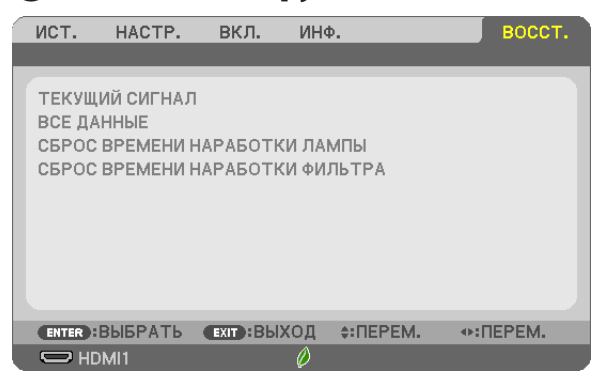

# Возврат заводских значений по умолчанию [ВОССТ.]

Функция ВОССТАНОВЛЕНИЕ позволяет изменить настройки и установки до заводских предустановленных значений для вех источников, кроме следующих:

#### [ТЕКУЩИЙ СИГНАЛ]

Возвращает настройки текущего сигнала на предустановленные заводские уровни. Элементы, которые можно восстановить, следующие: [ПРЕДВАРИТ УСТАНОВКА], [КОНТРАСТ], [ЯРКОСТЬ], [ЦВЕТ], [ОТТЕНОК], [РЕЗКОСТЬ], [СООТНОШЕНИЕ СТОРОН], [ГОРИЗОНТАЛЬНО], [ВЕРТИКАЛЬНОЕ], [ЧАСЫ], [ФАЗА] и [ПРО-СМОТРЕТЬ].

#### [ВСЕ ДАННЫЕ]

Восстановление всех настроек и установок для всех сигналов до заводской предварительной установки. Могут быть сброшены все элементы, **КРОМЕ** [ЯЗЫК], [ФОН], [ОРИЕНТАЦИЯ], [ФИЛЬТРОВАТЬ СООБЩЕНИЕ], [БЕЗ-ОПАСНОСТЬ], [СКОРОСТЬ КОММУНИКАЦИИ], [КОНТРОЛЬ ID], [РЕЖИМ ОЖИДАНИЯ], [РЕЖИМ ВЕНТИЛЯТОРА], [РАС-ХОД УГЛЕРОДА], [ВАЛЮТА], [ТАРИФ], [ОСТАТОЧН. РЕСУРС ЛАМПЫ], [НАРАБОТКА ЛАМПЫ], [НАРАБОТКА ФИЛЬТРА], [УГЛЕРОДОСБЕРЕЖЕНИЕ], [ПРОВОД. ЛОКАЛ. СЕТЬ] и [БЕСПРОВОД. ЛОК. СЕТЬ].

Чтобы узнать, как сбросить показания счетчика времени использования лампы, см. «Сброс показаний счетчика времени работы лампы [СБРОС ВРЕМЕНИ НАРАБОТКИ ЛАМПЫ]» ниже.

# **Сброс показаний счетчика времени наработки лампы [СБРОС ВРЕМЕНИ НАРАБОТКИ ЛАМПЫ]**

Сбрасывает показания счетчика лампына ноль.При выборе этой опции отображается подменю с запросомподтверждения. Выберите [ДА] и нажмите кнопку ENTER (ВВОД).

ПРИМЕЧАНИЕ: На параметр времени работы лампы не влияет даже выбор [ВОССТ.] в меню.

ПРИМЕЧАНИЕ: Проектор выключится и перейдет в режим ожидания, если продолжать использовать его еще в течение 100 часов после окончания срока службы лампы. В этом случае в меню нельзя сбросить показания счетчика времени работы лампы. Если это произошло, в течение 10 секунд удерживайте нажатой кнопкуHELPнапультедистанционногоуправления,чтобысброситьтаймерработылампынаноль. Выполняйтеэтодействиетолькопослезаменылампы.

#### **Сброс показаний счетчика времени работы фильтра с помощью параметра [СБРОС ВРЕМЕНИ НАРАБОТКИ ФИЛЬТРА]**

Сбрасывает показания счетчика фильтра на ноль. При выборе этой опции отображается подменю с запросом подтверждения. Выберите [ДА] и нажмите кнопку ENTER (ВВОД).

ПРИМЕЧАНИЕ: На параметр времени работы фильтра не влияет даже выбор [ВОССТ.] в меню.

# 6. Установка и подключение

Вданномразделеописаныпроцедурынастройкипроектораипорядокподключенияисточников видео-иаудиосигнала. Этот проектор прост в настройке и эксплуатации. Однако, перед началом работы следует выполнить следующие действия:

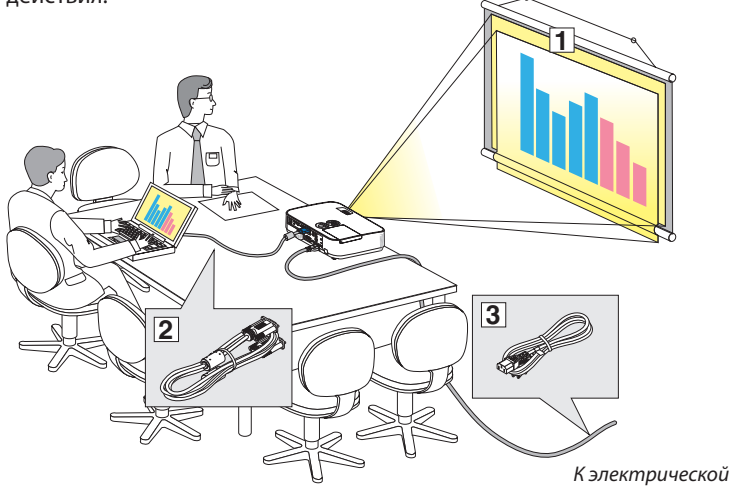

- ① Настройка экрана и проектора.
- ② Подключите компьютер или видеооборудование к проектору. (→ стр. [90](#page-100-0), [92,](#page-102-0) [93](#page-103-0), [94](#page-104-0), [95,](#page-105-0) [96](#page-106-0), [97\)](#page-107-0)
- ③ Подключите кабель питания, входящий в комплект поставки. ( $\rightarrow$  стр. [11](#page-21-0))

ПРИМЕЧАНИЕ:Убедитесь,чтокабельпитанияивсеостальные кабели отсоединены перед тем, как передвигать проектор. При перемещении проектора или когда он не используется, закрывайте объектив выдвижной крышкой объектива.

# ❶ Настройка экрана и проектора Выбор места

# **[ME401W/ME361W/ME331W/ME301W]**

Чемдальше проектор расположен от экрана или стены, тембольше изображение. Минимальный размер изображения равен прим. 25" (0,64 м), измеренный по диагонали, когда проектор находится приблизительно на 37 дюймов (0,9 м) от стены или экрана. Самым большим изображение может быть 300" (7,6 м), когда проектор находится примерно на 459 дюймов (11,7 м) от стены или экрана.

*розетке.*

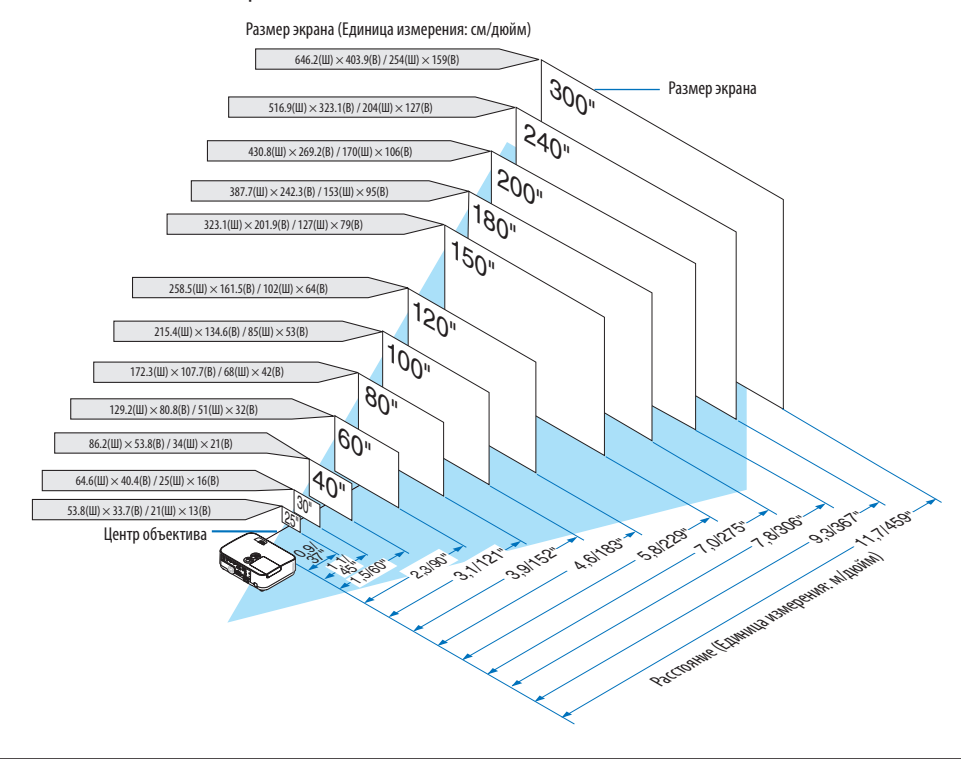

ПОДСКАЗКА:

Расстояния обозначаются промежуточными значениями между теле- и широкоэкранным режимами. Используйте это как практическое правило.

• Для получения дополнительных сведений относительно расстояния проекции см. стр. [88](#page-98-0).

#### **[ME401X/ME361X/ME331X/ME301X]**

Чемдальше проектор расположен от экрана или стены, тембольше изображение. Минимальный размер изображения равен прим. 25" (0,64 м), измеренный по диагонали, когда проектор находится приблизительно на 35 дюймов (0,9 м) от стены или экрана. Самым большим изображение может быть 300" (7,6 м), когда проектор находится примерно на 435 дюймов (11,0 м) от стены или экрана.

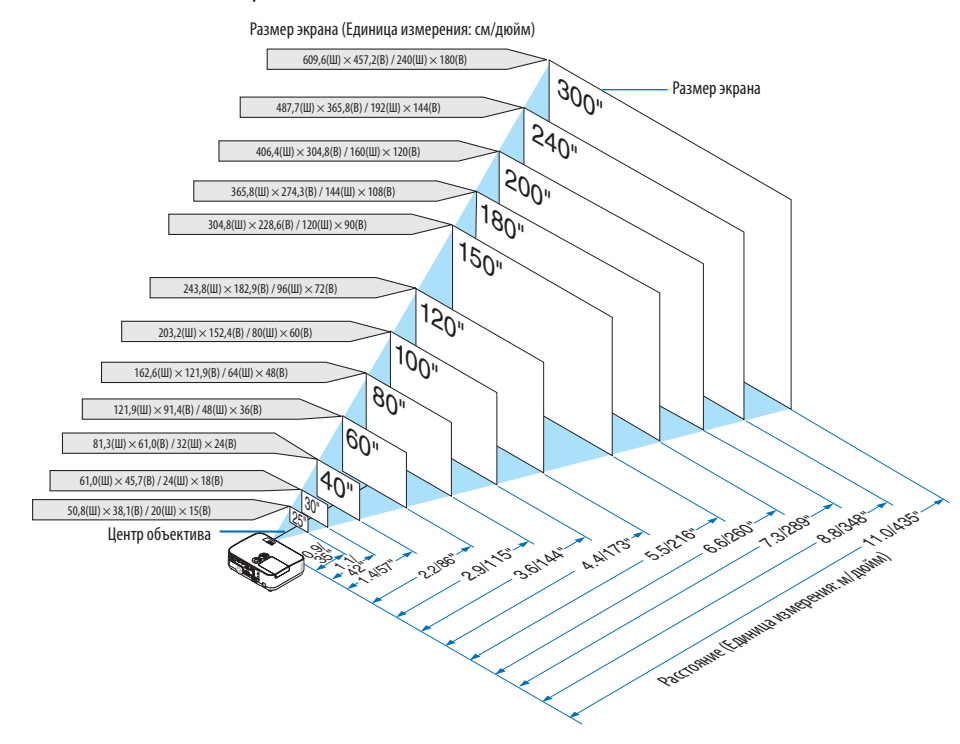

ПОДСКАЗКА:

- Расстояния обозначаются промежуточными значениями между теле- и широкоэкранным режимами. Используйте это как практическое правило.
- Для получения дополнительных сведений относительно расстояния проекции см. стр. [88](#page-98-0).

#### <span id="page-98-0"></span>Расстояние проекции и размер экрана

Следующее показывает надлежащие относительные положения проектора и экрана. Смотрите таблицу для определения положения установки.

#### **Таблица расстояний**

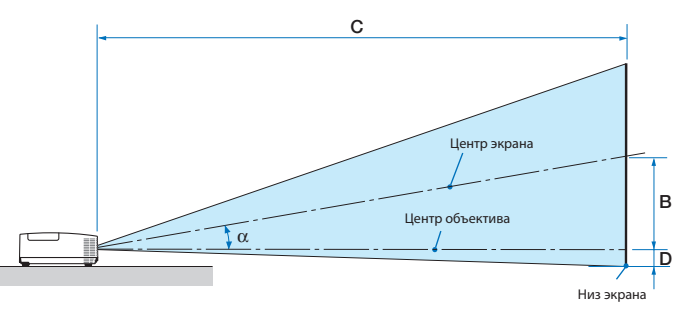

- B = вертикальное расстояние между центром объектива и центром экрана
- С = Расстояние до проекции
- D = Вертикальное расстояние между центром объектива и нижней частью экрана (верх экрана при использовании на потолке)
- $\alpha = \gamma$ Гол проекции

ПРИМЕЧАНИЕ:Значениявтаблицахявляютсярасчетнымивеличинами и могут отличаться от действительных.

#### **[ME401W/ME361W/ME331W/ME301W]**

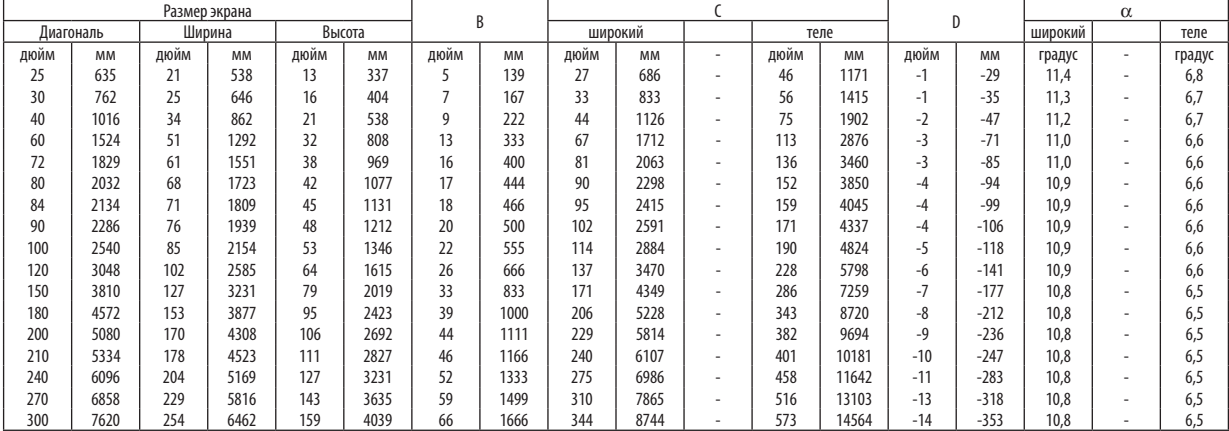

#### **[ME401X/ME361X/ME331X/ME301X]**

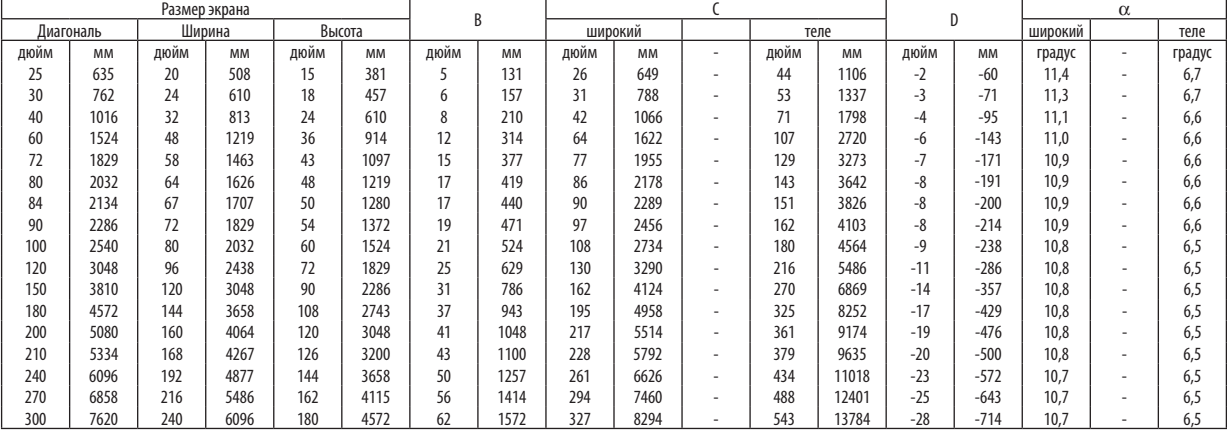

# **ПРЕДУПРЕЖДЕНИЕ**

- \* Устанавливать проектор на потолке должен квалифицированный персонал. За дополнительной информацией обратитесь к дилеру NEC.
- \* Не пытайтесь установить проектор самостоятельно.
- • Всегда устанавливайте проектор для работына твердой и ровной поверхности. Падение проектора на землю может привести к травме и серьезно повредить сам проектор.
- • Не следует использовать проектор в помещении со значительными перепадами температуры. Проектор должен работать при температуре от 41°F (5 °C) до 104 °F (40 °C) (эко режим выбирается автоматически при температуре от 95 °F до 104 °F/от 35 °C до 40 °C).
- • Следует беречь проектор от влаги, пыли и дыма. В противном случае качество изображения на экране может ухудшиться.
- Вблизи проектора следует обеспечить достаточную вентиляцию, чтобы нагретый воздух рассеивался. Запрещается накрывать вентиляционные отверстия на боковой или передней части проектора.

#### **Отражение изображения**

В условиях ограниченного пространства для получения изображений большего размера можно отражать проецируемые изображения с помощью зеркала. По вопросам приобретения зеркальной системы обращайтесь к дилеру NEC. Если зеркальная система дает перевернутое изображение, его ориентацию можно поменять с помощью кнопок МЕНЮ и ▲▼◀▶ на корпусе проектора или пульте дистанционного управления. (→ стр. [71\)](#page-81-0)

# <span id="page-100-0"></span>❷ Выполнение подключений

#### Подключение компьютера

Компьютерные кабели, HDMI и USB можно использовать для подключения к компьютеру. Соединительный кабель не включен в комплект проектора. Подготовьте подходящий кабель для соединения.

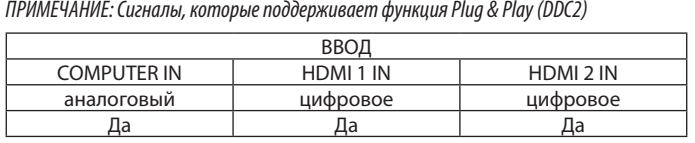

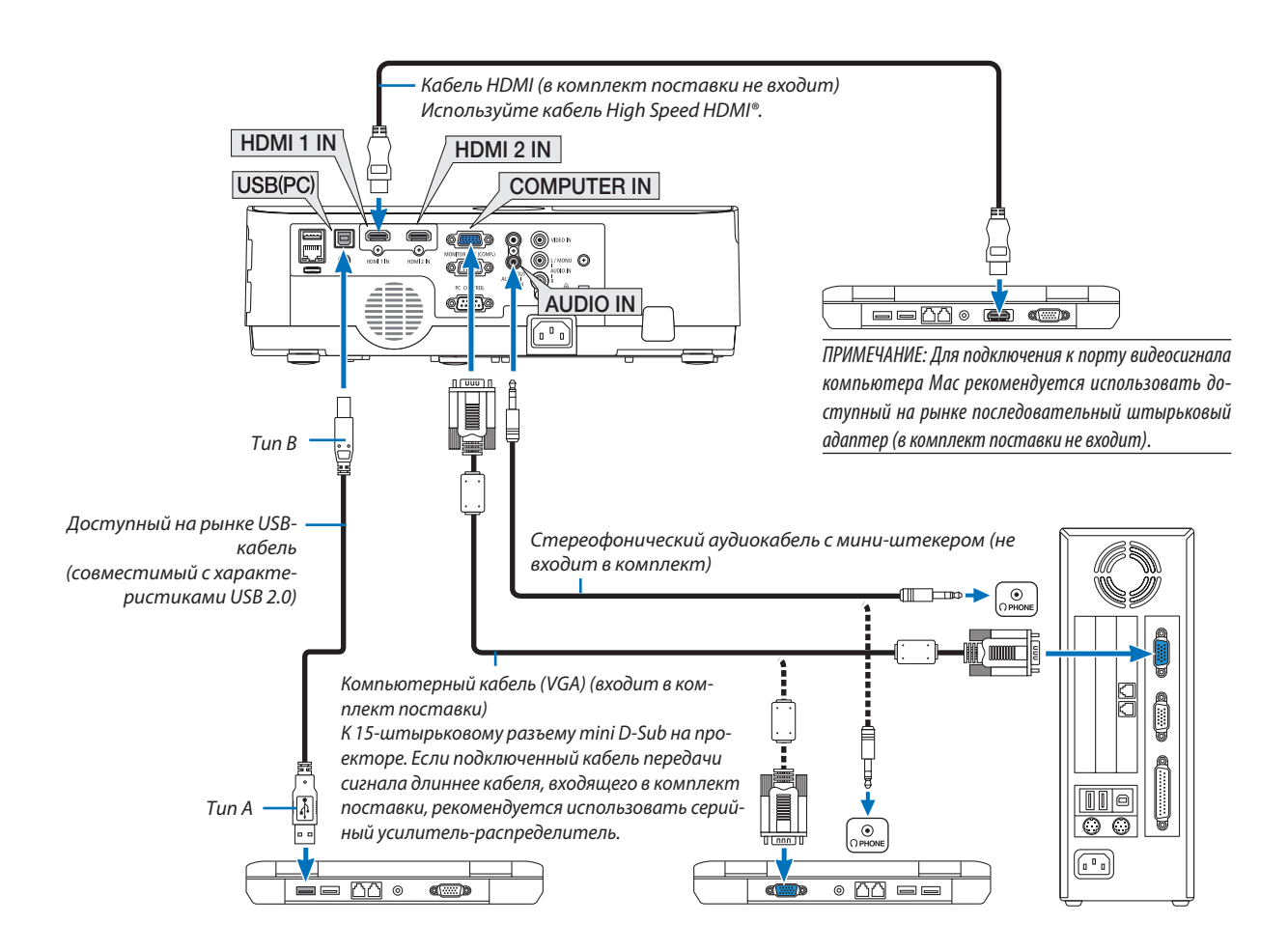

• После включения проектора выберите название источника для соответствующего входного разъема.

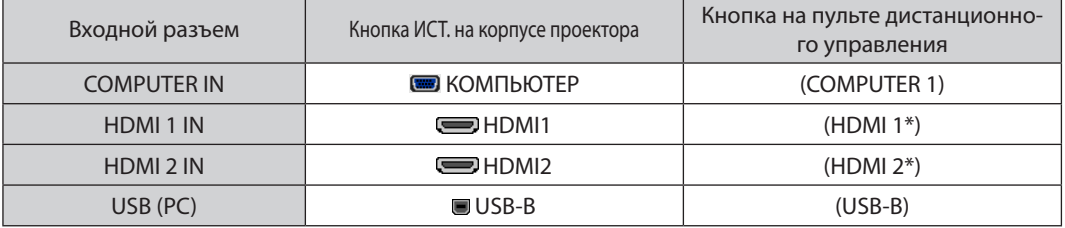

ПРИМЕЧАНИЕ: Данный проектор несовместим с выходами декодированного видеосигнала коммутатора NEC ISS-6020.

ПРИМЕЧАНИЕ: Изображение может отображаться неправильно, если источник видео будет воспроизводиться через доступный на рынке преобразователь развертки.

Причина обуславливается тем, что при стандартных настройках проектор будет обрабатывать видеосигнал как сигнал компьютера. В таком случае выполните следующее.

\* Если при отображении изображения затемнена верхняя и нижняя часть экрана или темное изображение отображается некорректно:

Спроецируйте изображение так, чтобы оно заполнило экран, после чего нажмите кнопку AUTO ADJ. на пульте дистанционного управления или корпусе проектора.

#### Активация внешнего экрана компьютера

Отображение изображения на экране ноутбука еще не означает, что сигнал передается также и на проектор.

При использовании ПК-совместимого лэптопа внешний экран можно включать/выключать при помощи комбинации функциональных клавиш. Обычно включение и выключение внешнего экрана производится нажатием функциональной клавиши «Fn» с одной из 12-ти функциональных клавиш. Например, в лэптопах марки NEC для переключения между внешними экранами используется сочетание клавиш Fn+F3, а в лэптопах марки Dell - Fn+F8.

#### Предупреждения при использовании сигнала DVI

• Если компьютер оборудован выходным разъемом DVI, используйте доступный в продаже преобразовательный кабель для подключения компьютера к входному разъему HDMI 1 или HDMI 2 проектора (вход только для цифровых видеосигналов).

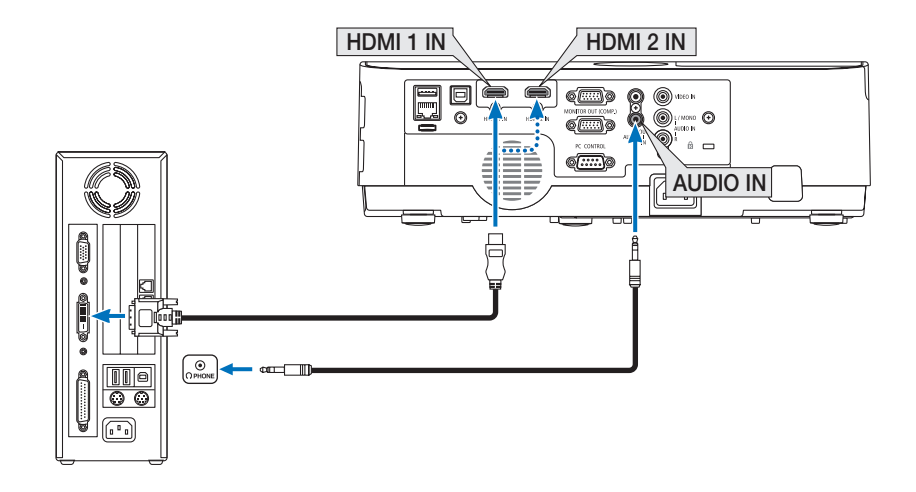

ПРИМЕЧАНИЕ: Во время просмотра цифрового сигнала DVI

- Перед подключением выключите питание компьютера и проектора.
- Если видеодека подключена через преобразователь стандарта развертки и т.д., отображение может быть некорректным во время перемотки вперед или назад.
- Используйте кабель DVI-к-HDMI, совместимый с исправленным стандартом 1.0 DDWG (рабочая группа цифрового индикатора) DVI (цифровой графический интерфейс).

Длина кабеля должна быть в пределах 197"/5 м.

- Выключите проектор и ПК прежде, чем подсоединить кабель DVD-к-HDMI.
- Для проецирования цифрового сигнала DVI: Соедините кабели, включите проектор, а затем выберите вход HDMI. И, наконец, включите ПК. Если этого не сделать, то может не активироваться цифровой выход графической карты, в результате чего не будет показываться изображение. Если это произойдет, перезапустите компьютер.
- Не отсоединяйте кабель DVD-к-HDMI во время работы проектора. Если отсоединить и заново подсоединить сигнальный кабель, то изображение может показываться некорректно. Если это произойдет, перезапустите компьютер.
- Разъемы видеовхода COMPUTER (КОМПЬЮТЕР) поддерживают функцию Windows Pluq and Play.
- Чтобы подключить компьютер Мас, может понадобиться адаптер сигналов Мас (продается отдельно).

#### <span id="page-102-0"></span>Подключение внешнего монитора

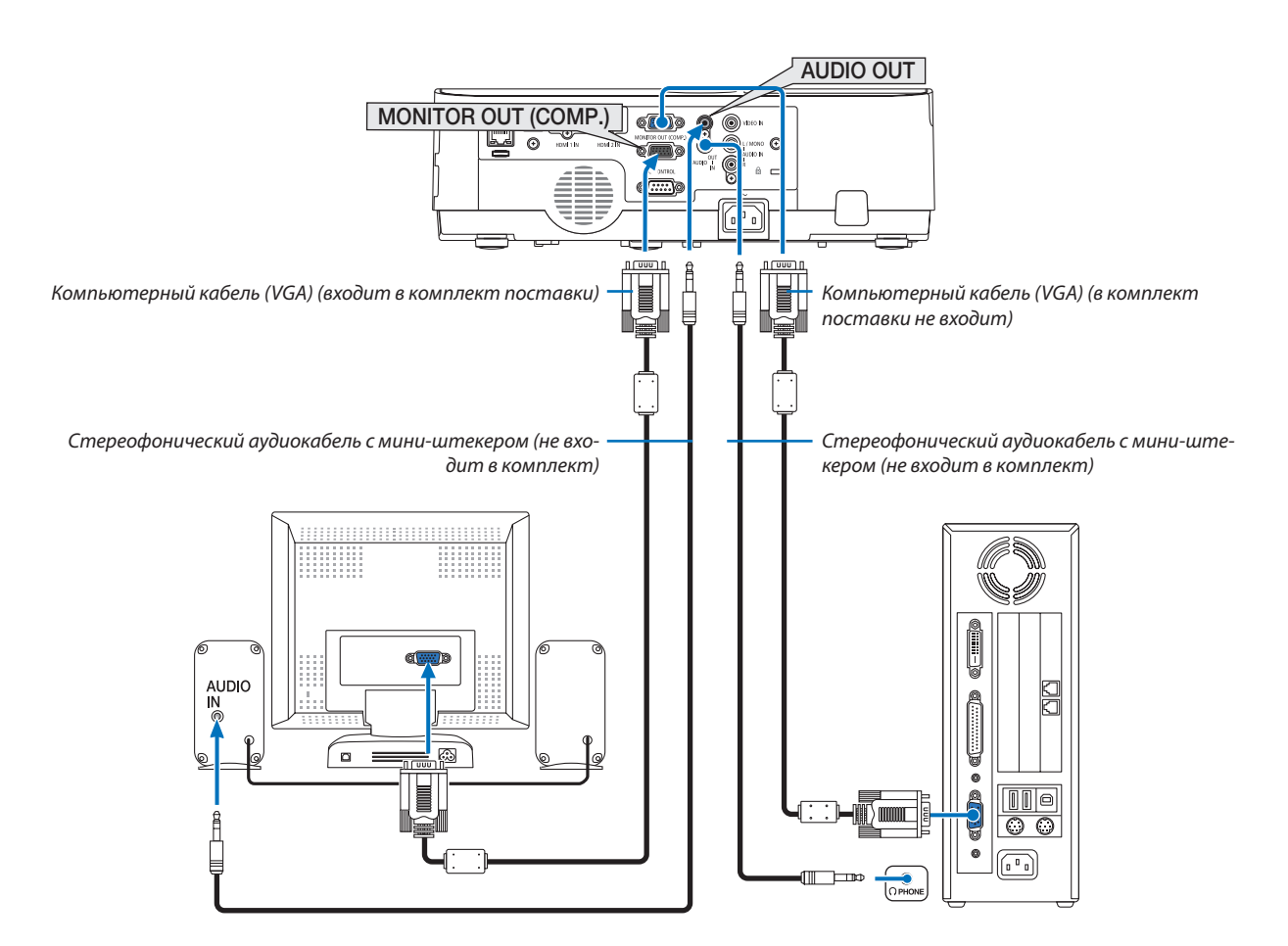

К проектору можно подключить отдельный внешний монитор для параллельного просмотра на мониторе проецируемого компьютерного аналогового изображения.

#### ПРИМЕЧАНИЕ:

- Разъем AUDIO OUT не поддерживает разъем для наушников.
- Когда подключено звуковое оборудование, динамик проектора отключен.  $\bullet$
- Выходной сигнал из MONITOR OUT (КОМПЬЮТЕР) данного проектора предназначен для проецирования изображения только на одном дисплее.
- Если сигнал не применяется более 3 минут в состоянии режима ожидания проектора, когда ОЖИДАНИЕ СЕТИ задано в режиме ожидания, выход из разъема MONITOR OUT или AUDIO OUT будет остановлен. В этом случае выньте кабель компьютера и установите его обратно после ввода видео сигнала

Разъем Monitor out и спящий режим:

- Разъем MONITOR OUT (КОМП.) не будет работать, если [НОРМАЛЬНОЕ] выбрано для [РЕЖИМ ОЖИДАНИЯ]. Разъем MONITOR OUT (КОМПЬЮТЕР) будет работать только в спящем режиме. Подача сигнала с разъема COMPUTER IN переведет проектор в спящий режим, который позволяет использовать разъем MONITOR OUT (КОМПЬЮТЕР) и миниджек AUDIO OUT. Спящий режим является одним из режимов ожидания. Спящий режим не может быть выбран из меню.
- В режиме ожидания сети будет слышаться звук для последнего просмотренного источника компьютерного или видеосигнала. Сигнал, преобразованный из разъема BNC в COMPUTER IN, не будет выводиться в режиме ожидания и в спящем режиме.

#### <span id="page-103-0"></span>Подключение проигрывателя DVD и другого аудио/видео оборудования

Подключение входа видео

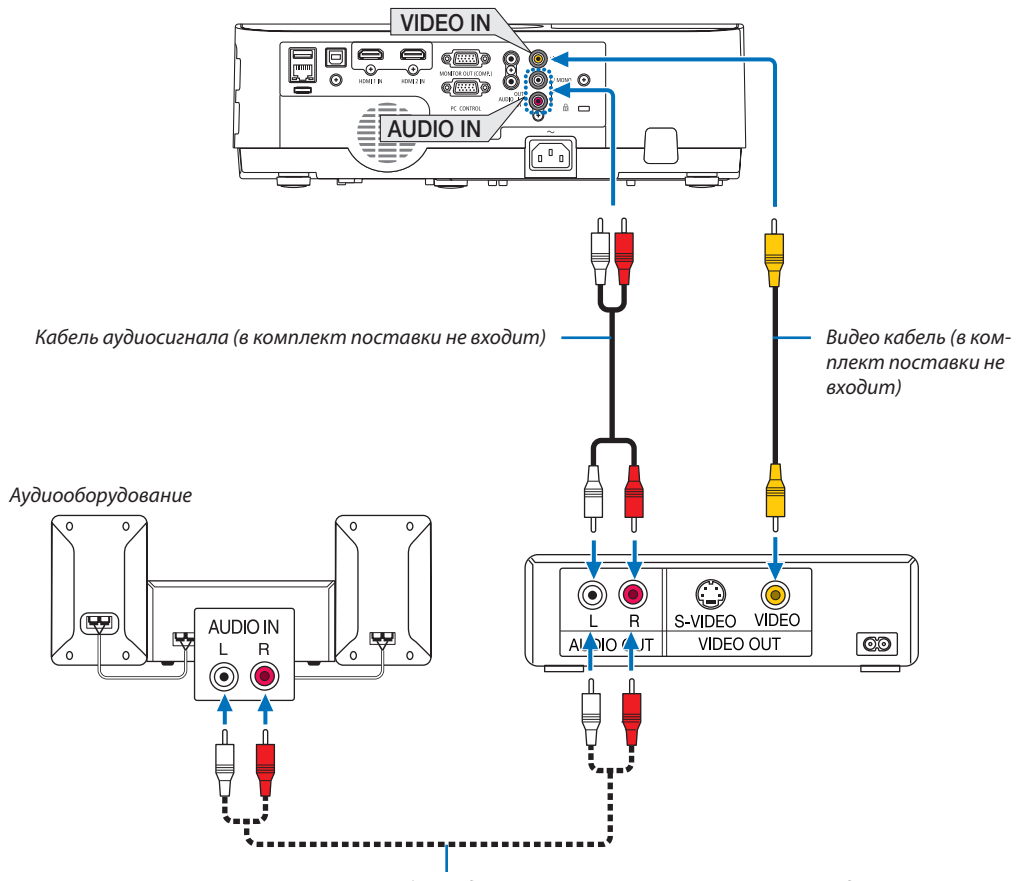

Кабель аудиосигнала (в комплект поставки не входит)

• После включения проектора выберите название источника для соответствующего входного разъема.

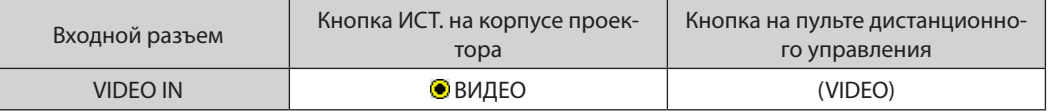

ПРИМЕЧАНИЕ: Информацию о требованиях к видеовыходу своего оборудования можно получить из инструкции к видеомагнитофону.

ПРИМЕЧАНИЕ: Изображение может отображаться неправильно, если источник видео будет воспроизводиться с быстрой перемоткой вперед или быстрой перемоткой назад через преобразователь развертки.

#### <span id="page-104-0"></span>Подключение компонентного входа

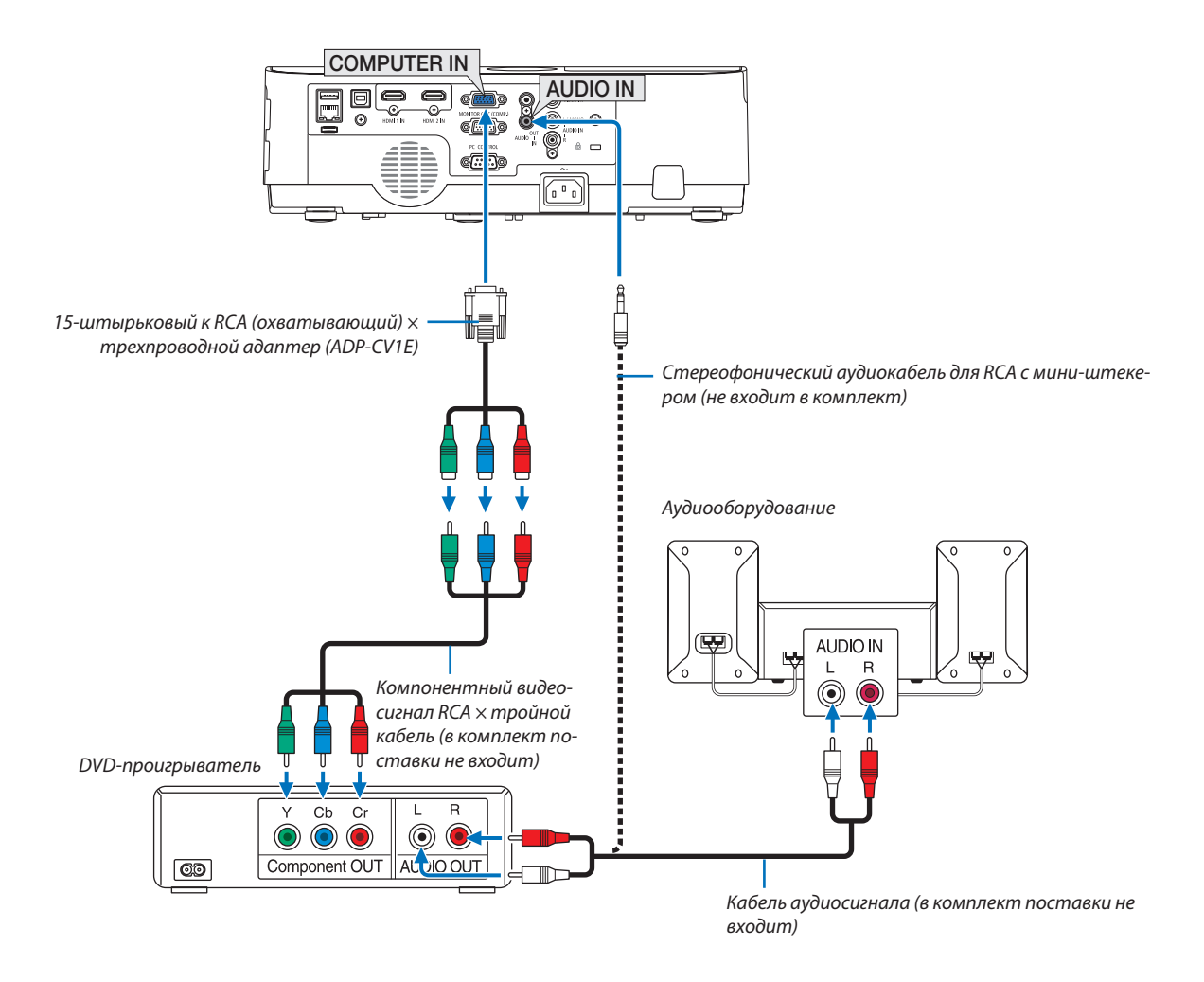

Компонентный сигнал будет отображен автоматически. Если этого не произошло, выберите меню [ВКЛ.] → [ОПЦИИ(1)]  $\rightarrow$  [ВЫБОР СИГНАЛА]  $\rightarrow$  [КОМПЬЮТЕР] и поставьте метку для селекторной кнопки Компонент.

• После включения проектора выберите название источника для соответствующего входного разъема.

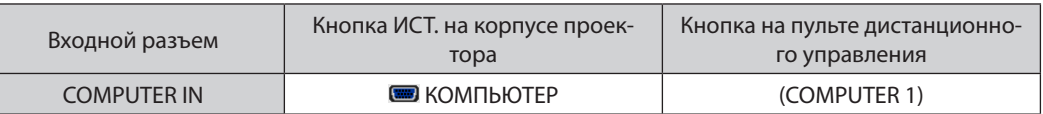

ПРИМЕЧАНИЕ: Информацию о требованиях к видеовыходу DVD-проигрывателя можно получить из инструкции к проигрывателю.

#### <span id="page-105-0"></span>Подключение входа HDMI

Вы можете подключить выход HDMI своего проигрывателя DVD, проигрывателя на базе жесткого диска, проигрывателя Blu-ray или ноутбука к разъему HDMI IN проектора.

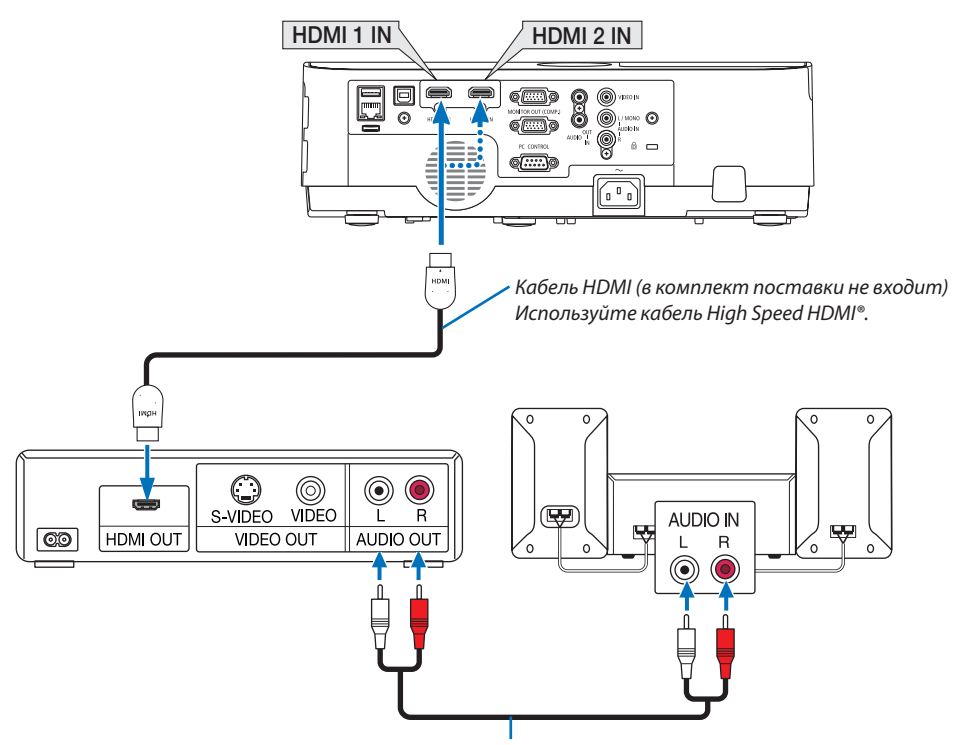

Кабель аудиосигнала (в комплект поставки не входит)

После включения проектора выберите название источника для соответствующего входного разъема.

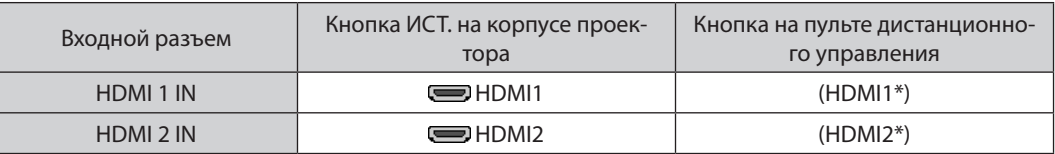

- При подключении DVD-проигрывателя к проектору через разъем HDMI1 IN (или HDMI2), видео уровень проектора может быть отрегулирован в соответствии с видео уровнем DVD-проигрывателя. В меню выберите [УСТАНОВКИ HDMI] → [ВИДЕО УРОВЕНЬ] и выполните необходимые настройки.
- Если звук, вводимый через разъем HDMI, не слышен, то в меню выберите [ВЫБОР АУДИО] → [HDMI1] или [HDMI2].  $(\rightarrow$  стр. [74\)](#page-84-0)

#### <span id="page-106-0"></span>Подключение к проводной локальной сети

Проектор обычно оснащен стандартным LAN-портом (RJ-45), который обеспечивает подключение LAN с помощью LAN-кабеля.

Чтобы использовать подключение LAN, необходимо установить LAN в меню проектора. Выберите [ВКЛ.] → [ПРОВОД. ЛОКАЛ. СЕТЬ].  $(\rightarrow$  стр. [78](#page-88-0)).

# **Пример подключения LAN (1)**

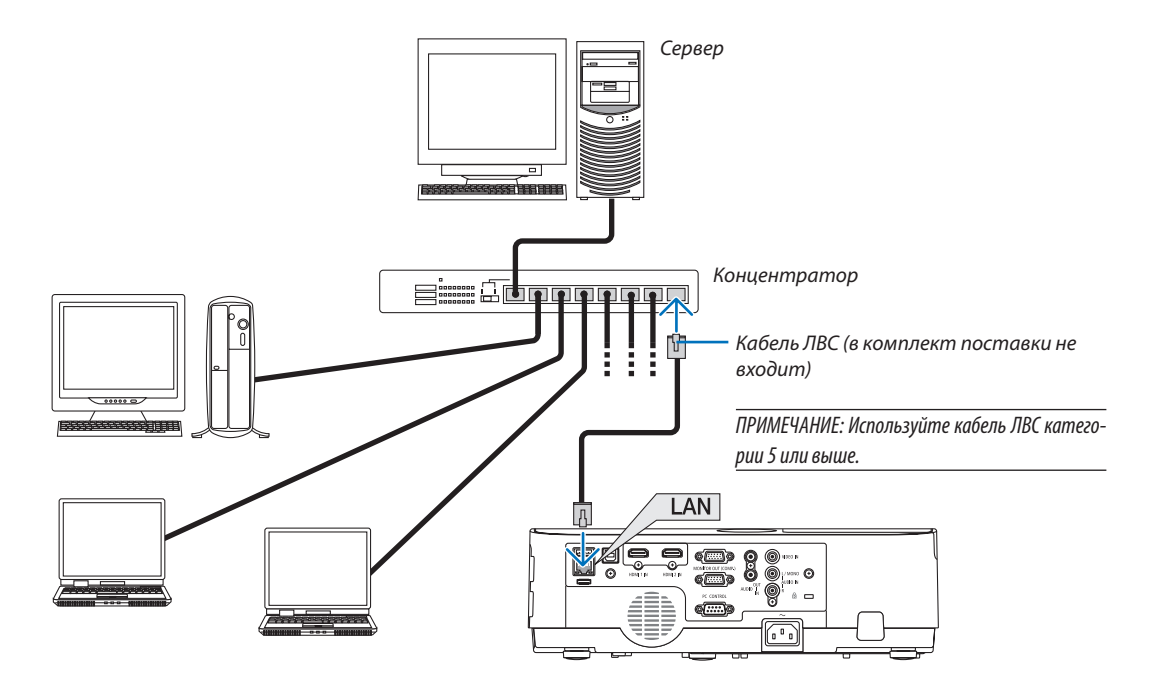

# **Пример подключения LAN (2)**

Посредством точки доступа беспроводной локальной сети позволяет легко подключить к разъемам посредством ИНТЕЛЛЕКТ. СОЕДИНЕНИЯ.

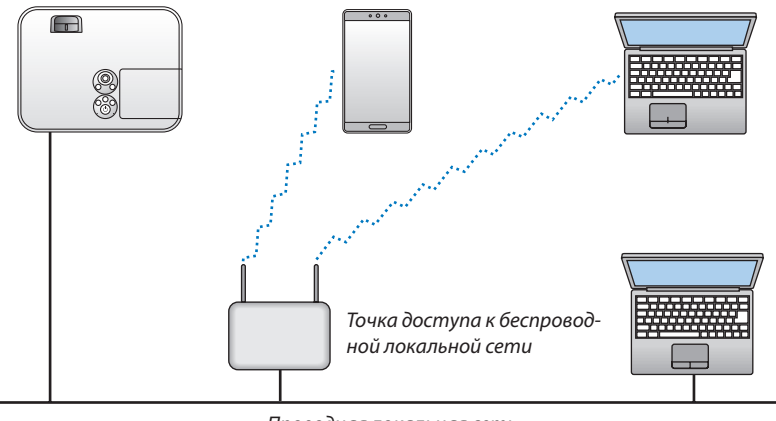

*Проводная локальная сеть*

#### <span id="page-107-0"></span>Подключение к беспроводной локальной сети (дополнительно: серии NP05LM)

Устройство беспроводной локальной сети USB также предоставляет подключение к беспроводной локальной сети. Чтобы использовать соединение по беспроводной локальной сети, необходимо задать проектору адрес IP.

#### Важно:

- Если Вы используете проектор с устройством беспроводной локальной сети в местах, где использование оборудования беспроводной локальной сети запрешено, извлеките устройство беспроводной локальной сети USB из проектора.
- Приобретите соответствующее для Вашей страны или региона устройство беспроводной локальной связи USB.

#### ПРИМЕЧАНИЕ:

- Мигающий зеленый светодиод на устройстве беспроводной локальной сети USB означает, что это устройство работает.
- Адаптер (или устройство) беспроводной локальной связи Вашего компьютера должен соответствовать стандарту Wi-Fi (IEEE802.11b/q/n).

#### Подключение устройства беспроводной локальной сети USB

#### ПРИМЕЧАНИЕ:

- Устройство беспроводной локальной сети USB должно быть правильно вставлено в порт для устройства беспроводной локальной сети USB. Оно не должно быть вставлено наоборот. Если устройство беспроводной локальной сети USB вставляется наоборот с силой, то порт USB можно повредить.
- Прежде чем дотронуться до устройства беспроводной локальной сети USB, дотроньтесь до металлического предмета (например, до дверной ручки или алюминиевой оконной рамы), чтобы вывести статическое электричество из Вашего тела.
- Всегда вставляйте или извлекайте устройство беспроводной локальной сети USB при отключенном основном питании. Несоблюдение этого требования может привести к сбоям в работе проектора или повреждению устройства беспроводной локальной сети USB. Если проектор не будет работать правильно, выключите его, отсоедините силовой кабель, а затем снова подсоедините его.
- Порт USB проектора является общим для использования для ПРОСМОТР. Когда запоминающее устройство USB установлено, а ПРОСМОТР активирован, Вы не сможете использовать беспроводную локальную сеть.
- 1. Нажмите кнопку POWER, чтобы выключить проектор и установить его в режим ожидания, а затем отсоедините силовой кабель.
- 2. Медленно вставьте устройство беспроводной локальной связи USB в порт USB.

Снимите крышку с устройства беспроводной локальной сети USB, затем вставьте устройство стороной индикатором вниз. Сохраните крышку для последующего использования.

#### ПРИМЕЧАНИЕ:

- Не вставляйте устройство беспроводной локальной сети USB с силой.
- Установите прилагаемый ремешок в отверстие фиксирования ремешка во избежание кражи и падения.

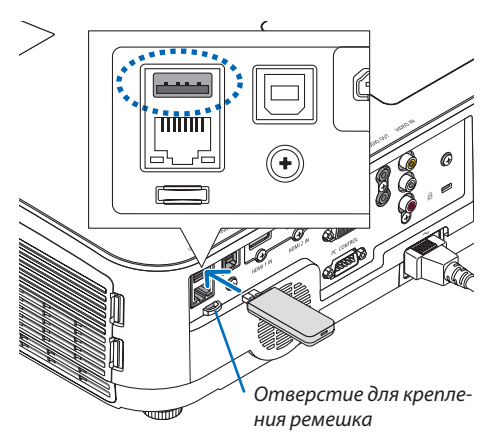

Чтобы вынуть устройство беспроводной локальной сети USB, отсоедините силовой кабель и выполните вышеописанную процедуру.

#### ПРИМЕЧАНИЕ:

- Мигающий зеленый светодиод на устройстве беспроводной локальной сети USB означает, что это устройство работает. Если устройство беспроводной локальной сети USB вставлено неправильно, голубой светодиод мигать не будет.
- Не нажимайте кнопку на устройстве беспроводной локальной сети USB. На данной модели эта кнопка работать не будет.

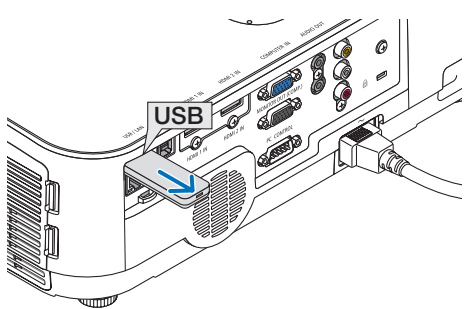
#### **Пример подключения (1) [ИНТЕЛЛЕКТ. СОЕДИНЕНИЕ]**

Можно легко подключить проектор к нескольким разъемам, например, компьютеров и смартфонов с помощью PIN-кода.

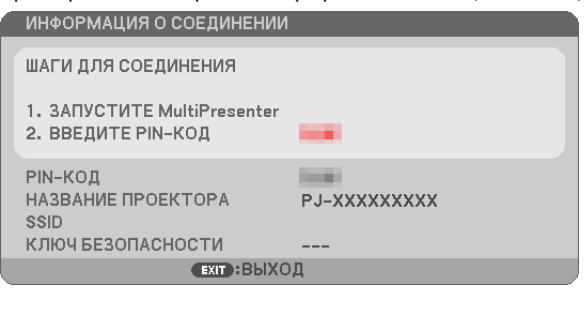

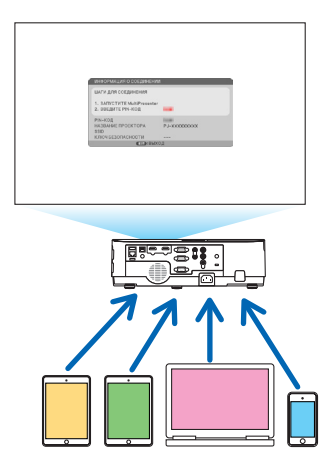

*1. Скачайте прикладное ПО «MultiPresenter» с веб-сайта нашей компании и установите его на каждый разъем как на компьютер.*

<http://www.nec-display.com/dl/en/soft/multipresenter/index.html>

*2. Включите проектор и отобразите экранное меню, а затем выберите в качестве компенсатора в таком порядке:*

*[ВКЛ.]* → *[БЕСПРОВОД. ЛОК. СЕТЬ]* → *[ИНТЕЛЛЕКТ. СОЕДИНЕНИЕ] для [ПРОФИЛЬ]*

#### **3. Переключите источник проектора на [LAN].**

*Откроется окно режима ожидания.*

- *4. Запустите прикладное ПО «MultiPresenter» на каждом разъеме и введите PIN-КОД, который отображен на экране режима ожидания.*
	- \* Для iOS выберите SSID заранее и введите КЛЮЧ БЕЗОПАСНОСТИ.
- Выполните подробные установки для ИНТЕЛЛЕКТ. СОЕДИНЕНИЕ, активируя функцию сервера HTTP. ( $\rightarrow$  стр. [40](#page-50-0))
- • Подробнее о приложении MultiPresenter см. в руководстве MultiPresenter, загруженномс веб-сайта нашей компании.

#### **Пример подключения (2) [ПРОСТАЯ ТОЧКА ДОСТУПА]**

Установите проектор в качестве ПРОСТАЯ ТОЧКА ДОСТУПА для подключения к разъемам как компьютеров, так и смартфонов.

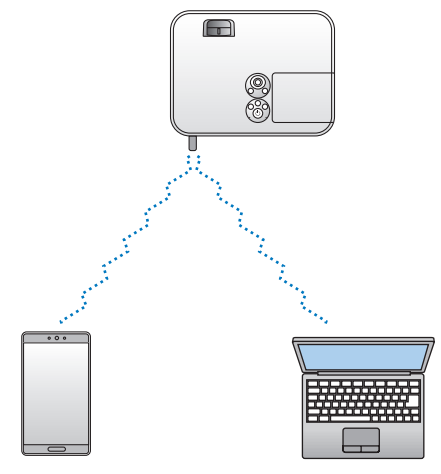

#### **Пример подключения (3) [ИНФРАСТРУКТУРА]**

Подключите проектор к проводной/беспроводной локальной сети посредством точки доступа беспроводной локальной сети.

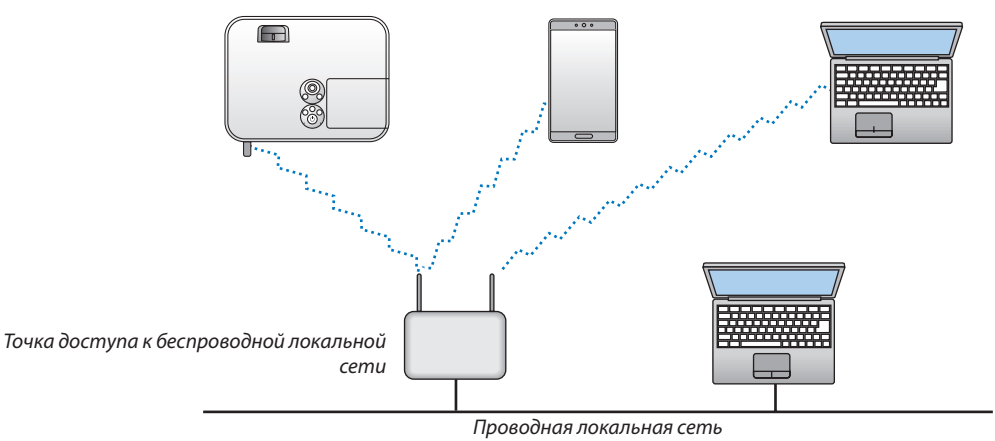

- *1. Подключите компьютер к проектору через проводную локальную сеть. (*→ *стр. [96](#page-106-0))*
- *2. Воспользуйтесь браузером компьютера, чтобы открыть сервер HTTP проектора. (*→ *стр. [36](#page-46-0))*
- *3. Воспользуйтесь сервером HTTP для установки беспроводной локальной сети. (*→ *стр. [40\)](#page-50-0)*

*Выберите либо [ПРОСТАЯ ТОЧКА ДОСТУПА], либо [ИНФРАСТРУКТУРА] для [БЕСПРОВОДНОЙ] в [УСТАНОВКИ] в [СЕТЕВЫЕ НАСТРОЙКИ], а затем выполните подробные установки в [НАСТРОЙКА].*

**4. Щелкните [ПРИМЕНИТЬ], чтобы подключить к беспроводной локальной сети.**

#### *ПРИМЕЧАНИЕ:*

- Чтобы использовать функцию сервера HTTP, проектор должен быть подключен к сети. Сначала подключите проектор к сети посредством проводной локальной сети, а затем выполните необходимые настройки для беспроводной локальной сети на сервере НТТР.
- Если возникает конфликт сети, индикатор СТАТУС начнет мигать оранжевым. В этом случае измените адрес IP.

Если хотите изменить настройку беспроводной локальной сети проектора после ее настройки в сервере НТТР, выполните изменение настройки в экранном меню. ( $\rightarrow$  стр. [79](#page-89-0))

# 7. Техническое обслуживание

В данном разделе описаны простые процедуры по техническому обслуживанию, которых следует придерживаться при чистке фильтров, объектива, корпуса, а также для замены лампы и фильтров.

## • Чистка фильтров

Губка воздушного фильтра не позволяет частицам пыли и грязи попасть внутрь проектора, поэтому данный элемент следует чистить часто. Загрязнение фильтра или накопление на нем грязи может привести к перегреву проектора.

## <mark>^</mark> ПРЕДУПРЕЖДЕНИЕ

Не используйте распылитель, содержащий горючий газ, для удаления пыли, приставшей к фильтрам и т.д. Это может привести к пожару.

ПРИМЕЧАНИЕ: Сообщение о необходимости чистки фильтров будет отображаться в течение одной минуты после включения или выключения проектора. Когда появляется это сообщение, почистите фильтры. Для временного интервала между чистками фильтров установлена опция [5 000 Ч] на момент поставки. Чтобы отменить это сообщение, нажмите любую кнопку на корпусе проектора или пульте дистанционного управления.

Двухслойный фильтр улучшает пылезащитные и охладительные свойства проектора по сравнению с обычными моделями.

Внешние (поглощающая сторона) первый и второй слои фильтров защищают от пыли. Чтобы почистить фильтр, отсоедините блок фильтра и крышку фильтра.

## 

Прежде чем чистить фильтры, выключите проектор, отсоедините шнур питания и дайте корпусу остыть. Несоблюдение данных мер предосторожности может привести к поражению электрическим током или ожогам.

100

#### 1. Нажмите на две кнопки, чтобы освободить блок фильтра, и выньте его.

#### ПОДСКАЗКА:

В следующем пояснении использованы фильтры (тонкотекстурный губчатый фильтр и груботекстурный губчатый фильтр), прикрепленные к проектору на момент покупки в качестве примера.

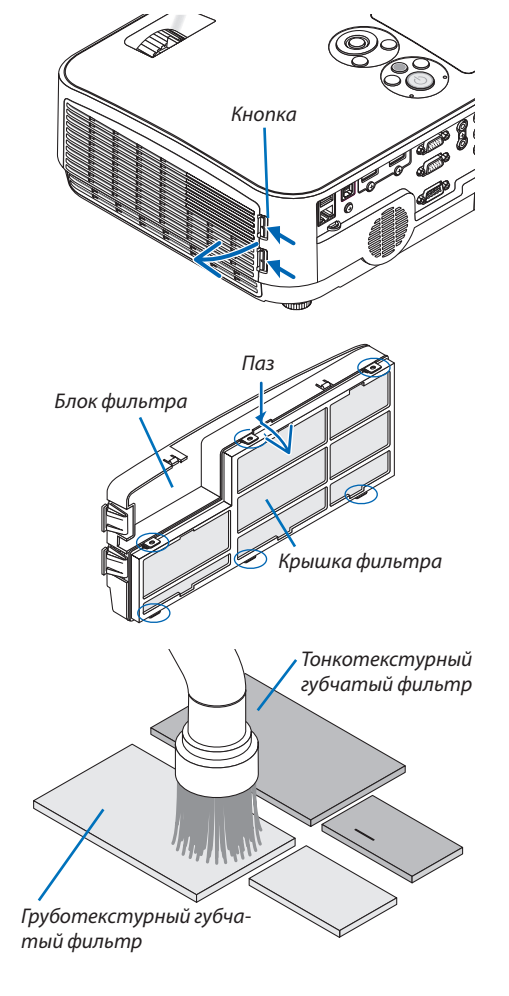

#### 2. Снимите крышку фильтра.

Крышка фильтра крепится в шести отдельных точках установки. Согните крышку фильтра, слегка надавливая на паз до тех пор, пока она не освободится.

#### 3. Извлеките четыре фильтрующих элемента и уберите всю пыль внутри пылесосом.

Удалите пыль с губчатого фильтра.

#### ПРИМЕЧАНИЕ:

- Каждый раз при чистке фильтра пылесосом используйте входящую в комплект мягкую щетку. Это защитит фильтр от повреждения.
- Никогда не мойте фильтр водой. Это может вызвать засорение фильтра.

**4. Удалите пыль с блока фильтра и крышки фильтра.**

*Почистите снаружи и внутри.*

*тра.*

# **5. Установитечетырефильтравблокфильтраикрышкуфиль***-*

 Блокфильтра: прикрепите два груботекстурных губчатыхфильтра (маленький и большой) в блок фильтра.

 Крышка фильтра: прикрепите два тонкотекстурных губчатых фильтра (маленький и большой) к крышке фильтра.

 Тонкотекстурный губчатый фильтр имеет пазы. Совместите эти пазы с выступами крышки фильтра.

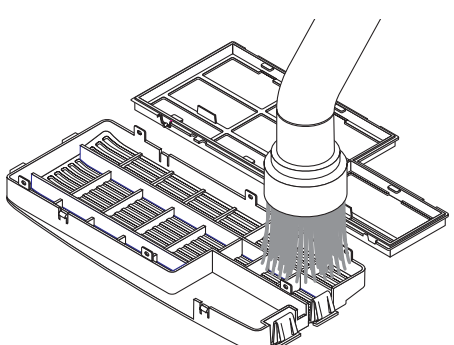

*Груботекстурный*  губчатый фильтр

> *Тонкотекстурный*  губчатый фильтр

#### **6. Установите крышку фильтра обратно на блок фильтра**

Совместите блок фильтра с крышкой фильтра и вставьте шесть *выступов в соответствующие отверстия.*

• Следите за тем, чтобы были совмещены все шесть точек кре*пления надлежащим образом.*

#### **7. Вложите блок фильтра обратно в корпус проектора.**

 Вставьте две защелки на верхней стороне блокафильтра в паз на корпусе и нажмите на кнопку, чтобы закрыть блок фильтра.

• Надавите на блок фильтра до щелчка.

#### **8. Сбросьте время использования фильтра.**

*Вставьте силовой кабель в электрическую розетку и включите проектор.*

*В меню выберите [ВОССТ.]* → *[СБРОС ВРЕМЕНИ НАРАБОТКИ ФИЛЬТРА]. (*→ *стр. [85\)](#page-95-0)*

 Интервал чистки фильтров установлен на [ВЫКЛ.] на момент *поставки. При использовании проектора как есть не нужно сбра*сывать часы наработки фильтра

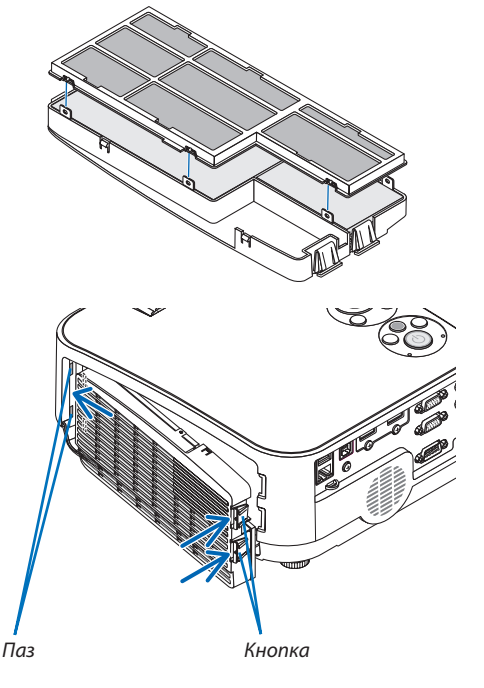

## ❷ Очистка объектива

- Перед чисткой отключите проектор.
- Проектор оснащен пластиковым объективом. Используйте доступный на рынке очиститель для пластиковых объективов.
- Не царапайте и не наносите какого-либо вреда поверхности объектива, так как пластиковый объектив очень легко поцарапать.
- Никогда не используйте спирт или средство для чистки стеклянных объективов, так как это может повредить пластиковую поверхность объектива.

## **ПРЕДУПРЕЖДЕНИЕ**

Не используйте распылитель, содержащий горючий газ, для удаления пыли, приставшей к объективу и т.д. Это может привести к пожару.

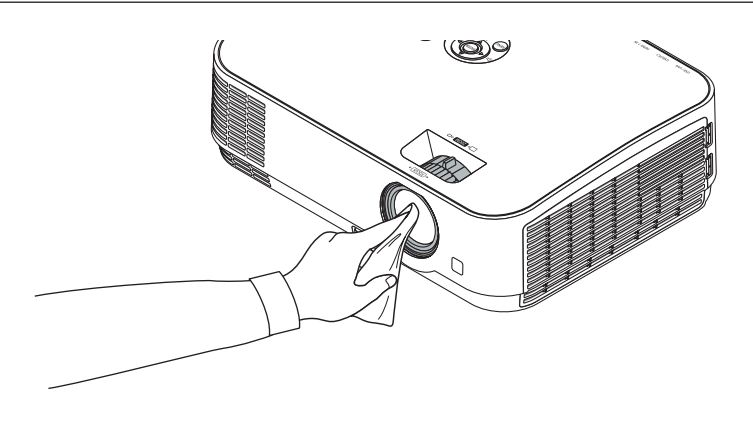

## ❸ Чистка корпуса

Выключите проектор и отключите его от сети, прежде чем приступить к очистке.

- Используйте сухую мягкую ткань, чтобы стереть пыль с корпуса.
- Если он сильно загрязнен, используйте слабое чистящее средство.
- Никогда не используйте сильные чистящие средства или растворители, такие как спирт или разбавитель.
- Во время чистки пылесосом вентиляционных отверстий или динамика, следите за тем, чтобы щетка пылесоса не попала в отверстия корпуса.

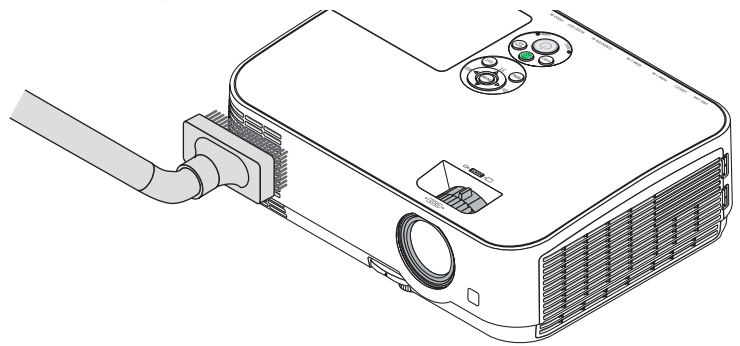

Очистите пыль с вентиляционных отверстий.

- Засорение вентиляционных отверстий может привести к повышению внутренней температуры проектора и, в результате, к его неисправности.
- Не царапайте и не ударяйте по корпусу пальцами или любыми другими твердыми предметами
- Обратитесь к Вашему дилеру для очистки проектора внутри.

ПРИМЕЧАНИЕ: Не допускайте воздействия быстро испаряющихся веществ, таких как инсектицид, на корпус, объектив или экран проектора. Не допускайте долгого контакта резиновых или виниловых изделий с проектором. Иначе ухудшится состояние обработанной поверхности или она может сойти совсем.

## <span id="page-113-0"></span>**43 Замена лампы и фильтров**

Когда срок службы лампы достигает конца, индикатор LAMP на корпусе начинает мигать красным цветом и появляется сообщение «ИСТЕКАЕТ СРОК ЭКСПЛУАТАЦИИ ЛАМПЫ. ПОЖАЛУЙСТА, ЗАМЕНИТЕ ЛАМПУ И ФИЛЬТР.» (\*). Хотя лампа еще может продолжать работать, для обеспечения оптимальных эксплуатационных характеристик проектора ее следует заменить. После замены лампы не забудьте обнулить счетчик часов работы лампы. ( $\rightarrow$  стр. 85)

## $\sqrt{2}$  внимание

- НЕ ПРИКАСАЙТЕСЬ К ЛАМПЕ сразу после ее выключения. Лампа будет очень горячей. Выключите проектор и отсоедините силовой кабель. Перед дальнейшими манипуляциями с лампой дайте ей остыть в течение как минимум одного часа.
- Используйте специальную лампу для безопасности и длительной работы. Для заказа запасных ламп укажите тип Вашей лампы – NP43LP. NP16LP также доступен, если у Вас есть. Запасная лампа поставляется с фильтрами.
- НЕ УДАЛЯЙТЕ НИКАКИЕ ВИНТЫ, кроме одного винта крышки лампы и двух винтов корпуса лампы. Иначе Вы рискуете получить удар электротоком.
- Не разбивайте стекла на корпусе лампы.

Не оставляйте отпечатков пальцев на стеклянной поверхности корпуса лампы. Если отпечатки пальцев останутся на стеклянной поверхности, это может привести к возникновению нежелательной тени на проецируемом изображении и снижению его качества.

Проектор выключится и перейдет в режим ожидания, если продолжать использовать его еще в течение 100 часов после окончания срока службы лампы. Если это произошло, следует обязательно заменить лампу. Если использование лампы продолжается после окончания срока ее эксплуатации, она может взорваться, а фрагменты стекла могут быть разбросаны по корпусу лампы. Не прикасайтесь к фрагментам стекла, чтобы не травмировать себя. Если это произошло, обратитесь к торговому представителю NEC по поводу замены лампы.

\*ПРИМЕЧАНИЕ: Данное сообщение отобразится при следующих условиях:

- в течение одной минуты после включения электропитания проектора
- при нажатии кнопки  $\langle \bullet \rangle$  (POWER) на корпусе проектора или кнопки ВЫКЛЮЧЕНИЕ на пульте дистанционного управления

Для выключения данного сообщения нажмите любую кнопку на корпусе проектора или пульте дистанционного управления.

Запасная лампа и инструменты, необходимые для замены:

- Отвертка (крестообразная)
- $\cdot$  3 апасная пампа

#### Порядок замены лампы и фильтров

- Шаг 1. Замените лампу
- Шаг 2. Замените фильтры (→ стр. 106)
- $Hlas 3.$ Сбросьте время наработки лампы и время наработки фильтров ( $\rightarrow$  cmp. 107)

#### **Для замены лампы:**

#### *1. Снимите крышку лампы.*

- (1) Открутите винт крышки лампы
	- Винт крышки лампы не вынимается.
- (2) Надавите и снимите крышку лампы.

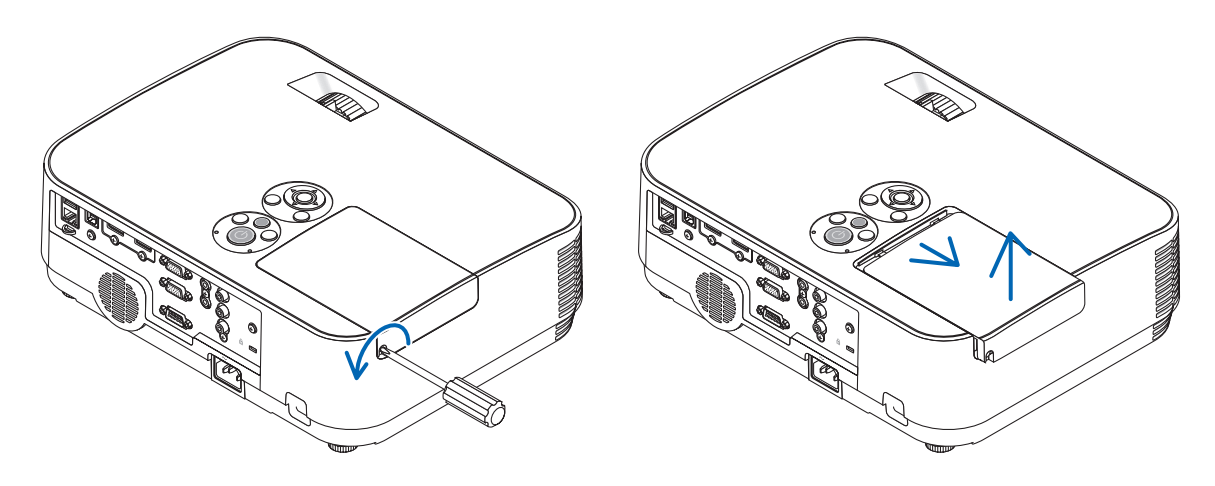

#### *2. Снимите корпус лампы.*

- (1) Отворачивайте два винта, удерживающих корпус лампы, пока крестообразная отвертка не начнет свободно прокручиваться.
	- Эти два винта не вынимаются.
	- На кожухе находится блокировочное устройство, предохраняющее от поражения электрическим током. Не пытайтесь обойти эту блокировку.
- (2) Возьмитесь за корпус лампы и снимите его.

#### **<u>/!</u>\** ВНИМАНИЕ:

Убедитесь, что корпус лампы достаточно остыл перед его удалением.

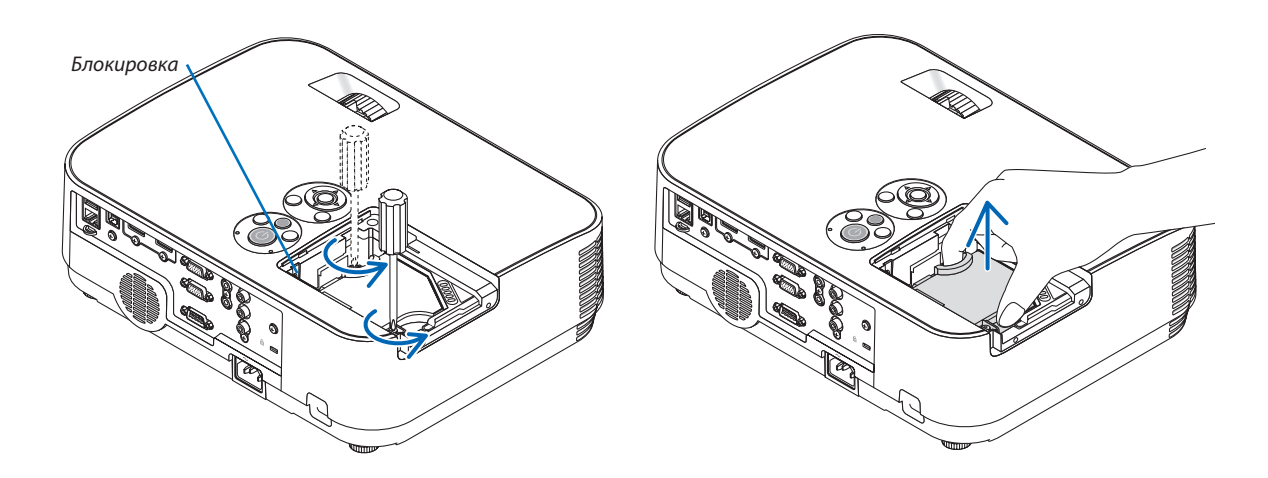

#### <span id="page-115-0"></span>3. Установите новый корпус лампы.

- (1) Установите новый корпус лампы так, чтобы он вошел в разъем.
- (2) Нажмите на верхнюю центральную часть корпуса лампы, чтобы закрепить его.
- (3) Закрепите лампу в предназначенном для нее месте с помощью двух винтов.
	- Убедитесь, что эти винты хорошо затянуты.

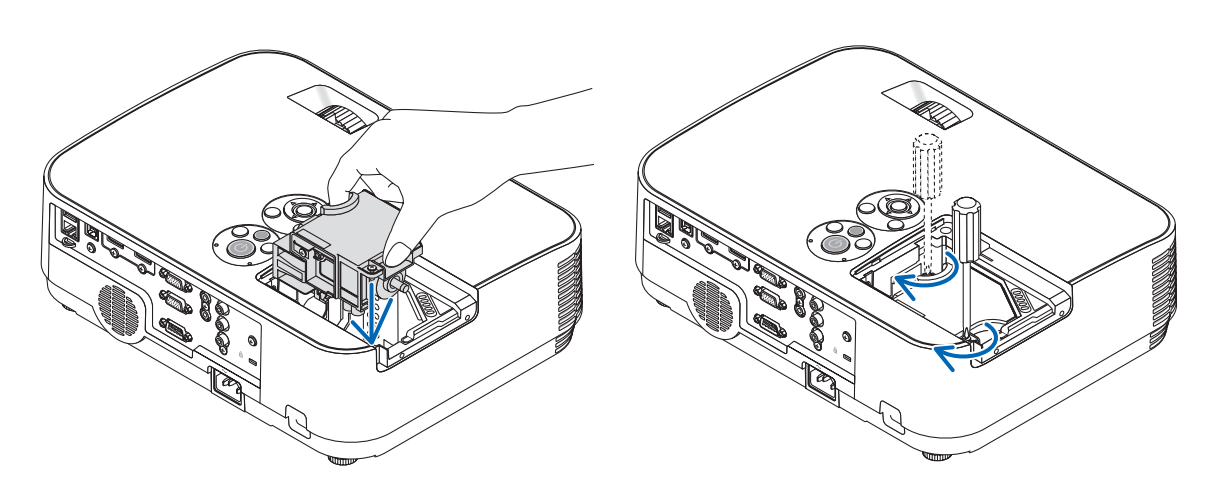

#### 4. Поставьте крышку лампы на место.

- (1) Потяните крышку лампы назад до того момента, когда она, щелкнув, станет на место.
- (2) Затяните винт, чтобы закрепить крышку лампы.
	- Убедитесь, что винт хорошо затянут.

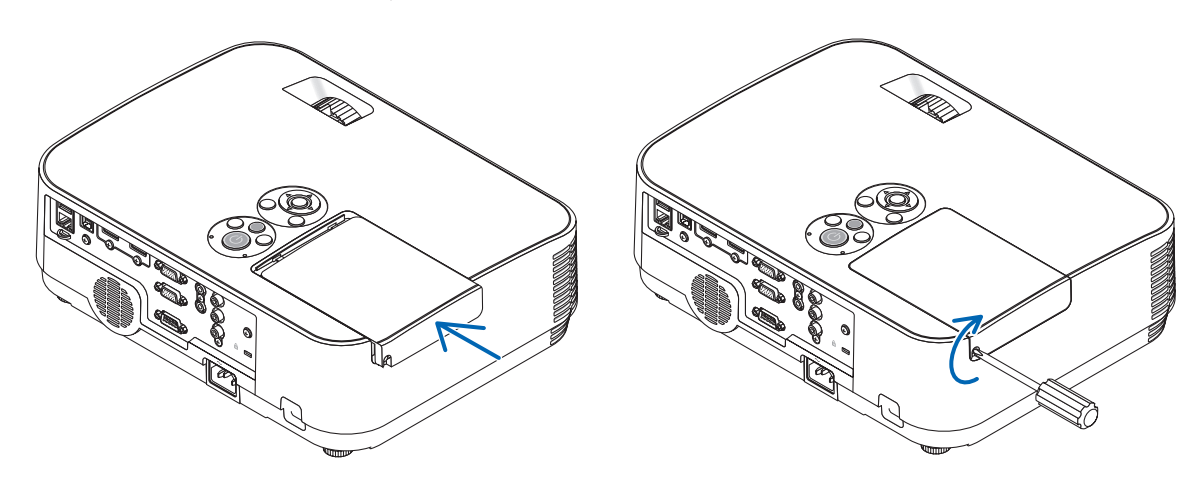

На этом замена лампы заканчивается. Теперь приступайте к замене фильтров.

ПРИМЕЧАНИЕ: Если продолжать использовать проектор еще в течение 100 часов после окончания срока службы лампы, проектор не сможет включиться и отобразить меню.

Если это произошло, в течение 10 секунд удерживайте нажатой кнопку HELP на пульте дистанционного управления, чтобы сбросить таймер работы лампы на ноль.

После обнуления счетчика индикатор LAMP погаснет.

#### <span id="page-116-0"></span>**Чтобы заменить фильтры:**

Четыре фильтра входят в комплект поставки запасной лампы NP43LP.

Груботекстурный губчатый фильтр: большого и маленького размера (прикреплен к блоку фильтра)

Тонкотекстурный губчатый фильтр: большого и маленького размера (прикреплен к крышке фильтра)

Фильтр, поставляемый сNP16LP, отличается отматериала тогофильтра, который поставляется сNP43LP, и этотматериал является нетканым.

Для прочтения процедур замены фильтра замените слова «тонкотекстурный губчатый фильтр и груботекстурный губчатый фильтр» на «мягкий как гармоника и твердый как соты» соответственно.

#### ПРИМЕЧАНИЕ:

- Заменяйте все четыре фильтра одновременно.
- Перед заменой фильтров удалите пыль и грязь с корпуса проектора.
- Проектор является точным прибором. Во время замены фильтров не допускайте попадания в проектор пыли и грязи.
- Не мойте фильтры водой и мылом. Мыло и вода повредят диафрагму фильтров.
- Установите фильтры на место. Неправильная установка фильтра может стать причиной попадания пыли и грязи внутрь проектора.

#### ПОДСКАЗКА:

Когда материал фильтров, прикрепленных к проектору на момент покупки, отличается от материала фильтров рабочей лампы, различие в производительности этих двух типов отсутствует.

Перед заменой фильтров замените лампу. ( $\rightarrow$  стр. [103](#page-113-0))

**1. Нажмите на защелку, чтобы освободить блок фильтра, и** *выньте его.*

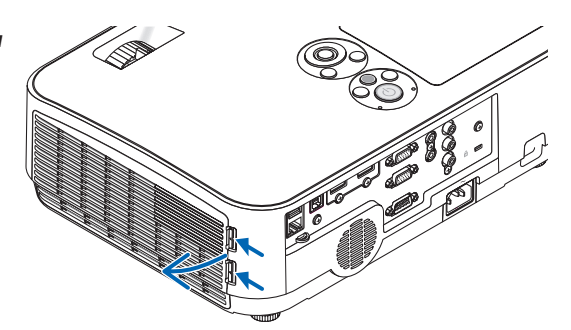

*Паз*

#### **2. Снимите крышку фильтра с блока фильтра.**

 Крышка фильтра крепится в шести отдельных точках уста*новки.*

Согните крышку фильтра, слегка надавливая на нее до тех пор, *пока она не освободится.*

## **3. Замените четыре (4) фильтра**

1. Выньте фильтры, а затем очистите блок фильтра и крышку фильтра.

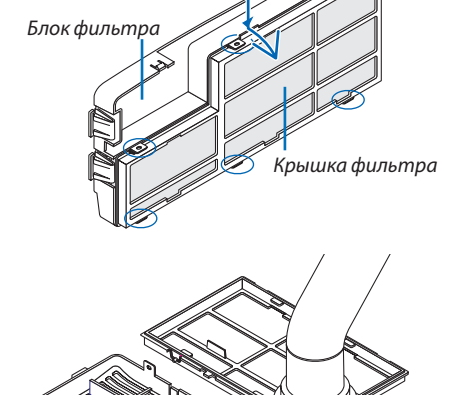

2. Вставьте новые фильтры.

 Блокфильтра:прикрепите два груботекстурных губчатых фильтра к блоку фильтра.

 Крышка фильтра: установите два тонкотекстурных губчатых фильтра на крышку фильтра.

*Фильтр-гармошка имеет пазы. Совместите эти пазы с*  выступами крышки фильтра.

- **4. Установите крышку фильтра обратно на блок фильтра** Совместите блок фильтра с крышкой фильтра и вставьте *выступы в соответствующие отверстия.*
	- Следите за тем, чтобы были совмещены все шесть точек *крепления надлежащим образом.*
- **5. Вложите блок фильтра обратно в корпус проектора.** Вставьте две защелки на верхней стороне блока фильтра в *паз на корпусе.* Надавите на блок фильтра до щелчка.

**На этом замена фильтра заканчивается.**

- **Чтобы сбросить время наработки лампы и время наработки фильтров:** *1. Поставьте проектор там, где Вы его используете.*
- *2. Вставьте силовой кабель в электрическую розетку и включите проектор.*

**Приступите к сбросу счетчиков времени наработки лампы и фильтра.**

- **3. Сбросьте время наработки лампы и время наработки фильтров.**
	- *1. В меню выберите [ВОССТ.]* → *[СБРОС ВРЕМЕНИ НАРАБОТКИ ЛАМПЫ] и сбросьте время наработки лампы.*
	- 2. Выберите [СБРОС ВРЕМЕНИ НАРАБОТКИ ФИЛЬТРА] и сбросьте время наработки фильтра. (→ *стр. [85\)](#page-95-0)*

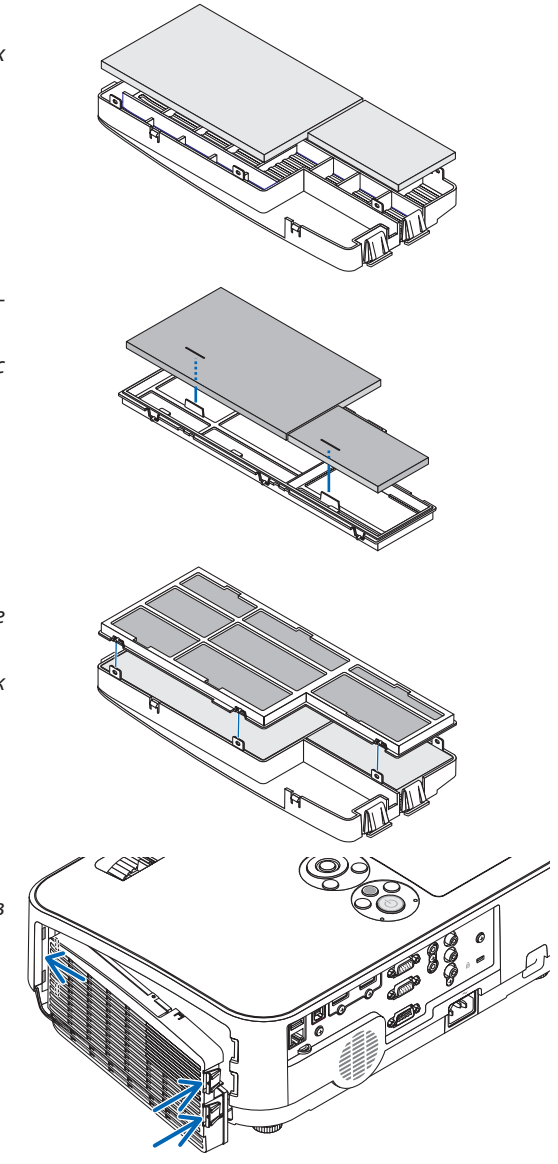

## <span id="page-118-0"></span>8. Приложение

## ❶ Поиск и устранение неисправностей

Этот раздел поможет решить проблемы, которые могут возникать при подготовке к эксплуатации и в процессе эксплуатации проектора.

#### Показания индикаторов

#### **Индикатор Power**

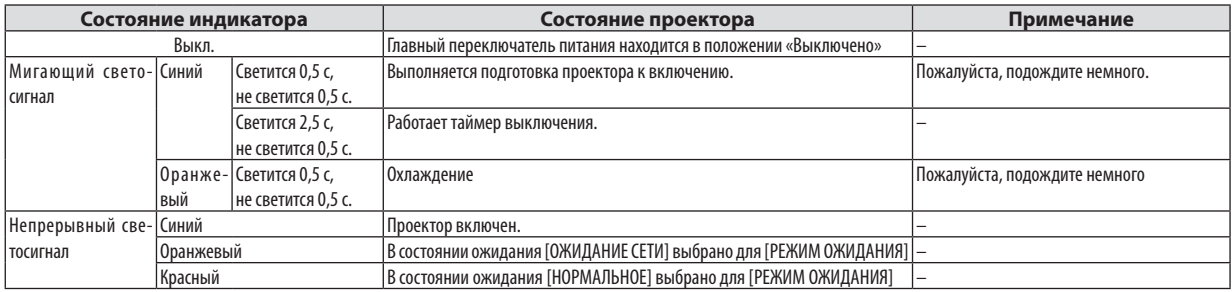

#### **Индикатор STATUS (Статус)**

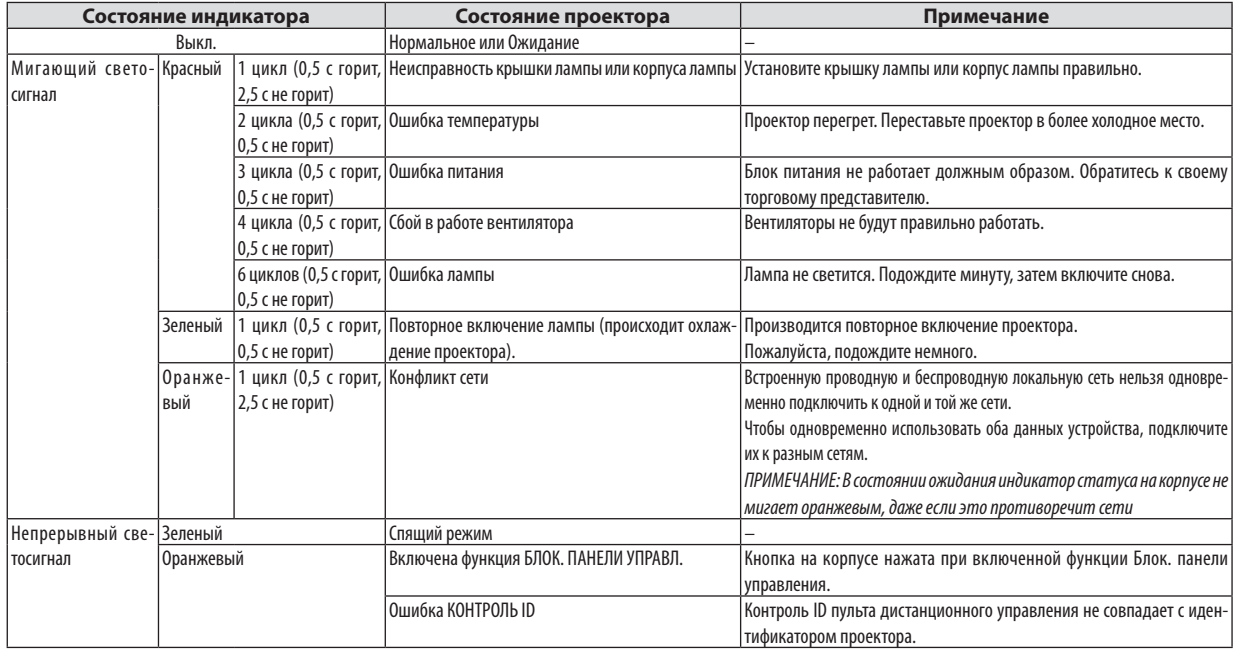

#### **Индикатор LAMP (Лампа)**

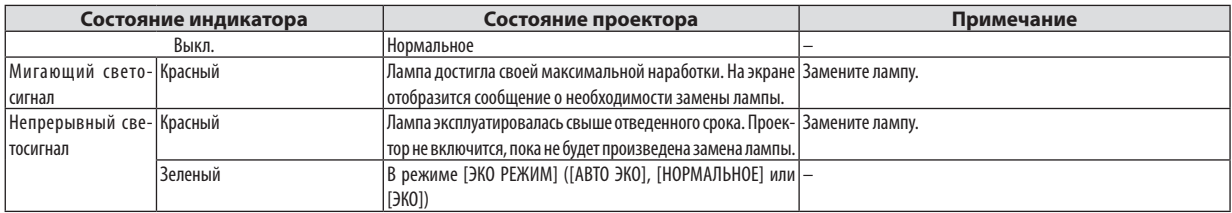

#### **Защита от превышения допустимой температуры**

Если температура внутри проектора поднимается слишком высоко, то устройство защиты от перегрева автоматически отключает лампу, при этом мигает индикатор STATUS (СТАТУС) (2 цикла свечения и несвечения).

Если это произошло, выполните следующие действия:

- • После остановки охлаждающих вентиляторов отключите силовой кабель.
- • Если проектор используется в слишком теплом помещении, переставьте его в более холодное место.
- Прочистите вентиляционные отверстия, если они забиты пылью.
- Подождите примерно 60 минут, пока внутренняя часть проектора достаточно остынет.

#### Типичные неисправности и способы их устранения

(→ раздел «Power/Status/Индикатор Lamp» на стр. [108\)](#page-118-0).

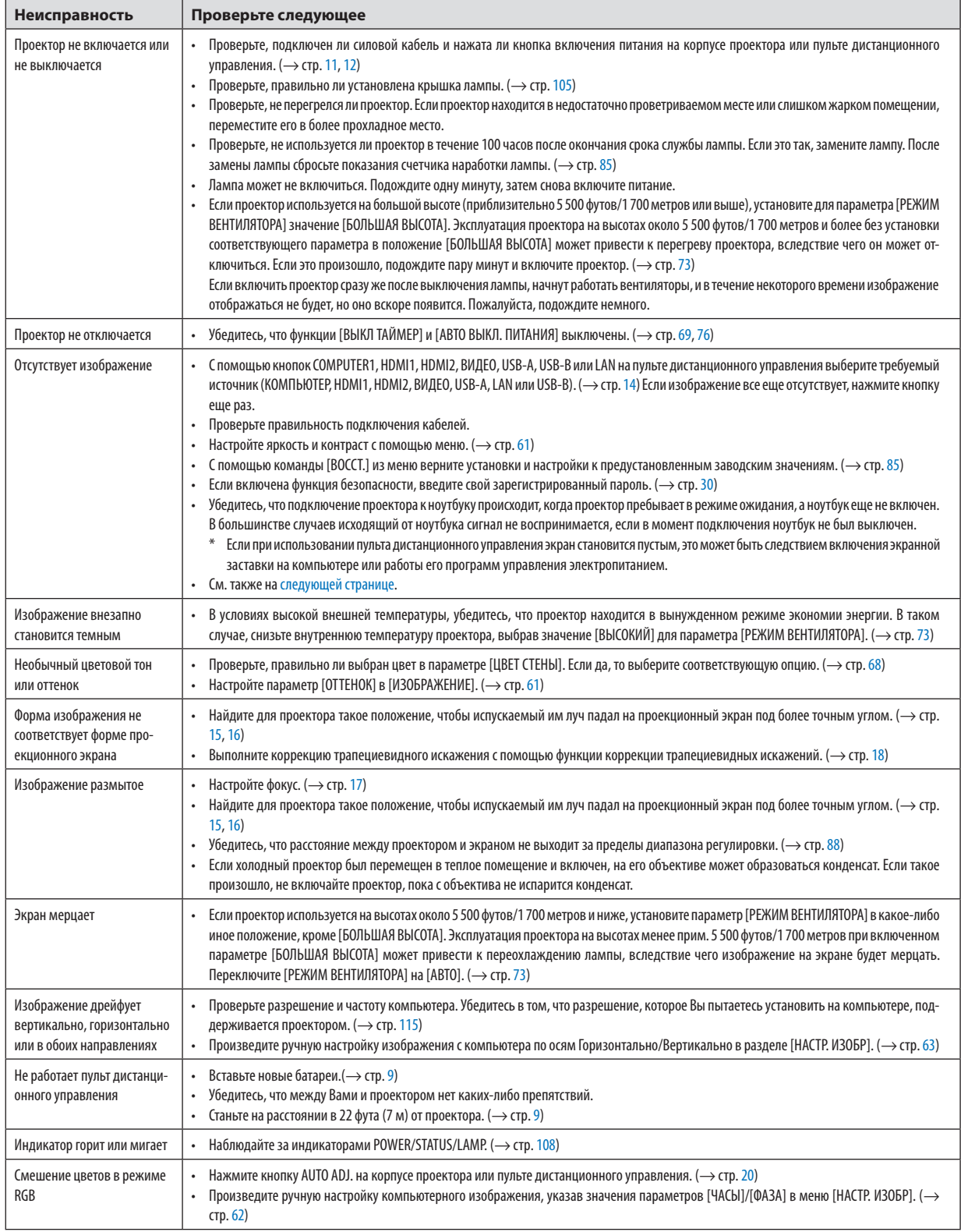

За более подробной информацией обратитесь к своему торговому представителю.

#### <span id="page-120-0"></span>Если изображение отсутствует или отображается неправильно.

Питание подается на проектор и ПК.

Убедитесь, что подключение проектора к ноутбуку происходит, когда проектор пребывает в режиме ожидания, а ноутбук еще не включен.

В большинстве случаев исходящий от ноутбука сигнал не воспринимается, если в момент подключения ноутбук не был выключен.

ПРИМЕЧАНИЕ: Можно проверить горизонтальную частоту текущего сигнала в разделе «Информация» меню проектора. Если там указано «0 КГц», это означает, что сигнал с компьютера не подается. (> стр. 82 или перейдите к следующему шагу)

Активация внешнего экрана компьютера.

Отображение изображения на экране ноутбука еще не означает, что сигнал передается также и на проектор. При использовании ПК-совместимого лэптопа внешний экран можно включать/выключать при помощи комбинации функциональных клавиш. Обычно включение и выключение внешнего экрана производится нажатием функциональной клавиши «Fn» с одной из 12-ти функциональных клавиш. Например, в лэптопах марки NEC для переключения между внешними экранами используется сочетание клавиш Fn+F3, а в лэптопах марки Dell – Fn+F8.

Вывод нестандартного сигнала из компьютера

Если исходящий сигнал ноутбука не соответствует отраслевому стандарту, изображение может проецироваться неправильно. Если такое происходит, то во время использования экрана проектора отключите ЖК-экран ноутбука. Как указывалось выше, у каждого ноутбука свой способ включения и отключения ЖК-экранов. Для получения подробной информации см. документацию к своему компьютеру.

Изображение отображается неправильно при использовании компьютера Мас

Если с проектором используется компьютер Мас, установите двухпозиционный переключатель адаптера Мас (не входит в комплект поставки проектора) в соответствии с разрешающей способностью Вашего проектора. Выполнив эти установки, перезапустите компьютер Мас, чтобы они вступили в силу.

При установке режимов изображения, неподдерживаемых компьютером Мас и данным проектором, изменение положения двухпозиционного переключателя на адаптере Мас может привести к легкому колебанию яркости и размеров изображения или к отсутствию изображения вообще. Если такое происходит, установите двухпозиционный переключатель в фиксированный режим «13 дюймов», а затем перезапустите компьютер Мас. После этого установите двухпозиционный переключатель в режим отображения изображения и снова перезапустите компьютер Mac.

ПРИМЕЧАНИЕ: Для продукции марки MacBook требуется кабель видеоадаптера производства компании Apple Inc., в котором отсутствует миниатюрный 15-штырьковый разъем D-Sub.

- «Дублирование» изображения на MacBook
	- \* При использовании данного проектора с компьютером MacBook для исходящего сигнала нельзя установить видеорежим 1 024×768, если на MacBook не отключено «зеркалирование» изображения. По данному вопросу обратитесь к руководству по эксплуатации своего компьютера Мас.
- На экране Мас скрыты папки или пиктограммы

Папки или пиктограммы могут быть не видны на экране. Если такое происходит, выберите [Просмотреть] → [Упорядочить] в меню Apple и упорядочьте пиктограммы.

## **@ Технические характеристики**

В данном разделе содержится техническая информация о производительности проектора.

#### **Оптический**

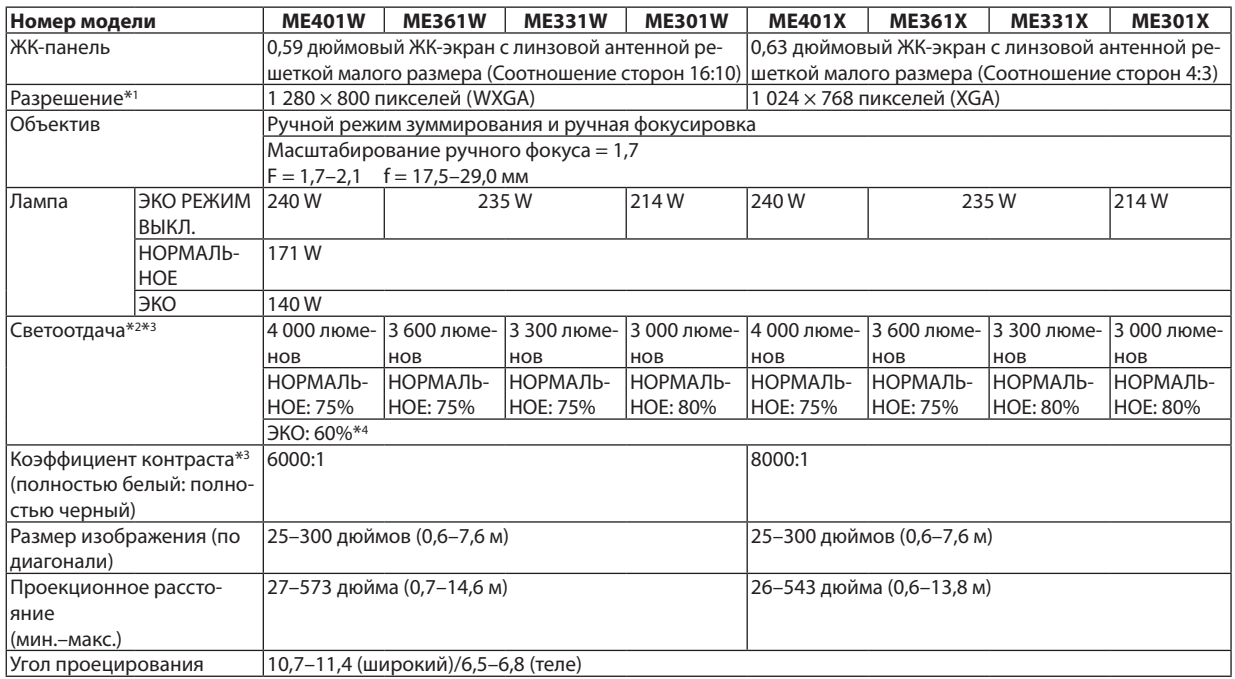

\*1 Эффективное количество пикселей составляет свыше 99,99%.

\*2 Это значение исходящего оптического сигнала (в люменах) при работе, когда для режима [ПРЕДВАРИТ УСТАНОВКА] установлено значение [BЫС. ЯРК]. Если в качестве режима [ПРЕДВАРИТ УСТАНОВКА] выбрать какой-либо другой режим, значение светоотдачи может слегка уменьшиться.

\*3 Соответствие требованиям ISO21118-2012

\*4 Максимальная мощность становится равной мощности в режиме НОРМАЛЬНОЕ (ЭКО РЕЖИМ).

#### Электрические параметры

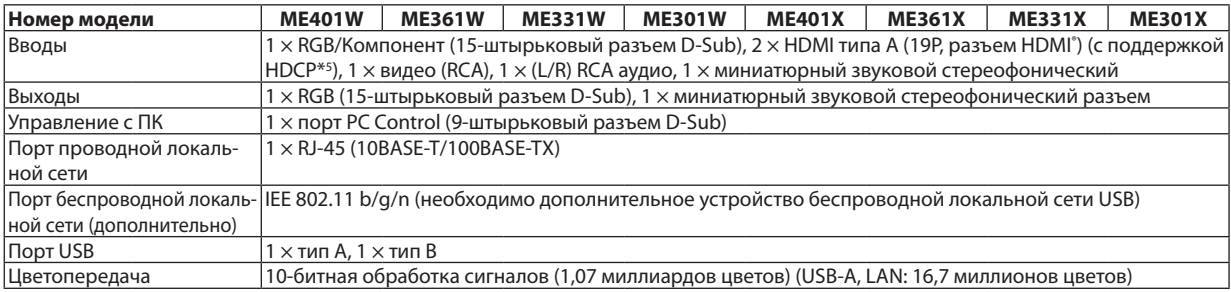

\*5 HDMI° (насыщенный цвет, синхронизация изображения и речевых сигналов) с HDCP Что такое технология HDCP/HDCP?

HDCP (англ. High-bandwidth Digital Content Protection) – технология защиты широкополосных цифровых данных. Защита широкополосных цифровых данных (HDCP) – это система, предназначенная для предотвращения незаконного копирования видеоданных, передаваемых через интерфейс HDMI (High-Definition Multimedia Interface - мультимедийный интерфейс высокой четкости). Если не удается просмотреть данные посредством ввода через HDMI, это не обязательно означает, что проектор работает неправильно. При внедрении технологии HDCP могут происходить ситуации, когда определенная информация защищена по данной технологии и может не отображаться в соответствии с решением/намерением HDCP-сообщества (компания Digital Content Protection, LLC).

Видео: насыщенный цвет; 8/10/12-бит, синхронизация изображения и речевых сигналов

Аудио: LPCM; до 2 каналов, частота дискретизации 32/44,1/48 КГц, частота бита; 16/20/24-бита

 $*6$ Отобразится изображение с большим или меньшим разрешением, чем собственное разрешение проектора (ME401X/ME361X/ ME331X/ME301X: 1024 x 768/ME401W/ME361W/ME331W/ME301W: 1280 x 800) c Advanced AccuBlend. ( $\rightarrow$  crp. 115)

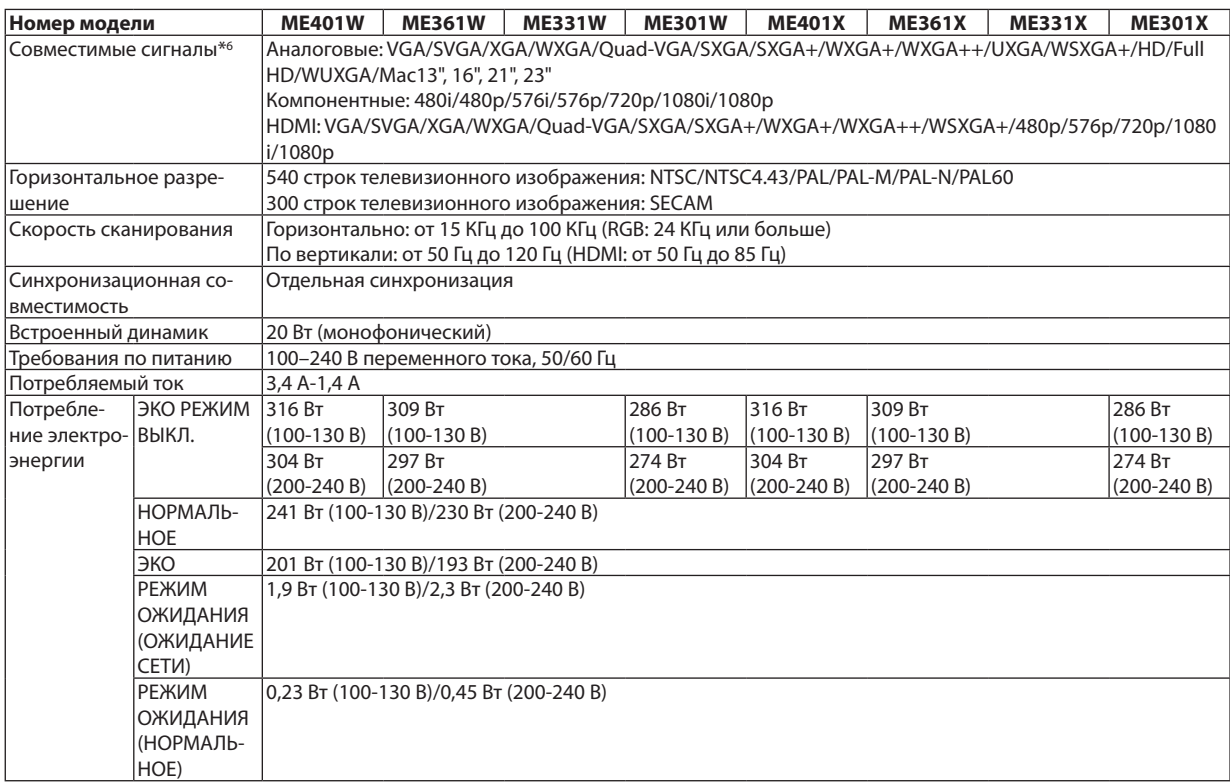

#### Механические характеристики

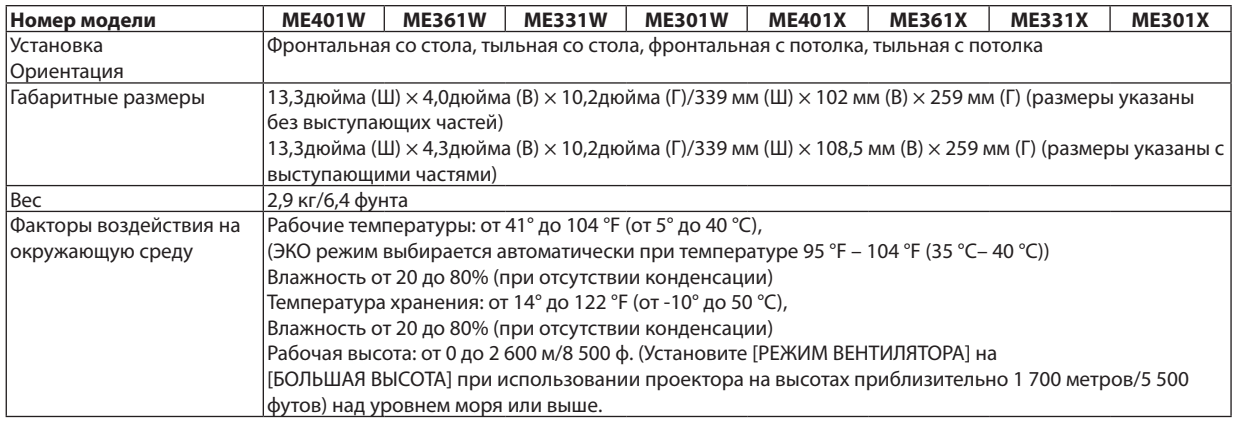

Дополнительную информацию можно найти на сайтах:

США:<http://www.necdisplay.com/>

Европа: <http://www.nec-display-solutions.com/>

По всему миру: <http://www.nec-display.com/global/index.html>

Информацию по нашим дополнительным аксессуарам можно найти на нашем веб-сайте или в нашей брошюре.

Спецификация на продукцию может изменяться без уведомления.

## ❸ Габаритные размеры корпуса

#### Единица измерения: мм (дюйм)

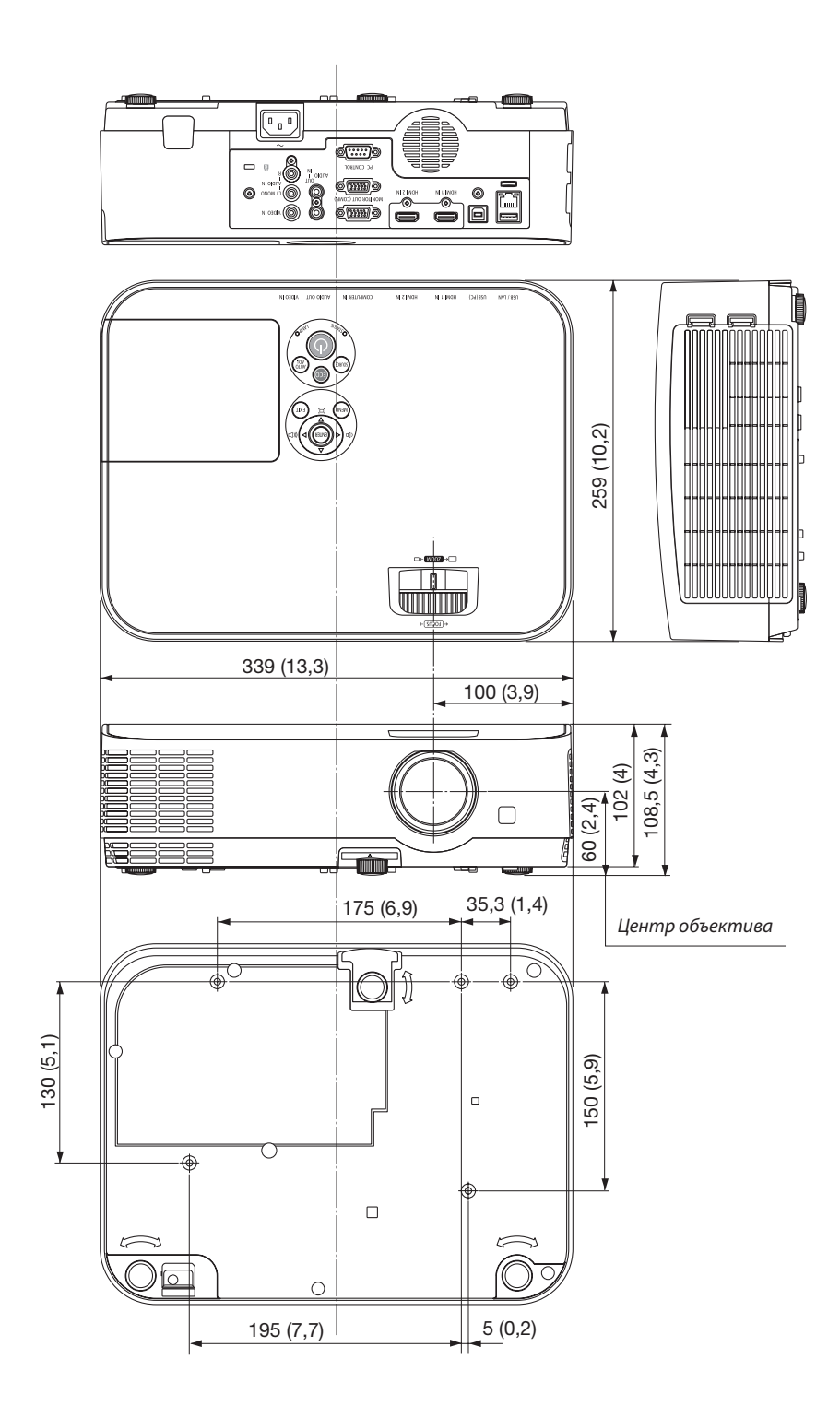

## ❹ Предназначение штырьков входного разъема D-Sub COMPUTER

## 15-штырьковый мини-разъем D-Sub

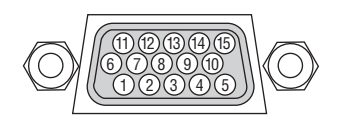

Уровень сигнала:

Видео сигнал: 0,7 Vp-p (аналоговый) Сигнал синхронизации: уровень TTL

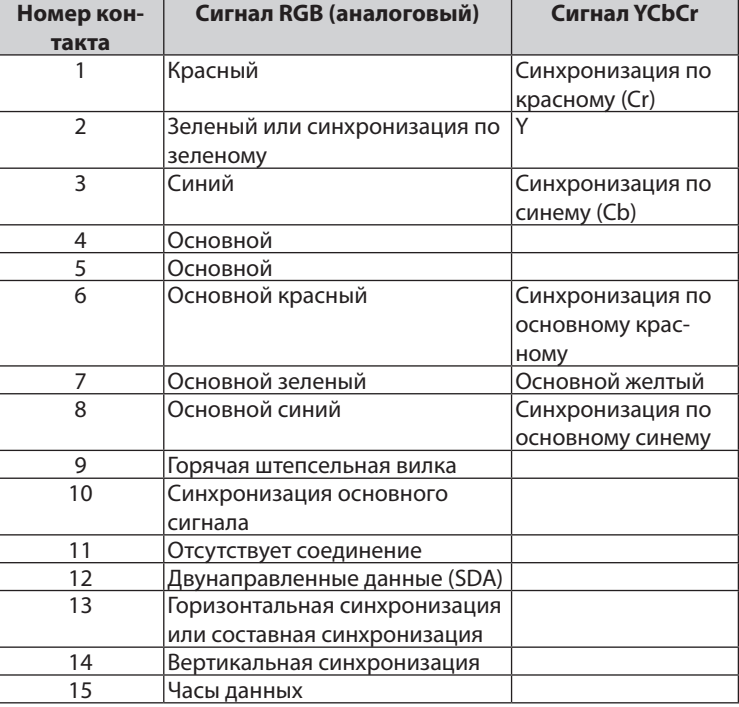

#### **COMPUTER IN**

ПРИМЕЧАНИЕ: для DDC/CI требуются контакты № 12 и 15.

## <span id="page-125-0"></span>❺ Перечень совместимых входных сигналов

#### **Аналоговый RGB**

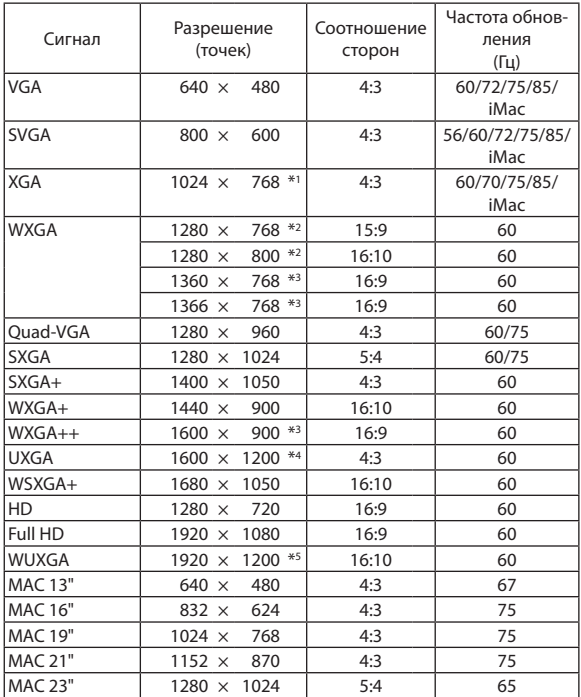

#### **Компонент**

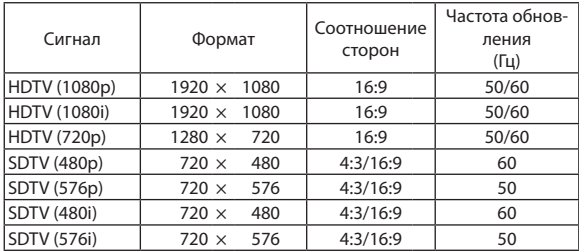

#### **Композитный Видео**

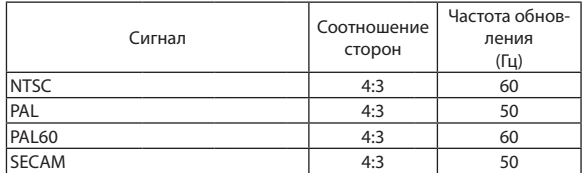

#### **HDMI**

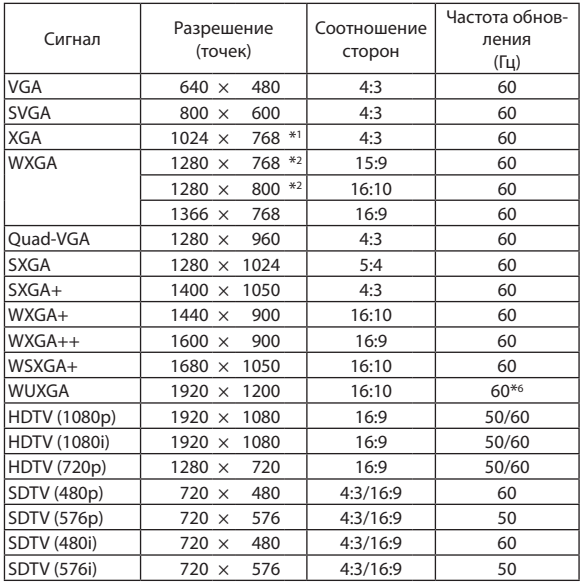

- \*1 Собственное разрешение модели XGA (ME401X/ME361X/ME331X/ ME301X)
- \*2 СобственноеразрешениемоделиWXGA(ME401W/ME361W/ME331W/ ME301W)
- \*3 Проекторможет некорректно отображать эти сигналы, когда выбран режим [АВТО] для [СООТНОШЕНИЕ СТОРОН] в экранном меню. Для [СООТНОШЕНИЕ СТОРОН] режимом по умолчанию является режим [АВТО]. Чтобы отобразить эти сигналы, выберите [16:9] для [СООТНОШЕНИЕ СТОРОН].
- \*4 РЕЖИМ WXGA: ВЫКЛ.

\*5 РЕЖИМ WXGA: ВКЛ.

\*6 RB (Уменьшенный сигнал бланкирования) действует до 154 МГц.

*ПРИМЕЧАНИЕ:*

- Отобразится изображение с большим или меньшим разрешением, чем собственное разрешение проектора (ME401X/ME361X/ME331X/ME301X: 1024 $\times$ 768/ ME401W/ME361W/ME331W/ME301W:1280×800) с Advanced AccuBlend.
- Сигналы синхронизации по зеленому и композитной синхронизации не поддерживаются.
- Сигналы, не перечисленные в приведенной выше таблице, могут отображаться неправильно. Если такое происходит, измените частоту обновления или разрешение своего ПК. Чтобы выполнить эту процедуру, обратитесь к справке раздела «Свойства монитора» в документации к своему ПК.

## **6 Коды управления и кабельные соединения ПК**

#### Коды управления ПК

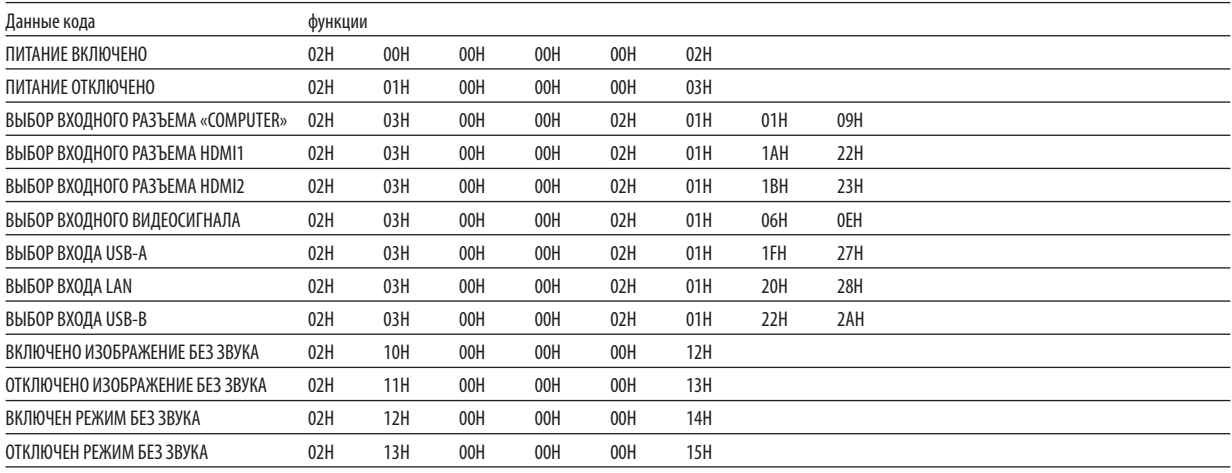

ПРИМЕЧАНИЕ: Если Вам нужен полный перечень кодов управления ПК, обратитесь к местному продавцу данной продукции.

#### Подключение кабеля

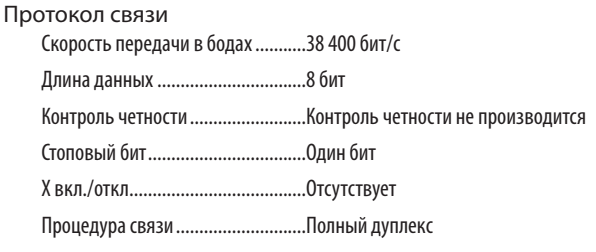

ПРИМЕЧАНИЕ: Для длинных кабелей может быть рекомендована более низкая скорость передачи - это зависит от оборудования.

#### Разъем для управления с ПК (D-SUB 9P)

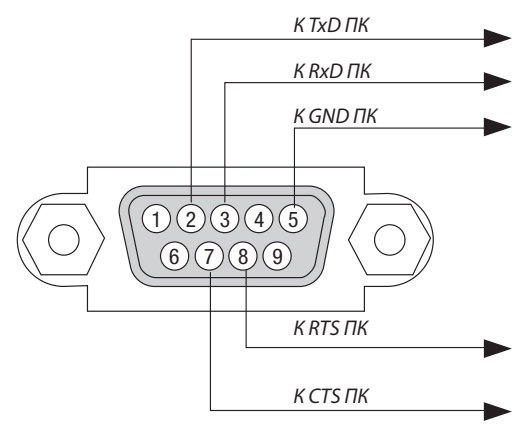

ПРИМЕЧАНИЕ 1: Контакты 1, 4, 6 и 9 не используются.

ПРИМЕЧАНИЕ 2: Чтобы упростить кабельное соединение, соедините контакты «Request to Send» и «Clear to Send» на обоих концах кабеля.

ПРИМЕЧАНИЕ 3: Для кабелей большой длины рекомендуется с помощью меню проектора установить скорость коммуникации до 9 600 бит/с.

## • Использование компьютерного кабеля (VGA) для управления проектором (Virtual Remote Tool)

С помощью утилиты «Virtual Remote Tool», которую можно скачать на нашем веб-сайте, экран Virtual Remote (виртуальный ПДУ) (или панель инструментов) можно отобразить на экране компьютера.

Эта функция поможет Вам выполнять такие операции, как включение и выключение проектора, и выбор сигнала через компьютерный кабель (VGA), последовательный кабель или локальную сеть. Передача изображения на проектор и его регистрация в качестве логотипа проектора возможны только при серийном подключении или подключении по локальной сети. После его регистрации Вы можете заблокировать логотип во избежание его изменения.

#### Функции управления

Включение/выключение питания, выбор сигнала, фиксирование изображения, отключение изображения, отключение звука, отправка логотипа на проектор и операции дистанционного управления на компьютере.

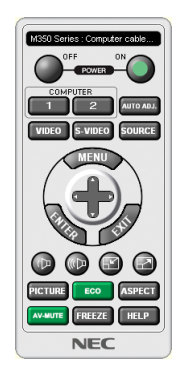

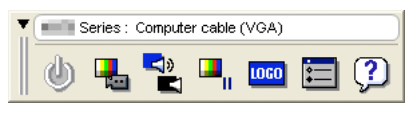

Экран виртуального пульта дистанционного управления

Панель инструментов

Для получения Virtual Remote Tool, пожалуйста, посетите наш веб-сайт и скачайте его: http://www.nec-display.com/dl/en/index.html

#### **ПРИМЕЧАНИЕ:**

- Если на Вашем переключателе источника выбран [КОМПЬЮТЕР], экран виртуального пульта дистанционного управления или панель инструментов будут отображены так же, как и экран Вашего компьютера.
- Используйте входящий в комплект компьютерный кабель (VGA) для соединения разъема COMPUTER IN непосредственно с разъемом выхода монитора компьютера, чтобы использовать Virtual Remote Tool.

Использование переходников или других кабелей, кроме входящего в комплект компьютерного кабеля (VGA), может вызвать сбой в передаче сигналов. Разъем VGA кабеля:

Для DDC/CI требуются контакты № 12 и 15.

- Virtual Remote Tool может не работать из-за технических характеристик компьютера, версии графического адаптера или драйверов.
- Для запуска Virtual Remote Tool на Windows 8.1. Windows 8 и Windows XP необходим «Microsoft .NET Framework Version 2.0». Microsoft .NET Framework Version 2.0. 3.0 или 3.5 доступна на веб-странице Microsoft. Загрузите и установите ее на своем компьютере.
- Данные логотипа (графика), которые могут быть отправлены на проектор с помощью Virtual Remote Tool, имеют следующие ограничения:
- (Только при серийном подключении или подключении по локальной сети)
- Размер файла: меньше 1 Мб
- Размер изображения (разрешение):  $ME401W/ME361W/ME331W/ME301W: 1280$  горизонтальных  $\times$  800 вертикальных точек или менее  $ME401X/ME361X/ME331X/ME301X: 1024 zopuso h{{\rm m}}a$ льных  $\times$  768 вертикальных точек или меньше
- Количество цветов: 256 цветов или меньше
- Чтобы установить «Логотип NEC» по умолчанию в качестве фонового логотипа, Вам необходимо зарегистрировать его в качестве фонового логотипа с помощью файла изображения (ME401W/ME361W/ME331W/ME301W: /Logo/necpj bbwx.bmp, ME401X/ME361X/ME331X/ME301X: /Logo/necpj bb x.bmp), содержащегося на входящем в комплект диске проектора NEC.

#### ПОДСКАЗКА:

- Virtual Remote Tool можно использовать с локальной сетью и последовательным соединением. USB соединение не поддерживается Virtual Remote Tool.
- Разъем COMPUTER IN проектора поддерживает DDC/CI (Display Data Channel Command Interface). DDC/CI это стандартный интерфейс для двунаправленного соединения: монитор/проектор и компьютер.

## ❽ Контрольный перечень возможных неисправностей

Перед тем, как обратиться к местному продавцу данной продукции или сервисному персоналу, сверьтесь с данным перечнем и убедитесь, что необходимость ремонта имеется также и на основании информации раздела «Поиск и устранение неисправностей» руководства пользователя.Приведенный ниже перечень поможет намболее эффективно решить Вашу проблему.

 $*$  Для использования при проверке рекомендуется распечатать эту и следующую страницы.

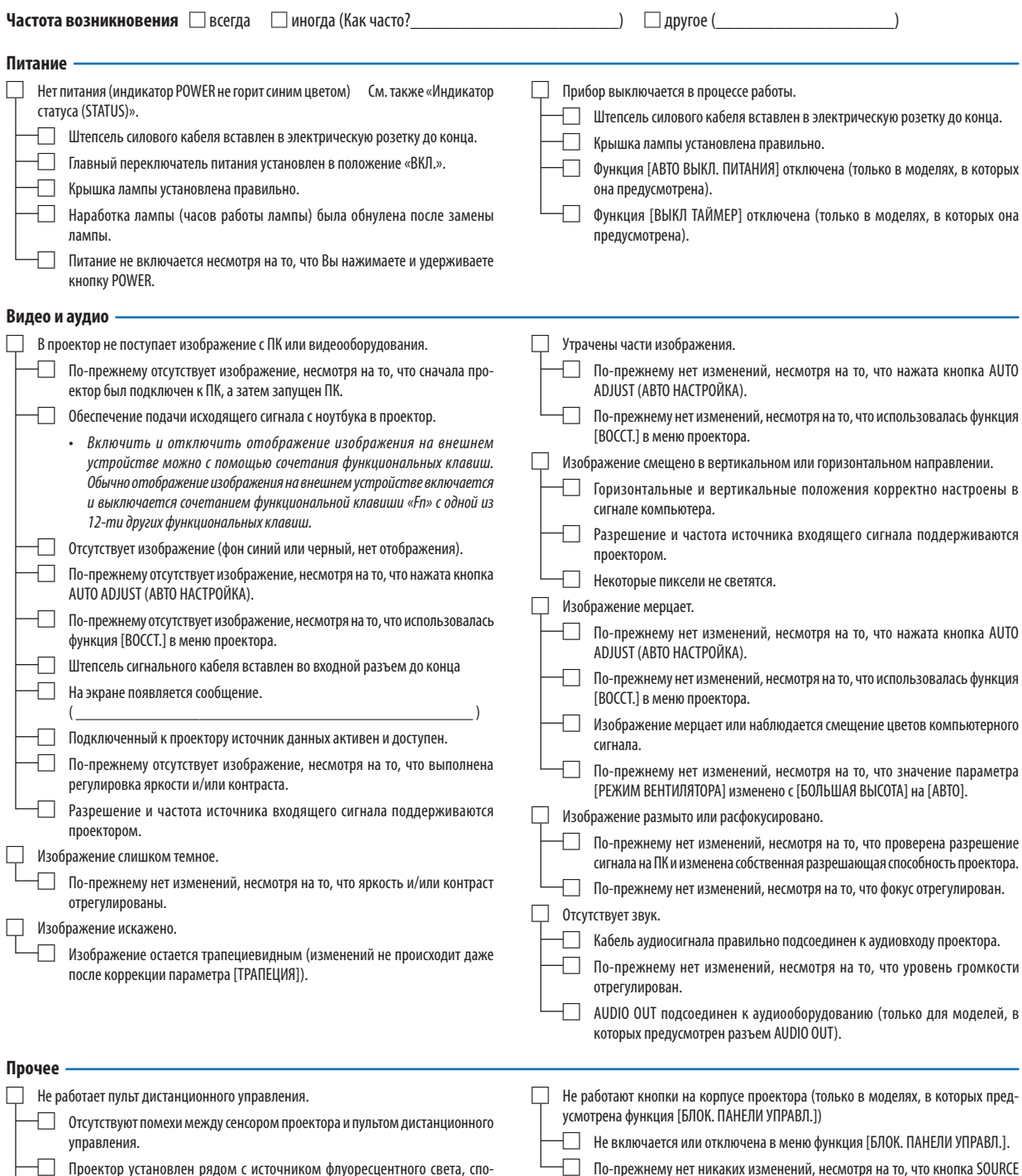

Проектор установлен рядом с источником флуоресцентного света, способного вызвать помехи в работе пульта инфракрасного дистанционного управления.

 $\Box$  Элементы питания новые и при их установке полярность была соблюдена.

(ИСТ.) была нажата и удерживалась в течение как минимум 10 секунд.

**В отведенном ниже месте подробно опишите возникшую проблему.**

#### **Информация, касающаяся применения и защиты окружающей среды при эксплуатации проектора**

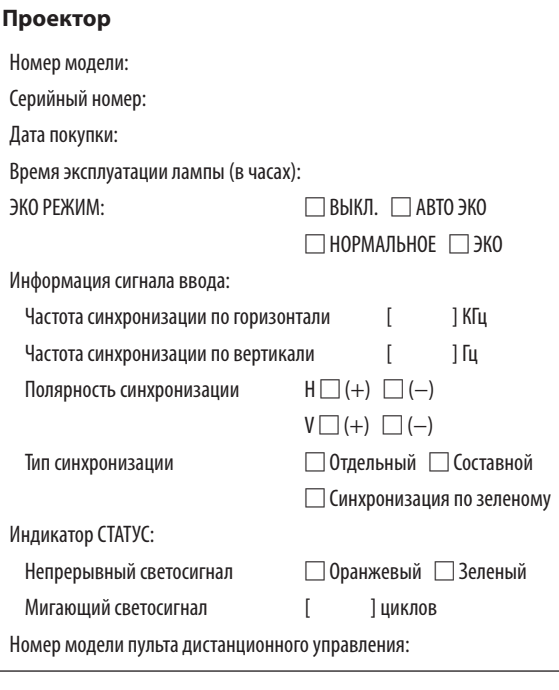

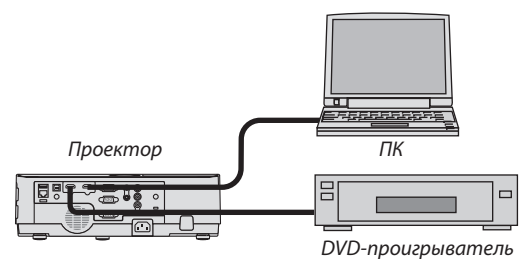

#### **Сигнальный кабель**

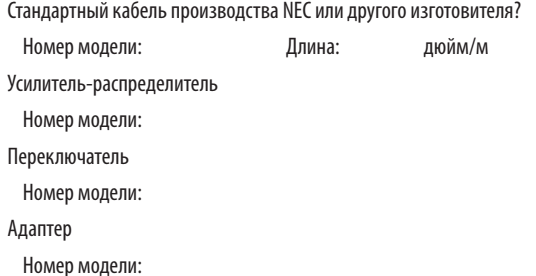

#### **Условия установки**

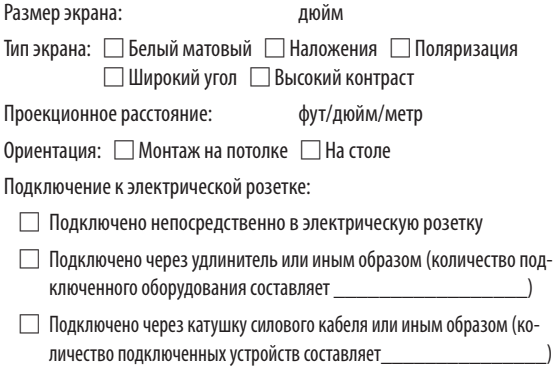

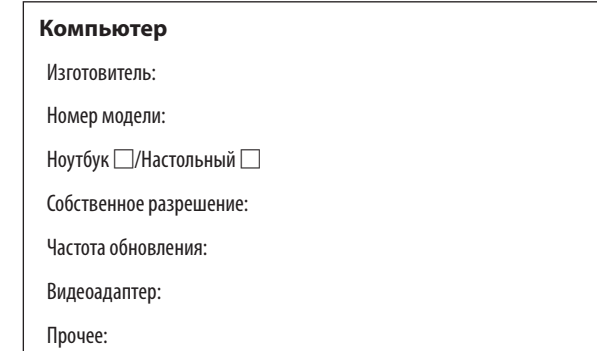

#### **Видеооборудование**

Видеомагнитофон, DVD-проигрыватель, видеокамера, видеоигровое устройство или другое

Изготовитель:

Номер модели:

## ❾ ЗАРЕГИСТРИРУЙТЕ ВАШ ПРОЕКТОР! (для жителей Соединенных Штатов, Канады и Мексики)

Пожалуйста, найдите время, чтобы зарегистрировать Ваш новый проектор. Это приведет к активации ограниченной гарантии на детали, работу и сервисную программу InstaCare.

Посетите наш веб-сайт по адресу www.necdisplay.com, щелкните на центр поддержки/регистрация продукта и отправьте форму, заполненную в режиме онлайн.

После получения мы вышлем письмо-подтверждение со всеми деталями, которые будут необходимы для того, чтобы воспользоваться преимуществом быстрого и надежного гарантийного обслуживания и сервисными программами от лидера индустрии NEC Display Solutions of America, Inc.

# **NEC**